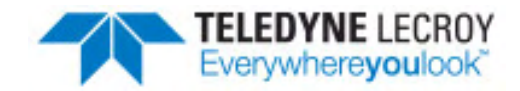

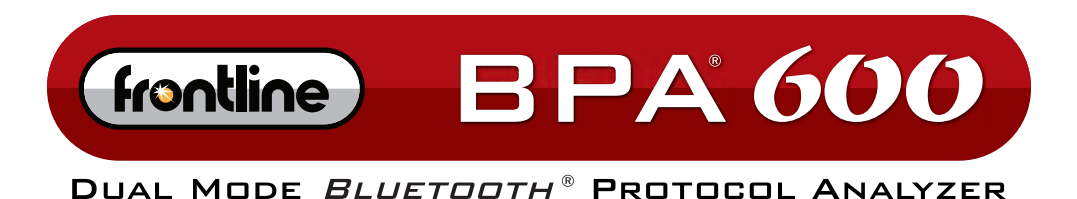

# **Hardware and Software User Manual**

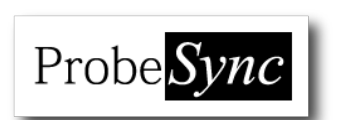

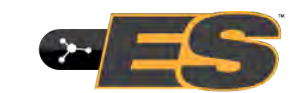

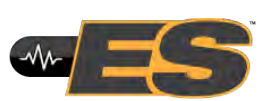

**Bluetooth Protocol Expert System Audio Expert System** 

Copyright © 2017 Teledyne LeCroy, Inc.

FTS, Frontline, Frontline Test System, ComProbe Protocol Analysis System and ComProbe are registered trademarks of Teledyne LeCroy, Inc.

The following are trademarks of Teledyne LeCroy, Inc.

- BPA 600™
- Audio Expert System™
- Audio Rating Metric™
- ProbeSync™

The Bluetooth SIG, Inc. owns the Bluetooth® word mark and logos, and any use of such marks by Teledyne LeCroy, Inc. is under license.

All other trademarks and registered trademarks are property of their respective owners.

# **Contents**

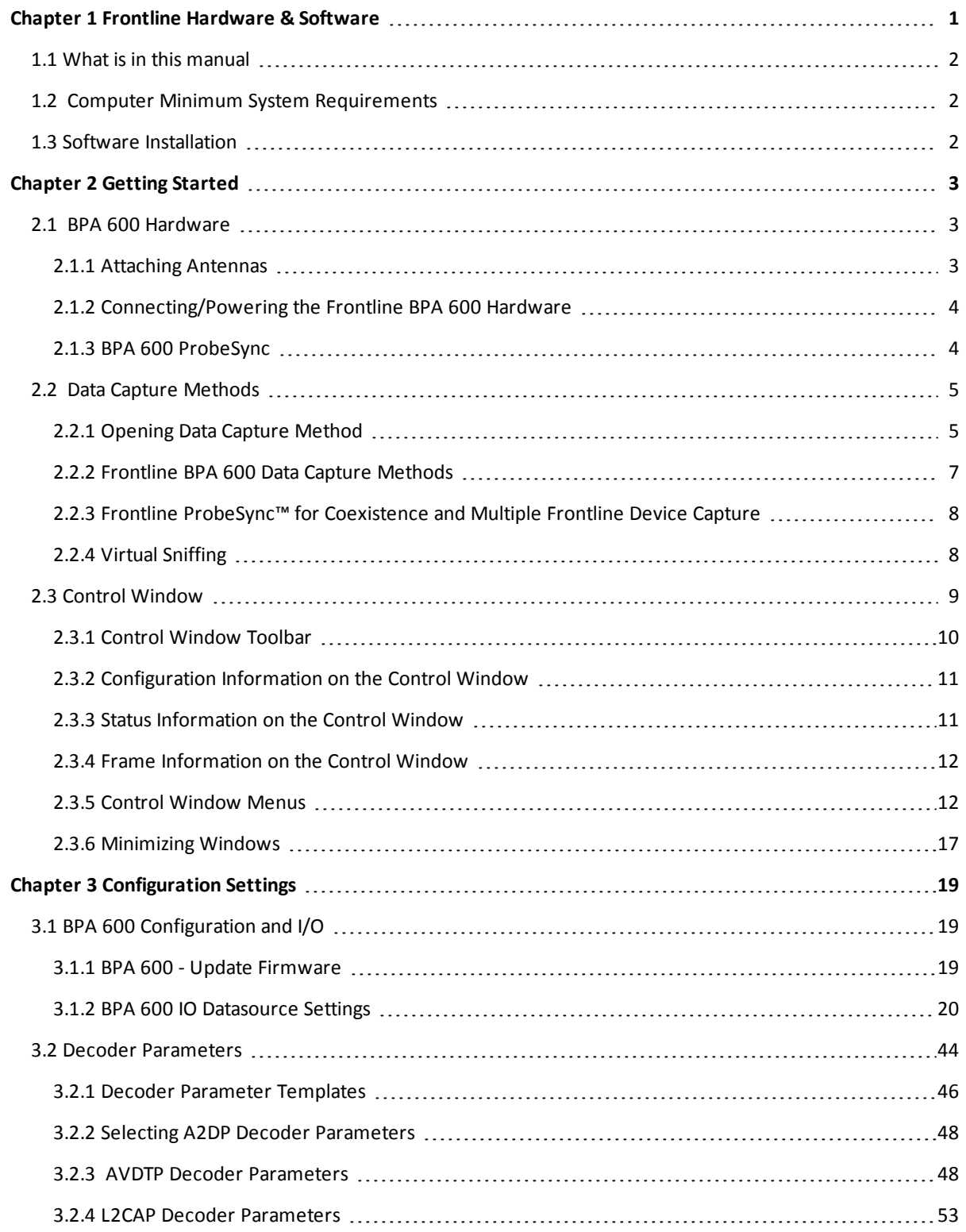

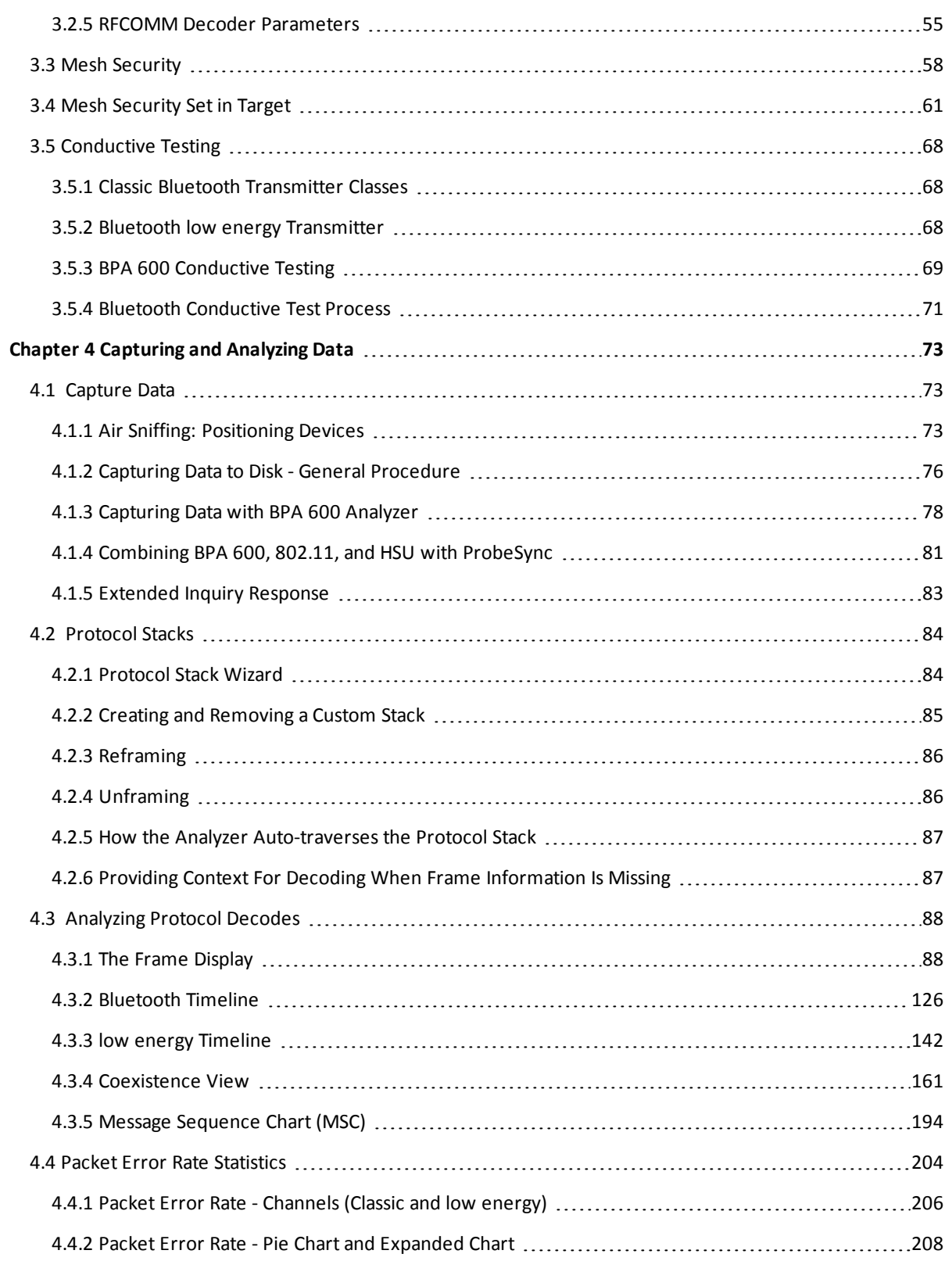

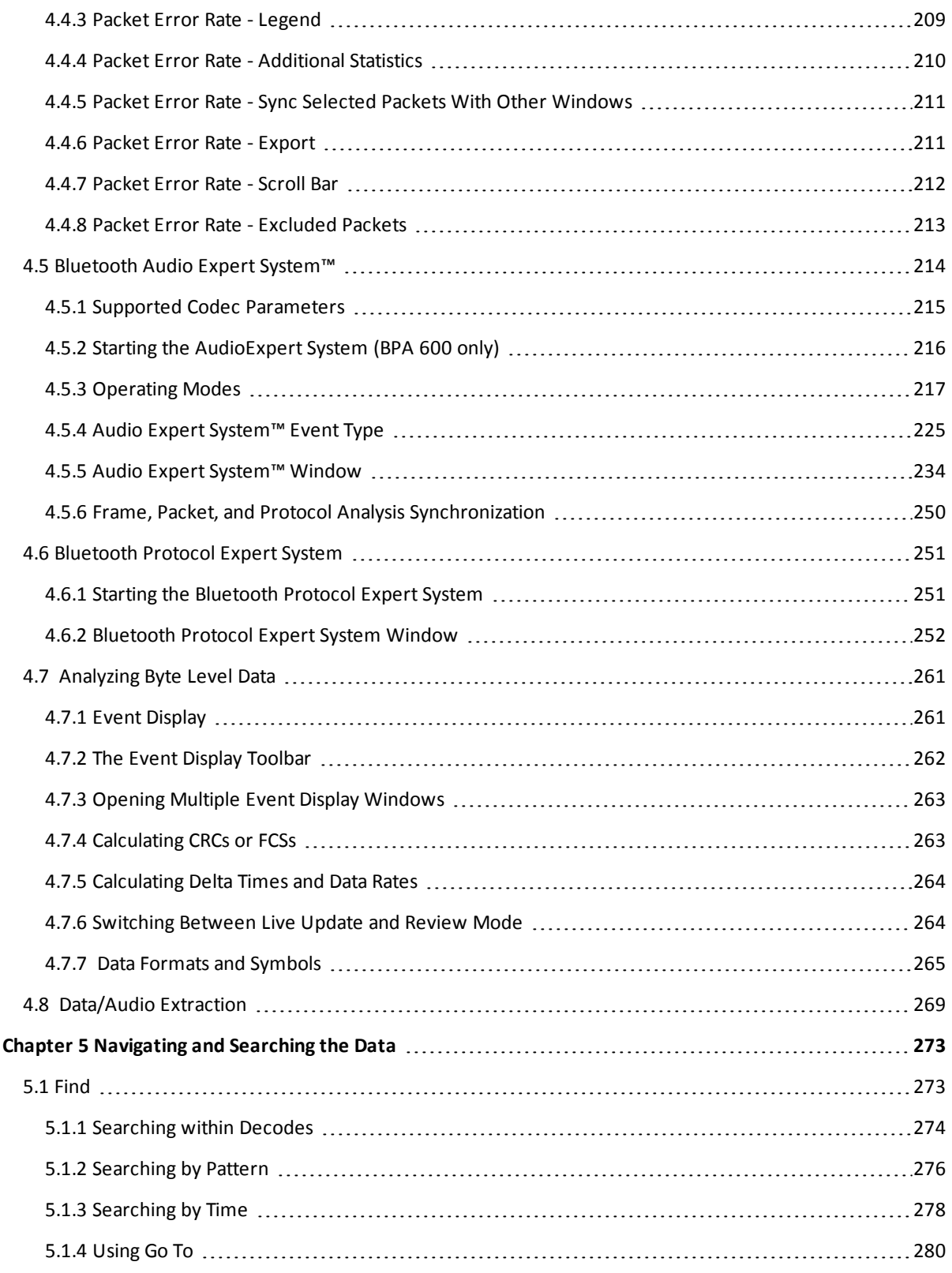

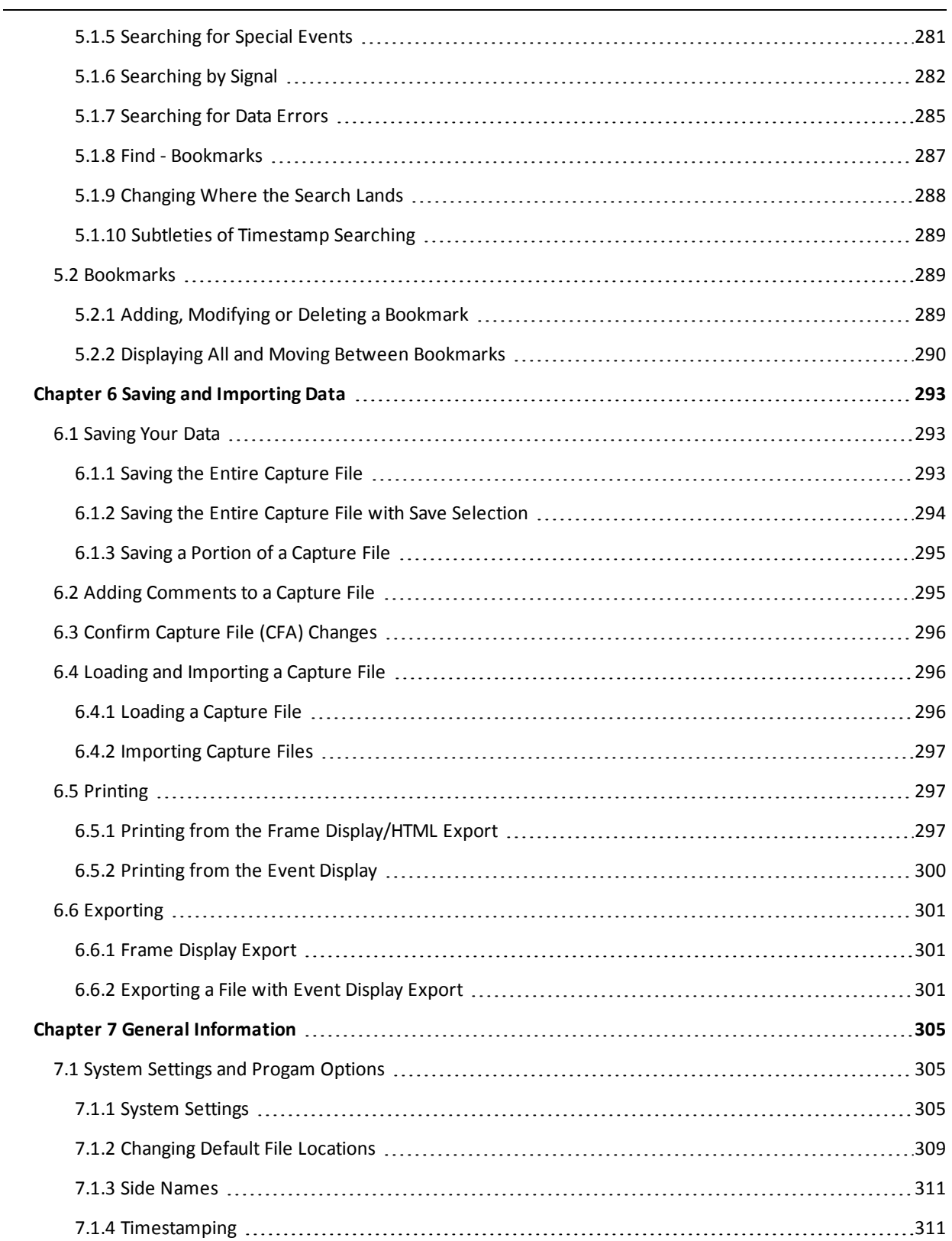

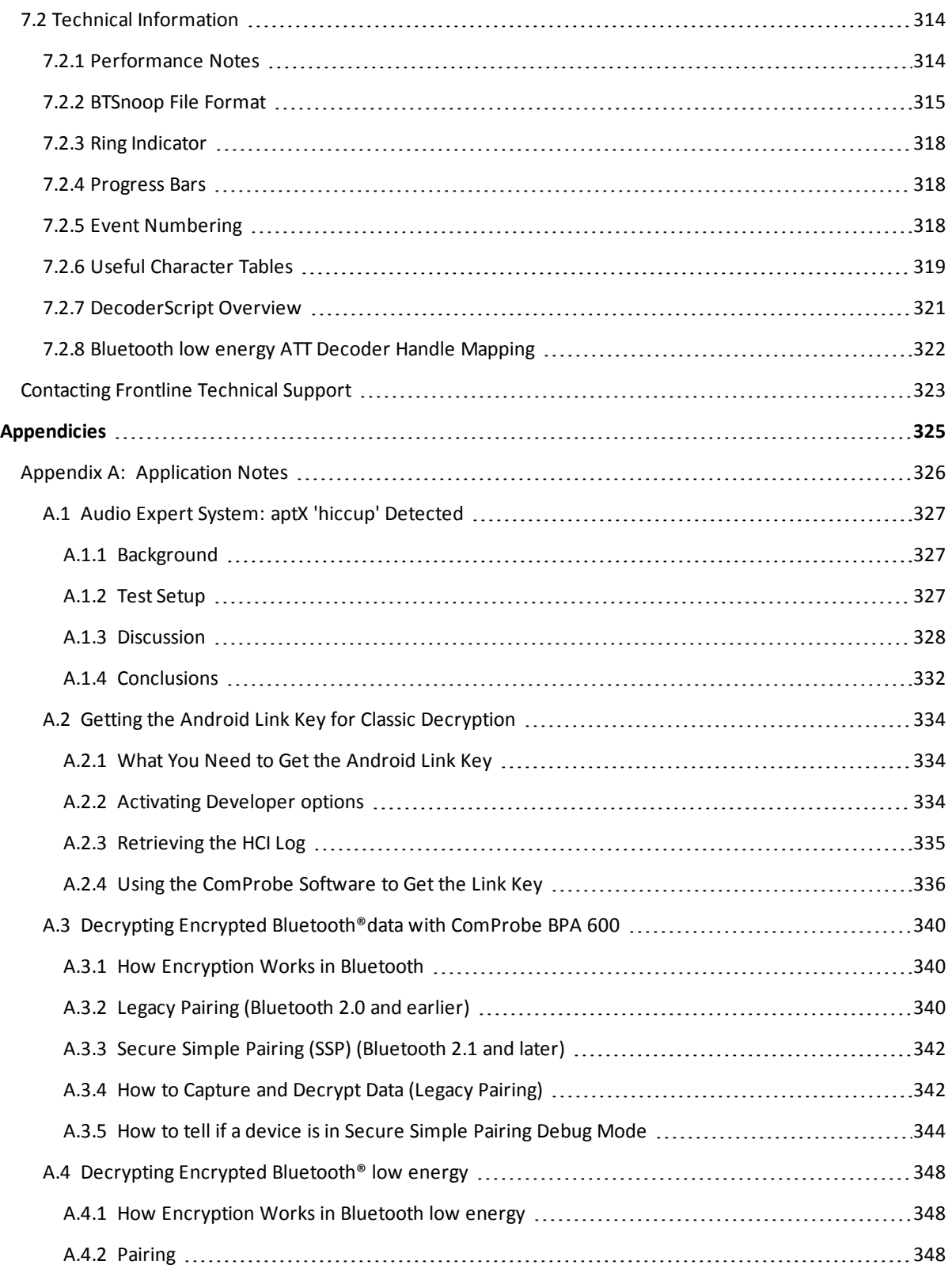

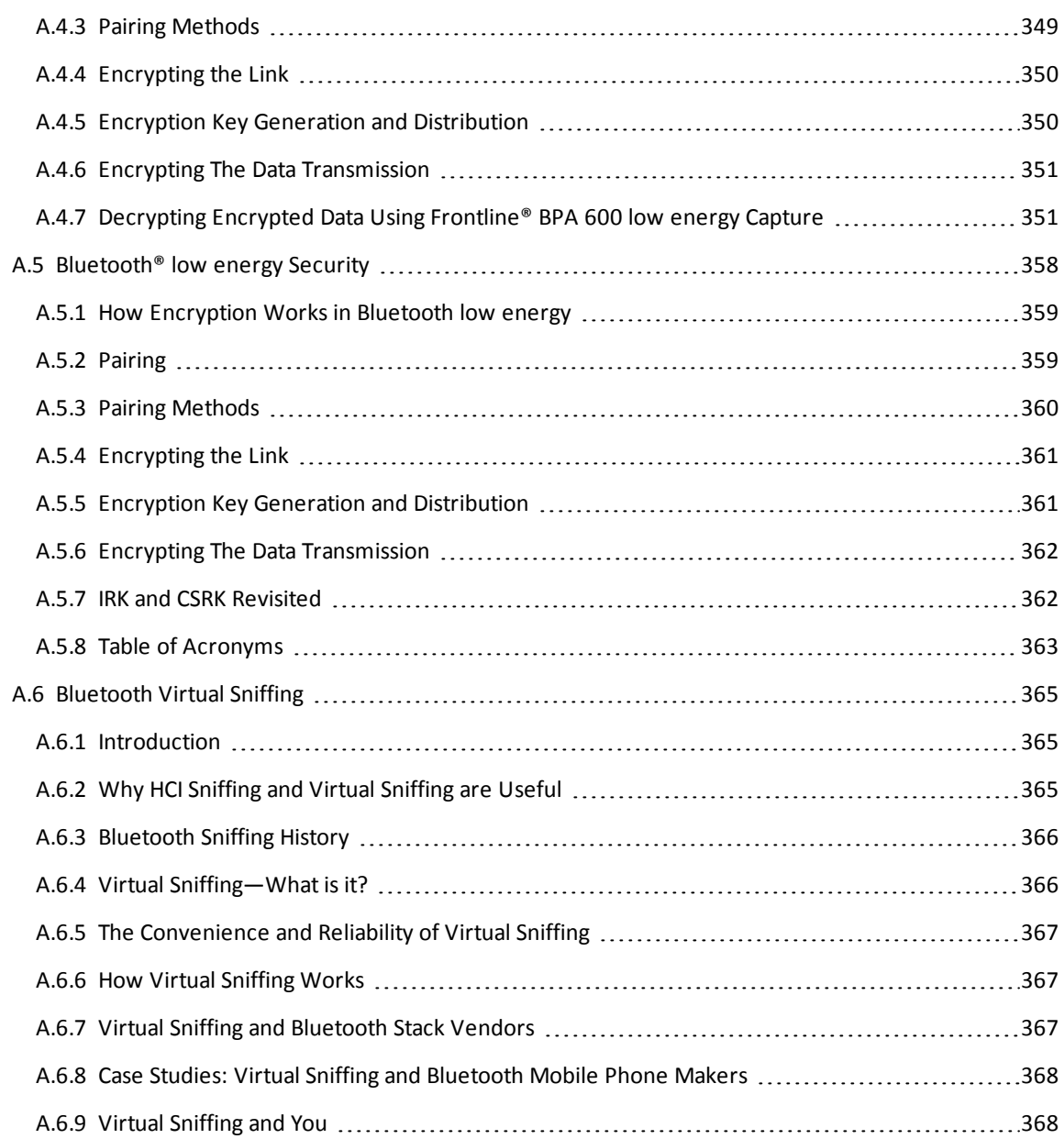

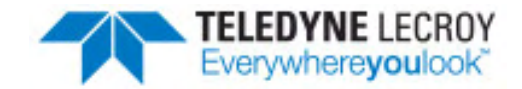

# <span id="page-8-0"></span>**Chapter 1 Frontline Hardware & Software**

Frontline Test Equipment family of protocol analyzers work with the following technologies.

- <sup>l</sup> Classic *Bluetooth*
- **•** *Bluetooth* low energy
- Dual Mode *Bluetooth* (simultaneous Classic and low energy)
- <sup>l</sup> *Bluetooth* Coexistence: *Bluetooth* with 802.11 Wi-Fi
- **.** Bluetooth HCI (USB, SD, High Speed UART)
- $\bullet$  NFC
- $.802.11$  (Wi-Fi)
- $\cdot$  SD
- HSU (High Speed UART)

The Frontline hardware interfaces with your computer that is running our robust software engine called the ComProbe Protocol Analysis System or Frontline software. Whether you are sniffing the air or connecting directly to the chip Frontline analyzers use the same powerful Frontline software to help you test, troubleshoot, and debug communications faster.

Frontline software is an easy to use and powerful protocol analysis platform. Simply use the appropriate Frontline hardware or write your own proprietary code to pump communication streams directly into the Frontline software where they are decoded, decrypted, and analyzed. Within the Frontline software you see packets, frames, events, coexistence, binary, hex, radix, statistics, errors, and much more.

This manual is a user guide that takes you from connecting and setting up the hardware through all of the Frontline software functions for your Frontline hardware. Should you have any questions contact the Frontline Technical Support Team.

# <span id="page-9-0"></span>**1.1 What is in this manual**

The Frontline User Manual comprises the following seven chapters. The chapters are organized in the sequence you would normally follow to capture and analyze data: set up, configure, capture, analyze, save. You can read them from beginning to end to gain a complete understanding of how to use the Frontline hardware and software or you can skip around if you only need a refresher on a particular topic. Use the Contents, Index, and Glossary to find the location of particular topics.

- <sup>l</sup> **Chapter 1 Frontline Hardware and Software**. This chapter will describe the minimum computer requirements and how to install the software.
- <sup>l</sup> **Chapter 2 Getting Started**. Here we describe how to set up and connect the hardware, and how to apply power. This chapter also describes how to start the Frontline software in Data Capture Methods. You will be introduced to the Control window that is the primary operating dialog in the Frontline software.
- <sup>l</sup> **Chapter 3 Configuration Settings**. The software and hardware is configured to capture data. Configuration settings may vary for a particular Frontline analyzer depending on the technology and network being sniffed. There are topics on configuring protocol decoders used to disassemble packets into frames and events.
- <sup>l</sup> **Chapter 4 Capturing and Analyzing Data**. This Chapter describes how to start a capture session and how to observe the captured packets, frames, layers and events.
- <sup>l</sup> **Chapter 5 Navigating and Searching the Data**. Here you will find how to move through the data and how to isolate the data to specific events, often used for troubleshooting device design problems.
- <sup>l</sup> **Chapter 6 Saving and Importing Data**. When a live capture is completed you may want to save the captured data for future analysis, or you may want to import a captured data set from another developer or for use in interoperability testing. This chapter will explain how to do this for various data file formats.
- <sup>l</sup> **Chapter 7 General Information**. This chapter provides advanced system set up and configuration information, timestamping information, and general reference information such as ASCII, baudot, and EBCDIC codes. This chapter also provides information on how to contact Frontline's Technical Support team should you need assistance.

# <span id="page-9-1"></span>**1.2 Computer Minimum System Requirements**

Frontline supports the following computer systems configurations:

- Operating System: Windows 7/8/10
- USB Port: USB 2.0 High-Speed or or later

The Frontline software must operate on a computer with the following minimum characteristics.

- Processor: Core i5 processor at 2.7 GHz
- $\bullet$  RAM: 4 GB
- <span id="page-9-2"></span>• Free Hard Disk Space on C: drive: 20 GB

#### **1.3 Software Installation**

Download the installation software from [FTE.com.](http://fte.com/products/default.aspx) Once downloaded, double-click the installer and follow the directions.

Use this link: http://www.fte.com/bpa600-soft.

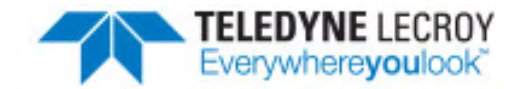

# <span id="page-10-0"></span>**Chapter 2 Getting Started**

In this chapter we introduce you to the Frontline hardware and show how to start the Frontline analyzer software and explain the basic software controls and features for conducting the protocol analysis.

# <span id="page-10-2"></span><span id="page-10-1"></span>**2.1 BPA 600 Hardware**

# **2.1.1 Attaching Antennas**

When you remove the Frontline BPA 600 hardware from the box, the first step is to attach the antennas([Figure](#page-10-3) [2.1\)](#page-10-3).

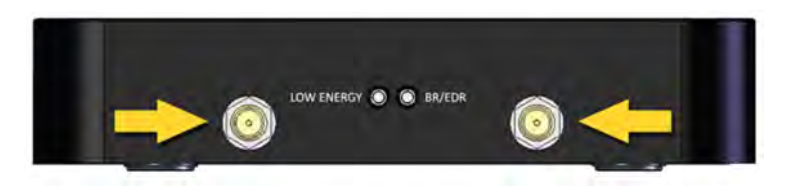

Figure 2.1 - BPA 600 Antenna Connectors

<span id="page-10-3"></span>1. Attach antennas to the SMA connectors.

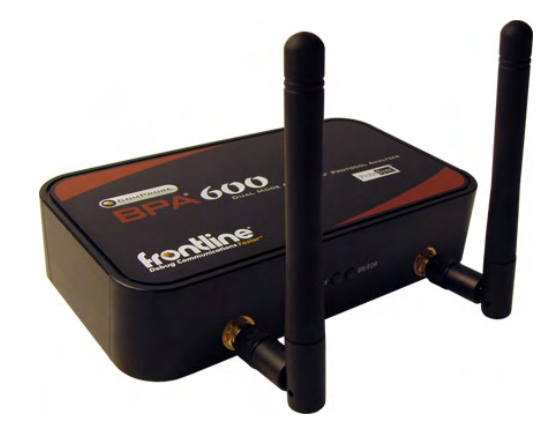

Figure 2.2 - Frontline BPA 600 with both antennas attached

# **2.1.1.1 Status LED**

The Frontline BPA 600 has two Status LEDs on the RF panel. In the front panel center are the **LOW ENERGY** and **BR/EDR** LEDs.

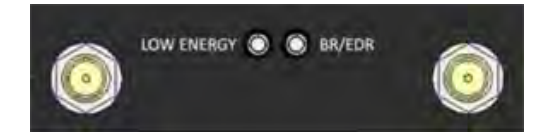

Figure 2.3 - BPA 600 Hardware LEDs

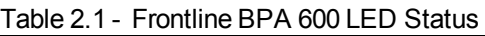

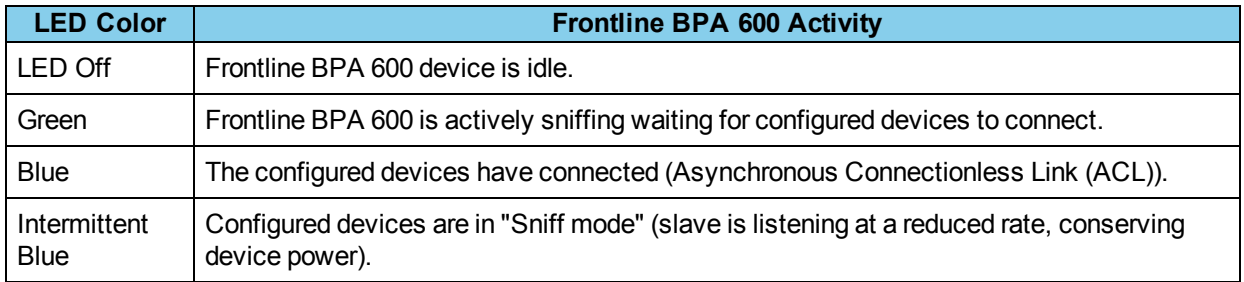

# <span id="page-11-0"></span>**2.1.2 Connecting/Powering the Frontline BPA 600 Hardware**

Once you have attached the antennas, the next step is to power up and connect the Frontline BPA 600 hardware to the computer.

1. Insert the USB cable into the USB port on the Frontline BPA 600 hardware. The Frontline BPA 600 analyzer requires no external power [\(Figure 2.4\)](#page-11-2).

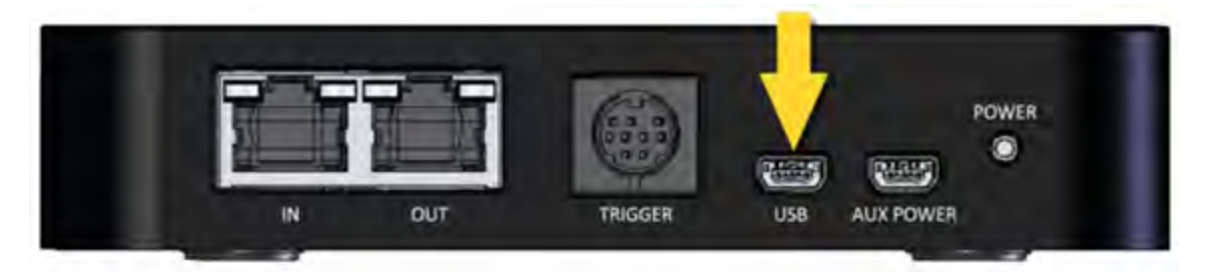

Figure 2.4 - BPA 600 USB Connector

<span id="page-11-2"></span><span id="page-11-1"></span>2. Insert the other end of the USB cable into the PC.

The next thing to do is to turn on the devices that you will be testing.

# **2.1.3 BPA 600 ProbeSync**

Any Frontline hardware with ProbeSync™ can be connected together to run off of a common clock, ensuring precise timestamp synchronization.

Simply plug the supplied Cat 5 cable into the **OUT** connector on the sniffer that will be supplying the clock and connect the other end to the **IN** connector on the sniffer receiving the clock. ( [Figure](#page-12-2) 2.5 - ). If using a BPA 600 analyzer with a different Frontline analyzer, the BPA 600 analyzer must provide the clock. Combined cable length of all the ProbeSync cables connected at a given time should not exceed 1.5 meters (4.5 feet).

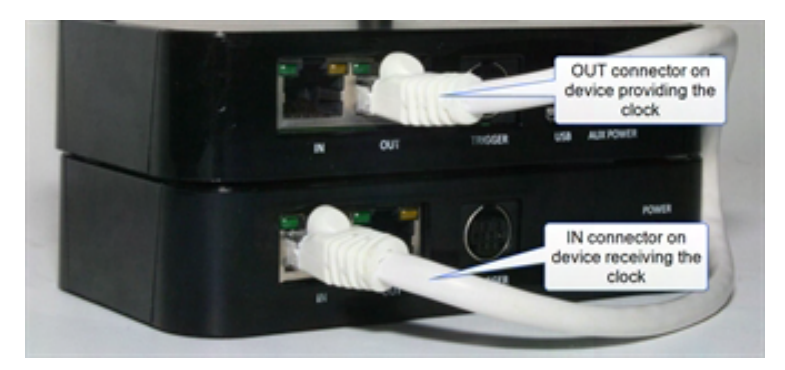

Figure 2.5 - BPA 600 Hardware ProbeSync connection

<span id="page-12-2"></span>Connect the CAT 5 cable before connecting the USB cable to the BPA 600 hardware. If you must change the ProbeSync connections it may be necessary to cycle the power to the devices to ensure proper synchronization.

Should the CAT5 cable be connected incorrectly, that is **OUT** to **OUT** or **IN** to **IN**, an error message will appear when the BPA 600 software is run. Refer to on [page](#page-86-0) 79

# <span id="page-12-0"></span>**2.2 Data Capture Methods**

This section describes how to load TELEDYNE LECROY Frontline Protocol Analysis System software, and how to select the data capture method for your specific application.

# <span id="page-12-1"></span>**2.2.1 Opening Data Capture Method**

On product installation, the installer creates a folder on the windows desktop labeled "Frontline <*version #*>".

1. Double-click the " Frontline <*version #*>" desktop folder

This opens a standard Windows file folder window.

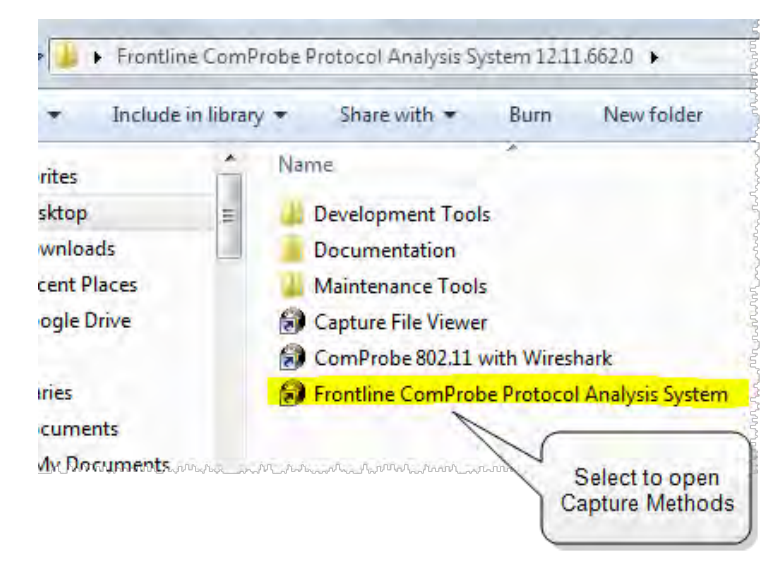

Figure 2.6 - Desktop Folder Link

2. Double-click on Frontline ComProbe Protocol Analysis System and the system displays the **Select Data Capture Method...** dialog.

> **Note:** You can also access this dialog by selecting Start > All Programs > Frontline (Version #) > Frontline ComProbe Protocol Analysis System

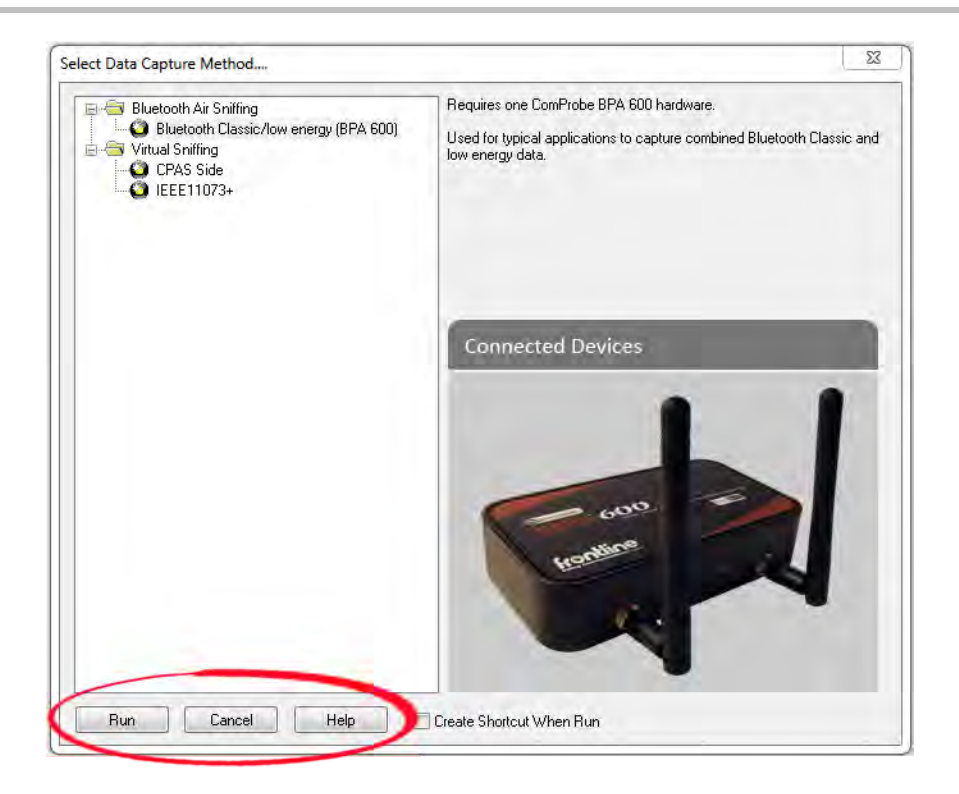

Figure 2.7 - Example: Select Data Capture Method..., BPA 600

Three buttons appear at the bottom of the dialog; **Run**, **Cancel**, and **Help**.

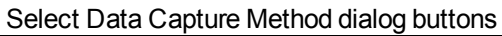

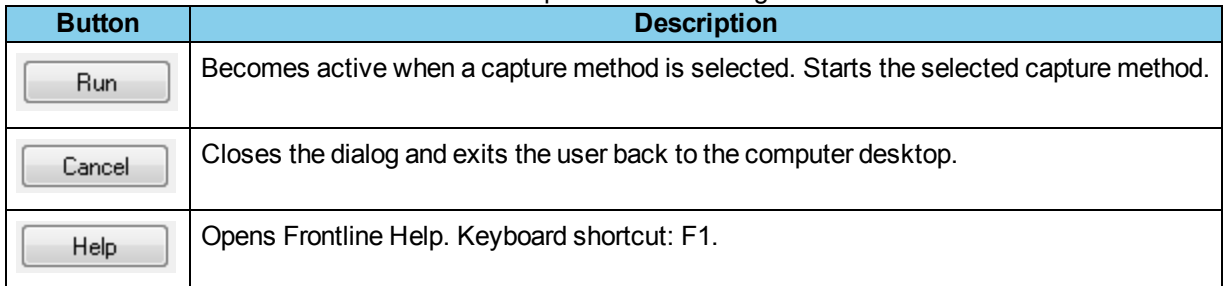

- 3. Expand the folder and select the data capture method that matches your configuration.
- 4. Click on the Run button and the Frontline Control Window will open configured to the selected capture method.

**Note:** If you don't need to identify a capture method, then click the Run button to start the analyzer.

#### **Creating a Shortcut**

Create Shortcut When Run

A checkbox labeled **Create Shortcut When Run** is located near the bottom of the dialog. This box is un-checked by default. Select this checkbox, and the system creates a shortcut for the selected method, and places it in the "Frontline ComProbe Protocol Analysis System <version#>" desktop folder and

in the start menu when you click the Run button. This function allows you the option to create a shortcut icon that can be placed on the desktop. In the future, simply double-click the shortcut to start the analyzer in the associated protocol.

#### **Supporting Documentation**

The Frontline *<version #>*directory contains supporting documentation for development (Automation, DecoderScript™, application notes), user documentation (Quick Start Guides and the Frontline User Manual), and maintenance tools.

#### <span id="page-14-0"></span>**2.2.2 Frontline BPA 600 Data Capture Methods**

Frontline Protocol Analysis System has different data capture methods to accommodate various applications.

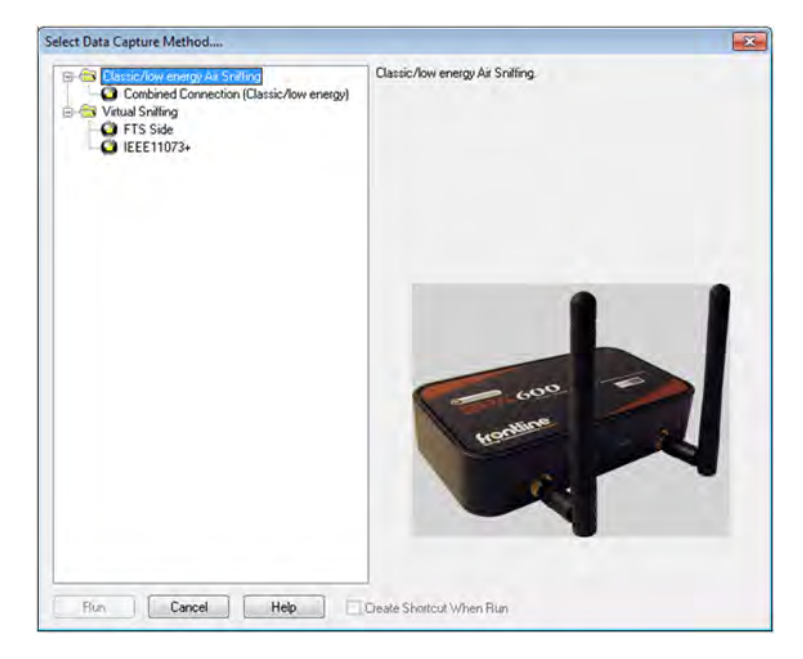

Figure 2.8 - BPA 600 Data Capture Dialog

- BR/EDR low energy Air Sniffing
- This method requires one Frontline BPA 600 and is used to capture combined BR/EDR and Bluetooth® low energy data.
- <sup>l</sup> Used for typical applications to capture Classic *Bluetooth* and *Bluetooth* low energy data.
- Modes include:
	- <sup>l</sup> LE Only *Bluetooth* low energy only
	- Classic Only Single Connection
	- **-** Dual Mode Classic *Bluetooth* and Bluetooth low energy.
	- Classic Only Multiple Connections
- Classic/low energy/802.11 Air Sniffing (optional)
- $\bullet$  Two 802.11 and One BPA600
	- This method requires one Frontline BPA 600 and two Frontline 802.11 hardware.
	- An Frontline 802.11 hardware is included with the Wi-Fi Option.
	- Used for Bluetooth Classic/low energy/802.11 coexistence analysis.
	- Captures Bluetooth Classic, low energy, and 802.11 data and displays in the Frame Display and Coexistence View.
- 802.11/Classic/low energy Coexistence
	- This method requires one Frontline BPA 600 and one Frontline 802.11 hardware.
	- Captures Bluetooth Classic, low energy, and 802.11 data and displays in the Frame Display and Coexistence View.

# <span id="page-15-0"></span>**2.2.3 Frontline ProbeSync™ for Coexistence and Multiple Frontline Device Capture**

ProbeSync™ allows multiple Frontline analyzers to work seamlessly together and to share a common clock. Clock sharing allows the analyzers to precisely synchronize communications streams and to display resulting packets in a single shared or coexistent view.

- <sup>l</sup> Classic and low energy *Bluetooth* sniffing, and 802.11
- ProbeSync configurations include
	- <sup>o</sup> Two BPA 600 units
	- <sup>o</sup> One BPA 600 unit and one 802.11 unit.
	- <sup>o</sup> One BPA 600 unit and one HSU unit.
	- <sup>o</sup> One BPA 600 unit, one HSU unit, one 802.11 unit

<span id="page-15-1"></span>Refer to the Frontline product for specific information on using ProbeSync.

# **2.2.4 Virtual Sniffing**

The Virtual Sniffer is a live import facility within Frontline® software that makes it possible to access any layer in a stack that the programmer has access to and feed this data into the Virtual Sniffer. Please refer to the "Show Live Import Information" button on the Virtual Sniffer Datasource window in Frontline software. More information is

available in the Live Import Developer's Kit located in the Development Tools folder in Frontline Protocol Analysis System desktop folder, and a white paper is available at [Bluetooth](http://www.fte.com/docs/FTS4BT_Virtual_Sniffing_white_paper.pdf) Virtual Sniffing

- **.** FTS Side
	- <sup>o</sup> No hardware required.
	- <sup>o</sup> Frontline software acquires data via user-developed software.
- <sup>l</sup> **IEEE 11073+**
	- <sup>o</sup> No hardware required
	- <sup>o</sup> for sniffing data virtually from the continua Enabling Software Library (CESL) IEEE 11073 tester.

#### <span id="page-16-0"></span>**2.3 Control Window**

The analyzer displays information in multiple windows, with each window presenting a different type of information. The Control window opens when the **Run** button is clicked in the **Select Data Capture Method** window. The Control window provides access to each Frontline analyzer functions and settings as well as a brief overview of the data in the capture file. Each icon on the toolbar represents a different data analysis function. A sample Control Window is shown below.

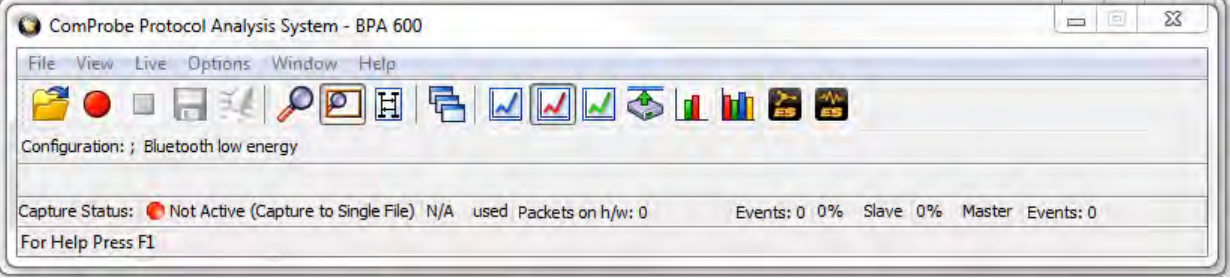

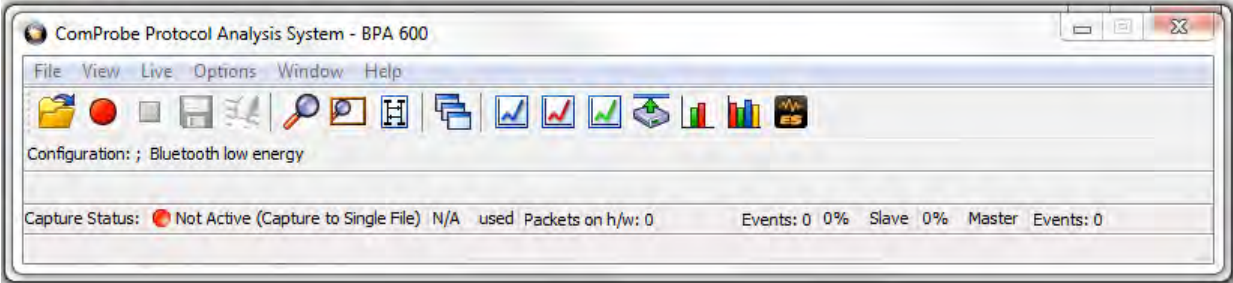

Figure 2.9 - Control Window

Because the Control window can get lost behind other windows, every window has a **Home** icon **that brings** 

the Control window back to the front. Just click on the **Home** icon to restore the Control window.

When running the **Capture File Viewer**, the Control window toolbar and menus contain only those selections needed to open a capture file and display the About box. Once a capture file is opened, the analyzer limits Control window functions to those that are useful for analyzing data contained in the current file. Because you cannot capture data while using **Capture File Viewer**, data capture functions are unavailable. For example, when viewing Ethernet data, the Signal Display is not available. The title bar of the Control window displays the name of

the currently open file. The status line (below the toolbar) shows the configuration settings that were in use when the capture file was created.

# <span id="page-17-0"></span>**2.3.1 Control Window Toolbar**

Toolbar icon displays vary according to operating mode and/or data displayed. Available icons appear in color, while unavailable icons are not visible. Grayed-out icons are available for the Frontline hardware and software configuration in use but are not active until certain operating conditions occur. All toolbar icons have corresponding menu bar items or options.

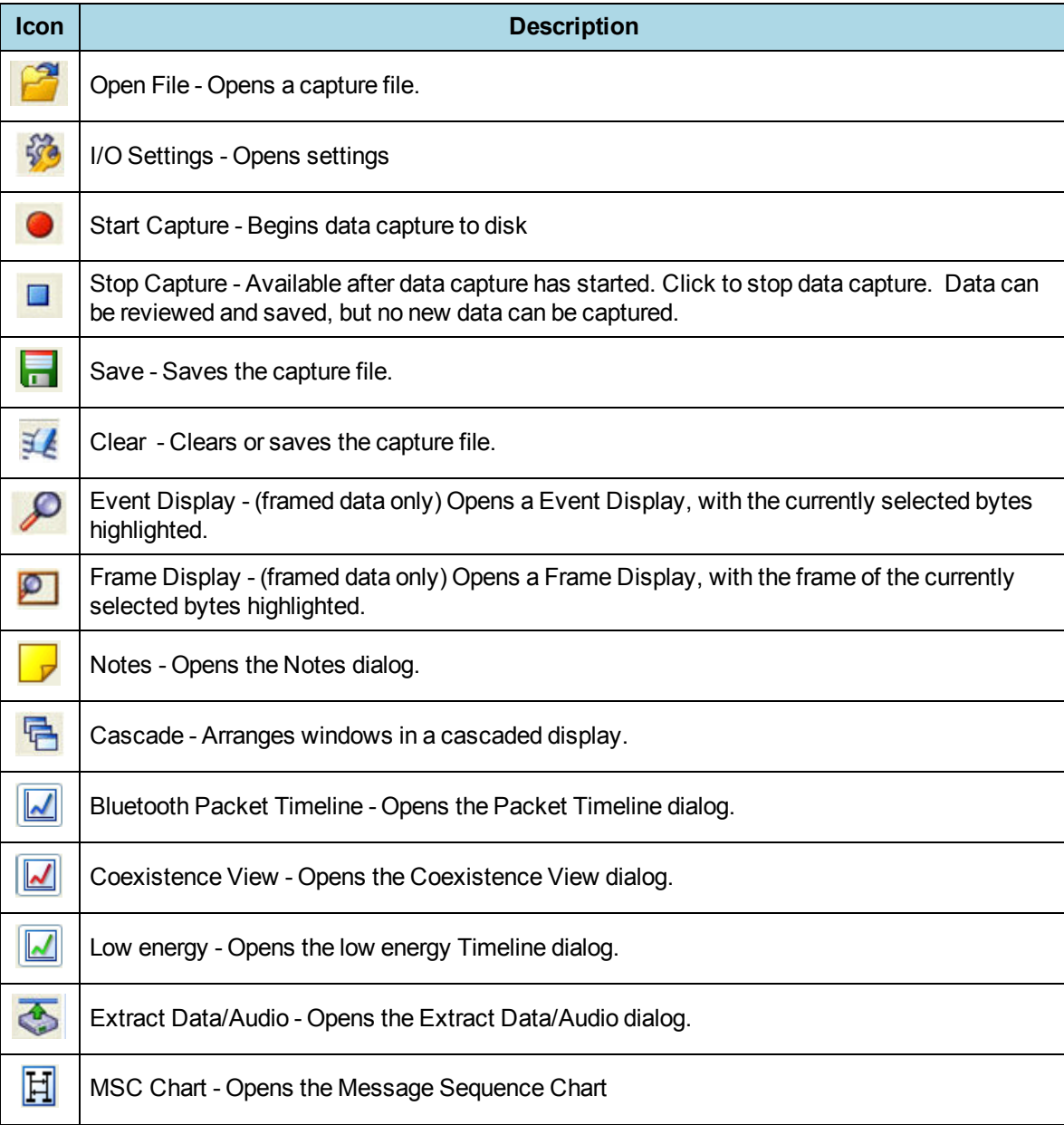

#### Table 2.2 - Control Window Toolbar Icons

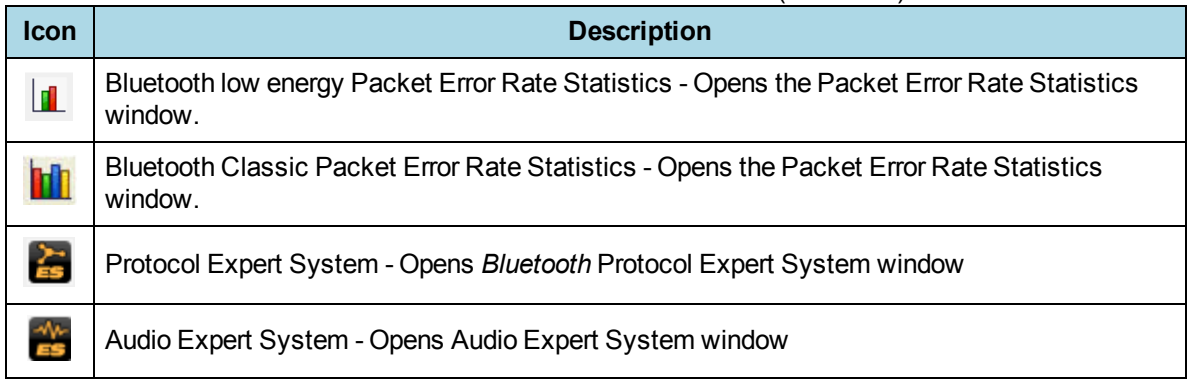

#### Table 2.2 - Control Window Toolbar Icons (continued)

# <span id="page-18-0"></span>**2.3.2 Configuration Information on the Control Window**

The Configuration bar (just below the toolbar) displays the hardware configuration and may include I/O settings. It also provides such things as name of the network card, address information, ports in use, etc.

Configuration: Displays hardware configuration, network cards, address information, ports in use, etc.

# <span id="page-18-1"></span>**2.3.3 Status Information on the Control Window**

The Status bar located just below the Configuration bar on the **Control** window provides a quick look at current activity in the analyzer.

Capture Status: O Not Active (Capture to Single File) N/A used Utilization: 0% Host 0% Control Events: 0

- Capture Status displays Not Active, Paused or Running and refers to the state of data capture.
	- <sup>o</sup> Not Active means that the analyzer is not currently capturing data.
	- <sup>o</sup> Paused means that data capture has been suspended.
	- <sup>o</sup> Running means that the analyzer is actively capturing data.
- % Used

The next item shows how much of the buffer or capture file has been filled. For example, if you are capturing to disk and have specified a 200 Kb capture file, the bar graph tells you how much of the capture file has been used. When the graph reaches 100%, capture either stops or the file begins to overwrite the oldest data, depending on the choices you made in the System Settings.

• Utilization/Events

The second half of the status bar gives the current utilization and total number of events seen on the network. This is the total number of events monitored, not the total number of events captured. The analyzer is always monitoring the circuit, even when data is not actively being captured. These graphs allow you to keep an eye on what is happening on the circuit, without requiring you to capture data.

# <span id="page-19-0"></span>**2.3.4 Frame Information on the Control Window**

Frame Decoder information is located just below the Status bar on the Control window. It displays two pieces of information.

For Help Press F1 Frame Decoder (233 fps) #132911 - 100%

- Frame Decoder (233 fps) displays the number of frames per second being decoded. You can toggle this display on/off with Ctrl-D, but it is available only during a live capture.
- #132911 displays the total frames decoded.
- <span id="page-19-1"></span>• 100% displays the percentage of buffer space used.

# **2.3.5 Control Window Menus**

The menus appearing on the **Control** window vary depending on whether the data is being captured live or whether you are looking at a .cfa file. The following tables describe each menu.

| <b>Mode</b> | <b>Selection</b>                  | <b>Hot</b><br><b>Key</b> | <b>Description</b>                                                                                                    |
|-------------|-----------------------------------|--------------------------|----------------------------------------------------------------------------------------------------|
| Live        | Close                             |                          | Closes Live mode.                                                                                                    |
| Capture     | Go Live                           |                          | Returns to Live mode                                                                                                    |
| File.       | Reframe                           |                          | If you need to change the protocol stack used to interpret a<br>capture file and the framing is different in the new stack, you<br>need to reframe in order for the protocol decode to be correct. See<br>Reframing on page 86                                                |
|             | Unframe                           |                          | Removes start-of-frame and end-of-frame markers from your<br>data. SeeUnframing on page 86                                                                                                    |
|             | Recreate<br><b>Companion File</b> |                          | This option is available when you are working with decoders. If<br>you change a decoder while working with data, you can recreate<br>the ".frm file", the companion file to the ".cfa file". Recreating the<br>".frm file" helps ensure that the decoders will work properly. |
|             | <b>Reload Decoders</b>            |                          | The plug-ins are reset and received frames are decoded again.                                                                                                    |

Table 2.3 - Control Window **File** Menu Selections

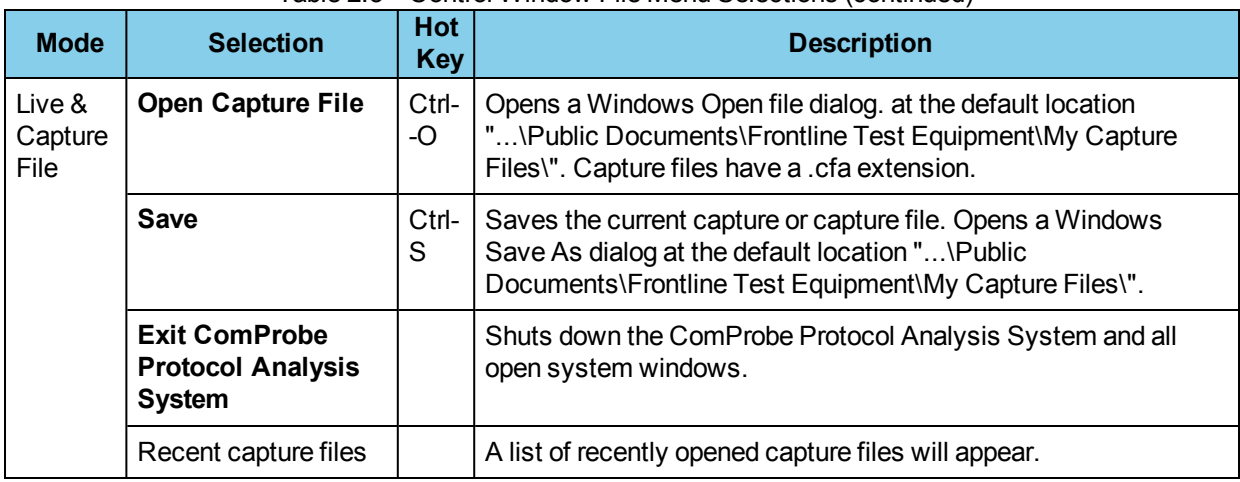

#### Table 2.3 - Control Window File Menu Selections (continued)

The **View** menu selections will vary depending on the Frontline analyzer in use.

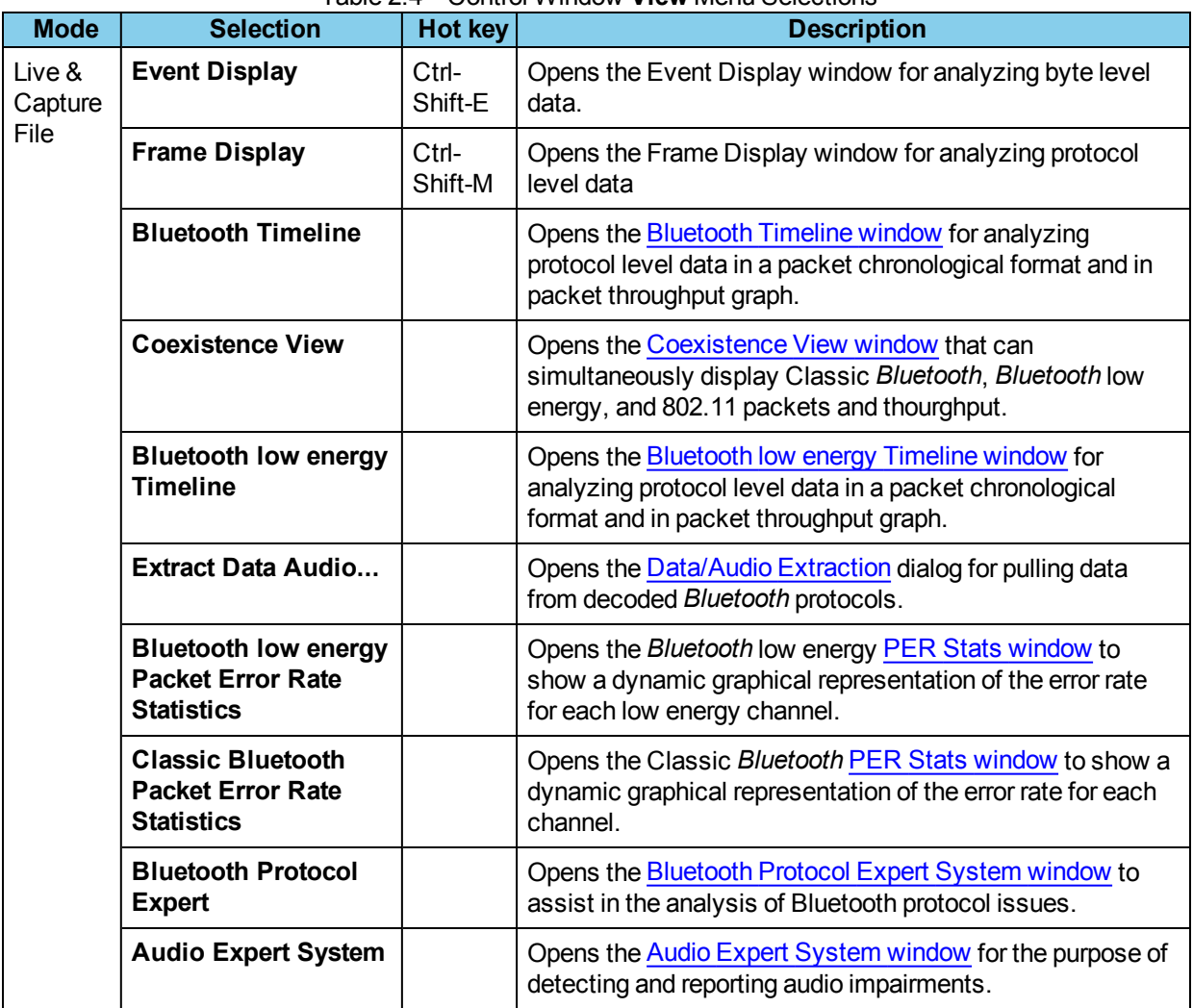

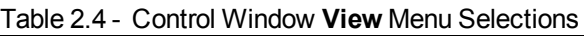

#### Table 2.5 - Control Window **Edit** Menu Selections

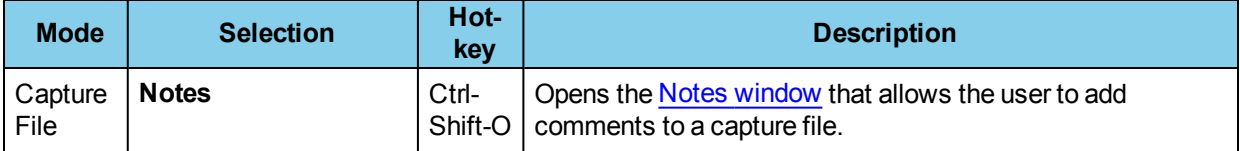

The **Live** menu selections will vary depending on the Frontline analyzer in use.

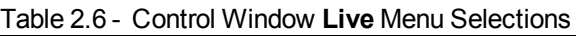

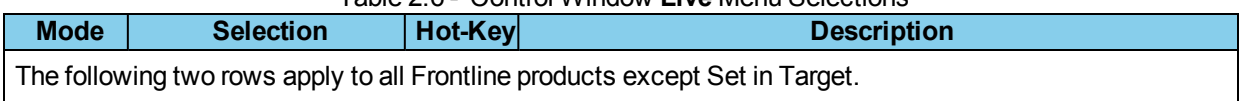

| <b>Mode</b>                                        | <b>Selection</b>                 | Hot-Key                   | <b>Description</b>                                        |  |
|----------------------------------------------------|----------------------------------|---------------------------|-----------------------------------------------------------|--|
| Live                                               | <b>Start Capture</b><br>Shift-F5 |                           | Begins data capture from the configured wireless devices. |  |
|                                                    | <b>Stop Capture</b>              | F <sub>10</sub>           | Stops data capture from the configured wireless devices.  |  |
| The following rows apply to all Frontline products |                                  |                           |                                                           |  |
| Live                                               | Clear                            | Shift-<br>F <sub>10</sub> | Clears or saves the capture file.                         |  |

Table 2.6 - Control Window Live Menu Selections (continued)

| <b>Mode</b>     | <b>Selection</b>                                                                       | Hot-Key       | <b>Description</b>                                                                                                    |  |  |  |
|-----------------|----------------------------------------------------------------------------------------|---------------|----------------------------------------------------------------------------------------------------|--|--|--|
| Live &          | <b>Hardware Settings</b>                                                               |               | 0 - Classic                                                                                                    |  |  |  |
| Capture<br>File |                                                                                        |               | 1 - Bluetooth low energy                                                                                                    |  |  |  |
|                 | I/O Settings                                                                           |               | 0 - Classic                                                                                                    |  |  |  |
|                 |                                                                                        |               | 1 - Bluetooth low energy                                                                                                    |  |  |  |
|                 | <b>System Settings</b>                                                                 | Alt-<br>Enter | Opens the System Settings dialog for configuring capture<br>files.                                                                                                    |  |  |  |
|                 | Directories                                                                            |               | Opens the <b>File Locations dialog</b> where the user can change<br>the default file locations.                                                                                                    |  |  |  |
|                 | <b>Check for New</b><br><b>Releases at Startup</b>                                     |               | When this selection is enabled, the program automatically<br>checks for the latest Frontline protocol analyzer software<br>releases.                                                                                                    |  |  |  |
|                 | Side Names                                                                             |               | Opens the Side Names dialog used to customize the names<br>of the slave and master wireless devices.                                                                                                    |  |  |  |
|                 | <b>Protocol Stack</b>                                                                  |               | Opens the Select a Stack dialog where the user defines the<br>protocol stack they want the analyzer to use when decoding<br>frames.                                                                                                    |  |  |  |
|                 | <b>Set Initial Decoder</b><br>Parameters                                               |               | Opens the Set Initial Decoder Parameters window. There<br>may be times when the context for decoding a frame is<br>missing. For example, if the analyzer captured a response<br>frame, but did not capture the command frame, then the<br>decode for the response may be incomplete. The Set Initial<br>Decoder Parameters dialog provides a means to supply the<br>context for any frame. The system allows the user to define<br>any number of parameters and save them in templates for<br>later use. Each entry in the window takes effect from the<br>beginning of the capture onward or until redefined in the Set<br>Subsequent Decoder Parameters dialog. This selection is not<br>present if no decoder is loaded that supports this feature. |  |  |  |
|                 | <b>Set Subsequent</b><br>Decoder<br>Parameters                                         |               | Opens the Set Subsequent Decoder Parameters dialog<br>where the user can override an existing parameter at any<br>frame in the capture. Each entry takes effect from the<br>specified frame onward or until redefined in this dialog on a<br>later frame. This selection is not present if no decoder is<br>loaded that supports this feature.                                                                                                    |  |  |  |
|                 | <b>Automatically</b><br><b>Request Missing</b><br><b>Decoder</b><br><b>Information</b> |               | When checked, this selection opens a dialog that asking for<br>missing frame information. When unchecked, the analyzer<br>decodes each frame until it cannot go further and it stops<br>decoding. This selection is not present if no decoder is loaded<br>that supports this feature.                                                                                                    |  |  |  |

Table 2.6 - Control Window Live Menu Selections (continued)

| <b>Mode</b> | <b>Selection</b>                                             | Hot-Key | <b>Description</b>                                                                                                    |
|-------------|--------------------------------------------------------------|---------|----------------------------------------------------------------------------------------------------|
|             | Enable/Disable<br><b>Bluetooth Protocol</b><br><b>Expert</b> |         | When enabled, the Bluetooth Protocol Expert is active,<br>otherwise it is not available. Only available when a Bluetooth<br>Protocol Expert licensed device is connected. |
|             | Enable/Disable<br><b>Audio Expert</b><br><b>System</b>       |         | When enabled, the Audio Expert System is active, other wise<br>it is not available. Only available when an Audio Expert<br>System licensed device is connected.           |

Table 2.6 - Control Window Live Menu Selections (continued)

The **Windows** menu selection applies only to the **Control** window and open analysis windows: **Frame Display**, **Event Display**, **Message Sequence Chart**, **Bluetooth Timeline**, **Bluetooth low energy Timeline**, and **Coexistence View**. All other windows, such as the datasource, are not affected by these selections.

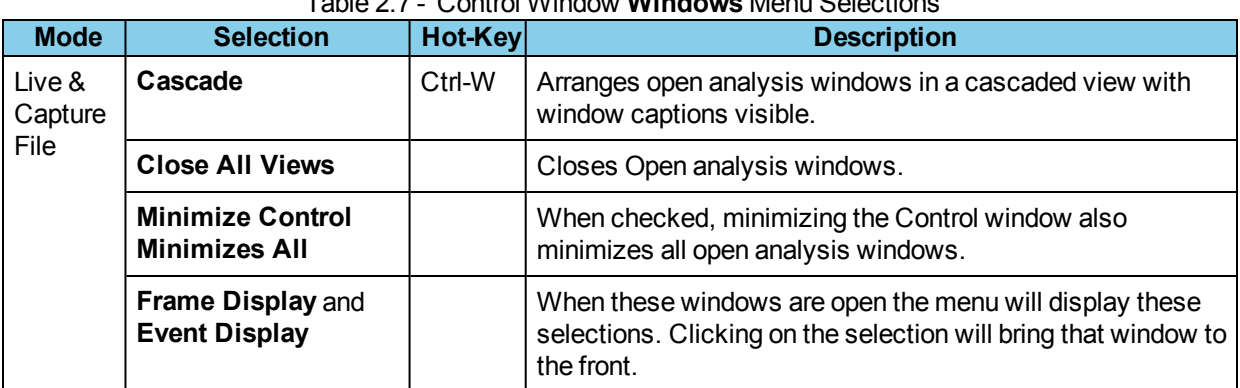

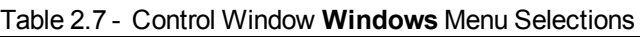

Table 2.8 - Control Window **Help** Menu Selections

| <b>Mode</b>               | <b>Selection</b>                                                    | Hot-Key | <b>Description</b>                                                                                                    |
|---------------------------|---------------------------------------------------------------------|---------|----------------------------------------------------------------------------------------------------|
| Live &<br>Capture<br>File | <b>Help Topics</b>                                                  |         | Opens the Frontline Help window.                                                                                               |
|                           | <b>About Frontline</b><br><b>Protocol Analysis</b><br><b>System</b> |         | Provides a pop-up showing the version and release<br>information, Frontline contact information, and copyright<br>information. |
|                           | <b>Support on the Web</b>                                           |         | Opens a browser to fte.com technical support page.                                                                             |

# <span id="page-24-0"></span>**2.3.6 Minimizing Windows**

Windows can be minimized individually or as a group when the **Control** window is minimized. To minimize windows as a group:

- 1. Go to the **Window** menu on the Control
- 2. Select **Minimize Control Minimizes All**. The analyzer puts a check next to the menu item, indicating that when the Control window is minimized, all windows are minimized.
- 3. Select the menu item again to deactivate this feature.
- 4. The windows minimize to the top of the operating system Task Bar.

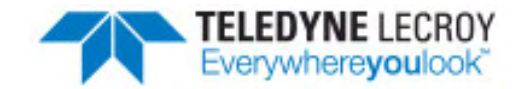

# <span id="page-26-0"></span>**Chapter 3 Configuration Settings**

<span id="page-26-1"></span>In this section the Frontline software is used to configure an analyzer for capturing data .

### <span id="page-26-2"></span>**3.1 BPA 600 Configuration and I/O**

### **3.1.1 BPA 600 - Update Firmware**

When you select the **Update Firmware** on the BPA 600 [Information](#page-47-0), the **Update ComProbe BPA 600 firmware** dialog appears. You use this dialog to update your ComProbe hardware with the latest firmware.

It is very important that you update the firmware. If the firmware versions are not the same, you will not be able to start sniffing.

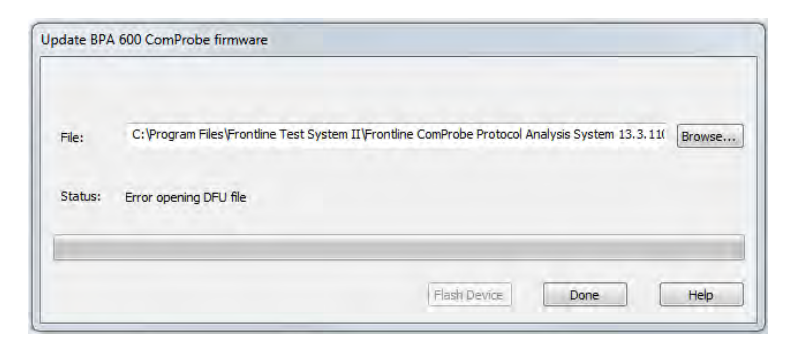

Figure 3.1 - BPA 600 Update Firmware Dialog

- 1. Make sure the cabling is attached to the ComProbe hardware.
- 2. Select Flash Device.

The download begins, with the Status bar displaying the progress. When the download is complete, you can check the firmware version by checking the Status dialog.

# <span id="page-27-0"></span>**3.1.2 BPA 600 IO Datasource Settings**

### **3.1.2.1 Classic Bluetooth® Roleless Connection**

When configuring the ComProbe BPA 600 devices for a Classic *Bluetooth* connection it is no longer necessary to assign a "Master" or "Slave" role to each of the devices. All Classic connection are "roleless". For example, suppose you have a phone and a speaker as shown below:

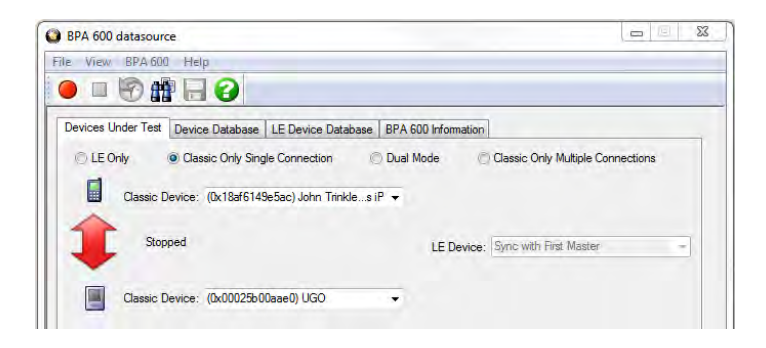

Figure 3.2 - Example of BPA 600 "roleless" Connection

Alternatively, you can enter the devices as follows where **Classic Device** drop down controls have reversed the devices under test shown in the previous image.

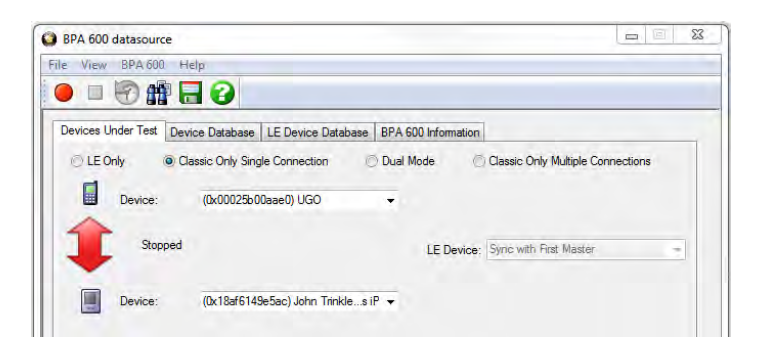

Figure 3.3 - Example BPA 600 "roleless" Connection - Switching DUT

It does not matter which position you enter the device. After you have started sniffing and a connection is made, the arrow will indicate the direction of the connection. In the following screen shot the phone has connected as the "Master" to the speaker as the "Slave".

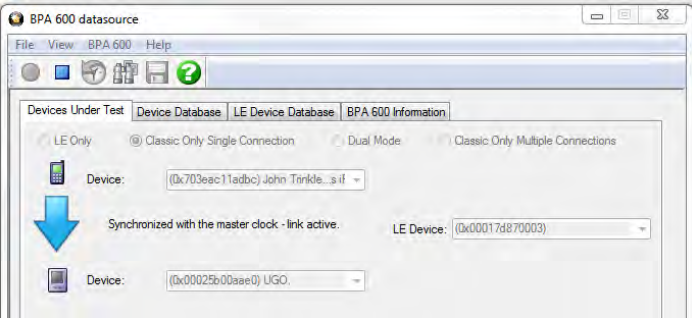

Figure 3.4 - Arrow Shows master-slave Relationship

Should the roles change during the connection the arrow will change to show the new "Master/Slave" connection. In the following screen shot the speaker has connected as the "Master" to the phone as the "Slave".

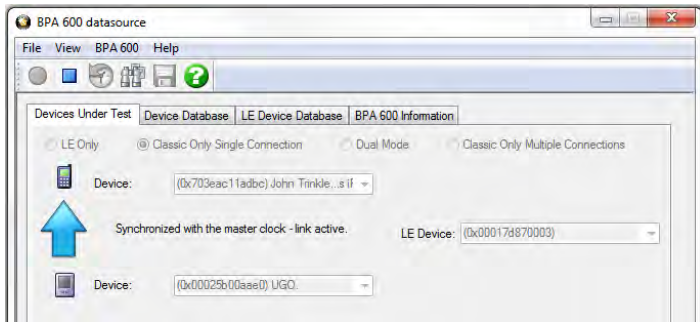

Figure 3.5 - Arrow Showing Results of Role Switch

# **3.1.2.2 Datasource Toolbar/Menu**

The Datasource dialog toolbar and menu options are listed below.

Table 3.1 - BPA 600 datasource Toolbar

| <b>Icon</b>                                                        | <b>Description</b>                                                                                                    |  |  |  |
|--------------------------------------------------------------------|----------------------------------------------------------------------------------------------------|--|--|--|
|                                                                    | Start Sniffing button to begin sniffing. All settings are saved automatically when you<br>start sniffing. Selection of devices is disabled during sniffing. To select another device<br>stop sniffing. |  |  |  |
|                                                                    | Pause button to stop sniffing                                                                                                    |  |  |  |
| 41                                                                 | When you select the Discover Devices button, the software lists all the discoverable<br>Bluetooth devices on the Device Database and LE Device Database tabs.                                          |  |  |  |
| 言                                                                  | Save button to save the configuration if you made changes but did not begin sniffing.<br>All settings are saved automatically when you start sniffing.                                                 |  |  |  |
|                                                                    | Help button opens the help file.                                                                                                    |  |  |  |
| Grayed-out icons are inactive and do not apply to ComProbe BPA 600 |                                                                                                    |  |  |  |

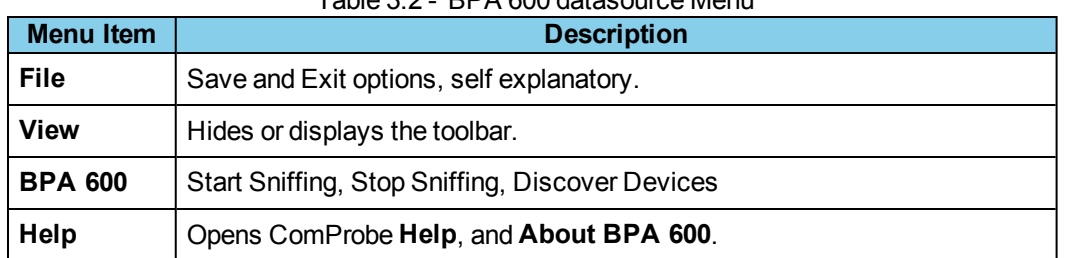

# Table 3.2 - BPA 600 datasource Menu

# **3.1.2.3 Selecting BPA 600 Devices Under Test**

The **Devices Under Test** dialog has all the setup information the analyzer needs in order to synchronize with the piconet and capture data. The analyzer requires information on the clock synchronization method and the device address of the device to initially sync to. You must also choose what to sniff.

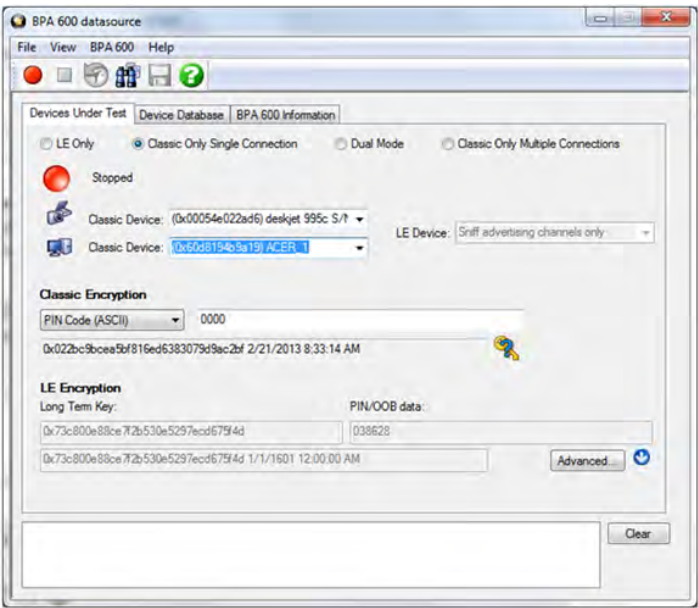

Figure 3.6 - BPA 600 Datasource Devices Under Test Dialog

You can choose to capture data using:

- low [energy](#page-30-0) only
- Classic Only, Single [Connection](#page-33-0)
- Dual Mode [Combination](#page-35-0) of Classic and low energy
- Classic Only, Multiple [Connections](#page-39-0)

Select one of these links above for explanations on how to configure each option.

There are a couple of other functions on the dialog that you need to understand.

#### **Advanced**

Click here to see the BPA 600 [Advanced](#page-48-0) Classic Settings.

#### **Channel Map (Classic** *Bluetooth***)**

The **Channel Map** shows which channels are available for Adaptive Frequency Hopping.

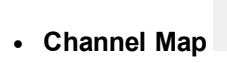

**Channel Map** Click this button to toggle on/off the display of the Channel Map.

| <b>Classic Channel Map</b>                             |                                                                                                    |       |  |  |  |
|--------------------------------------------------------|----------------------------------------------------------------------------------------------------|-------|--|--|--|
| Available<br>$\Box$ Unavailable<br>$\blacksquare$ Used | 0 1 2 3 4 5 6 7 8 9 10 11 12 13 14 15 16 17 18 19<br>20 21 22 23 24 25 26 27 28 29 30 31 32 33 34 35 36 37 38 39<br>40 41 42 43 44 45 46 47 48 49 50 51 52 53 54 55 56 57 58 59<br>60 61 62 63 64 65 66 67 68 69 70 71 72 73 74 75 76 77 78 | Clear |  |  |  |

Figure 3.7 - Classic Bluetooth Channel Map

This display is used to determine which channels are available with

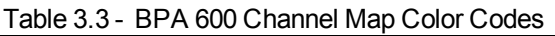

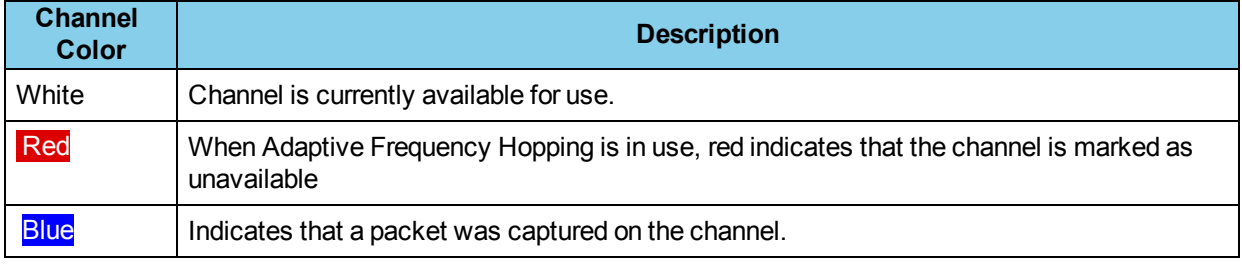

The **Clear** button resets each indicator back to the **White** state. The indicators are also reset whenever a new Channel Map goes into effect.

#### **Note: Channel Map** is not available for **LE Only**.

#### **Status Window**

A status window at the bottom of the dialog displays information about recent activity.

#### <span id="page-30-0"></span>**3.1.2.4 BPA 600 Devices Under Test**

#### **3.1.2.4.1 BPA 600 Devices Under Test - LE Only**

By selecting the "LE Only" radio button under the "Devices Under Test" tab you can configure the BPA 600 protocol analyzer for sniffing Bluetooth low energy communications.

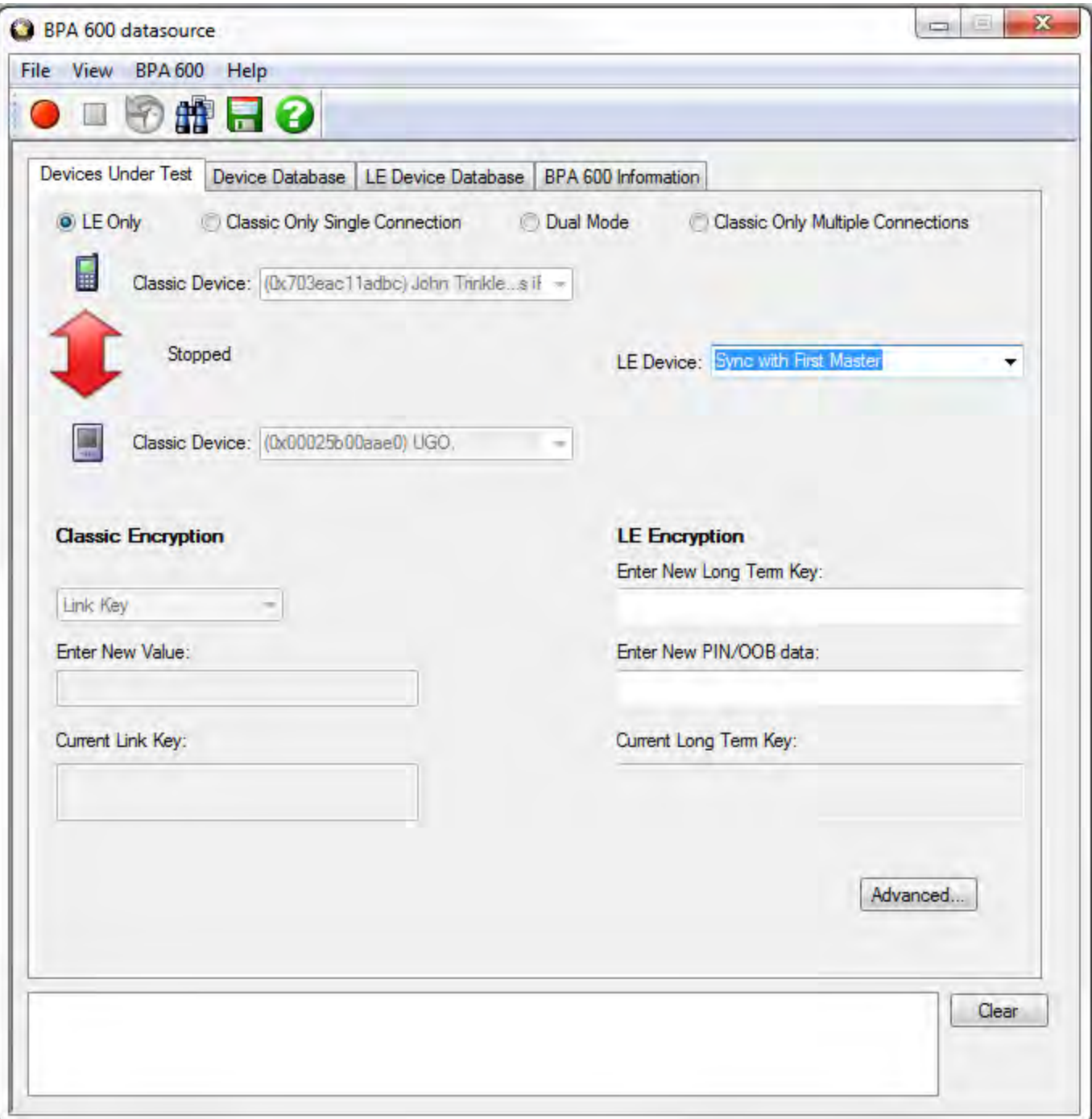

Figure 3.8 - BPA 600 Devices Under Test - low energy

The default value in the **LE Device** drop down is **Sync with First Master**. To begin sniffing *Bluetooth* low energy simply click the red button to start. The analyzer will capture packets from the first Master that makes a connection . To capture the advertising traffic and the connection(s), you must specify a device address.

#### **Specifying the LE Device Address and Encryption**

1. If you would like you may specify the LE device you are testing by typing in or choosing its address (BD\_ ADDR). You can type it directly into the drop down, or choose it from the existing previous values list in the drop down.

To enter the device manually type the address - 12 digit hex number (6 octets). The "0x" is automatically typed in the drop down control.

Once you have the devices address identified, the next step is to identify the Encryption.

#### 2. **Enter the Long Term Key** for the **LE Encryption**.

The Long Term Key is similar to the Link key in Classic. It is a persistent key that is stored in both devices and used to derive a fresh encryption key each time the devices go encrypted.

Learn more about the Long Term Key.

The Long Term Key is similar to the Link key in Classic; it is a persistent key that is stored in both devices and used to derive a fresh encryption key each time the devices go encrypted.

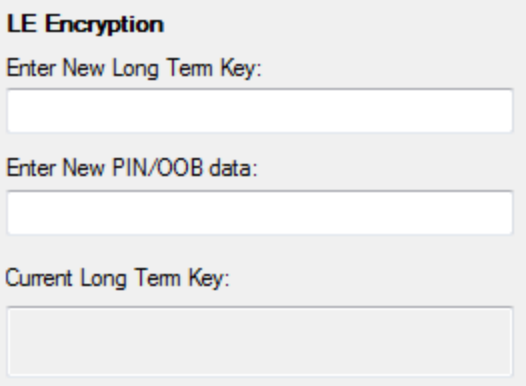

LE Device: Sync with First Master

There are a few differences though:

In Classic the Link key is derived from inputs from both

devices and is calculated in the same way independently by both devices and then stored persistently. The link key itself is never transmitted over the air during pairing.

In LE, the long term key is generated solely on the slave device and then, during pairing, is distributed to a master device that wants to establish an encrypted connection to that slave in the future. Thus the long term key is transmitted over the air, albeit encrypted with a one-time key derived during the pairing process and discarded afterwards (the so called short term key).

Unlike the link key, this long term key is directional, i.e. it is only used to for connections from the master to the slave (referring to the roles of the devices during the pairing process). If the devices also want to connect the other way round in the future, the device in the master role (during the pairing process) also needs to send its own long term key to the device in the slave role during the pairing process (also encrypted with the short term key of course), so that the device which was in the slave during the pairing process can be a master in the future and connect to the device which was master during the pairing process (but then would be in a slave role).

Since most simple LE devices are only ever slave and never master at all, the second long term key exchange is optional during the pairing process.

**Note:** If you use Copy/Paste to insert the Long Term Key , Frontline will auto correct (remove invalid white spaces) to correctly format the key.

#### 3. Enter a **PIN** or out-of-band (**OOB**) value for Pairing.

This optional information offers alternative pairing methods.

One of two pieces of data allow alternative pairing:

- 1. PIN is a six-digit (or less if leading zeros are omitted) decimal number.
- 2. Out-of-Band (OOB) data is a 16-digit hexadecimal code which the devices exchange via a channel that is different than the le transmission itself. This channel is called OOB. For off-the-shelf devices we cannot sniff OOB data, but in the lab you may have access to the data exchanged through this channel.

# <span id="page-33-0"></span>**3.1.2.4.2 BPA 600 Devices Under Test - Classic Single Connection**

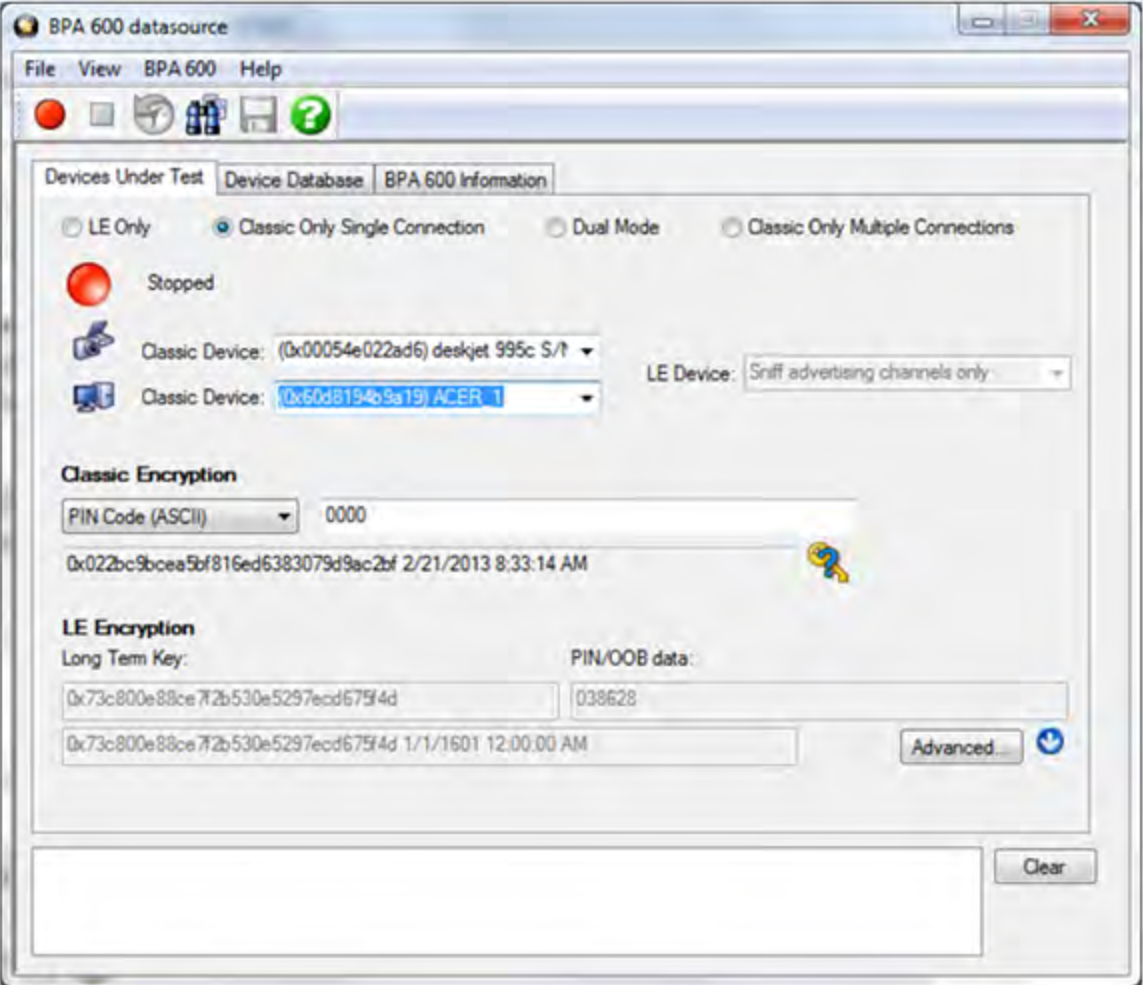

Figure 3.9 - BPA 600 Devices Under Test - Classic Only Single Connection

**Specifying the Bluetooth Device Address (BD\_ADDR)**

Select the *Bluetooth* device address (BD\_ADDR) form the **Classic Device:** drop down list or from the [Device](#page-43-0) [Database](#page-43-0). You can also type in the address as a 12 digit hex number (6 octets). The "0x" is automatically typed in by the control. Any devices entered this way is added to the Device Database

In single connection mode, the analyzer needs to know the Bluetooth® Device Address (BD\_ADDR) for each device, but it does not need to know which is master or slave, ComProbe analyzercan figure that out for you through roleless connection. You can also manually specify the Bluetooth Device Address.

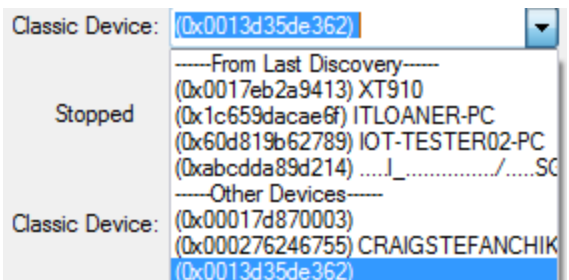

#### **Classic Encryption**

Once you have the devices address identified, the next step is to identify the Encryption.

- 1. Select an Encryption option.
- 2. Enter a value for the encryption.

The **Current Link Key** field displays the currently provided **Link Key** and the date and time the key was provided. The status of the **Link Key** is displayed with the following icons:

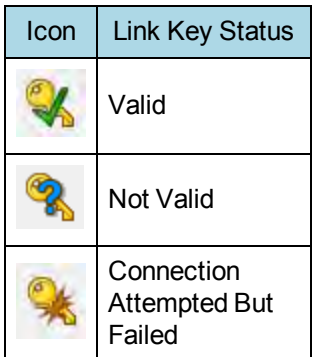

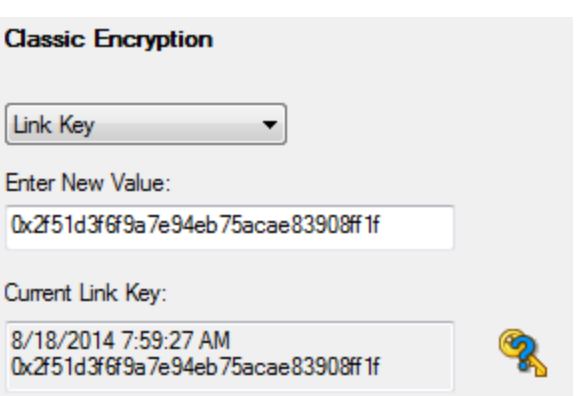

*Bluetooth* devices can have their data encrypted when they communicate. *Bluetooth* devices on an encrypted link share a common link key in order to exchange encrypted data. How that link key is created depends upon the pairing method used.

There are three encryption options in the **I/O Settings** dialog.

- a. PIN Code (ASCII)
- b. PIN Code (Hex)
- c. Link Key

You are able to switch between these methods in the **I/O Settings** window. When you select a method, a note appears at the bottom of the dialog reminding you what you need to do to successfully complete the dialog.

• The first and second options use a PIN Code to generate the Link Key. The devices generate link Keys during the Pairing Process based on a PIN Code. The Link Key generated from this process is also based on a random number so the security cannot be compromised. If the analyzer is given the PIN Code it can determine the Link Key using the same algorithm. Since the analyzer also needs the random number, the analyzer must catch the entire Pairing Process or else it cannot generate the Link Key and decode the data.

Example:

If the ASCII character PIN Code is ABC and you choose to enter the ASCII characters, then select **PIN Code (ASCII)** from the Encryption drop down list and enter ABC in the field below.

If you choose to enter the Hex equivalent of the ASCII character PIN Code ABC, then select **PIN Code (Hex)** from the Encryption drop down list and enter 0x414243 in the field. Where 41 is the Hex equivalent of the letter A, 42 is the Hex equivalent of the letter B, and 43 is the Hex equivalent of the letter C.

Note: When **PIN Code (Hex)** is selected from the Encryption drop down list, the 0x prefix is entered automatically.

<sup>l</sup> Third, if you know the Link Key in advance you may enter it directly. Select **Link Key** in the Encryption list and then enter the Link Key in the edit box. If the link key is already in the database, the Link Key is automatically entered in the edit box after the Master and Slave have been selected. You can also select a Master, Slave and Link Key from the Device Database.

> **Note:** When the devices are in the [Secure](#page-42-0) Simple Pairing (SSP) Debug Mode, SSP is automatically supported regardless of encryption configuration.

- <sup>o</sup> If any one of the *Bluetooth* devices is in SSP Debug Mode then the BPA 600 analyzer can automatically figure out the Link Key, and you do not have to do anything.
- <sup>o</sup> If the Bluetooth devices do not allow Debug Mode activation, enter the Link Key as described above or import the Link Key using the procedure in [Programmatically](#page-42-1) Update Link Key from 3rd Party Software.

# <span id="page-35-0"></span>**3.1.2.4.3 BPA 600 Devices Under Test- Dual Mode**

**Note:** When selecting and using either "Dual Mode" or "Classic Only Multiple Connection" you must connect both antennas (LE and Classic) to the ComProbe BPA 600 hardware.
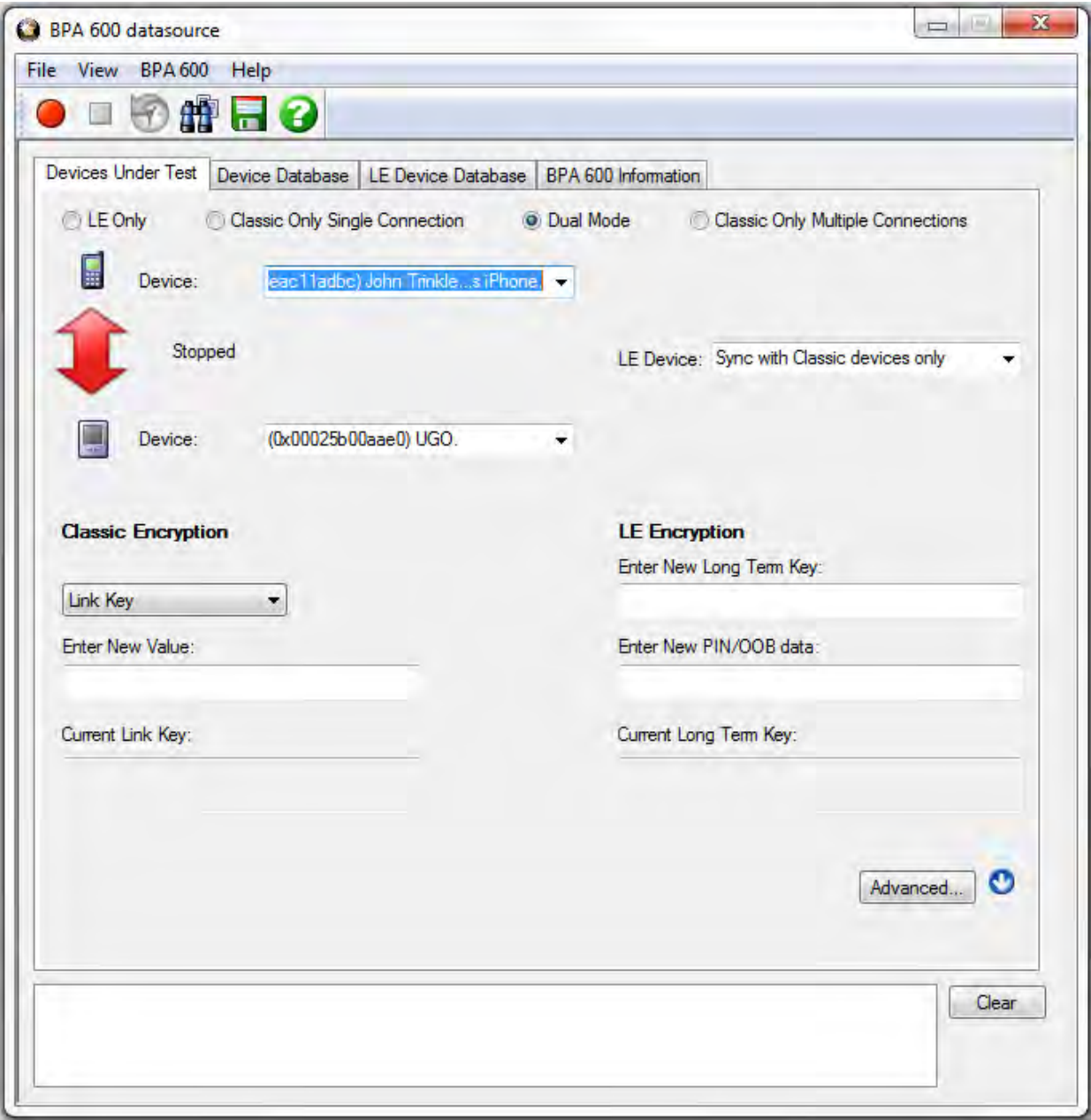

Figure 3.10 - BPA 600 Devices Under Test - Dual Mode

#### **Specifying the** *Bluetooth* **Device Address (BD\_ADDR)**

In Dual Mode, the analyzer needs to know the *Bluetooth* Device Address (BD\_ADDR) for each device, but it does not need to know which is master or slave for the Classic *Bluetooth* connection, ComProbe analyzser can figure that out for you through roleless connection.

1. You can manually select Select the *Bluetooth* device address (BD\_ADDR) form the **Classic Device:** drop down list or from the [Device](#page-43-0) [Database](#page-43-0). You can also type in the address as a 12 digit hex number (6 octets). The "0x" is automatically typed in by the control. Any devices entered this way is added to the Device Database.

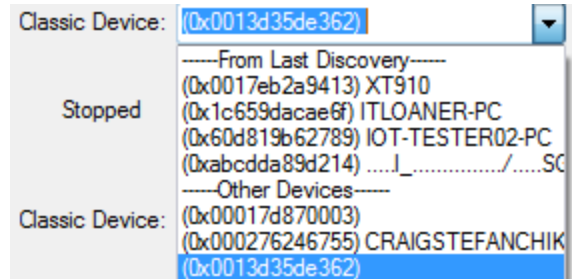

2. Specify the "BD\_ADDR for the LE Device" by selecting "Sync with Classic Devices Only". By doing this, the low energy device will follow connections from or to the specified device, or from or to the first Classic device that connects over LE.

> PIN Code (ASCII) PIN Code (ASCII) PIN Code (Hex) Link Key

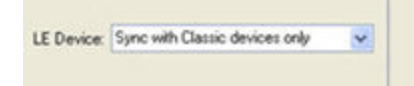

#### **Classic Encryption**

*Bluetooth* devices can have their data encrypted when they communicate. *Bluetooth* devices on an encrypted link share a common link key in order to exchange

encrypted data. How that link key is created depends upon the pairing method used.

There are three encryption options in the I/O Settings dialog.

- a. PIN Code (ASCII)
- b. PIN Code (Hex)
- c. Link Key

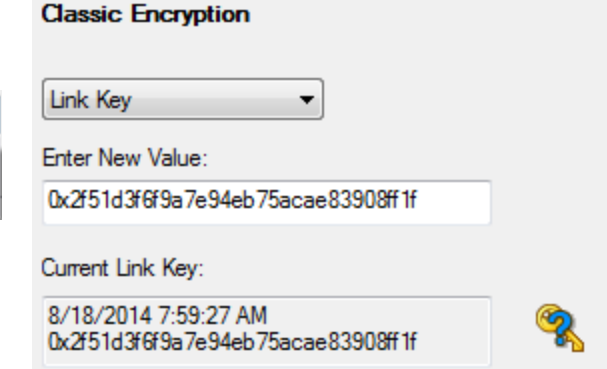

• The first and second options use a PIN Code to generate the Link Key. The devices generate link

Keys during the Pairing Process based on a PIN Code. The second Link Key generated from this process is also based on a random number so the security cannot be compromised. If the analyzer is given the PIN Code it can determine the Link Key using the same algorithm. Since the analyzer also needs the random number, the analyzer must catch the entire Pairing Process or else it cannot generate the Link Key and decode the data.

Example:

If the ASCII character PIN Code is ABC and you choose to enter the ASCII characters, then select **PIN Code (ASCII)** from the Encryption drop down list and enter ABC in the field below.

If you choose to enter the Hex equivalent of the ASCII character PIN Code ABC, then select **PIN Code (Hex)** from the Encryption drop down list and enter 0x414243 in the field. Where 41 is the Hex equivalent of the letter A, 42 is the Hex equivalent of the letter B, and 43 is the Hex equivalent of the letter C.

**Note:** When **PIN Code (Hex)** is selected from the Encryption drop down list, the 0x prefix is entered automatically.

- <sup>l</sup> Third, if you know the Link Key in advance you may enter it directly. Select **Link Key** in the Encryption list and then enter the Link Key in the edit box. If the link key is already in the database, the Link Key is automatically entered in the edit box after the Master and Slave have been selected. You can also pick **Choose Pair from Device Database** to select a Master, Slave and Link Key from the Device [Database.](#page-43-0)
	- 1. Select an Encryption option.
	- 2. Enter a value for the encryption.

The **Current Link Key** field displays the currently provided **Link Key** and the date and time the key was provided. The status of the **Link Key** is displayed with the following icons:

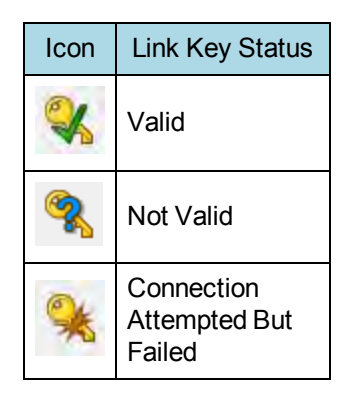

#### **LE Encryption**

#### 1. **Enter the New Long Term Key** for the **LE Encryption.**

The long term key is similar to the Link key in Classic. It is a persistent key that is stored in both devices and used to derive a fresh encryption key each time the devices go encrypted.

Learn more about the Long Term Key.

The Long Term Key is similar to the Link key in Classic; it is a persistent key that is stored in both devices and used to derive a fresh encryption key each time the devices go encrypted.

There are a few differences though:

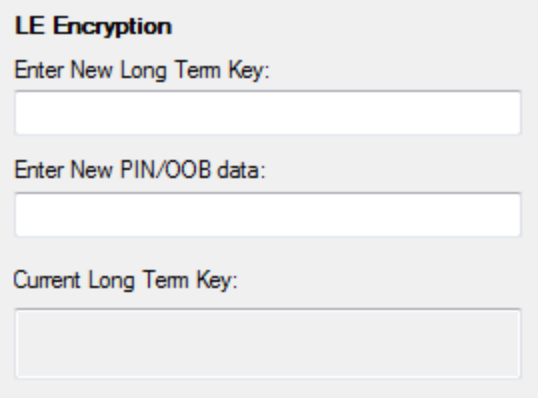

In Classic the Link key is derived from inputs from both devices and is calculated in the same way independently by both devices and then stored persistently. The link key itself is never transmitted over the air during pairing.

In LE, the long term key is generated solely on the slave device and then, during pairing, is distributed to a master device that wants to establish an encrypted connection to that slave in the future. Thus the long

term key is transmitted over the air, albeit encrypted with a one-time key derived during the pairing process and discarded afterwards (the so called short term key).

Unlike the link key, this long term key is directional, i.e. it is only used to for connections from the master to the slave (referring to the roles of the devices during the pairing process). If the devices also want to connect the other way round in the future, the device in the master role (during the pairing process) also needs to send its own long term key to the device in the slave role during the pairing process (also encrypted with the short term key of course), so that the device which was in the slave during the pairing process can be a master in the future and connect to the device which was master during the pairing process (but then would be in a slave role).

Since most simple LE devices are only ever slave and never master at all, the second long term key exchange is optional during the pairing process.

**Note:** If you use Copy/Paste to insert the Long Term Key , Frontline will auto correct (remove invalid white spaces) to correctly format the key.

2. Enter a **PIN** or out-of-band (**OOB**) value for Pairing.

This optional information offers alternative pairing methods.

One of two pieces of data allow alternative pairing:

- 1. PIN is a six-digit (or less if leading zeros are omitted) decimal number.
- 2. Out-of-Band (OOB) data is a 16-digit hexadecimal code which the devices exchange via a channel that is different than the le transmission itself. This channel is called OOB. For off-the-shelf devices we cannot sniff OOB data, but in the lab you may have access to the data exchanged through this channel.

## **3.1.2.4.4 BPA 600 Devices Under Test - Classic Only Multiple Connection**

**Note:** When selecting and using either **Dual Mode** or **Classic Only Multiple Connection** you must connect both antennas (**LE** and **Classic**) to the ComProbe BPA 600 hardware.

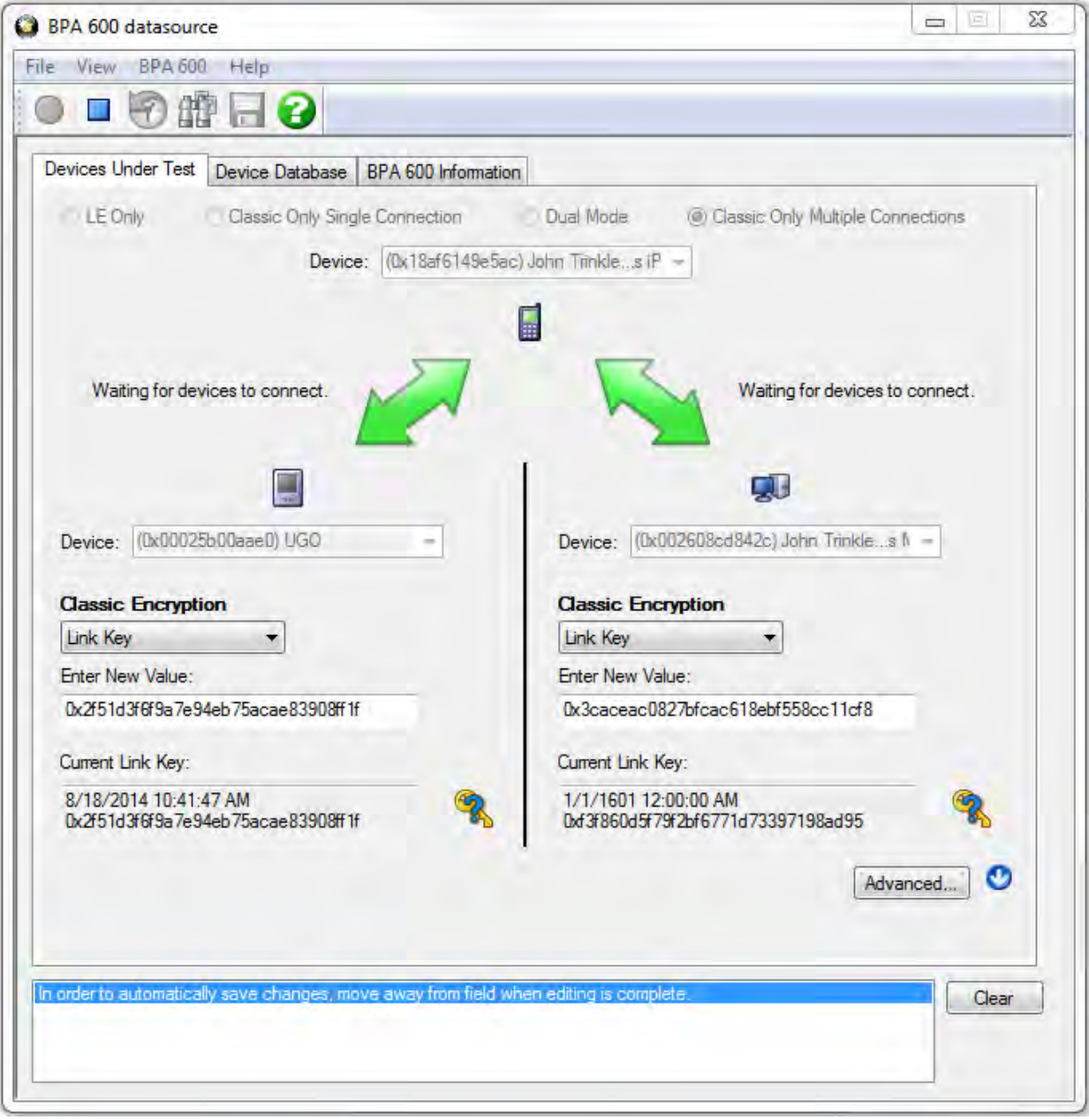

Figure 3.11 - BPA 600 Devices Under Test - Classic Only Multiple Connections

#### **Specifying the** *Bluetooth* **Device Address (BD\_ADDR)**

Multiple connection refers to connecting one master with two slave *Bluetooth* devices. The analyzer needs to know the *Bluetooth* Device Address (BD\_ADDR) for the Slaves and the Master. The analyzer needs to know the *Bluetooth* Device Address (BD\_ADDR) for each device, but it does not need to know which is master or slave as the ComProbe analyzer can figure that out for you through roleless connection. You can also manually specify the Bluetooth Device Address.

Select the *Bluetooth* device address (BD\_ADDR) form the **Classic Device:** drop down list or from the [Device](#page-43-0) [Database](#page-43-0). You can also type in the address as a 12 digit hex number (6 octets). The "0x" is automatically typed in by the control. Any devices entered this way is added to the Device Database.

Using the **Device** drop down list, elect the *Bluetooth* Device Address (BD\_ADDR) : from a list of available devices from the Device [Database](#page-43-0). You can also type in the address as a 12 digit hex number (6 octets). The "0x" is automatically typed in by the control. Any devices entered this way is added to the Device Database.

#### **Classic Encryption**

*Bluetooth* devices can have their data encrypted when they communicate. *Bluetooth* devices on an encrypted link share a common link key in order to exchange encrypted data. How that link key is created depends upon the pairing method used.

There are three encryption options in the I/O Settings dialog.

- a. PIN Code (ASCII)
- b. PIN Code (Hex)
- c. Link Key

You are able to switch between these methods in the I/O Settings window. When you select a method, a note appears at the bottom of the dialog reminding you what you need to do to successfully complete the dialog.

• The first and second options use a PIN Code to generate the Link Key. The devices generate link Keys during the Pairing Process based on a PIN Code. The Link Key generated from this process is also based on a random number so the security cannot be compromised. If the analyzer is given the PIN Code it can determine the Link Key using the same algorithm. Since the analyzer also needs the random number, the analyzer must catch the entire Pairing Process or else it cannot generate the Link Key and decode the data.

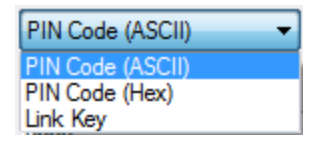

Example:

If the ASCII character PIN Code is ABC and you choose to enter the ASCII characters, then select **PIN Code (ASCII)** from the Encryption drop down list and enter ABC in the field below.

If you choose to enter the Hex equivalent of the ASCII character PIN Code ABC, then select **PIN Code (Hex)** from the Encryption drop down list and enter 0x414243 in the field. Where 41 is the Hex equivalent of the letter A, 42 is the Hex equivalent of the letter B, and 43 is the Hex equivalent of the letter C.

> **Note:** When **PIN Code (Hex)** is selected from the Encryption drop down list, the 0x prefix is entered automatically.

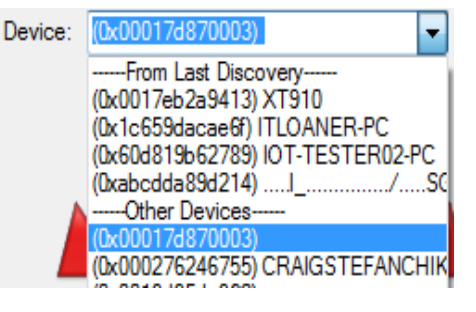

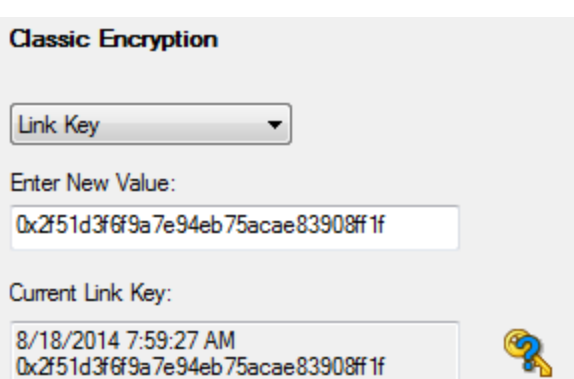

<span id="page-42-1"></span><sup>l</sup> Third, if you know the Link Key in advance you may enter it directly. Select **Link Key** in the Encryption list and then enter the Link Key in the edit box. If the link key is already in the database, the Link Key is automatically entered in the edit box after the Master and Slave have been selected. You can also select a Master, Slave and Link Key from the Device Database.

> **Note:** When the devices are in the [Secure](#page-42-0) Simple Pairing (SSP) Debug Mode, SSP is automatically supported regardless of encryption configuration.

- <sup>o</sup> If any one of the *Bluetooth* devices is in SSP Debug Mode then the BPA 600 analyzer can automatically figure out the Link Key, and you do not have to do anything.
- <sup>o</sup> If the Bluetooth devices do not allow Debug Mode activation, enter the Link Key as described above or import the Link Key using the procedure in [Programmatically](#page-42-1) Update Link Key from 3rd Party Software.
- 1. Select an Encryption option.
- 2. Enter a value for the encryption.

The **Current Link Key** field displays the currently provided **Link Key** and the date and time the key was provided. The status of the **Link Key** is displayed with the following icons:

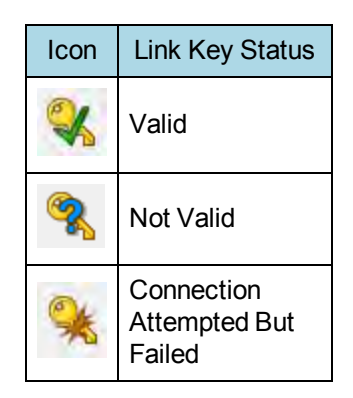

# <span id="page-42-0"></span>**3.1.2.4.5 SSP Debug Mode**

*Bluetooth* Core Version 2.1 and later specifications require *Bluetooth* compliant chip manufactures to include Secure Simple Pairing (SSP) Debug Mode in the Host Controller. Debug Mode allows developers to debug and analyze data without exposing any information that is intended to be kept secret. SSP Debug Mode uses a different Link Key for encryption than is used during normal *Bluetooth* device operation. Debug Mode is activated in the Host Controller to allow for data analysis. Once the analysis is complete Debug Mode can be switched off.

While Bluetooth device 2.1 compliance applies to chip manufacturers, device manufacturers do not have the same obligation to support SSP Debug Mode therefore some devices may not have this feature enabled.

Debug Mode enables interoperability testing and analysis at all development stages, decreasing time to market.

# **3.1.2.4.6 Programmatically Update Link Key from 3rd Party Software**

Now the BPA 600 protocol analyzer user can update the link keys for either of the classic links using a very common Windows message WM\_COPYDATA. The mechanism is to send a WM\_COPYDATA message to the BPA 600 datasource.

The best scenario for doing this is when the devices are doing SSP and they are NOT in debug mode. The following is a snippet of code that gives an example of programmatically sending link key to the ComProbe Protocol Analysis System software. In order to do this the user needs to know both addresses of the devices in the link for which they wish to update the link key. Also, the Datasource expects the master and slave addresses in LSB to MSB format.

If the link key is sent to ComProbe software after encryption has been turned on over the air, ComProbe software will flag an error on the Start Encryption packet. Depending on when the link key has been sent down, ComProbe software may however still be able to sniff the link successfully. In order to guarantee that ComProbe software is able to sniff the link the link key should be sent to ComProbe software as soon as it is available and before encryption has been turned on over the air.

#### **Use the following code for BPA 600:**

```
#define HCI_LINK_KEY 1000
HWND nHandle = ::FindWindow(NULL,"BPA 600 datasource");
if(nH and le != 0){
   COPYDATASTRUCT ds;
   enum
   {
      EncryptionKeySize = 16,
      sizeAddressDevice = 6
   };
   BYTE abytAddressDevice1[sizeAddressDevice] = \{0x12, 0x34, 0x56, 0x78, 0x9a, 0xbc\}; //LSB-
        >MSB
   BYTE abytAddressDevice2[sizeAddressDevice] = \{0x21, 0x43, 0x65, 0x87, 0x89, 0xcb\};BYTE abytLinkKey[EncryptionKeySize] = { 0xff, 0xff, 0xff, 0xff, 0xff, 0xff, 0xff, 0xff, 0xff, 0xff,
        0xff, 0xff, 0xff, 0xff, 0xff, 0xff };
   ds.cbData = sizeAddressDevice + sizeAddressDevice + EncryptionKeySize;
   ds.dwData = HCI_LINK_KEY;
   BYTE bytData[sizeAddressDevice + sizeAddressDevice + EncryptionKeySize];
   memcpy(&bytData,&abytAddressDevice1,sizeAddressDevice);
   memcpy(&bytData[sizeAddressDevice],&abytAddressDevice2,sizeAddressDevice);
   memcpy(&bytData
        [sizeAddressDevice+sizeAddressDevice],&abytLinkKey,EncryptionKeySize);
   ds.lpData = &bytData;
   ::SendMessage(nHandle, WM_COPYDATA, (WPARAM)GetSafeHwnd(), (LPARAM)&ds);
}
```
# <span id="page-43-0"></span>**3.1.2.5 BPA 600 Device Database**

The Device Database contains information about all the Classic Bluetooth® and *Bluetooth* low energy devices that have been discovered or entered by the user.

|                      | Devices Under Test Device Database | BPA500 Information    |                         |             |            |
|----------------------|------------------------------------|-----------------------|-------------------------|-------------|------------|
| <b>BD ADDR</b>       | Friendly Name                      | Services              | Class of Device         | Service/COD | Select     |
| 0x000762             | T515                               | Rendering, Audio      | Wearable Headset Device | 0x240404    | Delete     |
| 0x000762             | <b>T515</b>                        | Rendering, Audio      | Wearable Headset Device | 0x240404    |            |
| 0 <sub>0</sub> 09/42 | FTE AT&T iPho                      | Networking, Capturin  | Smart phone             | 0x7a020c    | Delete All |
| 0x000762 T515        |                                    | Rendering, Audio      | Wearable Headset Device | 0x240404    |            |
|                      | 0x000389 590 Plantronics           | Rendering, Audio      | Wearable Headset Device | 0x240404    | Help       |
|                      | 0x002378 Su                        | Rendering, Audio      | Wearable Headset Device | 0x240404    |            |
| 0x111100             |                                    |                       |                         | 0x000000    |            |
| 0x000762 T515        |                                    | Rendering, Audio      | Wearable Headset Device | 0x240404    |            |
| Dx002608             | Sean's iPhone                      | Networking, Capturin  | Smart phone             | 0x7a020c    |            |
| $0x - 09442$         | FTE AT&T iPho                      | Networking, Capturin  | Smart phone             | 0x7a020c    |            |
| 0x1111e0             |                                    |                       |                         | 0x000000    |            |
| 0x005043             |                                    |                       |                         | 0x000000    |            |
| 0x000276             |                                    |                       |                         | 0x000000    |            |
| 0x002376 HTC amp     |                                    | Networking, Capturin  | Smart phone             | 0x7a020c    |            |
|                      | 0x1c659d. ITLOANER-PC              | Networking, Rendering | Laptop                  | 0x06010c    |            |
|                      | 0x000389 590Plantronics            | Rendering, Audio      | Wearable Headset Device | 0x240404    |            |
|                      |                                    | Rendering, Audio      | Wearable Headset Device | 0x240404    |            |
| $\epsilon$           |                                    | m                     |                         | ٠           |            |

BPA 600 Datasource Device Database Tab

The Device Database is automatically updated when you perform certain operation such as entering encryption information from the **Devices Under Test** dialog.

• When you select Discover Device **on the toolbar**, BPA 600 analyzer lists all the discoverable Bluetooth<sup>®</sup> devices.

- <sup>l</sup> When you select a device from the list, then click **Select**, the information is transferred to the **Devices Under Test** dialog.
- <sup>l</sup> You can delete records one at a time by selecting the record, then selecting **Delete**.
- **.** You can also delete all the records by selecting Delete All.
- **.** The **Help** opens this help topic.

In the Device Database table the following columns appear.

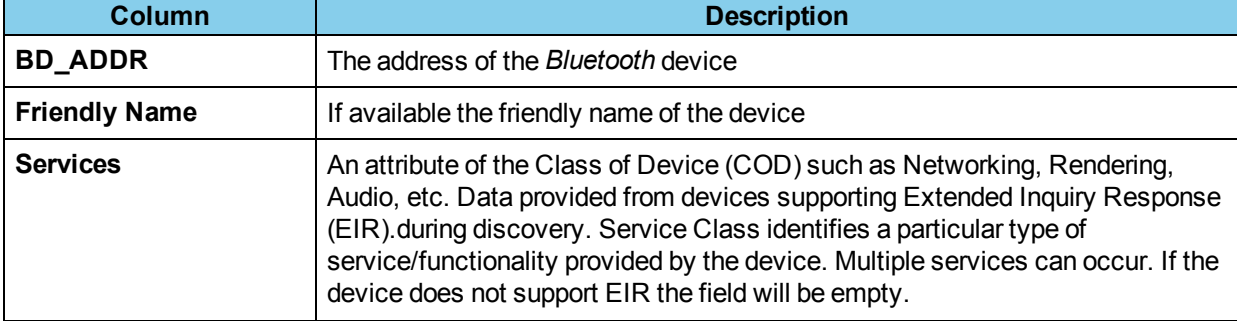

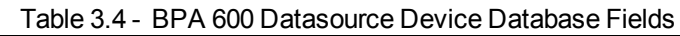

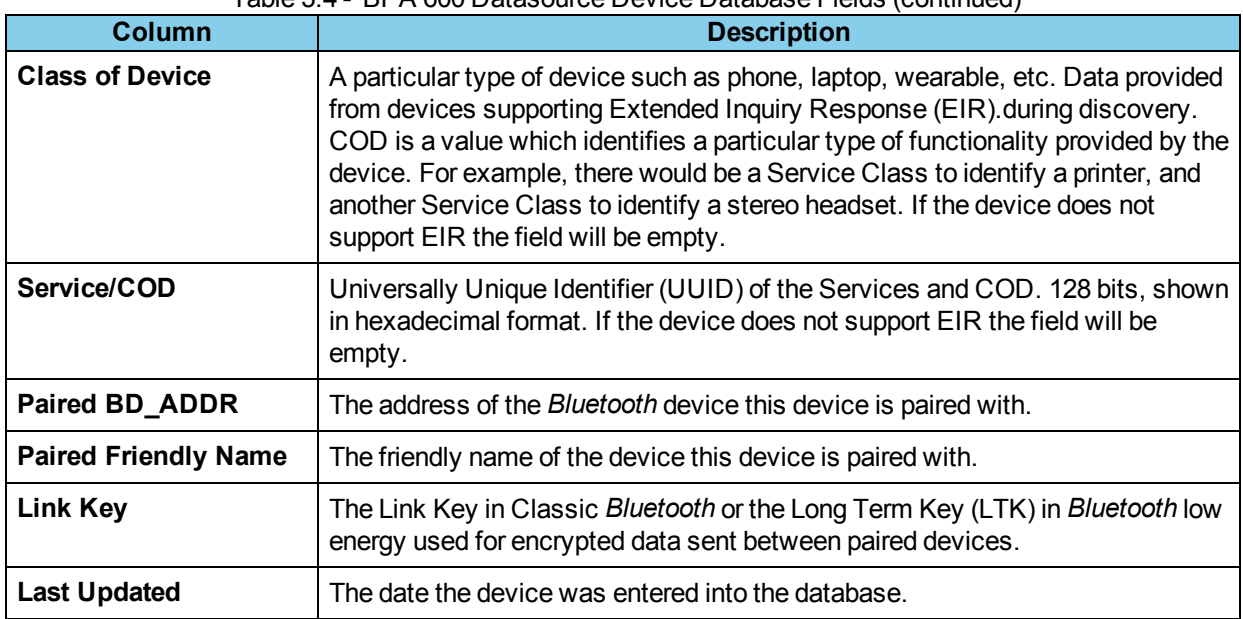

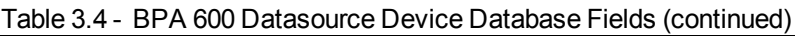

# **3.1.2.6 BPA 600 low enegy Device Database**

The **LE Device Database** contains information about Bluetooth® low energy devices that have been discovered or entered by the user. These devices are also listed in the **Device Database**, but this dataabase list contains additional information specific only to *Bluetooth* low energy technology.

| <b>BPA 600</b><br>File View | Help                |                                                  |                 |
|-----------------------------|---------------------|--------------------------------------------------|-----------------|
|                             | ⑤昨日⊘                |                                                  |                 |
|                             |                     |                                                  |                 |
| <b>Devices Under Test</b>   | Device Database     | <b>LE Device Database</b><br>BPA 600 Information |                 |
|                             |                     |                                                  |                 |
| <b>BD Addr</b>              | <b>BD Addr Type</b> | <b>Identity Resolving Key (IRK)</b>              | <b>Nickname</b> |
|                             |                     |                                                  |                 |
| 0xd0ff5083937b              | <b>Public</b>       | 0x000000000000000000000000000000000              | Tile            |
| 0xced9177018e4              | Public              | 0x000000000000000000000000000000000              |                 |
| 0x472b6c789571              | Public              |                                                  |                 |

Figure 3.12 - BPA 600 Datasource LE Device Database Tab

The **LE Device Database** is automatically updated when you perform certain operation such as entering encryption information from the **Devices Under Test** dialog.

When you select Discover Device **on** on the toolbar, BPA 600 analyzer adds to the lists any new discovered

*Bluetooth* low energy devices. The list is cumulative and will contain all Bluetooth low energy devices previously add to the list.

#### **Device Control Menu**

Right-clicking anywhere in the device list will display the device control menu that will Select, Delete, or Add a device.. Clicking on one of these menu items will perform the following actions.

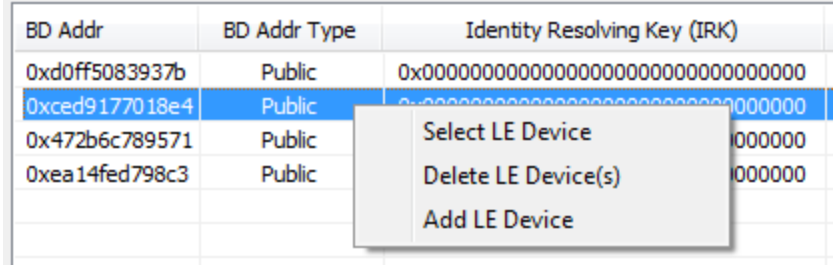

T

#### Table 3.5 - LE Device Database Control Menu

| <b>Menu</b><br><b>Item</b> | <b>Action</b>                                                                                                    |  |  |  |  |  |  |
|----------------------------|----------------------------------------------------------------------------------------------------|--|--|--|--|--|--|
| <b>Select</b>              | Will place this device into the LE Device field in the LE Only or Dual Mode options of the Device<br>Under Test tab. The device must be selected/highlighted in the list prior to making this menu<br>selection. If multiple devices have been selected/highlighted in the list, the first device in the list is<br>placed in the Device Under Test. |  |  |  |  |  |  |
| <b>Delete</b>              | Will deleted the selected/highlighted device from the database. Selecting/highlighting multiple<br>devices in the list will delete all of those devices.                                                                                                    |  |  |  |  |  |  |
| Add                        | Used for manual entry of a device into the database. A new device entry will append to the end of<br>the device list. To enter data double click on the field and type in the data. For the BD Addr Type<br>field, double click and tab to select available types. See the following image.                                                          |  |  |  |  |  |  |

x000000000000 <Added Device> Public 

Figure 3.13 - Add Menu Option Fields Display

#### **Editing a Device**

Any device entry can be edited by double-clicking in the field. An edit box will open and new device information can be typed in.

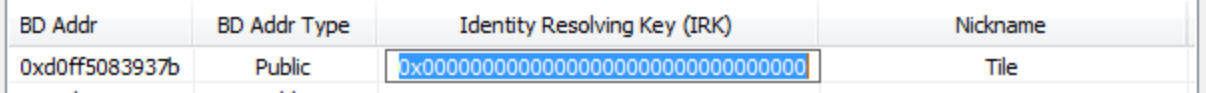

Figure 3.14 - Editing IRK Field

When editing the **BD\_Addr Type** field "<Tab to toggle>" appears. Press the keyboard Tab key until your selected device address type appears.

#### **LE Device Database Fields**

In the **LE Device Database** table the following columns appear.

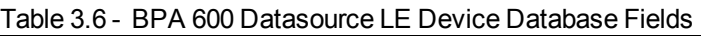

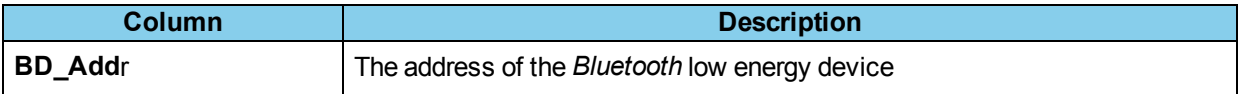

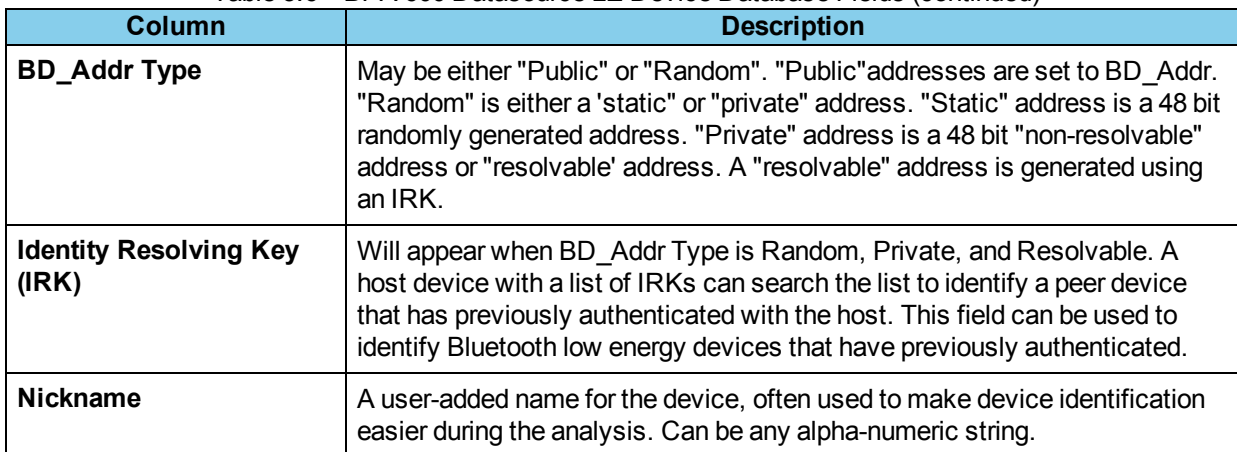

## Table 3.6 - BPA 600 Datasource LE Device Database Fields (continued)

# **3.1.2.7 BPA 600 - Information**

The BPA 600 Information dialog is one of the four tabs that appear when you first start ComProbe BPA 600 analyzer.

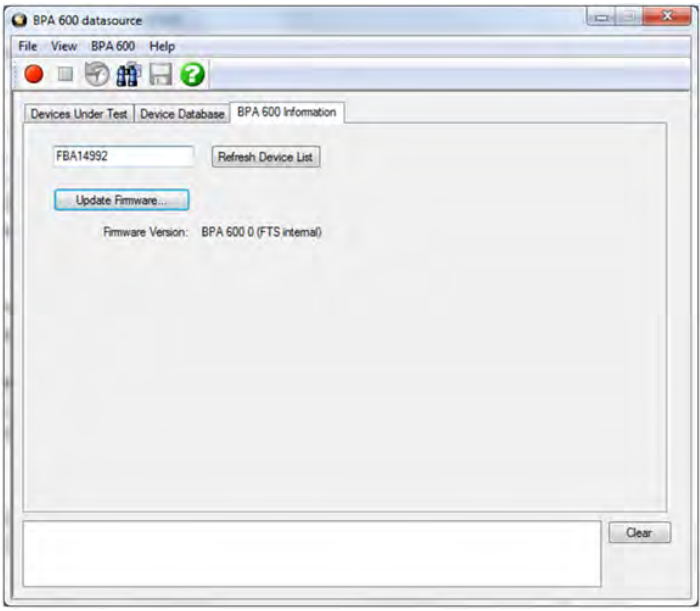

Figure 3.15 - BPA 600 Information Tab

You can also access these tabs by selecting **I/O Settings** or **Hardware Settings** from the Options menu on the **Control** window toolbar.

There are several pieces of information on this display:

• Displayed in the text window is the serial number of the connected BPA 600 devices. To update the device list click **Refresh Device List**.

- <sup>l</sup> If you want to load the latest ComProbe BPA 600 hardware firmware, you select the **Update Firmware** button..
- <sup>l</sup> The current firmware is displayed under **Firmware Version**.

# **3.1.2.8 BPA 600 Advanced Classic Settings**

The Advanced Classic Settings dialog contains additional options for synchronizing the analyzer with the link to capture data.

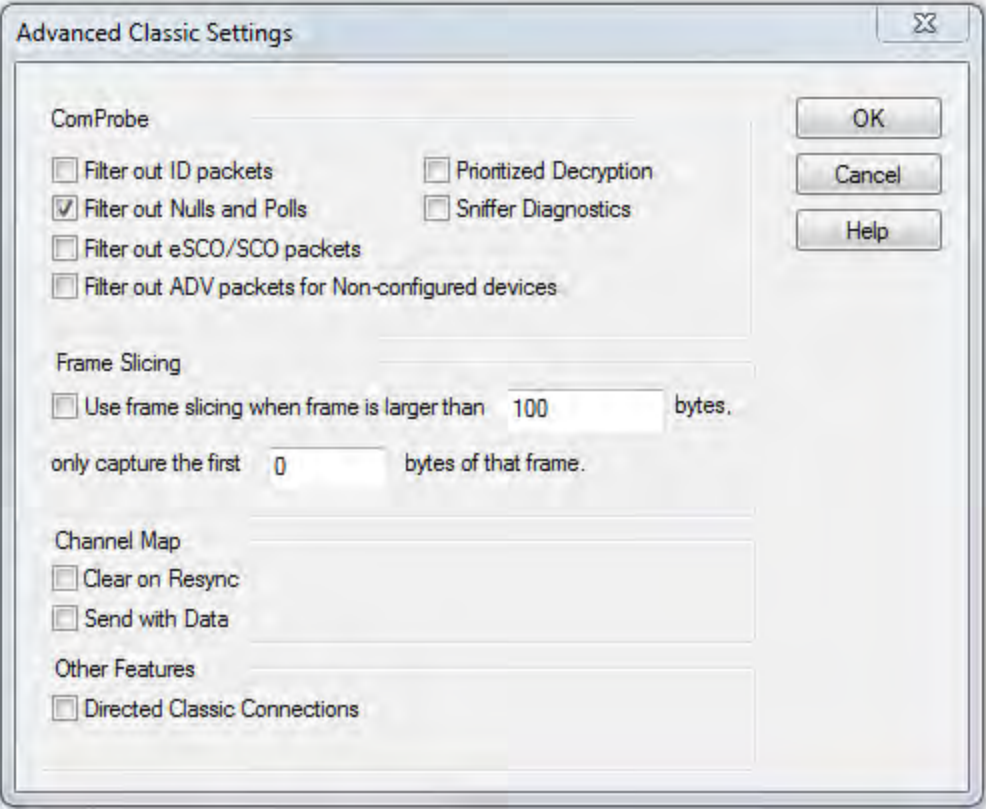

Figure 3.16 - BPA 600 Advanced Classic Settings

#### 1. **ComProbe**

Some packet types can be so numerous that they may make it more difficult to locate data packets in the Frame [Display](#page-95-0) window. You have several options to exclude certain types of packets.

- **Filter out ID packets** When this is checked, all ID packets are filtered out.
- <sup>l</sup> **Filter out Nulls and Polls** When this is checked, Nulls and Polls packets are filtered out.
- **Filter out SCO/eSCO** When this is checked, SCO/eSCO packets are filtered out.
- **Prioritized Decryption** can be selected if you are having trouble establishing the correct decryption. This option adjusts the data capture to give priority to establishing the proper decryption over receiving

frames. If you select this option, some frames may be dropped, but establishing the decryption key will be more efficient.

- **Shiffer Diagnostics** When this is checked, some diagnostic data from the ComProbe are captured and stored in the .cfa file. This is useful when a .cfa file is sent to Frontline for analysis and diagnosis. Technical Support may ask you to check this option when you are experiencing issues with BPA 600.
- **Single Link Filtering** When this is checked, only packets from the specific Master and Slave selected in [Devices](#page-29-0) Under Test are displayed. Data from other devices that may be connected to the Master will be filtered out.

#### 2. **Frame Slicing Settings**

**• Frame Slicing Settings** allows you to enter the size of the largest frame allowed to pass the analyzer without having any bytes removed. The second field tells the analyzer the number of bytes you would like to capture if the frame is larger than the allowable value indicated in the first field.

#### 3. **Channel Map**

- **Clear on Resync** -used to clear the map each time a re-synchronization occurs
- **Send with Data** allows you to send a map each time data is sent instead of just sending a map when changes occur.

#### 4. **Other Features**

<sup>l</sup> **Directed Classic Connection** - Applies to **Classic Only Multiple Connections**

The default configuration for **Classic Only Multiple Connections** is one master and two slaves. The **Directed Classic Connection** allows for simultaneous sniffing of up to three masters and three slaves in any combination. For example you can have one master with one slave along with a second master with two slaves, or three one-master one-slave connections.

- 1. Click to place a check in the **Directed Classic Connection** check box.
- 2. Click **OK**. The **Advance Classic Settings** dialog will close.
- 3. In the **Devices Under Test** tab click on **Classic Only Single Connection**.
- 4. In the **Classic Device** drop-down lists select the address of the devices to be in your first link. Then right-click anywhere in the dialog. A link selector pop-up will appear. Click on **Save to Link #1**. The popup will close.
- 5. Repeat the link selection process for each additional link.

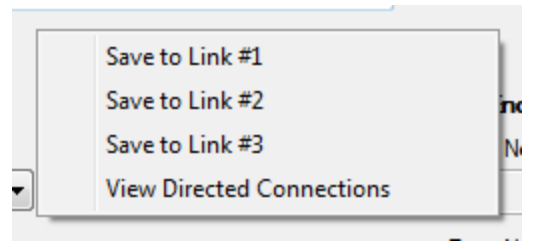

- 6. To review your saved links right-click and select **View Directed Connecctions**. All of your selections will appear in the **Directed Connections** pop-up window.
- 7. Click on **OK** to close the pop-up.
- 8. Selecting the **Classic Only Multiple Connections** will display the same information.
- 9. To reset the **Classic Only Multiple Connections** to its default mode, select any other datasource configuration radio button and click on the **Advanced** button. Click on **the Dircted Classic Connection** check box to remove the check. Click on **OK**. The **Classic Only Multiple Connections** dialog will return to its default one master two slave configuration.

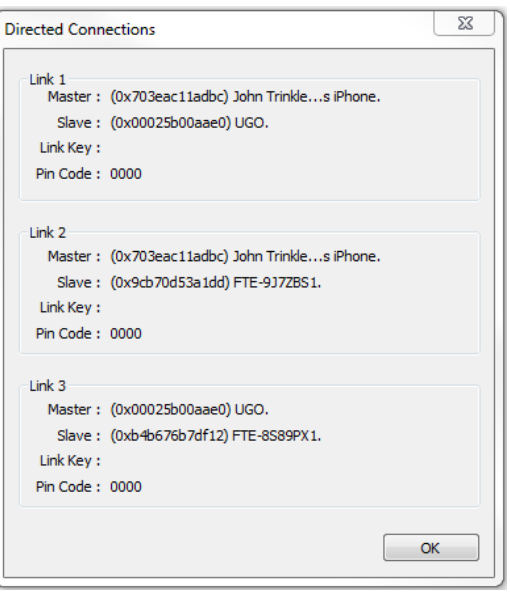

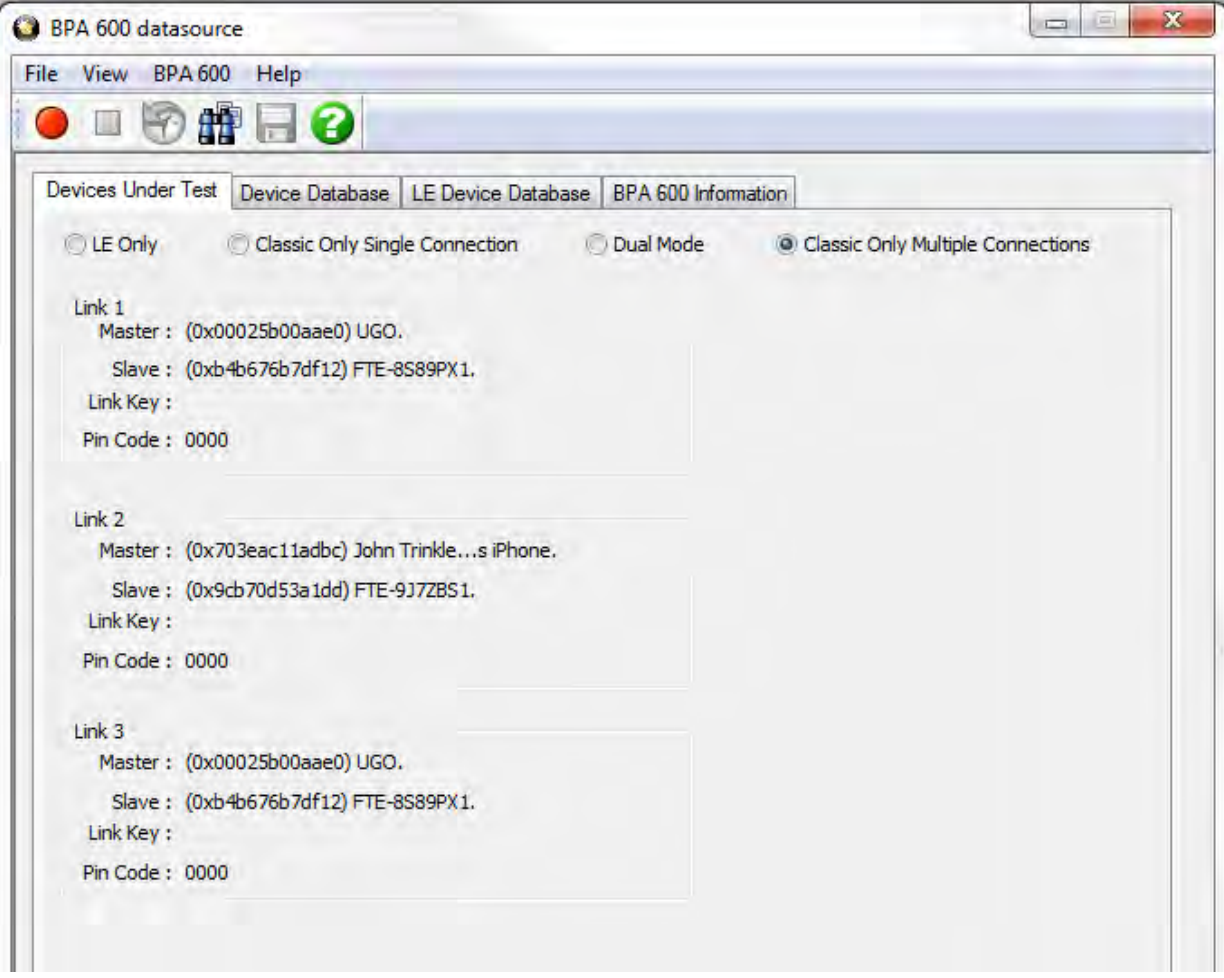

Figure 3.17 - Classic Only Multiple Connections in Directed Classic Connections configuration

# **3.2 Decoder Parameters**

Some protocol decoders have user-defined parameters. These are protocols where some information cannot be discovered by looking at the data and must be entered by the user in order for the decoder to correctly decode the data. For example, such information might be a field where the length is either 3 or 4 bytes, and which length is being used is a system option.

There may be times when the context for decoding a frame is missing. For example, if the analyzer captures a response frame but does not capture the command frame, then the decode for the response may be incomplete. The **Set Initial Decoder Parameters** window allows you to supply the context for any frame. The dialog allows you to define any number of parameters and save them in a template for later use

The decoder template function provides the capacity to create multiple templates that contain different parameters. This capability allows you to maintain individual templates for each Bluetooth® network monitored. Applying a template containing only those parameters necessary to decode transmissions particular to an individual network, enhances the efficiency of the analyzer to decode data.

If you have decoders loaded which require decoder parameters, a window with one tab for every decoder that requires parameters appears the first time the decoder is loaded.

For help on setting the parameters, click the **Help** button on each tab to get help information specific to that decoder.

If you need to change the parameters later,

<sup>l</sup> Choose **Set Initial Decoder Parameters...** from the **Options** menu on the **Control** and **Frame Display** windows.

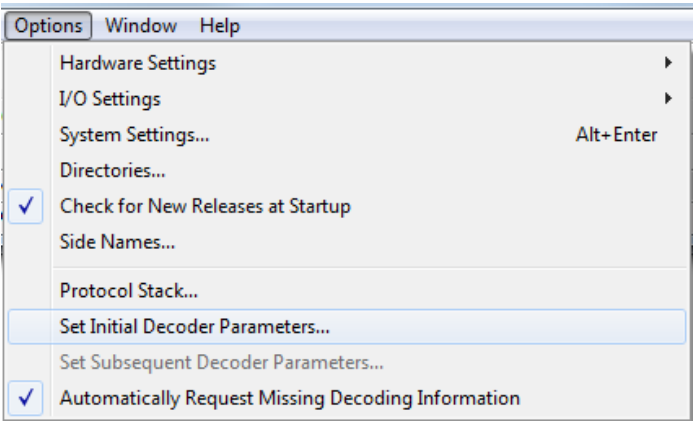

#### Figure 3.18 - Select **Set Initial Decoder Parameters...** from **Control** window

The **Set Initial Decoder Parameters** window opens with a tab for each decoder that requires parameters.

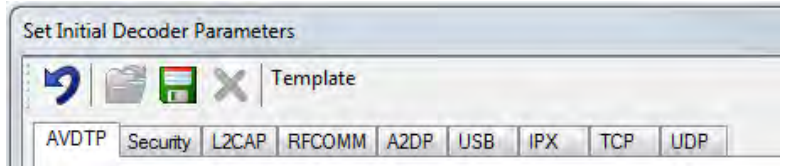

Figure 3.19 - Tabs for each decoder requiring parameters.

<sup>l</sup> Each entry in the **Set Initial Decoder Parameters** window takes effect from the beginning of the capture onward or until redefined in the **Set Subsequent Decoder Parameters** dialog.

## **Override Existing Parameters**

The **Set Subsequent Decoder Parameters** dialog allows the user to override an existing parameter at any frame in the capture where the parameter is used.

If you have a parameter in effect and wish to change that parameter

- Select the frame where the change should take effect
	- **.** Select Set Subsequent Decoder Parameters... from the Options menu, and make the needed changes. You can also right-click on the frame to select the same option.

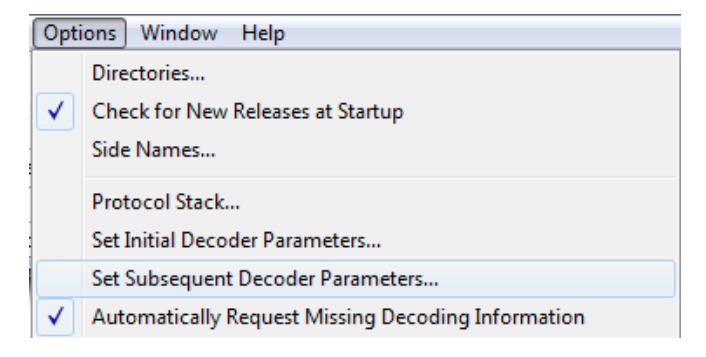

Figure 3.20 - **Set Subsequent Decoder Parameters...** from **Control** window

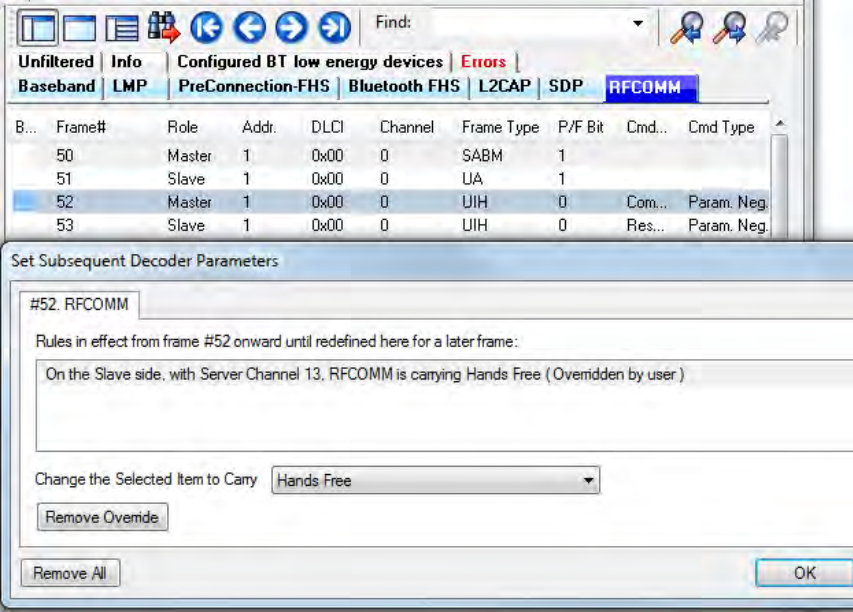

Figure 3.21 - Example: Set Subsequent Decode for Frame #52, RFCOMM

- <sup>l</sup> Each entry in the **Set Subsequent Decoder Parameters** dialog takes effect from the specified frame onward or until redefined in this dialog on a later frame.
- **.** The Remove Override button will remove the selected decode parameter override.
- **.** The **Remove All** button will remove all decoder overrides.

If you do not have decoders loaded that require parameters, the menu item does not appear and you don't need to worry about this feature.

## **3.2.1 Decoder Parameter Templates**

## **3.2.1.1 Select and Apply a Decoder Template**

1. Select **Set Initial Decoder Parameters...** from the **Options** menu on the **Control** window or

the **Frame Display** window.

2. Click the **Open Template** icon in the toolbar and select the

desired template from the pop up list. The system displays the content of the selected template in the Initial Connections list at the top of the dialog

3. Click the OK button to apply the selected template and decoders' settings and exit the **Set Initial Decoder Parameters** dialog.

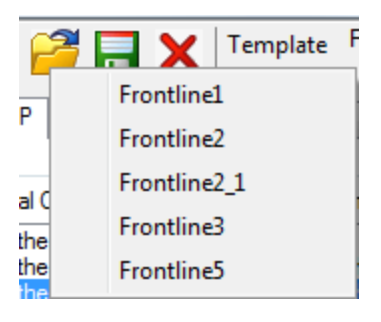

# **3.2.1.2 Adding a New or Saving an Existing Template**

## **Add a Template**

A template is a collection of parameters required to completely decode communications between multiple devices. This procedure adds a template to the system and saves it for later use:

1. Click the **Save button** at the top of the **Set Initial** 

**Decoder Parameters** dialog to display the **Template Manager** dialog.

2. Enter a name for the new template and click **OK**.

The system saves the template and closes the **Template Manager** dialog.

3. Click the **OK** button on the **Set Initial Decoder Parameters** window to apply the template and close the dialog.

## **Save Changes to a Template**

This procedure saves changes to parameters in an existing template.

1. After making changes to parameter settings in a user defined template, click the **Save button** at the

top of the **Set Initial Decoder Parameters** window to display the **Template Manager** dialog.

- 2. Ensure that the name of the template is listed in the **Name to Save Template As** text box and click **OK**.
- 3. The system displays a dialog asking for confirmation of the change to the existing template. Click the **Yes** button.

The system saves the parameter changes to the template and closes the Save As dialog.

4. Click the **OK** button on the **Set Initial Decoder Parameters** window to apply the template and close the window.

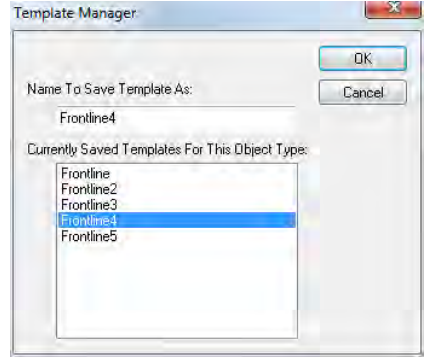

# **3.2.1.3 Deleting a Template**

1. After opening the **Set Initial Decoder Parameters** window click the **Delete** button in the toolbar.

The system displays the **Template Manager** dialog with a list of saved templates.

2. Select (click on and highlight) the template marked for deletion and click the **Delete** button.

The system removes the selected template from the list of saved templates.

- 3. Click the **OK** button to complete the deletion process and close the Delete dialog.
- 4. Click the **OK** button on the **Set Initial Decoder Parameters** window to apply the deletion and close the dialog.

# **3.2.2 Selecting A2DP Decoder Parameters**

Decoding SBC frames in the A2DP decoder can be slow if the analyzer decodes all the parts (the header, the scale factor and the audio samples) of the frame. You can increase the decoding speed by decoding only the header fields and disregarding other parts. You can select the detail-level of decoding using the **Set Initial Decoder Parameters** window.

**Note:** By default the decoder decodes only the header fields of the frame.

- 1. Select **Set Initial Decoder Parameters** from the **Options** menu on the **Control** window or the **Frame Display** window.
- 2. Click on the **A2DP** tab.
- 3. Choose the desired decoding method.

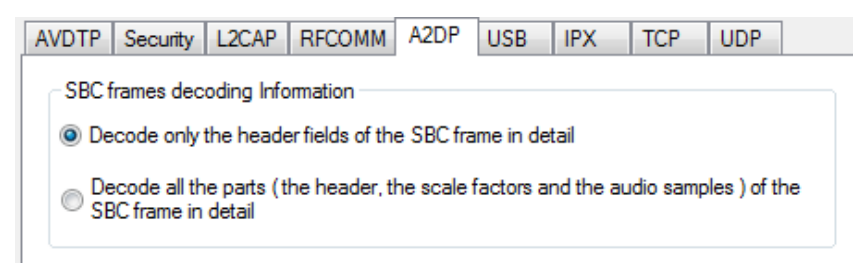

Figure 3.22 - A2DP Decoder Settings

- 4. Follow steps to save the template changes or to save a new template.
- 5. Click the **OK** button to apply the selection and exit the **Set Initial Decoder Parameters** window.

#### **3.2.3 AVDTP Decoder Parameters**

## **3.2.3.1 About AVDTP Decoder Parameters**

Each entry in the **Set Initial Decoder Parameters** window takes effect from the beginning of the capture onward or until redefined in the **Set Subsequent Decoder Parameters** window.

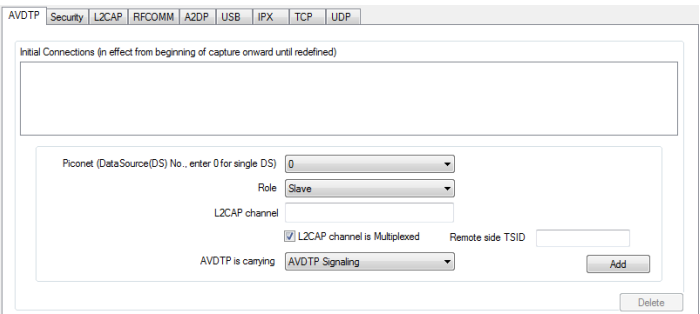

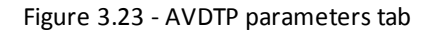

The **AVDTP** tab requires the following user inputs to complete a parameter:

- **Piconet (Data Source (DS) No.)** When only one data source is employed, set this parameter to 0 (zero), otherwise, set to the desired number of data sources.
- <sup>l</sup> **Role** This identifies the role of the device initiating the frame (**Master** or **Slave**)
- **L2CAP Channel** The channel number 0 through 78.
	- <sup>o</sup> **L2CAP channel is Multiplexed** when checked indicates that L2CAP is multiplexed with upper layer protocols.
- **AVDTP is carrying** Select the protocol that AVDTP traverses to from the following:
	- <sup>o</sup> AVDTP Signaling
	- <sup>o</sup> AVDTP Media
	- <sup>o</sup> AVDTP Reporting
	- <sup>o</sup> AVDTP Recovery
	- <sup>o</sup> -Raw Data-

#### **Adding, Deleting, and Saving AVDTP Parameters**

- 1. From the **Set Initial Decoder Parameters** window, click on the **AVDTP** tab.
- 2. Set or select the **AVDTP** decoder parameters.
- 3. Click on the **ADD** button. The Intial Connection window displays the added parameters.

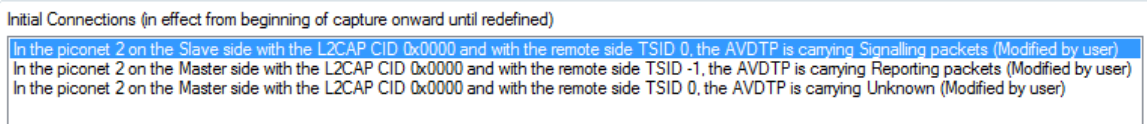

#### Figure 3.24 - Parameters Added to Decoder

4. To delete a parameter from the **Initial Connections** window, select the parameter and click on the **Delete** button.

- 5. Decoder parameters cannot be edited. The only way to change a parameter is to delete the original as described above, and recreate the parameter with the changed settings and selections and then click on the **Add** button.
- 6. AVDTP parameters are saved when the template is saved as described in on page 1 on page 1

# **3.2.3.2 AVDTP Missing Decode Information**

The analyzer usually determines the protocol carried in an AVDTP payload by monitoring previous traffic. However, when this fails to occur, the **Missing Decoding Information Detected** dialog appears and requests that the user supply the missing information.

The following are the most common among the many possible reasons for a failure to determine the traversal:

- The capture session started after transmission of the vital information.
- The analyzer incorrectly received a frame with the traversal information.
- The communication monitored takes place between two players with implicit information not included in the transmission.

In any case, either view the AVDTP payload of this frame (and other frames with the same channel) as hex data, or assist the analyzer by selecting a protocol using this dialog.

**Note:** You may use the rest of the analyzer without addressing this dialog. Additional information gathered during the capture session may help you decide how to respond to the request for decoding information.

If you are not sure of the payload carried by the subject frame, look at the raw data shown "data" in the **[Decoder](#page-113-0)** pane on the **Frame Display**. You may notice something that hints as to the profile in use.

In addition, look at some of the frames following the one in question. The data may not be recognizable to the analyzer at the current point due to connection setup, but might be discovered later on in the capture.

| Frame 93: (Slave) Len=19<br>Ei-Baseband:<br>面-L2CAP:<br>白· AVDTP:<br>- Role: Slave<br>- Address: 5 |          | مسالا<br>paset | Decoder pane | <b>TEBCCOO</b><br>AVDTP Signaling   Headset   Non-Captured Info |     |          | Find:      |          | ▾<br>hfigured BT low energy devices   SCO link: Supported   Errors<br>Connection-FHS   Bluetooth FHS   L2CAP   SDP   RFCOMM AVDTP | Summary: A |
|----------------------------------------------------------------------------------------------------|----------|----------------|--------------|-----------------------------------------------------------------|-----|----------|------------|----------|----------------------------------------------------------------------------------------------------|------------|
| - AVDTP Type: Signal                                                                               | <b>B</b> |                | Frame#       | AVDTP Type                                                      |     | A., Role | Frame Size |          | De Timestamp                                                                                                    |            |
| 白- AVDTP Signaling:<br>- Role: Slave                                                               |          |                | 92           | Signal                                                          | 5.  | Master   | 15         |          | 5/3/2011 1:47:26.596810                                                                                                    |            |
| - Address: 5                                                                                       |          |                | 93           | Signal                                                          | 5   | Slave    | 19         |          | 00 5/3/2011 1:47:26.811181                                                                                                    |            |
| - Transaction Label: 14                                                                            |          |                | 94           | Signal                                                          | 5.  | Master   | 16         | $00 -$   | 5/3/2011 1:47:26.833056                                                                                                    |            |
| - Packet Type: Single Packet                                                                       |          |                | 95           | Signal                                                          | 5.  | Slave    | 25         | 00       | 5/3/2011 1:47:26.952430                                                                                                    |            |
| Message Type: Response Accept                                                                      |          |                | 96           | Signal                                                          | 5.  | Master   | 16         | 00       | 5/3/2011 1:47:26.974303                                                                                                    |            |
| Signaling Identifier: AVDTP_DISCOVER                                                               |          |                | 99           | Signal                                                          | 5.  | Slave    | 29         |          | 00 5/3/2011 1:47:27.389922                                                                                                    |            |
| 白- ACP Stream Endpoint ID: 1                                                                       |          |                | 101          | Signal                                                          | 5.  | Master   | 27         |          | 00 5/3/2011 1:47:27.413047                                                                                                    |            |
| i— In-use: No                                                                                      |          |                | 103          | Signal                                                          | 5.  | Slave    | 15         | 00       | 5/3/2011 1:47:27.601168                                                                                                    |            |
| Media Type: Audio                                                                                  |          |                | 104          | Signal                                                          | 5.  | Master   | 16         |          | 00 5/3/2011 1:47:27.605543                                                                                                    |            |
| ill TSEP: SNK<br>白- ACP Stream Endpoint ID: 6<br>-- In-use: No                                     |          |                | 105          | Signal                                                          | 5.  | Slave    | 15         | 00       | 5/3/2011 1:47:27.731166                                                                                                    |            |
| -- Media Type: Audio                                                                               | IB.      |                | 0.0.0.1.1    |                                                                 |     |          | 1011<br>10 | 00 Q     | 00001011<br>111                                                                                                    |            |
| L. TSEP: SNK                                                                                       |          | N1001          |              |                                                                 |     |          | 0000001    | 0 O      | 000001<br>110                                                                                                    |            |
|                                                                                                    |          |                | R00000000    |                                                                 |     |          | 0100       |          | 00000001<br>010                                                                                                    |            |
|                                                                                                    |          |                | '00000100    | 0000                                                            | 000 |          | 1000       | 00001000 |                                                                                                    |            |

Figure 3.25 - Look in Decoder pane for profile hints

# **3.2.3.3 AVDTP Override Decode Information**

The Set **Subsequent Decoder Parameters** dialog allows the user to override an existing parameter at any frame in the capture where the parameter is used.

If you have a parameter in effect and wish to change that parameter:

- 1. Select the frame where the change should take effect.
- 2. Select **Set Subsequent Decoder Parameters** from the **Options** menu, or by selecting a frame in the frame display and choosing from the right-click pop-up menu, and make the needed changes.
- 3. Select the rule you wish to modify from the list of rules.
- 4. Choose the protocol the selected item carries from the drop-down list, and click **OK**.

If you do not have any previously overridden parameters, you may set parameters for the current frame and onwards by right-clicking the desired frame and choosing **Provide AVDTP Rules...** from the right-click pop-up menu.

If you have a parameter in effect and wish to change it, there are two parameters that may be overridden for AVDTP: **Change the Selected Item to Carry**, and if AVDTP Media is selected. the codec type. Because there are times when vital AVDTP configuration information may not be transferred over the air, we give users the ability to choose between the four AVDTP channel types for each L2CAP channel carrying AVDTP as well as codec type. We attempt to make our best guess at codec information when it is not transferred over the air, but we realize we may not always be correct. When we make a guess for codec type, we specify it in the summary and decode panes by following the codec with the phrase '(best guess by analyzer). This is to let you know that this information was not obtained over the air and that the user may wish to alter it by overriding AVDTP parameters.

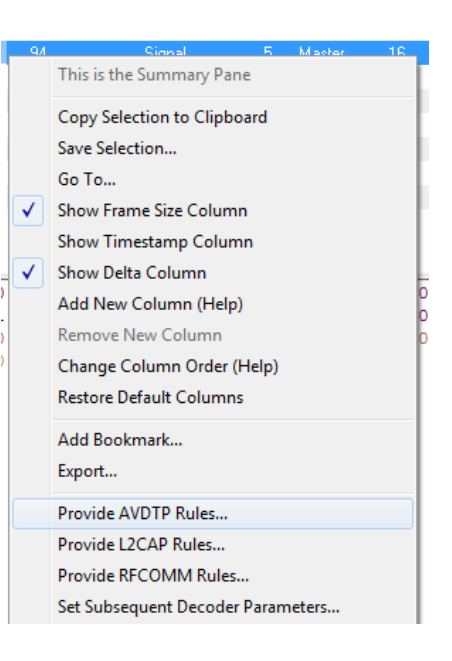

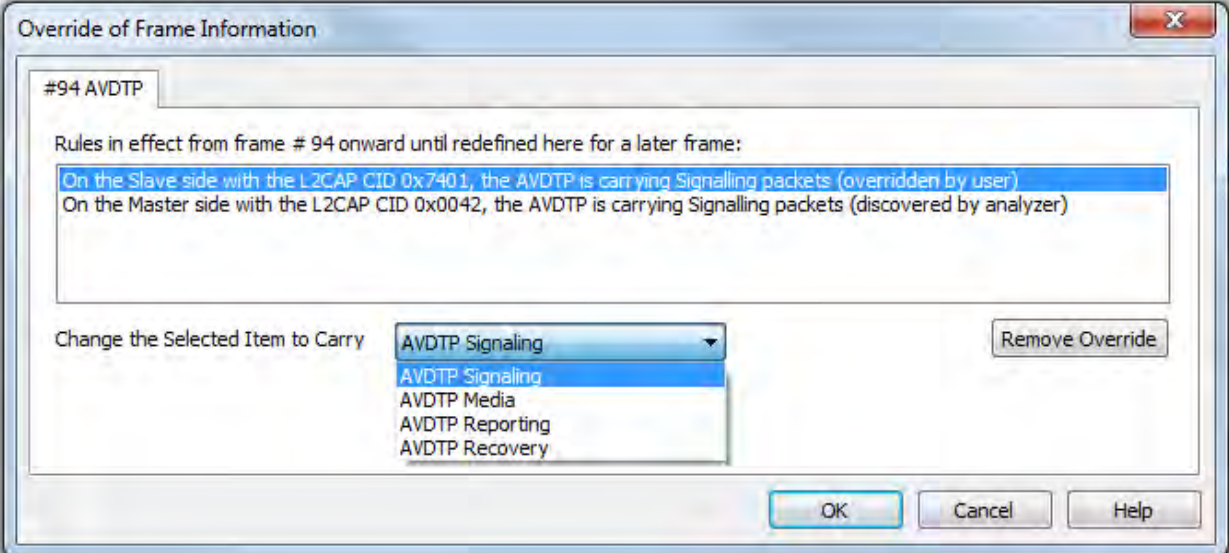

Figure 3.26 - AVDTP Override of Frame Information, Item to Carry

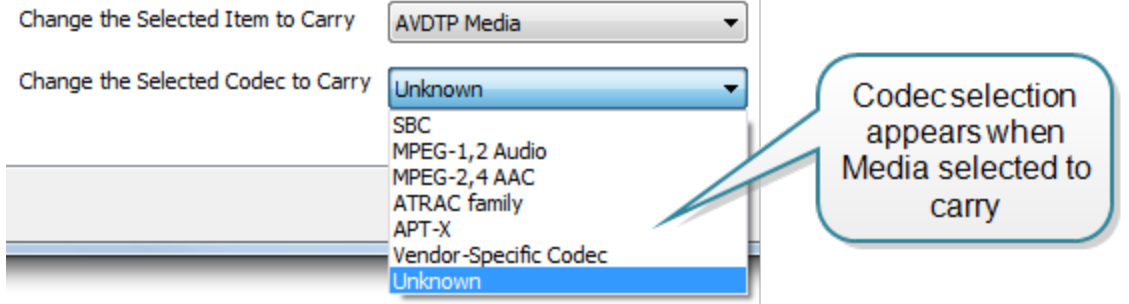

Figure 3.27 - AVDTP Override of Frame Information, Media Codec Selection

Each entry in the **Set Subsequent Decoder Parameters** dialog takes effect from the specified frame onward or until redefined in this dialog on a later frame. If you are unhappy with your changes, you can undo them by simply choosing your override from the dialog box and pressing the 'Remove Override' button. After pressing 'OK,' the capture file will recompile as if your changes never existed, so feel free to experiment with desired changes if you are unsure of what configuration to use.

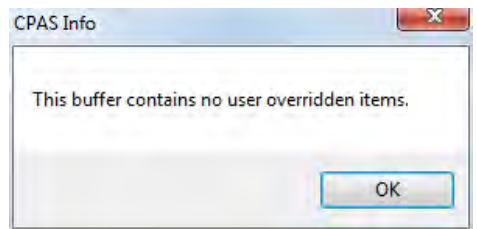

**Note:** If the capture has no user defined overrides, then the system displays a dialog stating that no user defined overrides exist.

# **3.2.4 L2CAP Decoder Parameters**

# **3.2.4.1 About L2CAP Decoder Parameters**

Each entry in the Set Initial Decoder Parameters dialog takes effect from the beginning of the capture onward or until redefined in the Set Subsequent Decoder Parameters dialog.

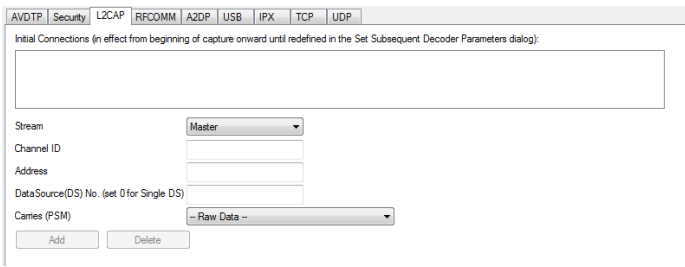

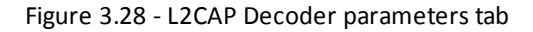

The **L2CAP Set Initial Decoder Parameters** dialog requires the following user inputs to complete a Parameter :

- **Stream** This identifies the role of the device initiating the frame (master or slave)
- **Channel ID** The channel number 0 through 78
- **Address** This is the physical connection values for the devices. Each link in the net will have an address. A piconet can have up to seven links. The **Frame Display** can provide Frame 37: (Slave) Len=27 address information.
- **Data Source (DS) No.** -When only one data source is employed, set this parameter to 0 (zero), otherwise, set to the desired data source number.

**Carries (PSM)** - Select the protocol that L2CAP traverses to from the following:

- AMP Manager
- AMP Test Manager
- <sup>l</sup> SDP
- RFCOMM
- $\overline{\phantom{a}}$  TCS
- $\cdot$  LPMP
- $-BNEP$
- HCRP Control
- HCRP Data
- $\cdot$  HID

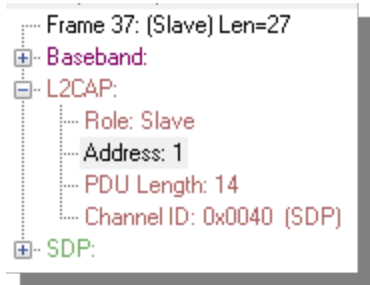

- AVCTP
- AVDTP
- <sup>l</sup> CMTP
- MCAP Control
- IEEE P11073 20601
- -Raw Data-

## **Adding, Deleting, and Saving L2CAP Parameters**

- 1. From the **Set Initial Decoder Parameters** window, click on the **L2CAP** tab.
- 2. Set or select the **L2CAP** decoder parameters.
- 3. Click on the **ADD** button. The Initial Connection window displays the added parameters.

Initial Connections (in effect from beginning of capture onward until redefined in the Set Subsequent Decoder Parameters dialog):

On the Slave side, with CID 0x0000, Address 0, and Data Source 1, L2CAP is carrying AMP Test Manager On the Master side, with CID 0x0000, Address 0, and DataSource 2, L2CAP is canying SMP On the Master side, with CID 0x004e, Address 0, L2CAP is carrying -- Raw Data --

Figure 3.29 - Parameters Added to Decoder

- 4. To delete a parameter from the **Initial Connections** window, select the parameter and click on the **Delete** button.
- 5. Decoder parameters cannot be edited. The only way to change a parameter is to delete the original as described above, and recreate the parameter with the changed settings and selections and then click on the **Add** button.
- 6. **L2CAP** parameters are saved when the template is saved.

# **3.2.4.2 L2CAP Override Decode Information**

The **Set Subsequent Decoder Parameters** dialog allows the user to override an existing parameter at any frame in the capture where the parameter is used.

If you have a parameter in effect and wish to change that parameter:

- 1. Select the frame where the change should take effect
- 2. Select **Set Subsequent Decoder Parameters** from the **Options** menu, or by selecting a frame in the frame display and choosing from the right-click pop-up menu, and make the needed changes. Refer to
- 3. Change the L2CAP parameter by selecting from the rule to change, and click on the listed parameters.
- 4. If you wish to remove an overridden rule click on **Remove Override** button. If you want to remove all decoder parameter settings click on **Remove All**.
- 5. Click **OK**.

Each entry in the **Set Subsequent Decoder Parameters** dialog takes effect from the specified frame onward or until redefined in this dialog on a later frame.

> **Note:** If the capture has no user defined overrides, then the system displays a dialog stating that no user defined overrides exist.

# **3.2.5 RFCOMM Decoder Parameters**

## **3.2.5.1 About RFCOMM Decoder Parameters**

Each entry in the **Set Initial Decoder Parameters** dialog takes effect from the beginning of the capture onward or until redefined in the **Set Subsequent Decoder Parameters** dialog.

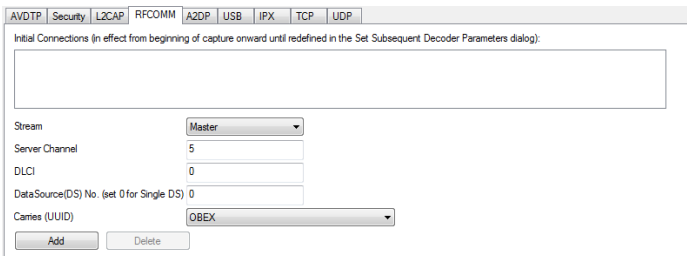

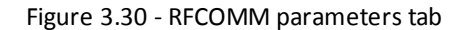

The **RFCOMM Set Initial Decoder Parameters** tab requires the following user inputs to complete a parameter:

- **Stream** Identifies the role of the device initiating the frame (master or slave)
- **Server Channel** The Bluetooth® channel number 0 through 78
- **DLCI** This is the Data Link Connection Identifier, and identifies the ongoing connection between a client and a server

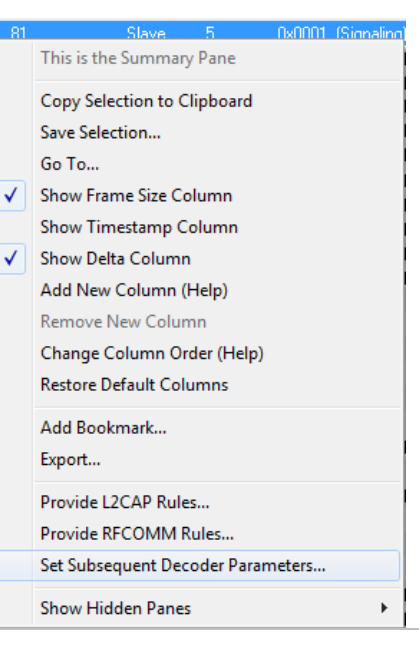

- **Data Source (DS) No.** When only one data source is employed, set this parameter to 0 (zero), otherwise, set to the desired data source
- **Carries (UUID)** Select from the list to apply the Universal Unique Identifier (UUID) of the application layer that RFCOMM traverses to from the following:
	- <sup>o</sup> OBEX
	- <sup>o</sup> SPP
	- <sup>o</sup> encap asyncPPP
	- <sup>o</sup> Headset
	- <sup>o</sup> FAX
	- <sup>o</sup> Hands Free
	- <sup>o</sup> SIM Access
	- <sup>o</sup> VCP
	- <sup>o</sup> UDI
	- <sup>o</sup> -Raw Data-

#### **Adding, Deleting, and Saving RFCOMM Parameters**

- 1. From the **Set Initial Decoder Parameters** window, click on the **RFCOMM**tab.
- 2. Set or select the **RFCOMM**decoder parameters.
- 3. Click on the **ADD** button. The Initial Connection window displays the added parameters.

| Initial Connections (in effect from beginning of capture onward until redefined)                                                                                                    |  |  |  |  |  |  |  |  |
|----------------------------------------------------------------------------------------------------|--|--|--|--|--|--|--|--|
| In the piconet 2 on the Slave side with the L2CAP CID 0x0000 and with the remote side TSID 0, the AVDTP is canying Signalling packets (Modified by user)<br>In the piconet 2 on the Master side with the L2CAP CID 0x0000 and with the remote side TSID -1, the AVDTP is canving Reporting packets (Modified by user<br>In the piconet 2 on the Master side with the L2CAP CID 0x0000 and with the remote side TSID 0, the AVDTP is canving Unknown (Modified by user) |  |  |  |  |  |  |  |  |

Figure 3.31 - Parameters Added to Decoder

- 4. To delete a parameter from the **Initial Connections** window, select the parameter and click on the **Delete** button.
- 5. Decoder parameters cannot be edited. The only way to change a parameter is to delete the original as described above, and recreate the parameter with the changed settings and selections and then click on the **Add** button.
- 6. RFCOMM parameters are saved when the template is saved as described in on page 1

## **3.2.5.2 RFCOMM Missing Decode Information**

ComProbe software usually determines the protocol carried in an RFCOMM payload by monitoring previous traffic. However, when this fails to occur, the **Missing Decoding Information Detected** dialog appears and requests that the user supply the missing information.

The following are the most common among the many possible reasons for a failure to determine the traversal:

- The capture session started after transmission of the vital information
- The analyzer incorrectly received a frame with the traversal information
- The communication monitored takes place between two players with implicit information not included in the transmission

In any case, either view the RFCOMM payload of this frame (and other frames with the same channel) as hex data, or assist the analyzer by selecting a protocol using this dialog.

Note that you may use the rest of the analyzer without addressing this dialog. Additional information gathered during the capture session may help you decide how to respond to the request for decoding information.

If you are not sure of the payload carried by the subject frame, look at the raw data shown under **data** in the **Decode** pane in the **Frame Display**. You may notice something that hints as to the profile in use.

In addition, look at some of the frames following the one in question. The data may not be recognizable to the analyzer at the current point due to connection setup, but might be discovered later on in the capture.

## **3.2.5.3 RFCOMM Override Decode Information**

The **Set Subsequent Decoder Parameters** dialog allows the user to override an existing parameter at any frame in the capture where the parameter is used.

If you have a parameter in effect and wish to change that parameter:

- 1. Select the frame where the change should take effect, and select **Set Subsequent Decoder Parameters** from the **Options** menu, or by selecting a frame in the frame display and choosing from the right-click pop-up menu, and make the needed changes.
- 2. Change the RFCOMM parameter by selecting from the **Change the Selected Item to Carry** drop down list.
- 3. If you wish to remove an overridden rule click on **Remove Override** button. If you want to remove all decoder parameter settings click on **Remove All**.
- 4. Choose the protocol the selected item carries from the drop-down list, and click **OK**.

Each entry in the **Set Subsequent Decoder Parameters** dialog takes effect from the specified frame onward or until redefined in this dialog on a later frame.

## This is the Summary Pane Copy Selection to Clipboard Save Selection... Go To... √ Show Frame Size Column Show Timestamp Column Show Delta Column √∣ Add New Column (Help) **Remove New Column** Change Column Order (Help) **Restore Default Columns** Add Bookmark... Export... Provide L2CAP Rules... Provide RFCOMM Rules... Set Subsequent Decoder Parameters... **Show Hidden Panes**

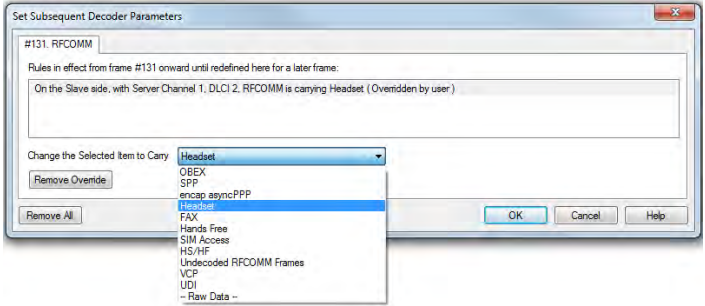

Figure 3.32 - Set Subsequent Decoder Parameters selection list

**Note:** If the capture has no user defined overrides, then the system displays a dialog stating that no user defined overrides exist.

## **3.3 Mesh Security**

**Note:** The *Bluetooth* SIG is currently in the process of developing specifications for use of *Bluetooth* technology with mesh networking. Any reference to "Smart Mesh" contained herein is only in the context of Frontline software and does not represent SIG approved terminology.

Decryption of *Bluetooth* low energy using mesh networking requires a key or passphrase. This information must be manually entered into the MeshOptions.ini file located in the system My Decoders folder. Refer to Changing Default File Locations on page 309 for information on folder locations.

Open a text editor program, such as Windows Notepad, and make the following changes to the MeshOptions.ini file.

#### **For** *Bluetooth* **technology using mesh networking,**

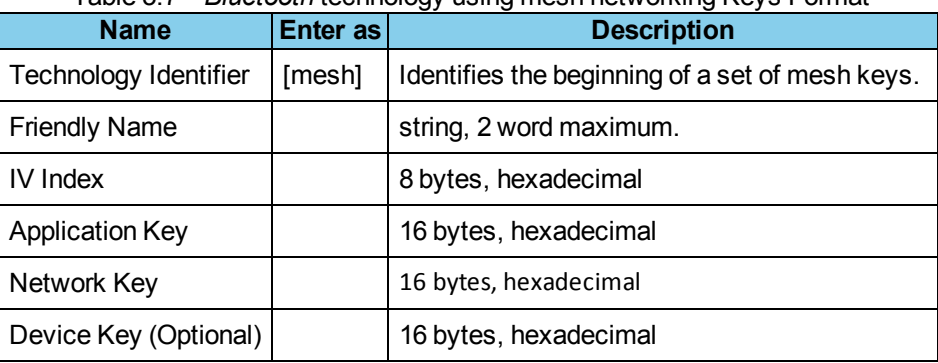

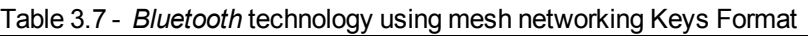

**Note:** The Application Key will be substituted for the Device Key when the AFK bit is not set and the Device Key is absent in the MeshOptions.ini file. AKF is the Application Key Flag and is a single bit.

Enter the fields in the order shown and separated by commas. The following code is an example of *Bluetooth* technology using mesh networking decryption key entry. Three mesh keys shown. Note that "Sample5" and "Sample6" keys do not use the optional Device Key.

[mesh]

// Key Format - FriendlyName, IV-Index, App Key, Net Key, Dev Key (Optional) Sample1, 00000002, 63964771734fbd76e3b40519d1d94a48, 7dd7364cd842ad18c17c2b820c84c3d6, 63964771734fbd76e3b40519d1d9 Sample5, 01020304, f1a24abea9b86cd33380a24c4dfbe743, efb2255e6422d330088e09bb015ed707 Sample6, 01020304, f1a24abea9b86cd33380a24c4dfbe744, efb2255e6422d330088e09bb015ed708

The Friendly Name is displayed in the summary column of the Mesh tab in the **Frame Display**. This will help the user to filter based on the Friendly Name.

**Note:** "Unknown Network" will be displayed when the given key set(s) defined in MeshOptions.ini is unable to decrypt a certain frame.

## **For CSRmesh,**

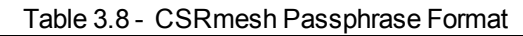

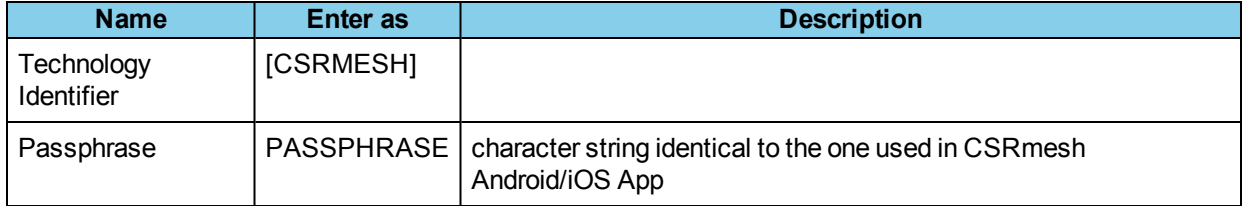

The following code is an example of CSRmesh decryption passphrase entry.

[CSRMESH] PASSPHRASE = test

## **Loading keys or passphrase**

When the ComProbe software is initially loaded, keys or the passphrase will be automatically read from the MeshOptions.ini file. If the keys or the passphrase are modified while the ComProbe software is running, decoders must be reloaded and the companion files must be recreated for the change to take effect. Follow these steps to reload the decoders.

1. In the Frame Display, click on the Reload Decoders

icon **K**, or select **Reload Decoders** from the **File** menu.

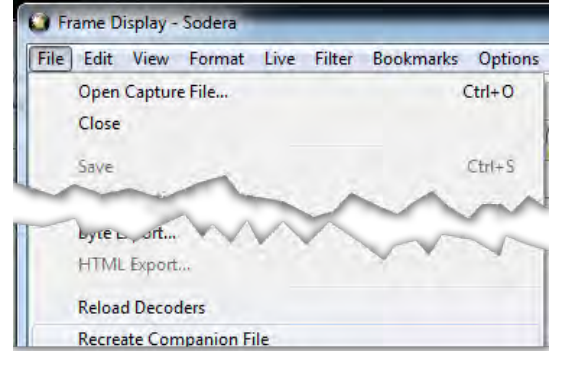

2. From the **File** menu, select **Recreate Companion Files**.

## **CSRmesh in BPA 600**

BPA 600 will automatically capture any *Bluetooth* low energy Advertising packets. CSRmesh packets transmitted over random Non Resolvable Private Address will be captured and displayed in the **Frame Display**.

## **CSRmesh over GATT**

ATT maintains a database which maps handles & UUIDs. When there is a connection request the mappings will be loaded to the initiator and/or advertiser sides of the database.

Phones can bypass pairing process for pre-paired devices. In this case, handle/UUID can be mapped by brute force using ATT\_Handle\_UUID\_PreLoad.ini file. This file is to be placed in the root of My Decoders Folder.

For additional information refer to Bluetooth low energy ATT Decoder Handle Mapping on page 322.

## **Troubleshooting Tips**

MeshOptions.ini Errors

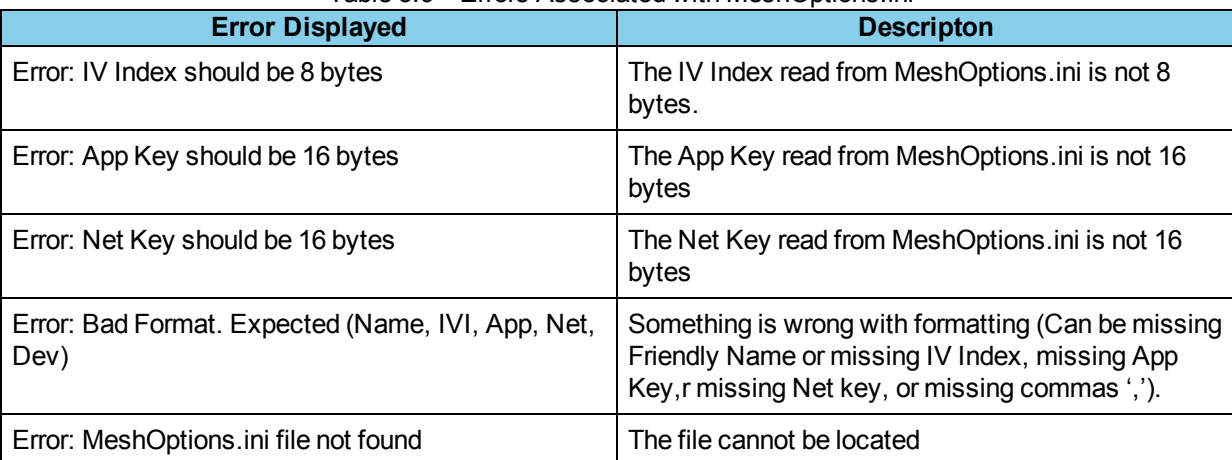

Table 3.9 - Errors Associated with MeshOptions.ini

CSRmesh Errors

- a. Incorrect Passphrase
	- When the passphrase entered in MeshOptions.ini is incorrect, most of the Mesh Transport Protocol frames will contain *Mesh Protocol Detected: Error.*
	- The term "Most" is used because it excludes Mesh Association Protocol (MASP) packets. MASP packets use a constant Passphrase of 0x00 || MASP.

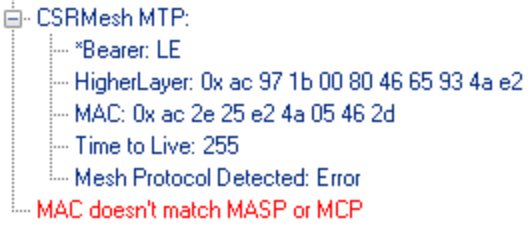

Figure 3.33 - CSRmesh Bad MAC

• An error message will also be displayed, saying "MAC doesn't match MASP or MCP".

This error simply means that the generated MAC does not match the received MAC. This error will also be generated in the case of a bad packet

- b. Decryption Error
	- The error message associated with a decryption error will say "Decryption Error".
- c. Payload Size
	- MTL payload $\leq$ =9 bytes (MAC+TTL)
		- $\circ$  This error is implying that the Mesh Transport Layer (MTL or MTP) has a payload of less than 9 bytes.
		- <sup>o</sup> Message Authentication Code (MAC) is 8 bytes and Time to live (TTL) is 1 byte.
	- HML payload is not available
		- $\circ$  This error indicates that MTP payload contains MAC and TTL but HLM payload is missing or is 0 bytes.
	- MCP data has no encrypted payload
		- $\circ$  This error indicates that the MCP payload contains the nonce (sequence number and source address) but encrypted payload is missing from the packet.

*Bluetooth* technology using mesh networking Errors

| Error                               | <b>Description</b>                                                                                                    |  |  |  |  |  |
|-------------------------------------|----------------------------------------------------------------------------------------------------|--|--|--|--|--|
| "Reserved"<br>Opcode                | This is most likely the scenario when incorrect keys have been entered. Correct the<br>keys in the MeshOptions.ini file and reload decoders. |  |  |  |  |  |
| Possible error in<br>net decryption | Possible error in net decryption                                                                                                    |  |  |  |  |  |
| Possible error in<br>app decryption | Possible error in app decryption                                                                                                    |  |  |  |  |  |

Table 3.10 - Errors: Bluetooth technology using mesh networking

## **3.4 Mesh Security Set in Target**

**Note:** The *Bluetooth* SIG is currently in the process of developing specifications for use of *Bluetooth* technology with mesh networking. Any reference to "Smart Mesh" contained herein is only in the context of Frontline software and does not represent SIG approved terminology.

Decryption of *Bluetooth* low energy using mesh networking requires a key or key sets. This information must be manually entered into the MeshOptions.ini file located in the system My Decoders folder. Refer to Changing Default File Locations on page 309 for information on folder locations.

Open a text editor program, such as Windows Notepad, and make the following changes to the MeshOptions.ini file.

## **For** *Bluetooth* **technology using mesh networking,**

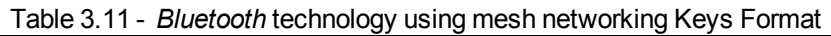

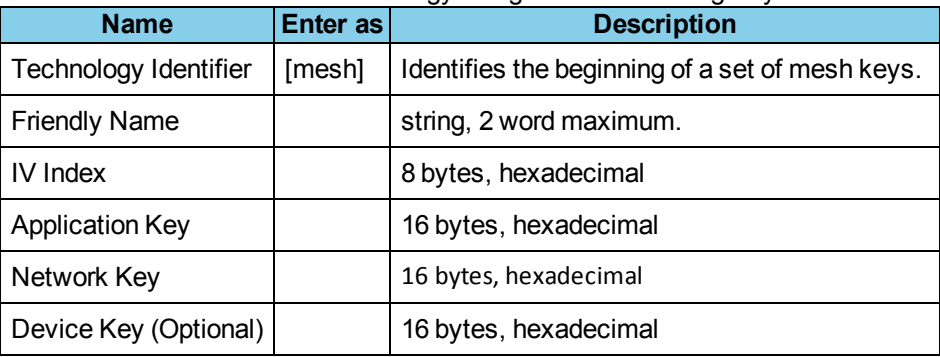

**Note:** The Application Key will be substituted for the Device Key when the AFK bit is not set and the Device Key is absent in the MeshOptions.ini file. AKF is the Application Key Flag and is a single bit.

Enter the fields in the order shown and separated by commas. The following code is an example of *Bluetooth* technology using mesh networking decryption key entry. Three mesh keys shown. Note that "Sample5" and "Sample6" keys do not use the optional Device Key.

#### [mesh]

// Key Format - FriendlyName, IV-Index, App Key, Net Key, Dev Key (Optional)

Sample1, 00000002, 63964771734fbd76e3b40519d1d94a48, 7dd7364cd842ad18c17c2b820c84c3d6, 63964771734fbd76e3b40519d1d9

Sample5, 01020304, f1a24abea9b86cd33380a24c4dfbe743, efb2255e6422d330088e09bb015ed707 Sample6, 01020304, f1a24abea9b86cd33380a24c4dfbe744, efb2255e6422d330088e09bb015ed708

The Friendly Name is displayed in the summary column of the Mesh tab in the **Frame Display**. This will help the user to filter based on the Friendly Name.

**Note:** "Unknown Network" will be displayed when the given key set(s) defined in MeshOptions.ini is unable to decrypt a certain frame.

## **For CSRmesh,**

| <b>Name</b>           | <b>Enter as</b>     | <b>Description</b>                                                      |
|-----------------------|---------------------|-------------------------------------------------------------------------|
| Technology Identifier | [CSRmesh]           | Required to differentiate from [mesh].                                  |
| Tag                   |                     | Software will only look for keys after this tag, ignoring<br>comments.  |
|                       |                     | Case insensitive within the brackets.                                   |
| Key set               | Name.<br>passphrase | Comma separated:                                                        |
|                       |                     | Name $=$ the network name.                                              |
|                       |                     | passphrase = the network key. If not present a key is not<br>necessary. |

Table 3.12 - CSRmesh Key Set Format

The following code is an example of CSRmesh decryption key set entry.

[csrmesh] // Format: My Network, My Password //My Comments MySampleHome, Password test Test Home 1, test1 TestHome2, test2 BT, bluetooth BT1, bluetooth1 BT2, bluetooth2

#### **Loading keys or key sets**

When the Frontline software is initially loaded, keys or the key sets will be automatically read from the MeshOptions.ini file. If the keys or the key sets are modified while the Frontline software is running, decoders must be reloaded and the companion files must be recreated for the change to take effect. Follow these steps to reload the decoders.

1. In the Frame Display, click on the Reload Decoders

icon **K**, or select **Reload Decoders** from the **File** menu.

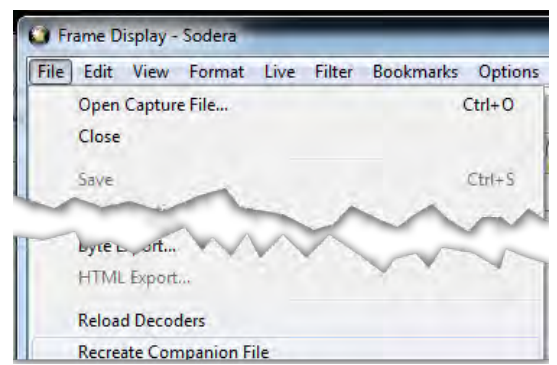

2. From the **File** menu, select **Recreate Companion Files**.

#### **CSRmesh in BPA 600**

BPA 600 will automatically capture any *Bluetooth* low energy Advertising packets. CSRmesh packets transmitted over random Non Resolvable Private Address will be captured and displayed in the **Frame Display**.

## **CSRmesh over GATT**

ATT maintains a database which maps handles & UUIDs. When there is a connection request the mappings will be loaded to the initiator and/or advertiser sides of the database.

Phones can bypass pairing process for pre-paired devices. In this case, handle/UUID can be mapped by brute force using ATT\_Handle\_UUID\_PreLoad.ini file. This file is to be placed in the root of My Decoders Folder.

For additional information refer to Bluetooth low energy ATT Decoder Handle Mapping on page 322.

## **Mesh in the Frame Display**

In the **Frame Display** Summary pane, Mesh tabs appear for MTP, MASP, and MCP. The **CSRMesh MTP** tab displays the MASP and MCP protocols in the Summary pane.

|                                                                                                    |                               | <b>出 G G O</b> | Find:          |      |              | ▼                       | Summary:<br><b>CSRMesh MTP</b> |  |  |
|----------------------------------------------------------------------------------------------------|-------------------------------|----------------|----------------|------|--------------|-------------------------|--------------------------------|--|--|
|                                                                                                    | Unfiltered   Bookmarks   Info |                | <b>Errors</b>  |      |              |                         |                                |  |  |
| LE BB   LE PKT   LE ADV   LE DATA   LE LL   L2CAP   SMP<br><b>CSRMesh MTP CSRMesh MASP CSRMesh MCP</b><br><b>ATT</b> |                               |                |                |      |              |                         |                                |  |  |
| <b>Data</b>                                                                                                    |                               |                |                |      |              |                         |                                |  |  |
| <b>B</b>                                                                                                    | Frame#                        | Bearer         | Protocol       | Fram | Delta        | Timestamp               |                                |  |  |
|                                                                                                    | 5,546                         | <b>ATT</b>     | <b>MASP</b>    | 40   | 00:00:00.0   | 11/21/2016 2:52:52.4282 |                                |  |  |
|                                                                                                    | 5.579                         | ATT            | Unknown        | 54   | 00:00:00.3   | 11/21/2016 2:52:52.7688 |                                |  |  |
|                                                                                                    | 5,582                         | ATT            | <b>MASP</b>    | 40   | 00:00:00.0   | 11/21/2016 2:52:52.7699 |                                |  |  |
|                                                                                                    | 5.790                         | ATT            | Unknown        | 54   | 00:00:02.0   | 11/21/2016 2:52:54.8163 |                                |  |  |
|                                                                                                    | 5,927                         | ATT            | Unknown        | 52   | 00:00:01.4   | 11/21/2016 2:52:56 2305 |                                |  |  |
|                                                                                                    | 5.944                         | <b>ATT</b>     | <b>Unknown</b> | 41   | 00:00:00.2   | 11/21/2016 2:52:56.4747 |                                |  |  |
|                                                                                                    | 5,960                         | ATT            | Unknown.       | 56   | 00:00:00.1   | 11/21/2016 2:52:56.6688 |                                |  |  |
|                                                                                                    | 5,963                         | <b>ATT</b>     | Unknown.       | 53   | $00:00:00.0$ | 11/21/2016 2:52:56.7178 |                                |  |  |
|                                                                                                    | 5,981                         | ATT            | MCP            | 44   | 00:00:00.1   | 11/21/2016 2:52:56.9135 |                                |  |  |
|                                                                                                    | 12,521                        | ATT            | MASP           | 41   | 00:03:23.5   | 11/21/2016 2:56:20.4875 |                                |  |  |
|                                                                                                    | 12,567                        | ATT            | <b>MASP</b>    | 41   | 00:00:02.0   | 11/21/2016 2:56:22.5268 |                                |  |  |
|                                                                                                    | 12.609                        | ATT            | MASP           | 41   | 00:00:01.9   | 11/21/2016 2:56:24 4475 |                                |  |  |
|                                                                                                    | 12,648                        | ATT            | <b>MASP</b>    | 41   | 00:00:02.0   | 11/21/2016 2:56:26.4875 |                                |  |  |
|                                                                                                    | 12,694                        | ATT            | MASP           | 41   | 00:00:02.1   | 11/21/2016 2:56:28.6475 |                                |  |  |

Figure 3.34 - CSRMesh MTP tab Summay pane display

The bearer can be "ATT" or "LE", and the protocols detected can be "MASP", "MCP", or "Unknown". When the MTP tab displays "Unknown" in the **Protocol** column it means

- that the Generated MAC does not match the Received MAC in the packet,
- $\bullet$  that there is not a key set to decrypt the payload.

The [CSRMesh](#page-72-0) MASP tab is shown in CSRMesh MSRP tab with Decoder pane inset on page 65 shows the Decoder pane (inset) with the "Network Info" passphrase and network key shown but there is no network name.
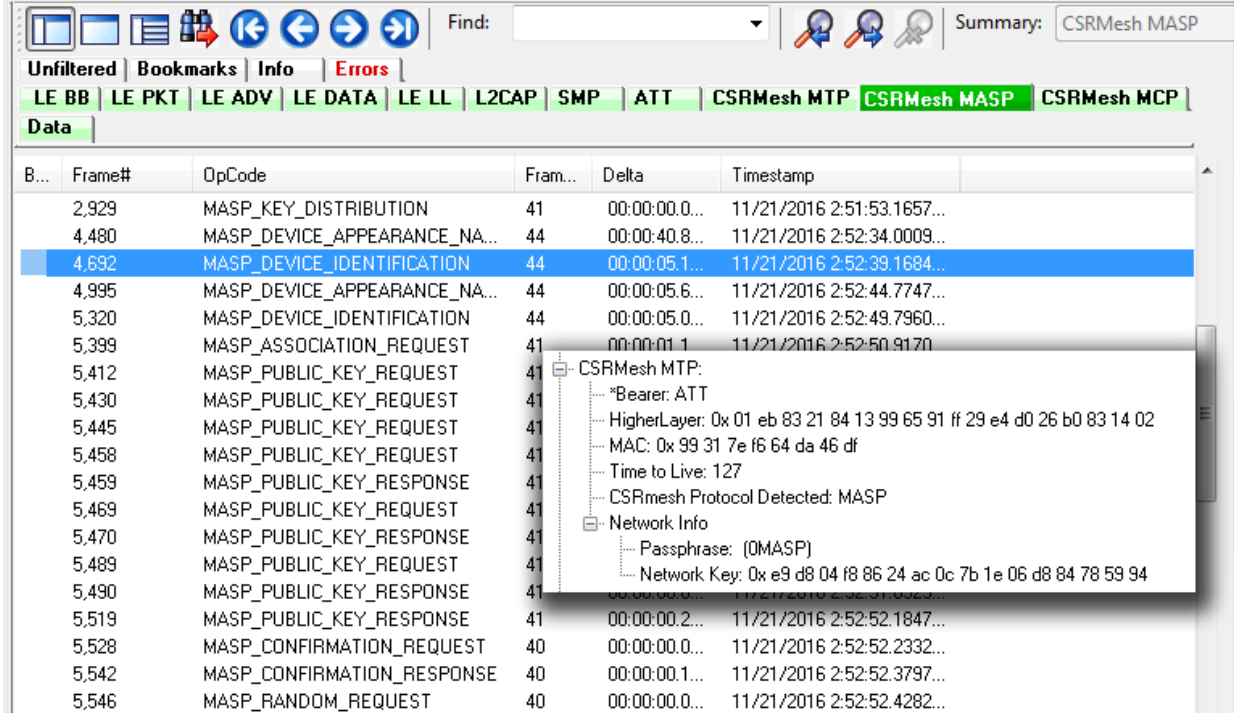

#### Figure 3.35 - **CSRMesh MSRP** tab with Decoder pane inset

The [CSRMesh](#page-73-0) MCP tab is shown in CSRMesh MCP tab with Decoder pane inset on page 66 shows the Decoder pane (inset) with the "Network Info" passphrase and network key and network name shown. The network name appears in the Network column of the Summary pane.

 $\sim$ 

سي

| <b>Bookmark</b> | Frame# | Network     | Sequence | <b>Src Address</b>                                                                                                    | Dest Addr | <b>OpCode</b>                                                                                                    | Fram | Delta    |
|-----------------|--------|-------------|----------|----------------------------------------------------------------------------------------------------|-----------|----------------------------------------------------------------------------------------------------|------|----------|
| test            | 2,946  | Default 1   | 7208456  | 0x8004                                                                                                    | 0x8000    | <b>CONFIG INFO</b>                                                                                                    | 44   |          |
|                 | 5,981  | Default 1   | 12721008 | 0x8005                                                                                                    | 0x8000    | CONFIG INFO                                                                                                    | 44   | $00:0^-$ |
| test1           | 12.872 | Test Home 1 | 4166064  | Dx8000                                                                                                    | 0x0000    | LIGHT SET RGB NO ACK                                                                                                    | 41   | 00:0.    |
|                 | 12,886 | Test Home 1 | 4166065  | 0x8000                                                                                                    | 0x0000    | LIGHT_SET_RGB_NO_ACK                                                                                                    | 41   | 00:01    |
|                 | 12,894 | Test Home 1 | 4166066  | 0x8000                                                                                                    | 0x0000    | LIGHT SET RGB NO ACK                                                                                                    | 41   | 00:01    |
|                 | 12.953 | Test Home 1 | 4166067  | 0x8000                                                                                                    | 0x8005    | LIGHT SET RGB NO ACK                                                                                                    | 41   | 00:00    |
|                 | 16,846 | Test Home 1 | 12721009 | El- CSRMesh MTP:                                                                                                    |           |                                                                                                    |      | 00:0.    |
|                 | 17,209 | Test Home 1 | 14571532 | - *Bearer: ATT<br>MAC: 0x 29 89 9b 5f 3f 12 6e 0b<br>Time to Live: 255<br>CSRmesh Protocol Detected: MCP<br><b>E</b> Network Info<br>Network: Test Home 1<br>Passphrase: test1 |           | HigherLayer: 0x b0 91 3f 00 80 00 00 8a 02 ff fb ff 8a 00 00<br>Network Key: 0x e7 88 84 05 2c 72 e9 2b 53 5d 0a 12 ee ae 63 e3 |      | 00:01    |

Figure 3.36 - **CSRMesh MCP** tab with Decoder pane inset

# <span id="page-73-0"></span>**Troubleshooting Tips**

MeshOptions.ini Errors

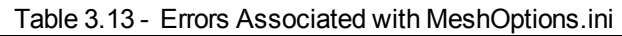

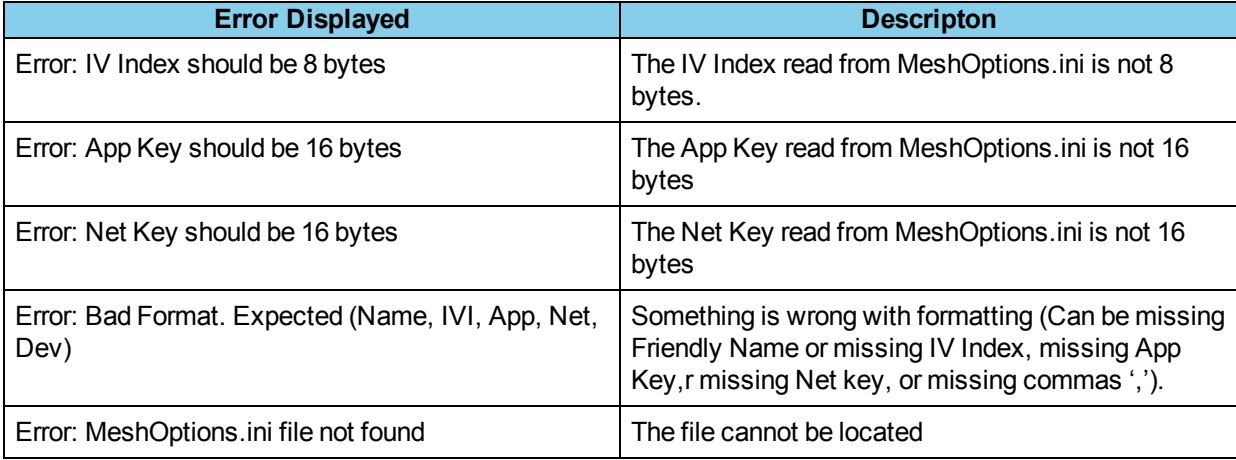

CSRmesh Errors

- a. Incorrect key set
	- When the key set entered in MeshOptions.ini is incorrect, most of the Mesh Transport Protocol frames will contain *Mesh Protocol Detected: Error.*
	- The term "Most" is used because it excludes Mesh Association Protocol (MASP) packets. MASP packets use a constant Passphrase of 0x00 || MASP.

```
白· CSRMesh MTP:
- *Bearer: LE
HigherLayer: 0x ac 97 1b 00 80 46 65 93 4a e2. [
- MAC: 0x ac 2e 25 e2 4a 05 46 2d
-- Time to Live: 255
MAC doesn't match MASP or MCP
```
Figure 3.37 - CSRmesh Bad MAC

• An error message will also be displayed, saying "MAC doesn't match MASP or MCP".

This error simply means that the generated MAC does not match the received MAC. This error will also be generated in the case of a bad packet

- b. Decryption Error
	- The error message associated with a decryption error will say "Decryption Error".
- c. Payload Size
	- $\bullet$  MTL payload <= 9 bytes (MAC+TTL)
		- <sup>o</sup> This error is implying that the Mesh Transport Layer (MTL or MTP) has a payload of less than 9 bytes.
		- $\circ$  Message Authentication Code (MAC) is 8 bytes and Time to live (TTL) is 1 byte.
	- HML payload is not available
		- <sup>o</sup> This error indicates that MTP payload contains MAC and TTL but HLM payload is missing or is 0 bytes.
	- MCP data has no encrypted payload
		- $\circ$  This error indicates that the MCP payload contains the nonce (sequence number and source address) but encrypted payload is missing from the packet.

*Bluetooth* technology using mesh networking Errors

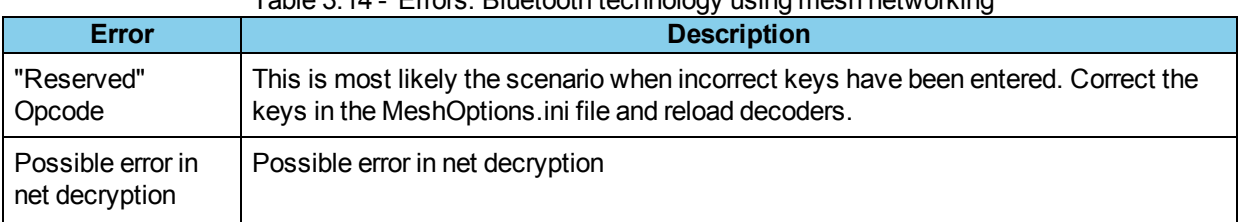

#### Table 3.14 - Errors: Bluetooth technology using mesh networking

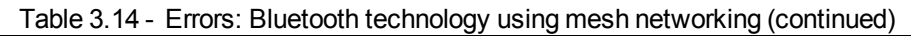

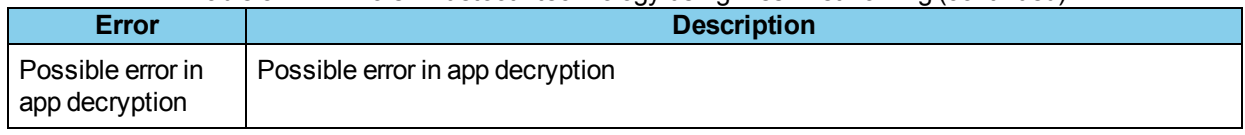

# **3.5 Conductive Testing**

Conductive testing could be used for many reasons, but the most common use is to isolate the Bluetooth test setup from the surrounding environment. Interference from radio frequency (RF) sources is the most common reason for isolating the test from the environment. This is especially important when the environment contains RF sources using the industrial, scientific, and medical (ISM) radio bands from 2.4 to 2.485 GHz that are the bands used for Bluetooth.

"Conductive" in this context means that you are not "air sniffing", that is, capturing Bluetooth transmissions on the Frontline analyzer's antenna. The conductive test setup uses coaxial cable to directly connect the Device Under Test (DUT) to the analyzer's antenna connectors. The coaxial cable provides the isolation from the environment through shielding.

# **3.5.1 Classic** *Bluetooth* **Transmitter Classes**

Classic *Bluetooth* transmitters are categorized by power classes, that is, by the amount of RF power output. A *Bluetooth* Class maximum operating range is directly related to the power output. The class is important in conductive testing because the DUTs and the Frontline unit are connected directly to each other, usually over small distances. The absence of power loss , which occurs during over-the-air transmission, means that larger than normal power levels may be present at the receiving port. Attenuation may be necessary to protect both the DUT and the Frontline unit from excessive power input and to ensure reliable operation.

[Classic Bluetooth Power Classes below](#page-75-0) lists the maximum power and operating range for each Classic *Bluetooth* Class.

| Classes        |                                            |            |  |  |
|----------------|--------------------------------------------|------------|--|--|
|                | <b>Class Maximum Power Operating Range</b> |            |  |  |
| 1.             | 100 mW (20 dBm)                            | 100 meters |  |  |
| $\overline{2}$ | 2.5 mW (4 dBm)                             | 10 meters  |  |  |
| 3              | $1 \text{ mW}$ (0 dBm)                     | 1 meter    |  |  |

<span id="page-75-0"></span>Table 3.15 - Classic *Bluetooth* Power

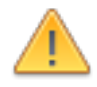

**Caution:** Good engineering judgment is essential to protecting both the Frontline low energy protocol analyzer and the devices under test from power levels that could cause damage. The procedures contained here are general guidelines for connecting the equipment for conductive testing.

## **3.5.2** *Bluetooth* **low energy Transmitter**

A *Bluetooth* low energy device maximum operating range is directly related to the power output. The power output is important in conductive testing because the DUTs and the Frontline unit are connected directly to each other, usually over small distances. The absence of power loss, which occurs during over-the-air transmission, means that larger than normal power levels may be present at the receiving port. Attenuation may be necessary to protect both the DUT and the Frontline unit from excessive power input and to ensure reliable operation.

[Bluetooth low energy Transmitter below](#page-76-0) lists the maximum power and operating range for *Bluetooth* low energy transmitters.

<span id="page-76-0"></span>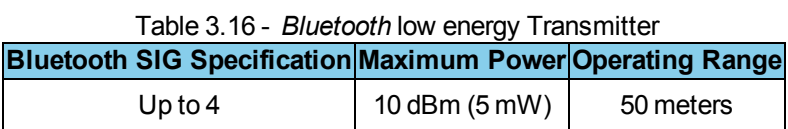

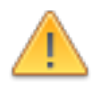

**Caution:** Good engineering judgment is essential to protecting both the Frontline low energy protocol analyzer and the devices under test from power levels that could cause damage. The procedures contained here are general guidelines for connecting the equipment for conductive testing.

## **3.5.3 BPA 600 Conductive Testing**

#### **Test Equipment**

While exact conductive test setups are dependent on the specific circumstances surrounding the DUT RF interface, the following equipment is required for all test setups.

- Coaxial cable with adapter for connecting to DUT 1.
- Coaxial cable with adapter for connecting to DUT 2.
- 2 Coaxial T-connectors.
- 2 SMA adapters for connecting coaxial cable or attenuators to the BPA 600 antenna connectors.
- <sup>l</sup> Attenuators depending on the *Bluetooth* Class being tested.
- <sup>l</sup> Frontline BPA 600 Dual Mode *Bluetooth* Protocol Analyzer
- Personal computer for running Frontline software.

## **Test Set Up**

BPA 600 [Conductive](#page-77-0) Test Setup on page 70 shows the test setup.

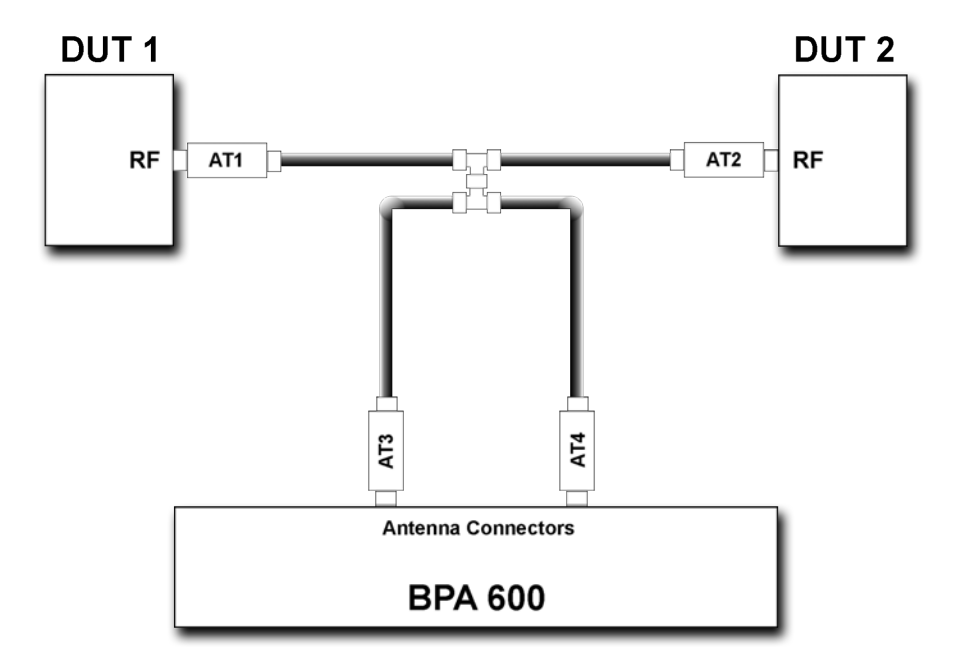

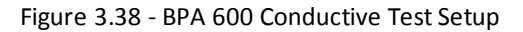

<span id="page-77-0"></span>Both ComProbe BPA 600 antennas must be connected as shown.

The AT1 through AT4 attenuator values will depend on the DUT1 and DUT2 transmitter Class. At higher power levels all four attenuators may be needed. In all cases, use good engineering practices to protect the devices under test and the ComProbe hardware from damage, and to ensure reliable operation.

Assuming that there is no attenuation in the test setup:

- At each T-connector the power will split in half. Therefore the power reaching the BPA 600 protocol analyzer will be one-fourth the transmitted power. For example if DUT 1 is a Class 1 device transmitting +20 dBm (100 mW), at the first T-connector it will split with +17 dBm (50 mW) going to DUT2 and +17dBm (50 mW) going to the ComProbe analyzer.
- The +17dBm (50 mW) going to the ComProbe analyzer splits again. Each coaxial cable going to a ComProbe analyzer antenna connector carries +14 dBm (25 mW).
- If DUT1 or DUT2 is a Class 2 device, +8 dBm (6.25 mW) will reach each ComProbe analyzer antenna connector. If they are Class 3 devices, -6 dBm (0.25 mW) will reach each antenna connector.
- Attenuation should be selected to limit the received power levels to prevent equipment damage, and to provide sufficient power to reliably operate the equipment. If using attenuation follow these recommendations:
- If the devices are of the same class, the attenuators AT1 and AT2 should be of equal value.
- Attenuators AT3 and AT4 should be of equal value.
- Determine the maximum power received at the ComProbe antenna jacks. Then select an appropriate attenuator value to limit the input power to -20 dBm (10 μW) maximum.

## **3.5.4** *Bluetooth* **Conductive Test Process**

After connecting DUT1, DUT2, and the Frontline *Bluetooth* protocol analyzer hardware, follow these steps to capture *Bluetooth* data.

- 1. Pair DUT 1 and DUT 2.
- 2. Establish data transmission between DUT 1 and DUT 2.
- 3. Begin capture of the data with the Frontline protocol analyzer.
- 4. Conduct protocol analysis with the Frontline software on the personal computer or save the capture file for future analysis.

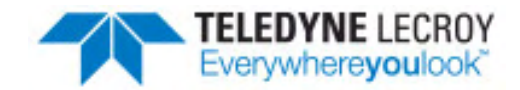

# **Chapter 4 Capturing and Analyzing Data**

The following sections describe the various ComProbe software functions that capture and display data packets.

# **4.1 Capture Data**

## **4.1.1 Air Sniffing: Positioning Devices**

When capturing over the air packets, proper positioning of the Frontline hardware and the Devices Under Test (DUTs) will result in the best possible captures and will mitigate sources of path loss and interference. The following procedures will help optimize the capture process especially if you are have problems obtaining reliable …captures.

#### **Problems with indoor radio propagation**

Even in free space, it is well understood that radio frequencies attenuate over distance. The free-space rule-ofthumb dictates that radio energy decreases in strength by 20 dB by each 10-to-1 increase in range. In the realworld, the effects of objects in an outdoor environment cause reflection, diffraction, and scattering resulting in greater signal losses. Indoors the situation can be worse. Reflections occur from walls and other large flat surfaces. Diffraction occurs from objects with sharp edges. Scattering is produced from objects with rough surfaces and from small objects. Also any object directly in the path of the radiation can present a hard or soft partition depending on the partition's material properties. Path losses from partitions are difficult to estimate.

## **Estimating indoor propagation loss**

One estimate of indoor path loss, based on path loss data from a typical building, provides a  $\overline{range^{3.5}}$  power rule. At 2.4 GHz, the following relationship provides an approximate estimate of indoor path loss:

# Indoor Path Loss (in dB) =  $40 + 35Log_{10}(range, in meters)$

This approximation is expected to have a variance of 13 dB.

#### **Mitigating path loss and interference**

*Bluetooth* device design contributes to mitigating environmental effects on propagation through spread spectrum radio design, for example. However, careful planning of the testing environment can also contribute to reliable data capture process.

The first step to ensuring reliable air-sniffing data capture is to understand the RF characteristics of the Devices Under Test (DUTs). The *Bluetooth* Class, antenna types, and radiation patterns are all important factors that can affect the placement of the DUTs and the Frontline hardware. Radiation patterns are rarely spherical, so understanding your device's radiation patterns can greatly enhance successful data capture. Position devices to avoid radiation attenuation by the surroundings.

This step is optional: Consider conductive testing to establish a baseline capture. Conductive testing isolates the DUTs and analyzer from environmental effects.

The next step is to ensure that the testing environment is as clutter-free as possible.

- Line-of-sight obstructions should be eliminated between the Frontline hardware and the DUTs because they cause a reduction in signal strength. Obstructions include, but are not limited to: water bottles, coffee cups, computers, computer screens, computer speakers, and books. A clear, unobstructed line-of-sight is preferred for DUT and Frontline hardware positioning.
- If using an analyzer connected to a computer, position the computer on an adjacent table or surface away from the analyzer and DUTs, taking advantage of the cables' length. If this is not possible, position the computer behind the analyzer as far away as possible. If using the Frontline FTS4BT, which is a dongle, either use an extension USB cable or position the computer such that the dongle is positioned towards the DUTs.
- The preferred placement is positioning the DUTs and the Frontline hardware at the points of an equilateral triangle in the same horizontal plane, i.e. placed on the same table or work surface. The sides of the triangle should be between 1 and 2 meters for *Bluetooth* transmitter classes 1 and 2. The distance for transmitter class 3 should be 1/2 meter.

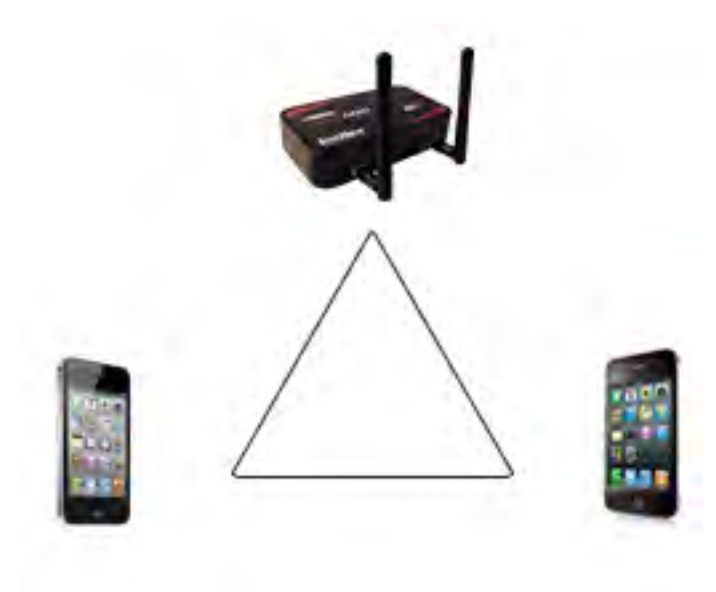

Figure 4.1 - Devices Equally Spaced in the Same Horizontal Plane

Finally, eliminate other RF sources.

<sup>l</sup> Wi-Fi interference should be minimized or eliminated. *Bluetooth* shares the same 2.4 GHz frequency bands as Wi-Fi technology. Wi-Fi interference can cause loss of packets and poor captures. In a laboratory or testing

environment do not place the DUTs and Frontline hardware in close proximity with Wi-Fi transmitting sources such as laptops or routers. Turning off Wi-Fi on the computer running the Frontline software is recommended.

#### **Positioning for audio capture**

The Bluetooth Audio Expert System provides analysis of audio streams and can assist in identifying problems with capture methods including positioning and environment because it will point out missing frames. For hands-free profile data captures both DUTs send and receive data. Therefore, position the devices following the equilateral triangle arrangement as mentioned above.

However, in A2DP data capture scenario, the equilateral positioning of devices is not optimum because, normally, only one device is sending data to the other. It is recommended that the Frontline hardware be positioned closer to the device receiving data so that Frontline better mimics the receiving DUT. Position the DUTs 1 -2 meters apart for Class 1 and 2 transmitters, and 1/2 meter apart for Class 3 transmitters.

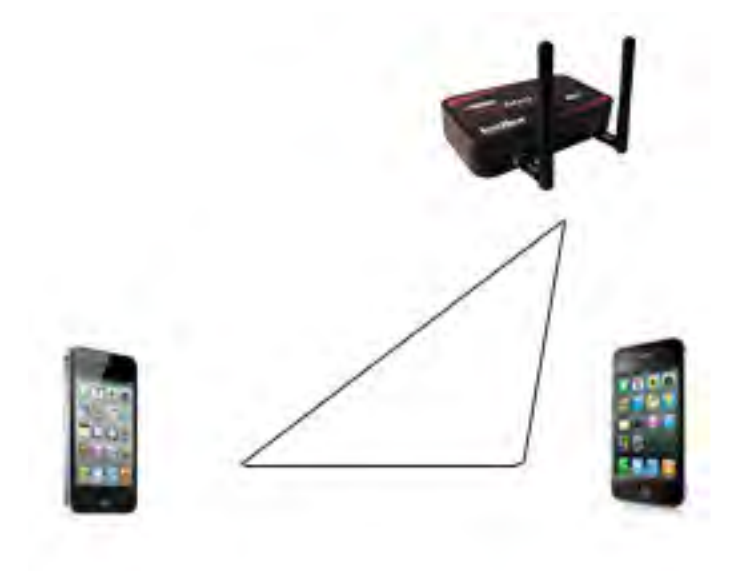

Figure 4.2 - For Audio A2DP, Position Closer to SINK DUT

#### **Poor Placement**

A poor test configuration for the analyzer is placing the DUTs very close to each other and the analyzer far away. The DUTs, being in close proximity to each other, reduce their transmission power and thus make it hard for the analyzer to hear the conversation. If the analyzer is far away from DUTs, there are chances that the analyzer may miss those frames, which could lead to failure in decryption of the data.

Obstacles in close proximity to or in between the analyzer and the DUTs can interfere and cause reduction in signal strength or interference. Even small objects can cause signal scattering.

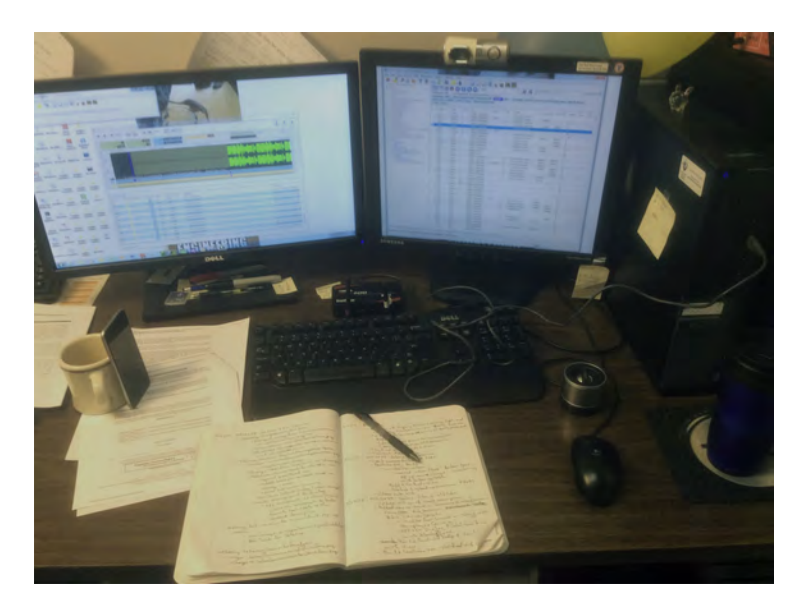

Figure 4.3 - Example: Poor Capture Environment

# **4.1.2 Capturing Data to Disk - General Procedure**

**Note:** Capture is not available in Viewer mode.

1. Click the **Start Capture** button **the stand in the control** ,

**Event Display**, and **Frame Display** windows.

2. Files are placed in My Capture Files by default and have a .cfa extension. Choose **Directories** from the **Options** menu on the **Control** window to change the default file location.

> **Note:** For the Dashboard, when you capture to series of files, the window displays the data from the beginning of the first capture, even when a new file in the series is created. This is because the Dashboard is a "Session Monitor", which means that even if you capture to a series of files, the data from the first file is always displayed. The display does not refresh when a new capture file in a series is created.

- 3. Watch the status bar on the **Control** window to monitor how full the file is. When the file is full, it begins to wrap, which means the oldest data will be overwritten by new data.
- 4. Click the **Stop Capture** icon **the temporarily stop data capture. Click the Start Capture** icon again to resume capture. Stopping capture means no data will be added to the capture file until capture is resumed, but the previously captured data remains in the file.
- 5. To clear captured data, click the **Clear** icon  $\mathbf{F}$ .
	- <sup>l</sup> If you select **Clear** after selecting **Stop Capture**, a dialog appears asking whether you want to save the data.
- <sup>o</sup> You can click **Save File** and enter a file name when prompted .
- <sup>o</sup> If you choose **Do Not Save**, all data will be cleared.
- <sup>o</sup> If you choose **Cancel,** the dialog closes with no changes.
- **.** If you select the **Clear** icon while a capture is occurring:
	- <sup>o</sup> The capture stops.
	- $\circ$  A dialog appears asking if you want to save the capture
	- <sup>o</sup> You can select **Yes** and save the capture or select **No** and close the dialog. In either case, the existing capture file is cleared and a new capture file is started.
	- <sup>o</sup> If you choose **Cancel**, the dialog closes with no changes.

To see how to capture to a single file, choose System Settings from the Options menu on the Control window.

When live capture stops, no new packets are sniffed but there can still be packets that were previously sniffed but not yet read by the ComProbe analyzer. This happens when packets are being sniffed faster than the ComProbe analyzer can process them. These packets are stored either on the ComProbe hardware itself or in a file on the PC. If there are remaining packets to be processed when live capture stops the **Transferring Packets** dialog below is displayed showing the packets yet to be read by the ComProbe analyzer. The dialog shows the name of each ComProbe hardware device, its process id in square brackets, and the number of packets remaining. These stored packets are read until they're exhausted or the user clicks the Discard button on the dialog.

Unlike 802.11, *Bluetooth* packets never come in faster than the datasource can process them. However, *Bluetooth* packets must still be stored so that they can be read in chronological order with the 802.11 packets.

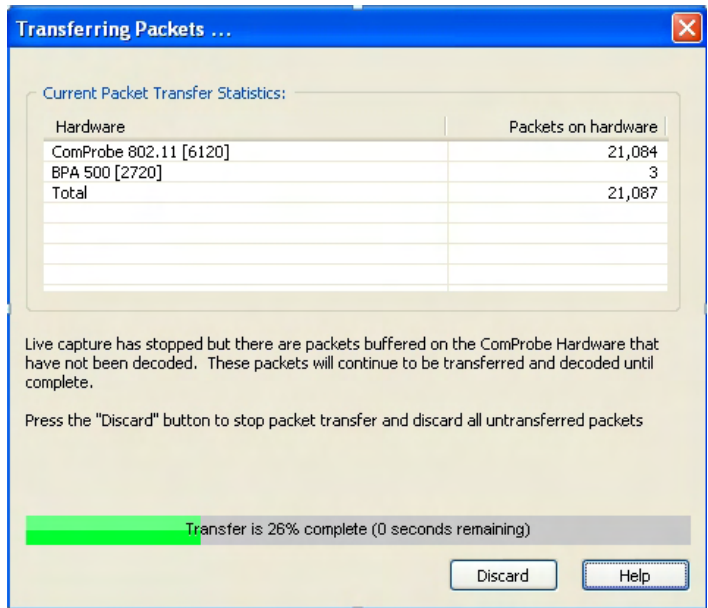

Figure 4.4 - Packet Transfer Dialog

## **4.1.3 Capturing Data with BPA 600 Analyzer**

So, now we have our ComProbe BPA 600 analyzer installed, devices under test turned on and identified in **BPA 600 datasource**; it is time to sniff the communication between the devices and capture data.

Once you have completed the **Devices Under Test**selection, you are ready to capture data.

1. Select **Start Sniffing** on the **Datasource** dialog from the toolbar [\(Figure 4.5\)](#page-85-0) .

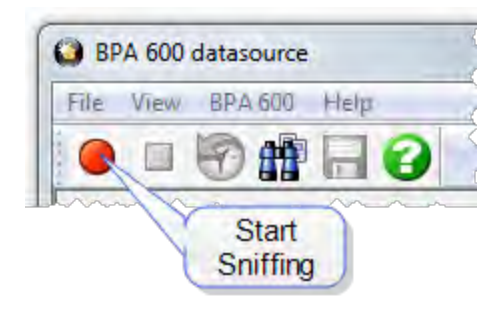

Figure 4.5 - Start Sniffing from Datasource Toolbar.

<span id="page-85-0"></span>2. Begin the pairing process between the devices (Only if you are using Classic or Classic/low energy. Low energy by itself does not require that devices be paired.)

As data is being captured, the **Capture Status** message in the **Control** window indicates the synchronization status of the ComProbe BPA 600 analyzer as well as the Master-Slave relationship. The colored arrows change depending on the synchronization state and the direction of the arrow points from Master (arrow tail) to Slave (arrow head). There are five states:

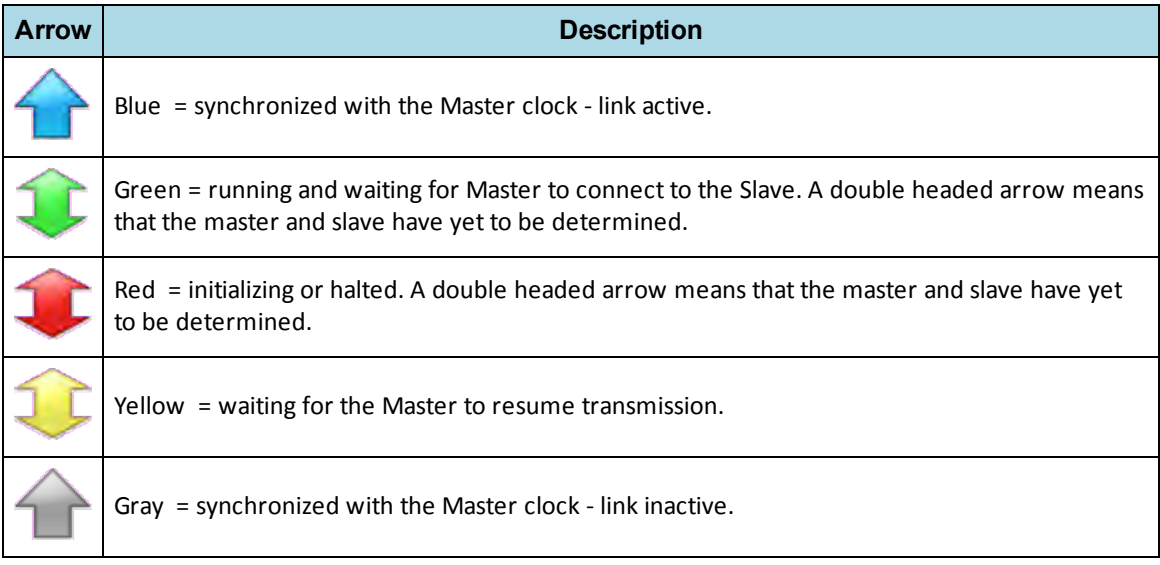

#### Table 4.1 - BPA 600 Roleless Arrows

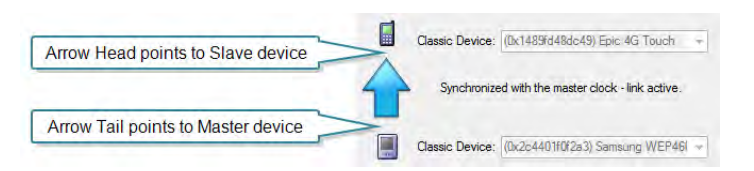

When you are capturing data, there are several important concepts to consider.

- <sup>l</sup> Files are placed in My Capture Files by default and have a .cfa extension. Choose Directories from the Options menu on the **Control** window to change the default file location.
- <sup>l</sup> Watch the status bar on the **Control** window to monitor how full the file is. When the file is full, it begins to wrap , which means the oldest data will be overwritten by new data.
- **.** Click the **Stop** icon **to temporarily stop data capture. Click the Start Capture** icon again to resume

capture. Stopping capture means no data will be added to the capture file until capture is resumed, but the previously captured date remains in the file.

- **•** To clear captured data, click the **Clear** icon  $\mathbf{r}$ .
- <sup>l</sup> If you select **Clear** after selecting **Stop**, a dialog appears asking whether you want to save the data.
	- <sup>o</sup> You can click **Save File** and enter a file name when prompted .
	- <sup>o</sup> If you choose **Do Not Save**, all data will be cleared.
	- <sup>o</sup> If you choose **Cancel,** the dialog closes with no changes to the data.
- **.** If you select the **Clear** icon while a capture is occurring:
	- <sup>o</sup> The capture stops.
	- $\circ$  A dialog appears asking if you want to save the capture
	- <sup>o</sup> You can select **Yes** and save the capture or select **No** and close the dialog. In either case, the existing capture file is cleared and a new capture file is started.
	- <sup>o</sup> If you choose **Cancel**, the dialog closes with no changes to the data.
	- The link key/pin code can be changed while sniffing and the changes will be automatically saved in the configuration file.
		- <sup>o</sup> While the device is sniffing click in the **Classic Encryption** link key/pin code field. This action places the focus on that window.
		- $\circ$  Change the link key/pin code.
		- $\circ$  The Status window at the bottom of the page will inform the user to move focus away from the link key/pin code window.
		- <sup>o</sup> Click the mouse outside the link key/pin code field or press the Tab key. This action will remove the focus from the link key/pin code window.

diting is complete.

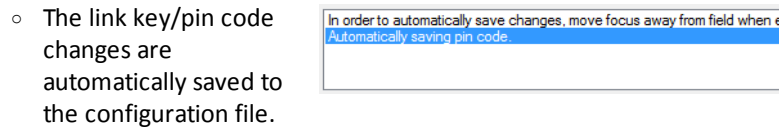

## **4.1.3.1 BPA 600 Capture with ProbeSync**

ProbeSync™ allows multiple ComProbe analyzers to work seamlessly together and to share a common clock. Clock sharing allows the analyzers to precisely synchronize communications stream and to display resulting

Clear

packets in a single shared view.

If two ComProbe BPA 600 hardware are connected in a ProbeSync configuration, two to four links can be synchronized. Four links result when each BPA 600 analyzer is configured for Classic Only Multiple Connections with two links per BPA 600 device.

When configured for synchronization through ProbeSync one BPA 600 device provides the clock to the other device. The clock is provided by a CAT 5 cable between the master BPA 600 **OUT** connector—sending the synchronizing clock—to the BPA 600 hardware **IN** connector—receiving the clock.

When the BPA 600 software runs in ProbeSync one **Control** window opens with two **BPA 600 datasource** windows, one for each connected device. Each device datasource is setup individually to sniff their respective link. Should the hardware be connected incorrectly, that is **IN** to **IN** or **OUT** to **OUT**, an error message will appear. Follow the instructions in error message. To continue click on the **OK** button. The **BPA 600 datasource Status** window will also display a warning message suggesting information sources.

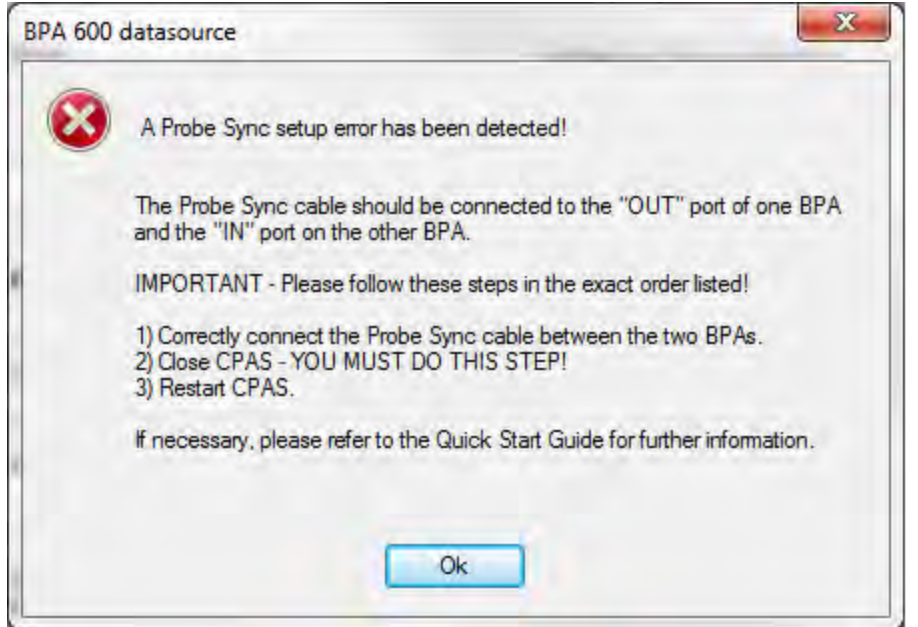

Figure 4.6 - Incorrect ProbeSync Hardware Connection Error

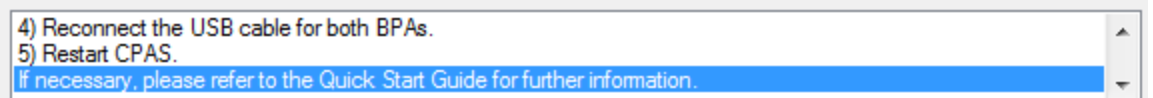

Figure 4.7 - Incorrect ProbeSync Hardware Connection Message In Datasource Status

In the device providing the clock, the **BPA 600 datasource** dialog the **Start Sniffing** button initiates the capture for both devices. On the device receiving the clock—cable connected to **IN**— the **BPA 600 datasource** dialog **Start Sniffing** button is disabled when using ProbeSync. In the both device's status window in the **BPA 600 Datasource** dialog will announce the synchronizing function of each.

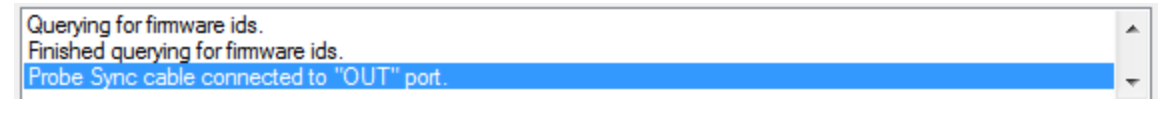

Figure 4.8 - BPA 600 ProbeSync Synchronizing Device Status Message

Premium Maintenance will expire on August 16, 2014. Querying for firmware ids. Probe Sync cable connected to "IN" port.

Figure 4.9 - BPA 600 ProbeSync Synchronized Device Status Message

Data captured in the synchronized device will appear in the **Frame Display**, **Event Display**, **Bluetooth Timeline**, **Bluetooth low energy Timeline**, and **Coexistence View**. Data saved as a capture file will include data captured on both devices.

BPA 600 hardware can also be connected via ProbeSync to ComProbe 802.11 hardware, but the BPA 600 device must be connected to provide the clock—the CAT5 cable connected to the BPA 600 **OUT** jack.

## **4.1.4 Combining BPA 600, 802.11, and HSU with ProbeSync**

ProbeSync™ allows multiple ComProbe analyzers to work seamlessly together and to share a common clock. Clock sharing allows the analyzers to precisely synchronize communications stream and to display resulting packets in a single shared view.

The ComProbe BPA 600, ComProbe 802.11, and ComProbe HSU analyzers have ProbeSync capability allowing timestamp synchronization of captured data. Synchronizing the clock for these ComProbe devices used in combination requires attention to the sequence of hardware connection. It is important to remember the following key points.

- ComProbe devices are connected serially in a daisy-chain fashion. The combined length of all cables in the chain cannot exceed 1.5 meters (4.5 ft.).
- The "master" ComProbe device provides the clock to the other devices. All other ComProbe devices are "slaves" and received the clock from the "master" device.
- On ComProbe devices with an **OUT** and **IN** connector, the function of these connectors is dependent on if they are a "master" or a "slave".
	- <sup>o</sup> "master" device: **OUT** connector provides the clock to all "slave" devices. **IN** connector is not used.
	- <sup>o</sup> "slave" device: **IN** connector receives the clock from the **OUT** connector of the prior device in the chain. The **OUT** connector is just a pass-through connector on a "slave" device.
- BPA 600 is always the "master" device and the first device in the chain, if being used.
- HSU is always the last "slave" device in the chain, if being used.
- HSU maximum capture data rate is 6 Mbit/sec.

Connecting ComProbe BPA 600, ComProbe 802.11, and ComProbe HSU devices in ProbeSync takes place in the following steps.

- 1. Connect the ComProbe BPA 600 **OUT** connector to the ComProbe 802.11 **IN** connector.
- 2. Connect the ComProbe HSU Cat 5 cable to the ComProbe 802.11 **OUT** connector.

Each device datasource is setup individually to sniff their respective link. That is, you will see a separate datasource window for the BPA 600 device, the 802.11 device, and the HSU device.

Data saved as a capture file will include data captured on each device.

Should the hardware be connected incorrectly, that is **IN** to **IN** or **OUT** to **OUT**, an error message will appear. Follow the instructions in error message. To continue click on the **OK** button. The ComProbe device datasource **Status** window will also display a warning message suggesting information sources.

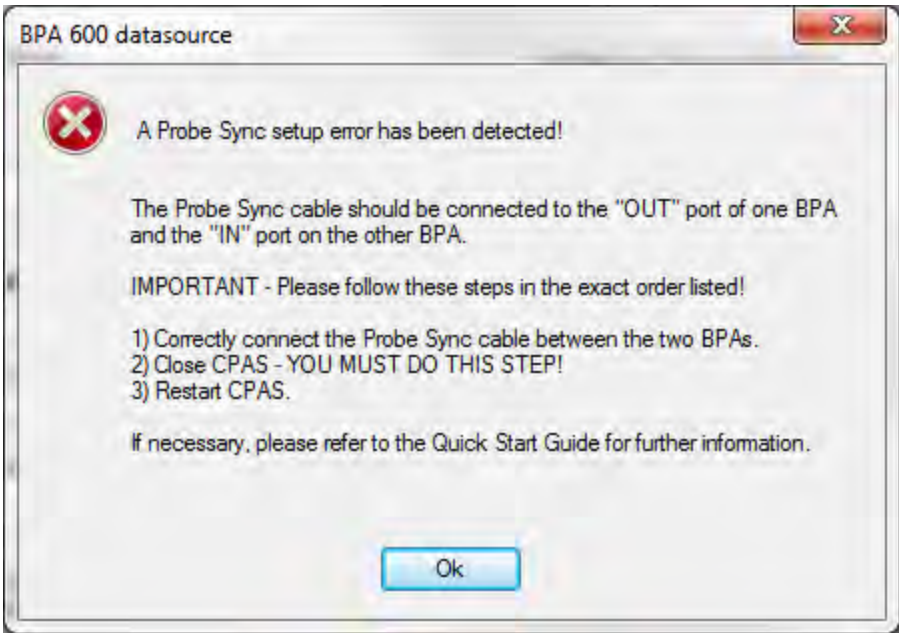

Figure 4.10 - Incorrect ProbeSync Hardware Connection Error

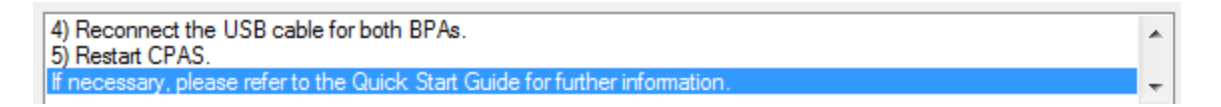

Figure 4.11 - Incorrect ProbeSync Hardware Connection Message In Datasource Status

The **BPA 600 datasource** dialog **Start Sniffing** button initiates the capture for all connected ComProbe 802.11 and HSU devices. On the 802.11 and HSU receiving the clock—cable connected to **IN**— the **Start Sniffing** button is disabled when using ProbeSync. In each ComProbe device's **Control** window status window will announce the synchronizing function.

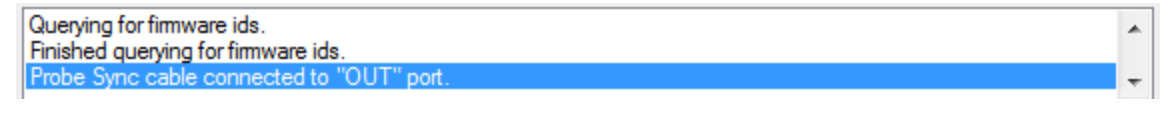

Figure 4.12 - ProbeSync Synchronizing Device Status Message

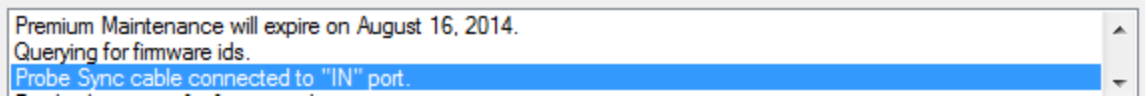

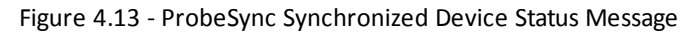

Data captured in the synchronized device will appear in the **Frame Display**, **Event Display**, **Bluetooth Timeline**, **Bluetooth low energy Timeline**, and **Coexistence View**.

## **4.1.5 Extended Inquiry Response**

**Extended Inquiry Response** (EIR) is a tab that appears automatically on the **Frame Display** window when you capture data.

| <b>Frame Display - FTS48T Air</b>                                                                                                    | $  $ $  $ $\times$ $ $                                                                                                    |
|----------------------------------------------------------------------------------------------------|----------------------------------------------------------------------------------------------------|
| File Edit View Format Live Filter Options Window Help                                                                                                    |                                                                                                    |
|                                                                                                    | POL Y J SZ H J L M Z J M O FROT Industrianes where the protocol Tat                                                                                                    |
| Summary (Entroded Inquiry Response / Y Baseband with Auto-traverse<br><b>FIFAACOOO</b>                                                                                                    |                                                                                                    |
| Unfiltered   Baseband Extended Inquiry Response   SnifferDebug                                                                                                    |                                                                                                    |
| BD Addr<br>Evert<br>Mai Dev Class<br><b>RSSI</b>                                                                                                    | <b>Syc Class</b><br>Loc Name<br>Tx Power                                                                                                    |
| Inquiry Result with RSSI<br>0x00-1a-6b-c5-9b-5b<br>Phone (cellular, cordiers, payphone, moders,)<br>$-80$                                                                                                    |                                                                                                    |
| 0x0013d35de6b8<br>56<br>Extended Inquiry Result<br>Phone (cellular, cordiess, payphone, moders,                                                                                                    | PANU, Handshee Audio Gateway, Cordexs Tele<br>Phone                                                                                                    |
|                                                                                                    | ×                                                                                                    |
| Frane 47: (Master) Lenw257<br>ile Baseband<br>Note: Inquiry Result<br>B Extended Inquiry Response<br><b>B-Trouty Event</b><br>- Event HCI Extended Inquiry Result<br>Total Length: 255<br>Num Responses: 1<br>E Bluetooth Device Address: Di00-13-d3-5d-e6-b8<br>Page Scan Repetition Mode: R1<br><b>A</b> -Class of Device<br>Service Class<br>Major Device Class: Phone (cellular, cordiess, payphone, troders)<br>Minor Device Class: Uncaregorized, code for device not assigned.<br>- Format type: OxD<br>Clock Offset 20932<br><b>RSSIGRAN 56</b><br><b>Ill-Inquiry Response Data:</b><br>Length in byter. 6<br>Inquiry Response Data Type: Complete local name<br>Local Name: Phone<br>Length in bites: 7 | 00101111 11111111 00000001 10111000 11100110<br>11010010 11001000 00000110 00001001 01010000<br>01101000 01101111 01101110 01100101 00000111<br>00000011 00010101 00010001 00011111 00010001<br>00000000 00000000 00000000<br>00000000<br>00000000<br>00000000 00000000 00000000 00000000<br>00000000<br>00000000<br>00000000<br>00000000 00000000 00000000<br>00000000 00000000 00000000 00000000<br>00000000 |
| Inquiry Response Data Type: Complete list of 16-62 UUID's<br># List of 16 bit Service Class ULIDs:<br>- FANL<br>Handdree Audo Gateway<br>Cordess Telephony                                                                                                    | BSA4Phone (5484                                                                                                    |
| Total Frames: (634 Frames Filtered In: 275 Frame #s Selected: (47) (1 total) [257 bytes]                                                                                                    | 100%<br>Fitering                                                                                                    |

Figure 4.14 - Frame Display Extended Inquire Response

EIR displays extensive information about the Bluetooth® devices that are discovered as data is being captured. EIR provides more information during the inquiry procedure to allow better filtering of devices before connection; and sniff subrating, which reduces the power consumption in low-power mode. Before the EIR tab was created,

this type of information was not available until a connection was made to a device. Therefore, EIR can be used to determine whether a connection can/should be made to a device prior to making the connection.

**Note:** If a *Bluetooth* device does not support **Extended Inquiry Response**, the tab displays **Received Signal Strength Indication** (RSSI) data, which is less extensive than EIR data.

# **4.2 Protocol Stacks**

## **4.2.1 Protocol Stack Wizard**

The Protocol Stack wizard is where you define the protocol stack you want the analyzer to use when decoding frames.

To start the wizard:

1. Choose **Protocol Stack** from the **Options** menu on the **Control** window or click the **Protocol Stack** icon **skip on the Frame** 

**Display**.

2. Select a protocol stack from the list, and click **Finish**.

Most stacks are pre-defined here. If you have special requirements and need to set up a custom stack, see Creating and [Removing](#page-92-0) a Custom Stack on page 85.

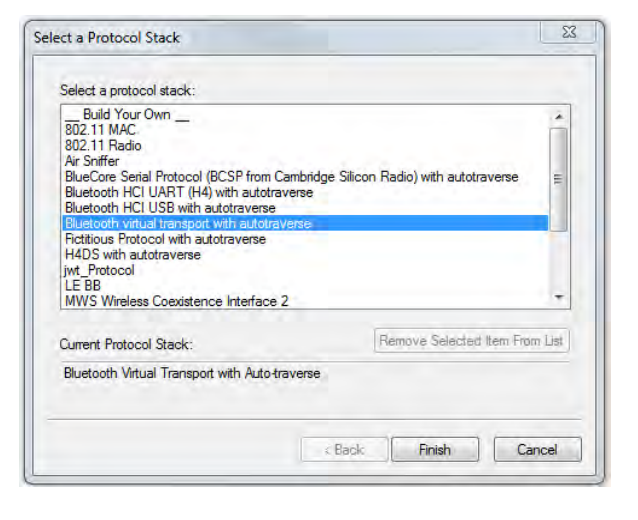

- 1. If you select a custom stack (i.e. one that was defined by a user and not included with the analyzer), the **Remove Selected Item From List** button becomes active.
- 2. Click the **Remove Selected Item From List**button to remove the stack from the list. You cannot remove stacks provided with the analyzer. If you remove a custom stack, you need to define it again in order to get it back.

If you are changing the protocol stack for a capture file, you may need to reframe. See [Reframing](#page-93-0) on page 86 for more information.

You cannot select a stack or change an existing one for a capture file loaded into the Capture File Viewer (the Capture File Viewer is used only for viewing capture files and cannot capture data). Protocol Stack changes can only be made from a live session.

## <span id="page-92-0"></span>**4.2.2 Creating and Removing a Custom Stack**

#### **To create a custom stack:**

- 1. Choose **Protocol Stack** from the **Options** menu on the **Control** window or click the Protocol Stack icon **see the Frame Display** toolbar.
- 2. Select **Build Your Own** from the list and click **Next**.
- 3. The system displays an information screen that may help you decide if you need to define your own custom stack. Defining a custom stack means that the analyzer uses the stack for every frame. Frames that do not conform to the stack are decoded incorrectly. Click **Next** to continue.

#### **Select Protocols**

- 1. Select a protocol from the list on the left.
- 2. Click the right arrow button to move it to the **Protocol Decode Stack** box on the right, or double-click the protocol to move it to the right.
- 3. To remove a protocol from the stack, double-click it or select it and click the left arrow button.
- 4. If you need to change the order of the protocols in the stack, select the protocol you want to move, and click

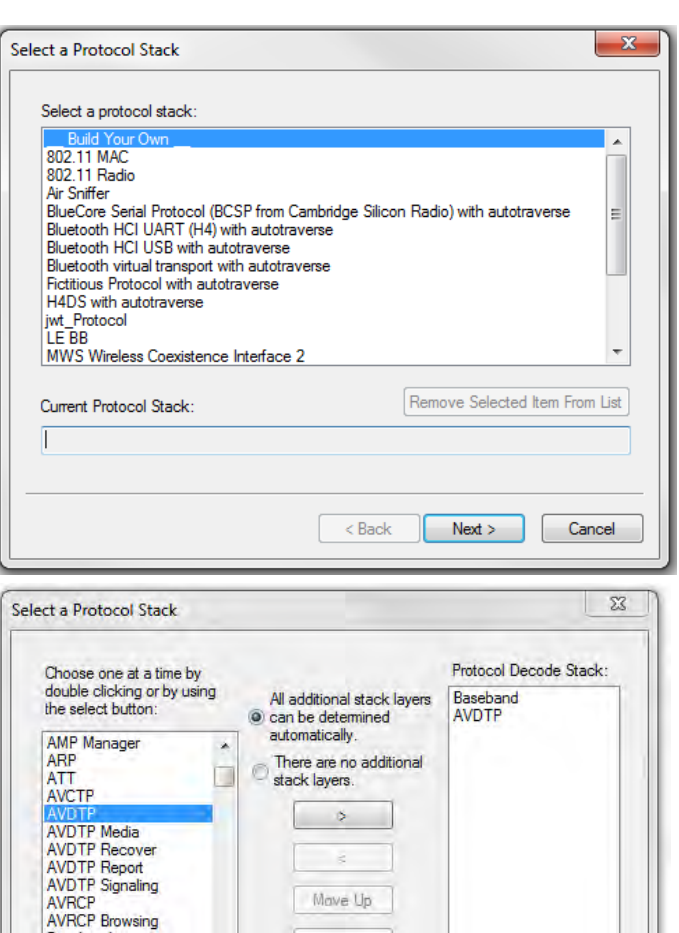

Baseband Move Down **BCCMD** BIF Add To Predefined List **BlueCore Serial Protocol**  $<$  Back **Finish** Cancel

on the **Move Up** and **Move Down** buttons until the protocol is in the correct position.

5. The lowest layer protocol is at the top of the list, with higher layer protocols listed underneath.

#### **Auto-traversal (Have the analyzer Determine Higher Layers)**

If you need to define just a few layers of the protocol stack, and the remaining layers can be determined based on the lower layers:

- 1. Click the **All additional stack layers can be determined automatically** button.
- 2. If your protocol stack is complete and there are no additional layers, click the **There are no additional stack layers** button.

3. If you select this option, the analyzer uses the stack you defined for every frame. Frames that do use this stack are decoded incorrectly.

#### **Save the Stack**

- 1. Click the Add To Predefined List button.
- 2. Give the stack a name, and click Add.

In the future, the stack appears in the **Protocol Stack List** on the first screen of the Protocol Stack wizard.

#### **Remove a Stack**

- 1. Select it in the first screen and click Remove Selected Item From List.
- 2. If you remove the stack, you must to recreate it if you need to use it again.

<span id="page-93-0"></span>**Note:** If you do not save your custom stack, it does appear in the predefined list, but applies to the frames in the current session. However, it is discarded at the end of the session.

## **4.2.3 Reframing**

If you need to change the protocol stack used to interpret a capture file and the framing is different in the new stack, you need to reframe in order for the protocol decode to be correct. You can also use **Reframe** to frame unframed data. The original capture file is not altered during this process.

**Note:** You cannot reframe from the Capture File Viewer .

To reframe your data, load your capture file, select a protocol stack, and then select **Reframe** from the **File** menu on the **Control** window. **Reframe** is only available if the frame recognizer used to capture the data is different from the current frame recognizer.

In addition to choosing to **Reframe**, you can also be prompted to Reframe by the Protocol Stack Wizard.

- 1. Load your capture file by choosing **Open** from the **File** menu on the **Control** window, and select the file to load.
- 2. Select the protocol stack by choosing **Protocol Stack** from the **Options** menu on the **Control** window, select the desired stack and click **Finish**.
- 3. If you selected a protocol stack that includes a frame recognizer different from the one used to capture your data, the **Protocol Stack Wizard** asks you if you want to reframe your data. Choose **Yes**.
- 4. The analyzer adds frame markers to your data, puts the framed data into a new file, and opens the new file. The original capture file is not altered.

<span id="page-93-1"></span>See [Unframing](#page-93-1) on page 86 for instructions on removing framing from data.

## **4.2.4 Unframing**

This function removes start-of-frame and end-of-frame markers from your data. The original capture file is not altered during this process. You cannot unframe from the Capture File Viewer (accessed by selecting Capture File Viewer or Load Capture File to start the software and used only for viewing capture files).

#### **To manually unframe your data:**

1. Select **Unframe** from the **File** menu on the **Control** window. **Unframe** is only available if a protocol stack was used to capture the data and there is currently no protocol stack selected.

In addition to choosing to **Unframe**, you can also be prompted to Unframe by the Protocol Stack Wizard.

- 1. Load your capture file by choosing **Open** from the **File** menu on the **Control** window.
- 2. Select the file to load.
- 3. Choose **Protocol Stack** from the **Options** menu on the **Control** window
- 4. Select **None** from the list
- 5. Click **Finish**. The Protocol Stack Wizard asks you if you want to unframe your data and put it into a new file.
- 6. Choose **Yes**.

The system removes the frame markers from your data, puts the unframed data into a new file, and opens the new file. The original capture file is not altered.

See [Reframing](#page-93-0) on page 86 for instructions on framing unframed data.

## **4.2.5 How the Analyzer Auto-traverses the Protocol Stack**

In the course of doing service discovery, devices ask for and receive a Protocol Descriptor List defining which protocol stacks the device supports. It also includes information on which PSM to use in L2CAP, or the channel number for RFCOMM, or the port number for TCP or UDP. The description below talks about how the analyzer auto-traverses from L2CAP using a dynamically assigned PSM, but the principle is the same for RFCOMM channel numbers and TCP/UDP port numbers.

The analyzer looks for SDP Service Attribute Responses or Service Search Attribute Responses carrying protocol descriptor lists. If the analyzer sees L2CAP listed with a PSM, it stores the PSM and the UUID for the next protocol in the list.

After the SDP session is over, the analyzer looks at the PSM in the L2CAP Connect frames that follow. If the PSM matches one the analyzer has stored, the analyzer stores the source channel ID and destination channel ID, and associates those channel IDs with the PSM and UUID for the next protocol. Thereafter, when the analyzer sees L2CAP frames using those channel IDs, it can look them up in its table and know what the next protocol is.

In order for the analyzer to be able to auto-traverse using a dynamically assigned PSM, it has to have seen the SDP session giving the Protocol Descriptor Lists, and the subsequent L2CAP connection using the PSM and identifying the source and channel IDs. If the analyzer misses any of this process, it is not able to auto-traverse. It stops decoding at the L2CAP layer.

For L2CAP frames carrying a known PSM (0x0001 for SDP, for example, or 0x0003 for RFCOMM), the analyzer looks for Connect frames and stores the PSM along with the associated source and destination channel IDs. In this case the analyzer does not need to see the SDP process, but does need to see the L2CAP connection process, giving the source and destination channel IDs.

## **4.2.6 Providing Context For Decoding When Frame Information Is Missing**

There may be times when you need to provide information to the analyzer because the context for decoding a frame is missing. For example, if the analyzer captured a response frame, but did not capture the command frame indicating the command.

The analyzer provides a way for you to supply the context for any frame, provided the decoder supports it. (The decoder writer has to include support for this feature in the decoder, so not all decoders support it. Note that not all decoders require this feature.)

If the decoder supports user-provided context, three items are active on the **Options** menu of the **Control** window and the **Frame Display** window. These items are **Set Initial Decoder Parameters**, **Automatically Request Missing Decoding Information**, and **Set Subsequent Decoder Parameters**. (These items are not present if no decoder is loaded that supports this feature.)

**Set Initial Decoder Parameters** is used to provide required information to decoders that is not context dependent but instead tends to be system options for the protocol.

Choose **Set Initial Decoder Parameters** in order to provide initial context to the analyzer for a decoder. A dialog appears that shows the data for which you can provide information.

If you need to change this information for a particular frame :

- 1. Right-click on the frame in the Frame Display window
- 2. Choose Provide <context name>.

Alternatively, you can choose **Set Subsequent Decoder Parameter** from the **Options** menu.

- 3. This option brings up a dialog showing all the places where context data was overridden.
- 4. If you know that information is missing, you can't provide it, and you don't want to see dialogs asking for it, un-check **Automatically Request Missing Decoding Information.**
- 5. When unchecked, the analyzer doesn't bother you with dialogs asking for frame information that you don't have. In this situation, the analyzer decodes each frame until it cannot go further and then simply stop decoding.

## **4.3 Analyzing Protocol Decodes**

#### **4.3.1 The Frame Display**

To open this window

Click the Frame Display icon **O** on the Control window toolbar, or select Frame Display from the View

menu.

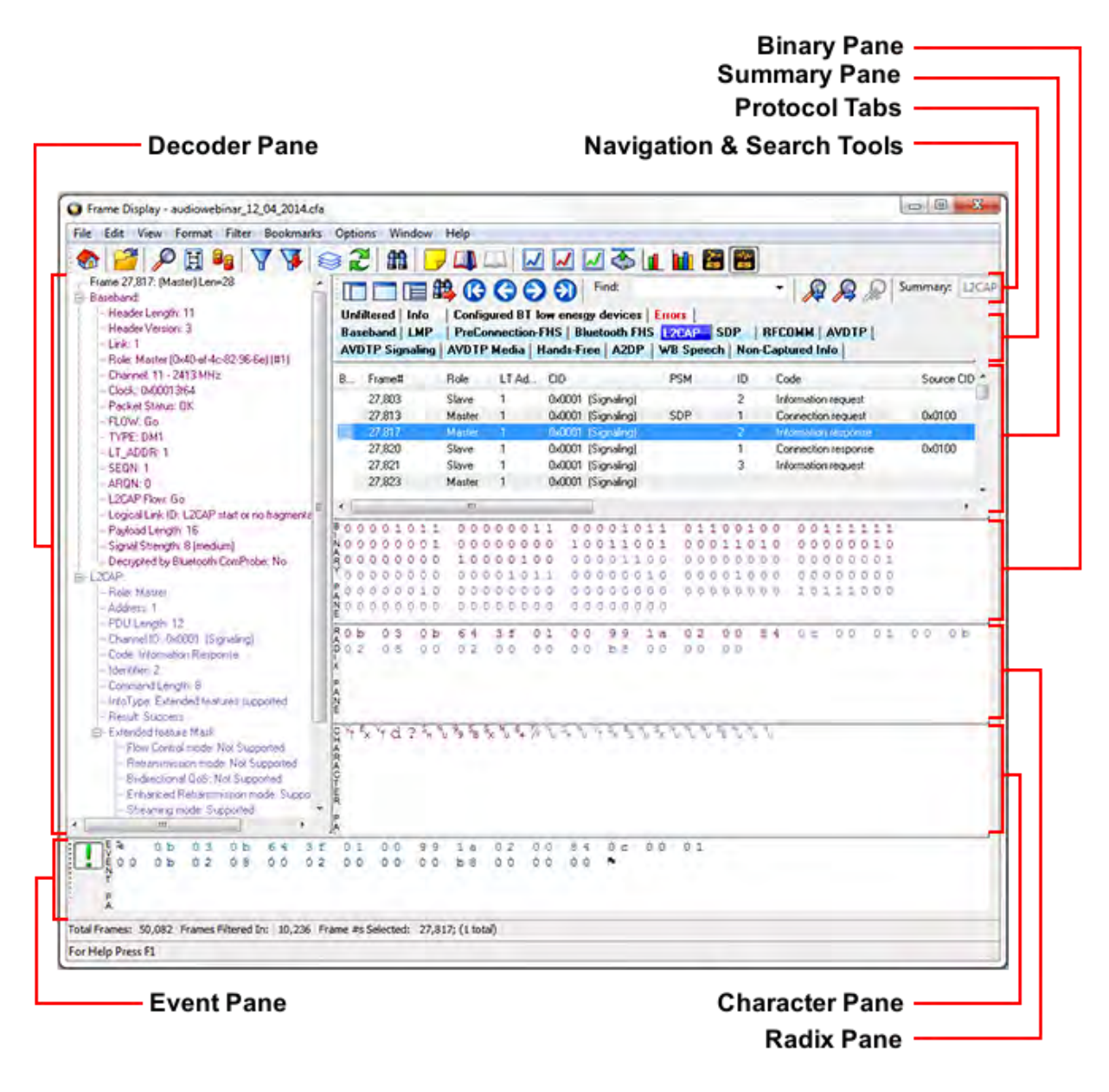

Figure 4.15 - Frame Display with all panes active

#### **Frame Display Panes**

The **Frame Display** window is used to view all frame related information. It is composed of a number of different sections or "panes", where each pane shows a different type of information about a frame.

<sup>l</sup> [Summary](#page-108-0) Pane - The **Summary Pane** displays a one line summary of each frame for every protocol found in the data, and can be sorted by field for every protocol. Click [here](#page-112-0) for an explanation of the symbols next to the frame numbers.

- **[Decode](#page-113-0) Pane The Decode Pane** displays a detailed decode of the highlighted frame. Fields selected in the **Decode Pane** have the appropriate bit(s) or byte(s) selected in the **Radix**, **Binary**, **Character** , and **Event** panes
- **[Radix](#page-114-0) Pane The Radix Pane** displays the [logical](#page-102-0) data bytes in the selected frame in either hexadecimal, decimal or octal.
- **[Binary](#page-114-1) Pane The Binary Pane** displays a binary representation of the logical data bytes.
- <sup>l</sup> [Character](#page-114-2) Pane The **Character Pane** displays the character representation of the logical data bytes in either ASCII, EBCDIC or Baudot.
- [Event](#page-115-0) Pane The Event Pane displays the physical data bytes in the frame, as received on the network.

By default, all panes except the **Event Pane** are displayed when the Frame Display is first opened.

Protocol Tabs

Protocol filter tabs are displayed in the **Frame Display** above the Summary pane.

• These tabs are arranged in separate colorcoded groups. These groups and their colors are General (white), Classic *Bluetooth* (blue), *Bluetooth* low energy (green), 802.11 (orange), USB (purple), NFC (brown) and SD (teal). The General group applies to all technologies. The other groups are technology-specific.

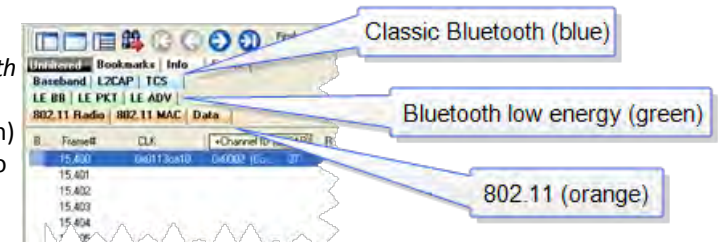

- Clicking on a protocol filter tab in the General group filters in all packets containing that protocol regardless of each packet's technology.
- Clicking on a protocol filter tab in a technology-specific group filters in all packets containing that protocol on that technology.
- A protocol filter tab appears in the General group only if the protocol occurs in more than one of the technology-specific tab groups. For example, if L2CAP occurs in both Classic Bluetooth and Bluetooth low energy , there will be L2CAP tabs in the General group, the Classic Bluetooth group, and the Bluetooth low energy group.

Select the **Unfiltered** tab to display all packets.

There are several special tabs that appear in the **Summary Pane** when certain conditions are met. These tabs appear only in the General group and apply to all technologies. The tabs are:

- **Bookmarks** appear when a bookmark is first seen.
- **Errors** appear when an error is first seen. An error is a physical error in a data byte or an error in the protocol decode.
- **Info** appears when a frame containing an Information field is first seen.

The tabs disappear when the capture buffer is cleared during live capture or when decoders are reloaded, even if one of the tabs is currently selected. They subsequently reappear as the corresponding events are detected.

#### **Comparing Frames**

If you need to compare frames, you can open additional **Frame Display** windows by clicking on the **Duplicate View** icon **G<sub>G</sub>**. You can have as many **Frame Display** windows open at a time as you wish.

## **Frame Wrapping and Display**

In order to assure that the data you are seeing in **Frame Display** are current, the following messages appear describing the state of the data as it is being captured.

- All Frame Display panes except the [Summary](#page-108-0) pane display "No frame selected" when the selected frame is in the buffer (i.e. not wrapped out) but not accessible in the **Summary** pane. This can happen when a tab is selected that doesn't filter in the selected frame.
- <sup>l</sup> When the selected frame wraps out (regardless of whether it was accessible in the [Summary](#page-108-0) pane) all **Frame Display** panes except the **Summary** pane display "Frame wrapped out of buffer".
- <sup>l</sup> When the selected frame is still being captured, all **Frame Display** panes except the [Summary](#page-108-0) pane display "Frame incomplete".

## **4.3.1.1 Frame Display Toolbar**

The buttons that appear in the **Frame Display** window vary according to the particular configuration of the analyzer. For controls not available the icons will be grayed-out.

| Icon | <b>Description</b>                                                        |
|------|---------------------------------------------------------------------------|
|      | Control – Brings the Control window to<br>the front.                      |
|      | Open File - Opens a capture file.                                         |
|      | I/O Settings - Opens the I/O Settings<br>dialog.                          |
|      | Start Capture - Begins data capture to a<br>user designated file.         |
|      | Stop Capture - Closes a capture file and<br>stops data capture to disk.   |
|      | Save - Save the currently selected bytes<br>or the entire buffer to file. |
|      | Clear-Discards the temporary file and<br>clears the display.              |
|      | Event Display – Brings the Event Display<br>window to the front.          |

Table 4.2 - Frame Display Toolbar Icons

| <b>Icon</b> | $\mu$ abie 4.2 - Franie Display Toolbartcons (continueu)<br><b>Description</b>                                                                                                    |
|-------------|----------------------------------------------------------------------------------------------------|
|             | Show Message Sequence Chart -<br>Message Sequence Chart (MSC)<br>displays information about the messages<br>passed between protocol layers.                                                                                                    |
|             | Duplicate View - Creates a second Frame<br>Display window identical to the first.                                                                                                    |
|             | Apply/Modify Display Filters - Opens the<br>Display Filter dialog.                                                                                                    |
|             | Quick Protocol Filter - brings up a dialog<br>box where you can filter or hide one or<br>more protocol layers.                                                                                                    |
|             | Protocol Stack - brings up the Protocol<br>Stack Wizard where you can change the<br>stack used to decode framed data                                                                                                    |
| R.          | Reload Decoders - When Reload<br>Decoders is clicked, the plug-ins are<br>reset and received frames are re-<br>decoded. For example, If the first frame<br>occurs more than 10 minutes in the past,<br>the 10-minute utilization graph stays<br>blank until a frame from 10 minutes ago or<br>less is decoded. |
|             | Find - Search for errors, string patterns,<br>special events and more.                                                                                                    |
|             | Display Capture Notes - Brings up the<br>Capture Notes window where you can<br>view or add notes to the capture file.                                                                                                    |
|             | Add/Modify Bookmark - Add a new or<br>modify an existing bookmark.                                                                                                    |
|             | Display All Bookmarks - Shows all<br>bookmarks and lets you move between<br>bookmarks.                                                                                                    |
|             | Bluetooth Timeline - Opens the Bluetooth<br><b>Timeline</b>                                                                                                    |
|             | Coexistence View - Opens the<br><b>Coexistence View</b>                                                                                                    |
|             | low energy Timeline-Opens the low<br>energy Timeline                                                                                                    |

Table 4.2 - Frame Display Toolbar Icons(continued)

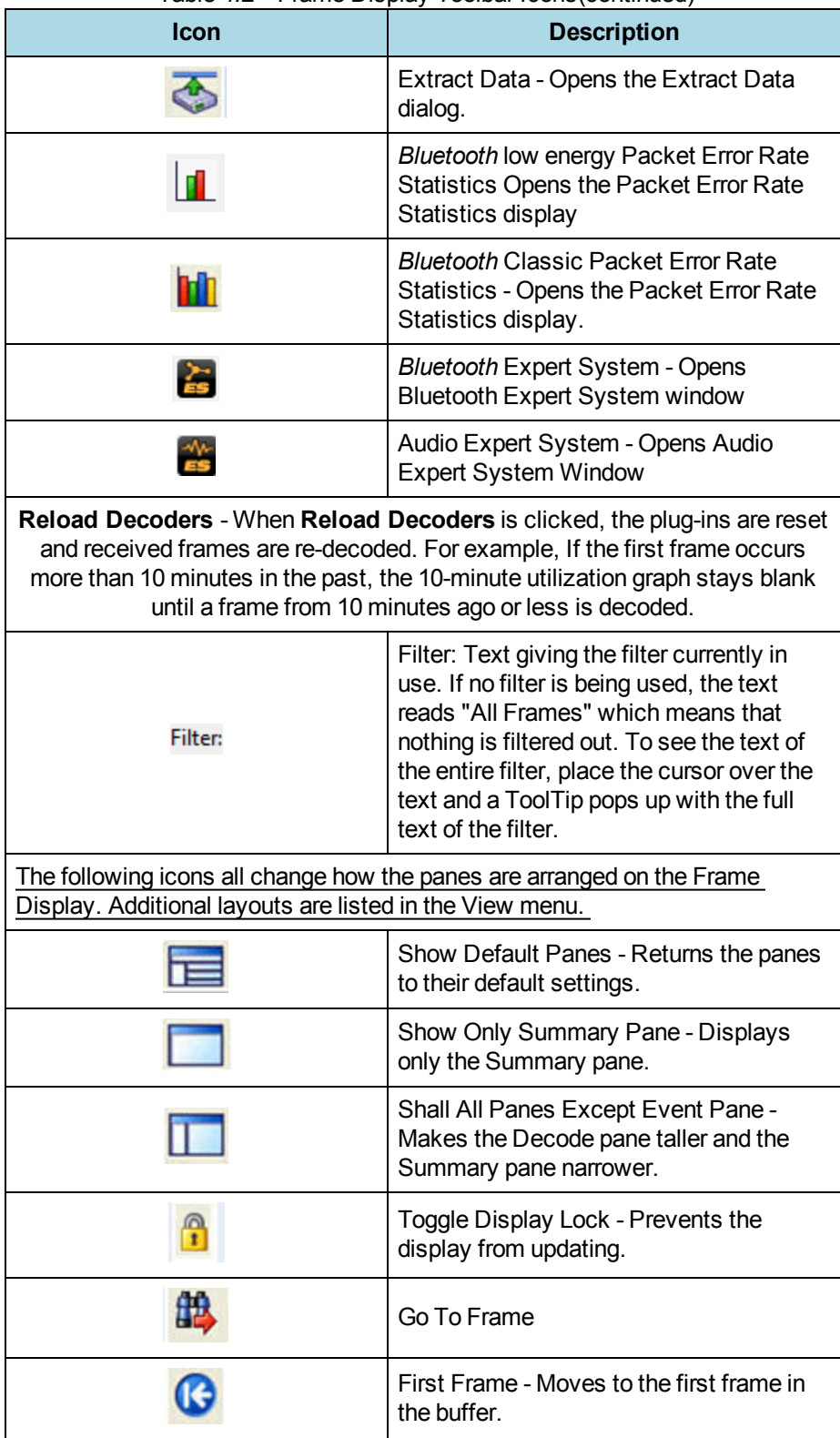

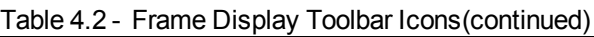

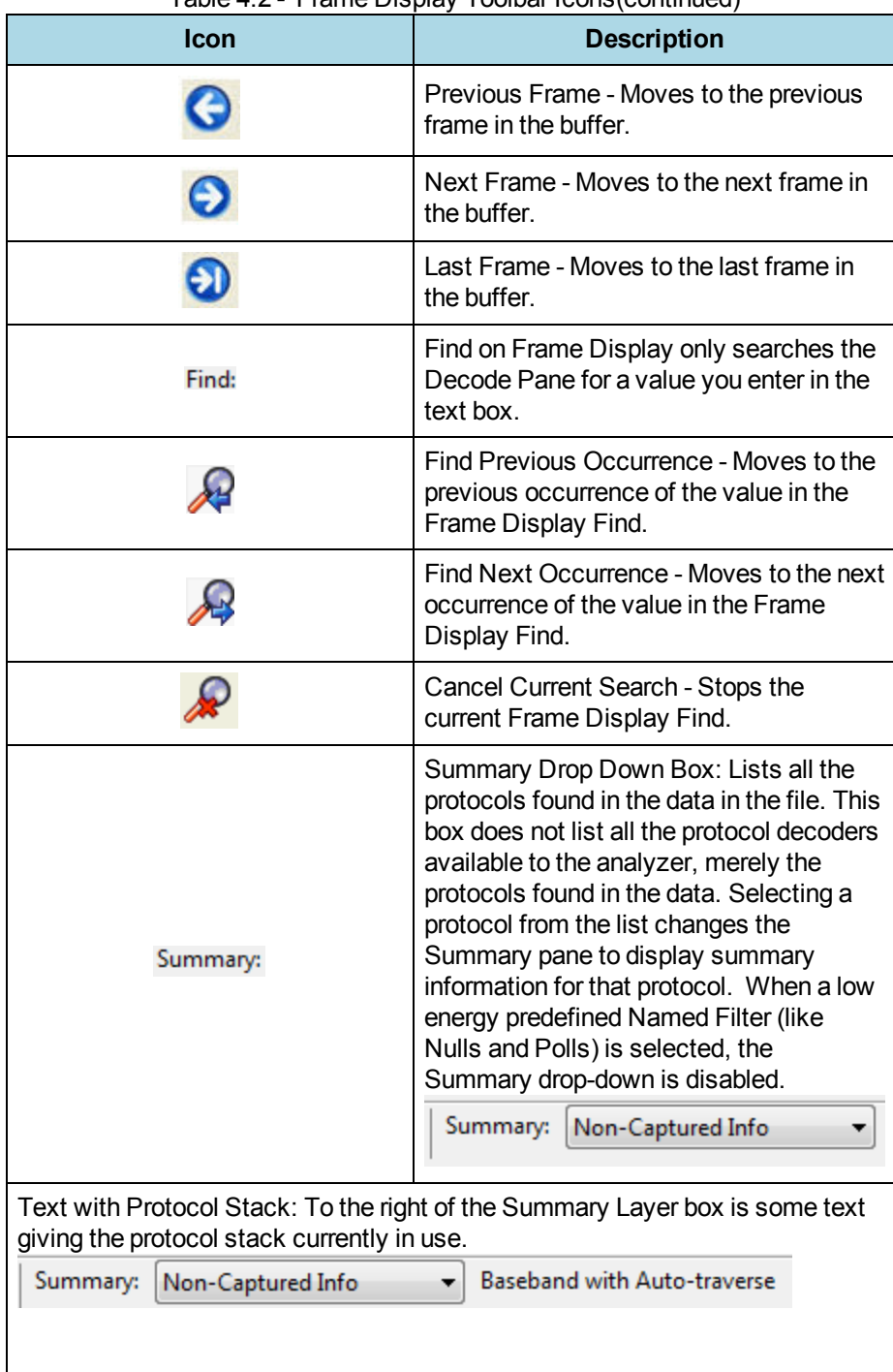

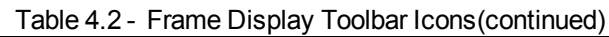

**Note:** If the frames are sorted in other than ascending frame number order, the order of the frames in the buffer is the sorted order. Therefore the last frame in the buffer may not have the last frame number.

## **4.3.1.2 Frame Display Status Bar**

The **Frame Display Status** bar appears at the bottom of the **Frame Display**. It contains the following information:

- **Frame #s Selected**: Displays the frame number or numbers of selected (highlighted) frames, and the total number of selected frames in parentheses
- **Total Frames**: The total number of frames in the capture buffer or capture file in real-time
- **Frames Filtered In**: The total number of frames displayed in the filtered results from user applied filters in real-time

## **4.3.1.3 Hiding and Revealing Protocol Layers in the Frame Display**

Hiding protocol layers refers to the ability to prevent a layer from being displayed on the **Decode** pane. Hidden layers remain hidden for every frame where the layer is present, and can be revealed again at any time. You can hide as many layers as you wish.

Note: Hiding from the **Frame Display** affects only the data shown in the **Frame Display** and not any information in any other window.

There are two ways to hide a layer.

- 1. Right-click on the layer in the **Decode** pane, and choose **Hide** [protocol name] **Layer In All Frames**.
- 2. Click the **Set Protocol Filtering** button on the **Summary** pane toolbar. In the **Protocols to Hide** box on the right, check the protocol layer(s) you want hidden. Click **OK** when finished.

To reveal a hidden protocol layer:

- 1. Right-click anywhere in the **Decode** pane
- 2. Choose **Show** [protocol name] **Layer** from the right-click menu, or click the S**et Protocol Filtering** button and un-check the layer or layers you want revealed.

## <span id="page-102-0"></span>**4.3.1.4 Physical vs. Logical Byte Display**

The **Event Display** window and **Event Pane** in the **Frame Display** window show the physical bytes. In other words, they show the actual data as it appeared on the circuit. The Radix, Binary and Character panes in the Frame Display window show the logical data, or the resulting byte values after escape codes or other character altering codes have been applied (a process called transformation).

As an example, bytes with a value of less than 0x20 (the 0x indicates a hexadecimal value) cannot be transmitted in Async PPP. To get around this, a 0x7d is transmitted before the byte. The 0x7d says to take the next byte and subtract 0x20 to obtain the true value. In this situation, the Event pane displays 0x7d 0x23, while the Radix pane displays 0x03.

#### **4.3.1.5 Sorting Frames**

By default, frames are sorted in ascending numerical sequence by frame number. Click on a column header in the **Summary** pane to sort the frames by that column. For example, to sort the frames by size, click on the **Frame Size** column header.

An embossed triangle next to the header name indicates which column the frames are sorted by. The direction of the triangle indicates whether the frames are in ascending or descending order, with up being ascending.

Note that it may take some time to sort large numbers of frames.

# **4.3.1.6 Frame Display - Find**

**Frame Display** has a simple **Find** function that you can use to search the Decode Pane for any alpha numeric value. This functionality is in addition to the more robust Search/Find dialog.

**Frame Display Find** is located below the toolbar on the **Frame Display** dialog.

| Frame Display - bpa - (bt+le).cfa |                                                            |                                                                                                    |
|-----------------------------------|------------------------------------------------------------|----------------------------------------------------------------------------------------------------|
|                                   | File Edit View Format Filter Bookmarks Options Window Help |                                                                                                    |
|                                   |                                                            | $\textcolor{red}{\mathbf{0}} \textcolor{red}{\mathbf{0}} \textcolor{$ |
| <b>EDDBGCOO</b> Find:             |                                                            | R R R                                                                                                    |

Figure 4.16 - Frame Display Find text entry field

Where the more powerful Search/Find functionality searches the **Decode**, **Binary**, **Radix**, and **Character** panes on **Frame Display** using TImestamps, Special Events, Bookmarks, Patterns, etc.,

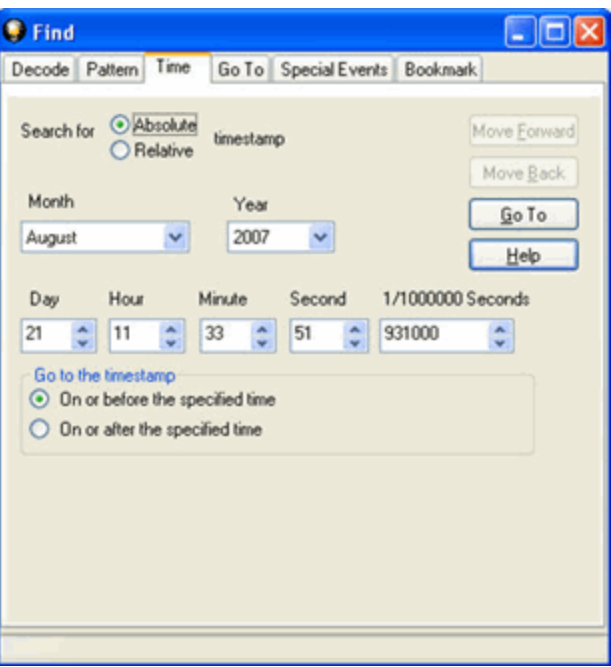

Figure 4.17 - Search/Find Dialog

Find on Frame Display only searches the **[Decode](#page-113-0) Pane for a value you enter in the text box.** 

#### To use **Find**:

- 1. Select the frame where you want to begin the search.
- 2. Enter a value in the **Find** text box.

Find: Antenna: True ٠

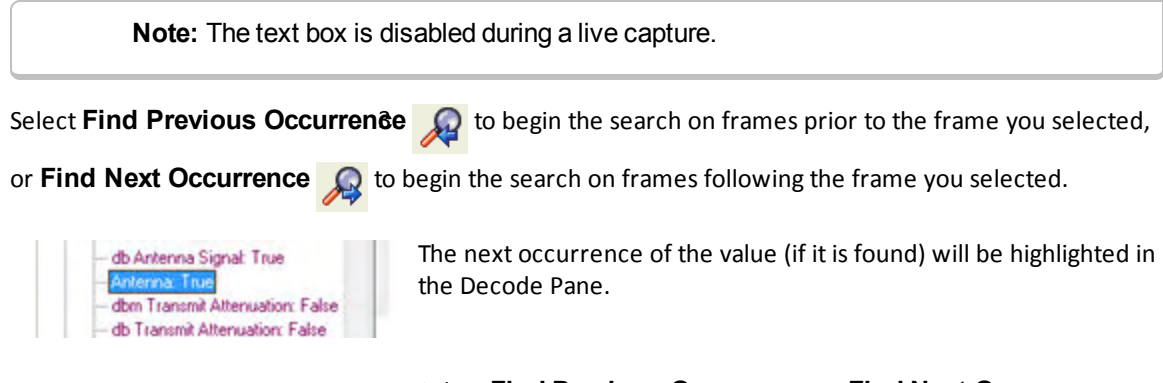

4. Select **Find Previous Occurrence** or **Find Next Occurrence** to

continue the search.

There are several important concepts to remember with Find.

- When you enter a search string and select Enter, the search moves forward.
- <sup>l</sup> If you select **Find Previous Occurrence**, when the search reaches the first frame it will then cycle to the last frame and continue until it reaches the frame where the search began.
- $\bullet$  Shift + F3 is a shortcut for Find Previous Occurrence.
- <sup>l</sup> If you select **Find Next Occurrence**, when the search reaches the last frame it will then cycle to the first frame and continue until it reaches the frame where the search began.
- F3 is a shortcut for Find Next Occurrence.
- You cannot search while data is being captured.
- After a capture is completed, you cannot search until Frame Display has finished decoding the frames.
- Find is not case sensitive.
- The status of the search is displayed at the bottom of the dialog.
- The search occurs only on the protocol layer selected.
- To search across all the protocols on the Frame Display, select the Unfiltered tab.
- Total Frames: 259 | Frames Filtered In: 259 | Frame #s Selected: 201; (1) Search for "Antenna: True" results" \*\*\* Found\*\*\*
- A drop-down list displays the search values entered during the current session of Frame Display.
- The search is cancelled when you select a different protocol tab during a search.
- You can cancel the search at any time by selecting the **Cancel Current Search O** button.

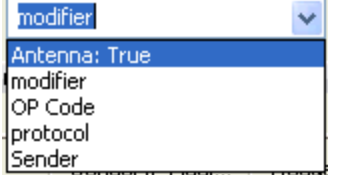

## **4.3.1.7 Synchronizing the Event and Frame Displays**

The **Frame Display** is synchronized with the **Event Display.** Click on a frame in the **Frame Display** and the corresponding bytes is highlighted in the **Event Display**. Each **Frame Display** has its own **Event Display**.

As an example, here's what happens if the following sequence of events occurs.

- 1. Click on the **Frame Display** icon **[O]** in **Control** window toolbar to open the **Frame Display.**
- 2. Click on the **Duplicate View** icon **G<sub>G</sub>** to create **Frame Display** #2.
- 3. Click on **Event Display** icon  $\bigcirc$  in **Frame Display** #2. **Event Display** #2 opens. This **Event**

**Display** is labeled #2, even though there is no original **Event Display**, to indicate that it is synchronized with **Frame Display** #2.

- 4. Click on a frame in **Frame Display** #2. The corresponding bytes are highlighted in **Event Display** #2.
- 5. Click on a frame in the original **Frame Display**. **Event Display** #2 does not change.

## **4.3.1.8 Working with Multiple Frame Displays**

Multiple Frame Displays are useful for comparing two frames side by side. They are also useful for comparing all frames against a filtered subset or two filtered subsets against each other.

**To create a second Frame Display, click the Duplicate View icon <b>G<sub>G</sub>** on the **Frame Display** toolbar.

This creates another **Frame Display** window. You can have as many **Frame Displays** open as you wish. Each **Frame Display** is given a number in the title bar to distinguish it from the others.

• To navigate between multiple Frame Displays, click on the Frame Display icon **in the Control window** toolbar.

A drop-down list appears, listing all the currently open Frame Displays.

• Select the one you want from the list and it comes to the front.

**Note:** When you create a filter in one **Frame Display**, that filter does not automatically appear in the other **Frame Display**. You must use the Hide/Reveal feature to display a filter created in one Frame Display in another.

**Note:** When you have multiple **Frame Display** windows open and you are capturing data, you may receive an error message declaring that "Filtering cannot be done while receiving data this fast." If this occurs, you may have to stop filtering until the data is captured.

## **4.3.1.9 Working with Panes on Frame Display**

When the **Frame Display** first opens, all panes are displayed except the **Event** pane (To view all the panes, select **Show All Panes** from the **View** menu).

- The Toggle Expand Decode Pane icon **makes the decode pane longer to view lengthy decodes** better.
- **.** The **Show Default Panes** icon **returns the Frame Display** to its default settings.
- The Show only Summary Pane icon displays on the Summary Pane.

To close a pane, right-click on the pane and select **Hide This Pane** from the pop-up menu, or de-select **Show [Pane Name]** from the **View** menu.

To open a pane, right-click on the any pane and select **Show Hidden Panes** from the pop-up menu and select the pane from the fly-out menu, or select **Show [Pane Name]** from the **View** menu.

To re-size a pane, place the cursor over the pane border until a double-arrow cursor appears. Click and drag on the pane border to re-size the pane.

#### **4.3.1.10 Frame Display - Byte Export**

The captured frames can be exported as raw bytes to a text file.

1. From the **Frame Display File** menu select **Byte Export...**.

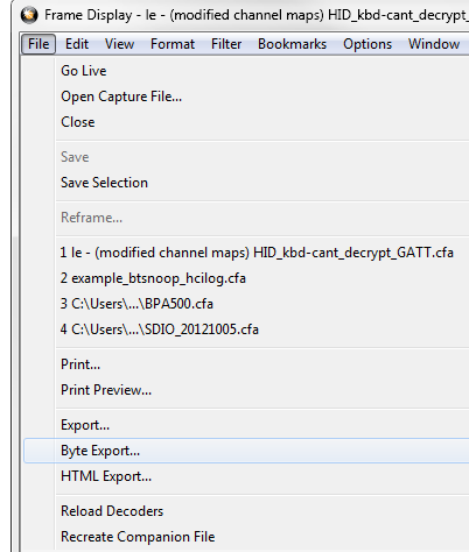

Figure 4.18 - Frame Display File menu, Byte Export

- 2. From the Byte Export window specify the frames to export.
	- All Frames exports all filtered-in frames including those scrolled off the **Summary** pane. Filtered-in frames are dependent on the selected **Filter** tab above the **Summary** pane. Filtered-out frames are not exported.

<sup>l</sup> Selected Frames export is the same as **All Frames** export except that only frames selected in the **Summary** pane will be exported.

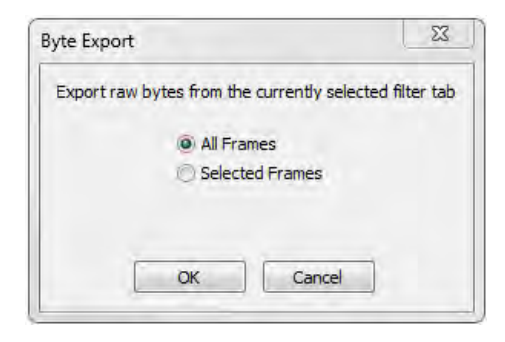

Figure 4.19 - Byte Export dialog

Click the **OK** button to save the export. Clicking the **Cancel** button will exit Byte Export.

3. The **Save As** dialog will open. Select a directory location and enter a file name for the exported frames file.

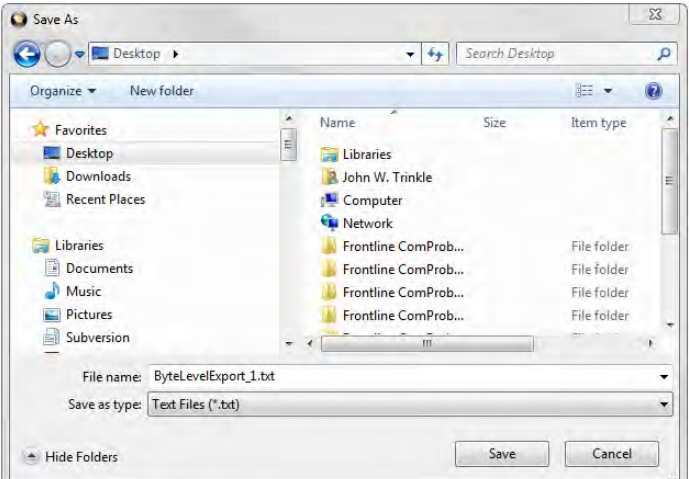

Figure 4.20 - Save As dialog

Click on the **Save** button.

The exported frames are in a text file that can be opened in any standard text editing application. The header shows the export type, the capture file name, the selected filter tab, and the number of frames. The body shows the frame number, the timestamp in the same format shown in the **Frame Display Summary** pane, and the frame contents as raw bytes.
| ByteLevelExport_1.txt - Notepad                                                                                                    | 同<br>$\Box$ |  | SΩ |  |  |  |  |  |  |
|----------------------------------------------------------------------------------------------------|-------------|--|----|--|--|--|--|--|--|
| File Edit Format View Help                                                                                                    |             |  |    |  |  |  |  |  |  |
| Byte export of all filtered-in frames<br>▴<br>Capture file: "le - (modified channel maps) HID kbd-cant decrypt GATT.cfa"<br>Filter tab: "Unfiltered"<br>1,299 frames exported |             |  |    |  |  |  |  |  |  |
| Frame Number, Timestamp, Frame Contents                                                                                                    |             |  |    |  |  |  |  |  |  |
| 1,7/5/2012 6:05:23.966944 PM,00 ff b2 00 15 aa d6 be 89 8e 00 13 7b 96 b1 eb d7 90 0                                                                                          |             |  |    |  |  |  |  |  |  |
| 2,7/5/2012 6:05:23.967570 PM,18 ff ae 00 15 aa d6 be 89 8e 00 13 7b 96 b1 eb d7 90 0                                                                                          |             |  |    |  |  |  |  |  |  |
| 3,7/5/2012 6:05:23.968195 PM,4e ff b3 00 15 aa d6 be 89 8e 00 13 7b 96 b1 eb d7 90 0                                                                                          |             |  |    |  |  |  |  |  |  |
| 4,7/5/2012 6:05:23.994441 PM.00 ff b2 00 15 aa d6 be 89 8e 00 13 7b 96 b1 eb d7 90 0                                                                                          |             |  |    |  |  |  |  |  |  |
| 5,7/5/2012 6:05:23.995066 PM,18 ff ae 00 15 aa d6 be 89 8e 00 13 7b 96 b1 eb d7 90 0                                                                                          |             |  |    |  |  |  |  |  |  |
| 6,7/5/2012 6:05:23.995691 PM, 4e ff b7 00 15 aa d6 be 89 8e 00 13 7b 96 b1 eb d7 90 0                                                                                         |             |  |    |  |  |  |  |  |  |
| m                                                                                                    |             |  |    |  |  |  |  |  |  |

Figure 4.21 - Sample Exported Frames Text File

### **4.3.1.11 Panes in the Frame Display**

### **4.3.1.11.1 Summary Pane**

The **Summary** pane displays a one-line summary of every frame in a capture buffer or file, including frame

number, timestamp, length and basic protocol information. The protocol information included for each frame depends on the protocol selected in the summary layer box (located directly below the main toolbar).

On a two-channel circuit, the background color of the one-line summary indicates whether the frame came from the DTE or the DCE device. Frames with a white background come from the DTE device, frames with a gray background come from the DCE device.

The ComProbe USB **Summary** pane in displays a one-line summary of every transaction in a capture buffer or file. Whenever there is a transaction it is shown on a single line instead of showing the separate messages that comprise the transaction. The **Msg** column in that case says "Transaction".

Each message in a transaction contains a packet identifier (PID). All of the PIDs in a transaction are shown in the transaction line.

All "IN" transactions (i.e. transactions that contain an IN token message) are shown with a purple background. All other transactions and all non-transactions are shown with a white background. "IN" transactions have special coloring because that is the only place where the primary data flow is from a device to the Host.

The protocol information included for each frame depends on the protocol selected in the summary layer box (located directly below the main toolbar).

Frame numbers in red indicate errors, either physical (byte-level) or frame errors. If the error is a frame error in the displayed protocol layer, the bytes where the error occurred is displayed in red. The [Decode](#page-113-0) Pane gives precise information as to the type of error and where it occurred.

The **Summary** pane is synchronized with the other panes in this window. Click on a frame in the **Summary** pane, and the bytes for that frame is highlighted in the **Event** pane while the **Decode** pane displays the full decode for that frame. Any other panes which are being viewed are updated accordingly. If you use one pane to select a subset of the frame, then only that subset of the frame is highlighted in the other panes.

#### Protocol Tabs

Protocol filter tabs are displayed in the Frame Display above the Summary pane.

<sup>l</sup> These tabs are arranged in separate color-coded groups. These groups and their colors are General (white), Classic *Bluetooth* (blue), *Bluetooth* low energy (green), 802.11 (orange), USB (purple), and SD (brown). The

General group applies to all technologies. The other groups are technology-specific.

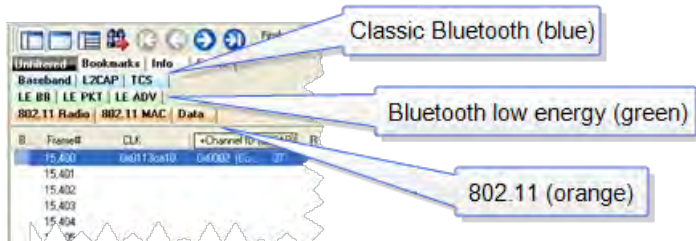

Figure 4.22 - Example Protocol Tags

- Clicking on a protocol filter tab in the General group filters in all packets containing that protocol regardless of each packet's technology.
- Clicking on a protocol filter tab in a technology-specific group filters in all packets containing that protocol on that technology.
- A protocol filter tab appears in the General group only if the protocol occurs in more than one of the technology-specific tab groups. For example, if L2CAP occurs in both Classic *Bluetooth* and *Bluetooth* low energy , there will be L2CAP tabs in the General group, the Classic *Bluetooth* group, and the *Bluetooth* low energy group.

Select the Unfiltered tab to display all packets.

There are several special tabs that appear in the **Summary** pane when certain conditions are met. These tabs appear only in the General group and apply to all technologies. The tabs are:

- **Bookmarks** appear when a bookmark is first seen.
- <sup>l</sup> **Errors** appear when an error is first seen. An error is a physical error in a data byte or an error in the protocol decode.
- **Info** appears when a frame containing an Information field is first seen.

The tabs disappear when the capture buffer is cleared during live capture or when decoders are reloaded, even if one of the tabs is currently selected. They subsequently reappear as the corresponding events are detected.

The tabs disappear when the capture buffer is cleared during live capture or when decoders are reloaded, even if one of the tabs is currently selected. They subsequently reappear as the corresponding events are detected.

Use the navigation icons, keyboard or mouse to move through the frames. The icons  $\bigodot$  and  $\bigodot$  move you to

the first and last frames in the buffer, respectively. Use the Go To icon the tomove to a specific frame number.

 Placing the mouse pointer on a summary pane header with truncated text displays a tooltip showing the full header text.

| File Edit View Format Filter Bookmarks  |        |            | Options                                             | Window Help |       |                 |                                           |    |                                                                                    |                 |                                                                     |
|-----------------------------------------|--------|------------|-----------------------------------------------------|-------------|-------|-----------------|-------------------------------------------|----|------------------------------------------------------------------------------------|-----------------|---------------------------------------------------------------------|
|                                         |        |            | $\otimes$ $\mathbb{R}$                              |             |       |                 | 第一单四因因因委自由署                               |    |                                                                                    |                 |                                                                     |
| Frame 10.053: Masterl Len-36            |        |            | <b>FFBB © ○○○</b>                                   |             |       |                 | Find:                                     |    | ▾Ш<br>$\mathcal{L}$                                                                |                 | Summary: SDP                                                        |
| G-Bareband                              |        |            |                                                     |             |       |                 |                                           |    |                                                                                    |                 |                                                                     |
| Header Length: 11                       |        |            | Unfiltered   Info                                   |             |       |                 | Configured BT low energy devices   Errors |    |                                                                                    |                 |                                                                     |
| Header Version: 3<br>Link: 1            |        |            | <b>Baseband LMP</b>                                 |             |       |                 |                                           |    | PreConnection-FHS   Bluetooth FHS   L2CAP   SUP   RFCOMM   AVDTP   AVDTP Signaling |                 |                                                                     |
| Role: Master (0x00-07-62-01-00-00) (#1) |        |            | AVDTP Media   Hands-Free   A2DP   Non-Captured Info |             |       |                 |                                           |    |                                                                                    |                 |                                                                     |
| Channel: 29 - 2431 MHz                  |        |            | B., Framell                                         | Role        | Addr. | Trans ID PDU ID |                                           |    | Param L., UUID/Svc Handle                                                          | Fram            | Delta                                                               |
|                                         |        |            |                                                     |             |       |                 |                                           |    |                                                                                    |                 |                                                                     |
| Clock: 0x00003cd8                       |        |            | 10.053                                              | Masser      |       | 0x0001          | Search/Attrib Require                     | 15 | <b>Handshee Audio Gat</b>                                                          | 36.             |                                                                     |
| Packet Status: OK                       |        |            | 10.054                                              | Slave       |       | 0x0001          | Search/Attrib Resp                        | 25 |                                                                                    | 46              |                                                                     |
| FLOW: Go                                |        |            | 10.102                                              | Slave       |       | 0x0000          | Search/Attrib Requ                        | 19 | Handsfree                                                                          | 40              |                                                                     |
| TYPE: DH1                               |        |            | 10.104                                              | Master      |       | 0x0000          | Search/Attrib Resp                        | 39 |                                                                                    | R0              |                                                                     |
| LT_ADDR: 1                              |        |            | 10.134                                              | Slave       |       | 0x0000          | Search/Attrib Requ                        | 19 | AudioSink                                                                          | 40 <sub>1</sub> |                                                                     |
| SEQN: 0<br>ARON: 0                      | $\sim$ |            | 10.135                                              | Master      |       | 0x0000          | Search/Altrib Resp., 43                   |    |                                                                                    | 64              | 00:00:00.0<br>00:00:00.4<br>00:00:00.0<br>00:00:00.7<br>00.00.00.C. |
| m<br>٠                                  |        | $\epsilon$ |                                                     |             |       |                 | m.                                        |    |                                                                                    |                 |                                                                     |

Figure 4.23 - Summary pane (right) with Tooltip on Column 5 (Tran ID)

#### **Sides in** *Bluetooth* **low energy**

A Bluetooth low energy data connection consists of connection events, which are a series of transmissions on the same channel. In each connection event the master transmits first, then the slave, and then the devices take turns until the connection event is finished.

When the data connection is encrypted and the packets are successfully decrypted, the sniffer can determine exactly who sent which packet (only non-empty, encrypted packets – empty packets are never encrypted). These packets are labeled either 'M' for master or 'S' for slave.

When the data connection is unencrypted or when encrypted packets are not successfully decrypted by the sniffer, the sniffer cannot distinguish the two devices' (master and slave) packets by their content, just by the packet timing. In those cases we label each device as side '1' or '2', not as master or slave. In each connection event, packets sent by the device which transmitted first in the connection event are labeled '1', and packets sent by the device which transmitted second are labeled '2'.

If no packets in the connection event are missed by the sniffer, the device labeled '1' is the master and the device labeled '2' is the slave. However, if we do not capture the very first packet in a connection event (i.e. the packet sent by the master) but do capture the packet sent by the slave, we label the slave as side '1' since it is the first device we heard in the connection event. Because there is potential clock drift since the last connection event, we cannot use the absolute timing to correct this error; there would still be cases where we get it wrong. Therefore we always assign '1' to the first packet in a connection event. So even though it is rare, there are connection events where packets sent by the slave device are labeled '1' and packets sent by the master are labeled '2'.

Finally, in a noisy environment it is also possible that the sniffer does not capture packets in the middle of a connection event. If this occurs and the sniffer cannot determine the side for the remaining packets in that connection event, the side is labeled 'U' for "unknown".

### **4.3.1.11.2** *Bluetooth* **low energy Data Encryption/Master and Slave Assignment**

A Bluetooth low energy data connection consists of connection events, which are a series of transmissions on the same channel. In each connection event the master transmits first, then the slave, and then the devices take turns until the connection event is finished.

When the data connection is encrypted and the packets are successfully decrypted, the sniffer can determine exactly who sent which packet (only non-empty, encrypted packets – empty packets are never encrypted). These packets are labeled either 'M' for master or 'S' for slave.

When the data connection is unencrypted or when encrypted packets are not successfully decrypted by the sniffer, the sniffer cannot distinguish the two devices' (master and slave) packets by their content, just by the packet timing. In those cases we label each device as side '1' or '2', not as master or slave. In each connection event, packets sent by the device which transmitted first in the connection event are labeled '1', and packets sent by the device which transmitted second are labeled '2'.

If no packets in the connection event are missed by the sniffer, the device labeled '1' is the master and the device labeled '2' is the slave. However, if we do not capture the very first packet in a connection event (i.e. the packet sent by the master) but do capture the packet sent by the slave, we label the slave as side '1' since it is the first device we heard in the connection event. Because there is potential clock drift since the last connection event, we cannot use the absolute timing to correct this error; there would still be cases where we get it wrong. Therefore we always assign '1' to the first packet in a connection event. So even though it is rare, there are connection events where packets sent by the slave device are labeled '1' and packets sent by the master are labeled '2'.

Finally, in a noisy environment it is also possible that the sniffer does not capture packets in the middle of a connection event. If this occurs and the sniffer cannot determine the side for the remaining packets in that connection event, the side is labeled 'U' for "unknown".

## **4.3.1.11.3** *Bluetooth* **low energy Decryption Status**

Occasionally you may have a packet with an event status of "received without errors," but a decryption status of "unable to decrypt." There are three main causes for this, and in order of likelihood they are:

- 1. **Wrong Long-Term Key** having the wrong long-term key will cause this error, so the first thing to check is that your long term key is entered correctly in the datasource settings.
- 2. **Dropped Packets** Too much interference with a ComProbe device will cause dropped packets and may cause this error. As a rule of thumb, it is always a good idea to ensure the ComProbe device is positioned away from sources of interference, and is placed in between the two devices being sniffed.
- 3. **Faulty Device** although the chances of this are low, it is possible that a device is not encrypting packets properly. This is likely to happen only if you are a firmware developer working on encryption.

## **4.3.1.11.4 Customizing Fields in the Summary Pane**

You can modify the **Summary** Pane in **Frame Display**.

**Summary** pane columns can be reordered by dragging any column to a different position.

Fields from the **Decode** pane can be added to the summary pane by dragging any **Decode**pane field to the desired location in the **summary** pane header. If the new field is from a different layer than the summary pane a plus sign (+) is prepended to the field name and the layer name is added in parentheses. The same field can be added more than once if desired, thus making it possible to put the same field at the front and back (for example) of a long header line so that the field is visible regardless of where the header is scrolled to.

An added field can be removed from the **Summary** pane by selecting **Remove New Column** from the rightclick menu.

The default column layout (both membership and order) can be restored by selecting **Restore Default Columns** from the **Format** or right-click menus.

### **Changing Column Widths**

To change the width of a column:

- 1. Place the cursor over the right column divider until the cursor changes to a solid double arrow.
- 2. Click and drag the divider to the desired width.
- 3. To auto-size the columns, double-click on the column dividers.

#### **Hiding Columns**

To hide a column:

- 1. Drag the right divider of the column all the way to the left.
- 2. The cursor changes to a split double arrow when a hidden column is present.
- 3. To show the hidden column, place the cursor over the divider until it changes to a split double arrow, then click and drag the cursor to the right.
- 4. The **Frame Size**, **Timestamp**, and **Delta** columns can be hidden by right-clicking on the header and selecting **Show Frame Size Column, Show Timestamp Column,** or **Show Delta Column**. Follow the same procedure to display the columns again.

#### **Moving Columns - Changing Column Order**

To move a column :

- 1. Click and hold on the column header
- 2. Drag the mouse over the header row.
- 3. A small white triangle indicates where the column is moved to.
- 4. When the triangle is in the desired location, release the mouse.

#### **Restoring Default Column Settings**

To restore columns to their default locations, their default widths, and show any hidden columns

1. Right-click on any column header and choose **Restore Default Column Widths**, or select **Restore Default Column Widths** from the **Format** menu.

#### **4.3.1.11.5 Frame Symbols in the Summary Pane**

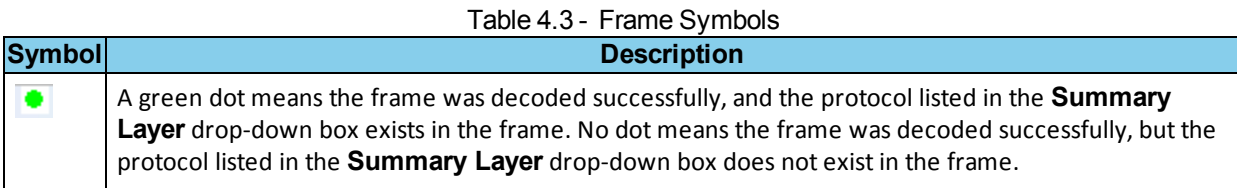

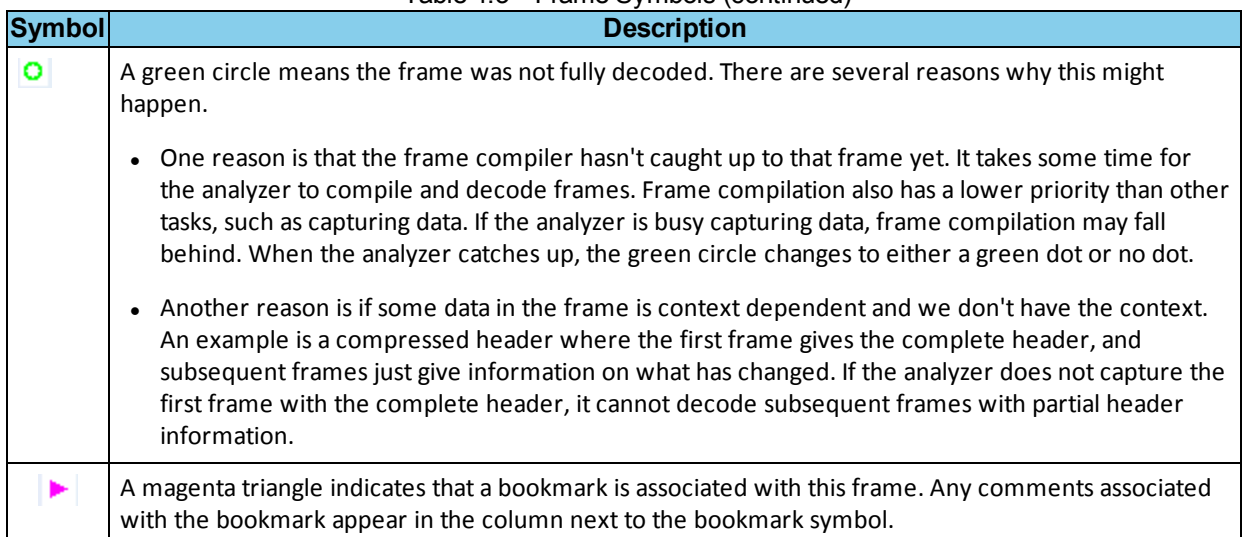

### Table 4.3 - Frame Symbols (continued)

### <span id="page-113-0"></span>**4.3.1.11.6 Decode Pane**

The **Decode** pane (aka detail pane) is a post-process display that provides a detailed decode of each frame

transaction (sometimes referred to as a frame). The decode is presented in a layered format that can be expanded and collapsed depending on which layer or layers you are most interested in. Click on the plus sign to expand a layer. The plus sign changes to a minus sign. Click on the minus sign to collapse a layer. **Select Show All** or **Show Layers** from the **Format** menu to expand or collapse all the layers. Layers retain their expanded or collapsed state between frames.

**Expand All Nodes** Hide "L2CAP" Layer In All Frames Provide AVDTP Rules...

Protocol layers can be hidden, preventing them from being displayed on the **Decode** pane. Right-click on any protocol layer and choose **Hide** [protocol name] from the right-click menu.

In a USB transaction, all messages that comprise the transaction are shown together in the detail pane. The color coding that is applied to layers when the detail pane displays a single message

is applied to both layers and messages when the detail pane displays a transaction. To keep the distinction between layers and messages clear, each header of each message in the detail pane ends with the word "Message" or "Messages". The latter is used because data and handshake messages are shown as a single colorcoded entry

Each protocol layer is represented by a [color,](#page-115-0) which is used to highlight the bytes that belong to that protocol layer in the **Event**, **Radix**, **Binary** and **Character** panes. The colors are not assigned to a protocol, but are assigned to the layer.

The **Event**, **Radix**, **Binary**, **Character** and **Decode** panes are all synchronized with one another. Clicking on an element in any one of the panes highlights the corresponding element in all the other panes.

Click the **Toggle Expand Decode Pane** icon **the last of make the Decode** pane taller. This allows for more of a

lengthy decode to be viewed without needing to scroll.

# **4.3.1.11.7 Radix or Hexadecimal Pane**

The **Radix** pane displays the logical bytes in the frame in either hexadecimal, decimal or octal. The radix can be changed from the **Format** menu, or by right-clicking on the pane and choosing **Hexadecimal**, **Decimal** or **Octal**.

Because the Radix pane displays the logical bytes rather than the physical bytes, the data in the Radix pane may be different from that in the Event pane. See [Physical](#page-102-0) vs. Logical Byte Display for more information.

[Colors](#page-115-0) are used to show which protocol layer each byte belongs to. The colors correspond to the layers listed in the Decode pane.

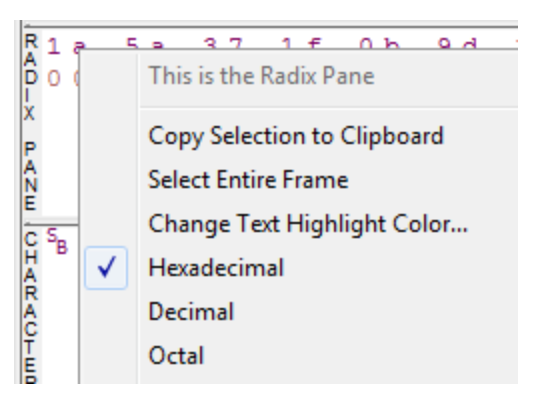

The Event, Radix, Binary, Character and Decode panes are all synchronized with one another. Clicking on an element in any one of the panes highlights the corresponding element in all the other panes.

## **4.3.1.11.8 Character Pane**

The **Character** pane represents the logical bytes in the frame in **ASCII**, **EBCDIC** or **Baudot**. The character set can be changed from the **Format** menu, or by right-clicking on the pane and choosing the appropriate character set.

Because the **Character** pane displays the logical bytes rather than the physical bytes, the data in the **Character** pane may be different from that in the **Event** pane. See [Physical](#page-102-0) vs. Logical Byte [Display](#page-102-0) for more information.

[Colors](#page-115-0) are used to show which protocol layer each byte belongs to. The colors correspond to the layers listed in the **Decode** pane.

#### The **Event**, **Radix**, **Binary**, **Character** and **Decode** panes

are all synchronized with one another. Clicking on an element in any one of the panes highlights the corresponding element in all the other panes.

## **4.3.1.11.9 Binary Pane**

The **Binary** pane displays the logical bytes in the frame in binary.

Because the **Binary** pane displays the logical bytes rather than the physical bytes, the data in the Binary pane may be different from that in the **Event** pane. See [Physical](#page-102-0) vs. Logical Byte Display for more information.

[Colors](#page-115-0) are used to show which protocol layer each byte belongs to. The colors correspond to the layers listed in the **Decode** pane.

The **Event**, **Radix**, **Binary**, **Character** and **Decode** panes are all synchronized with one another. Clicking on an element in any one of the panes highlights the corresponding element in all the other panes.

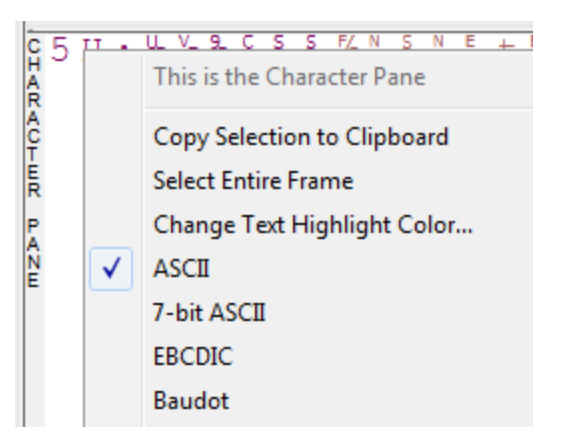

## **4.3.1.11.10 Event Pane**

The **Event** pane shows the physical bytes in the frame. You can choose between displaying only the data events or displaying all events by clicking the **All Events** icon  $\boxed{\bullet}$ .

Displaying all events means that special events, such as **Start of Frame**, **End of Frame** and any signal change events, are displayed as special symbols within the data.

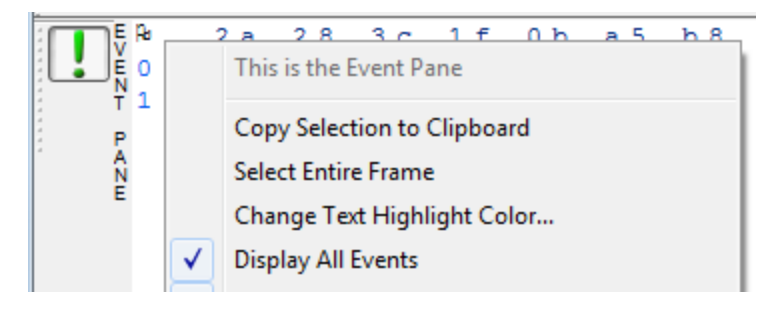

The status lines at the bottom of the pane give the same information as the status lines in the **Event Display** window. This includes physical data errors, control signal changes (if appropriate), and timestamps.

Because the **Event** pane displays the physical bytes rather than the logical bytes, the data in the **Event** pane may be different from that in the **Radix**, **Binary** and **Character** panes. See [Physical](#page-102-0) vs. Logical Byte Display for more information.

[Colors](#page-115-0) are used to show which protocol layer each byte belongs to. The colors correspond to the layers listed in the Decode pane.

The **Event**, **Radix**, **Binary**, **Character** and **Decode** panes are all synchronized with one another. Clicking on an element in any one of the panes highlights the corresponding element in all the other panes.

# **4.3.1.11.11 Change Text Highlight Color**

Whenever you select text in the **Binary**, **Radix**, or **Character** panes in **Frame Display**, the text is displayed with a highlight color. You can change the color of the highlight.

- 1. Select **Change Text Highlight Color** from the **Options** menu. You can also access the option by right clicking in any of the panes.
- 2. Select a color from the drop-down menu.
- 3. Click **OK**.

The highlight color for the text is changed.

Select **Cancel** to discard any selection. Select **Defaults** to return the highlight color to blue.

## **4.3.1.12 Protocol Layer Colors**

## <span id="page-115-0"></span>**4.3.1.12.1 Data Byte Color Notation**

The color of the data in the panes specifies which layer of the protocol stack the data is from. All data from the first layer is bright blue, the data from the second layer is green, the third layer is pink, etc. The protocol name for each layer in the **Decode** pane is in the same color. Note that the colors refer to the layer, not to a specific

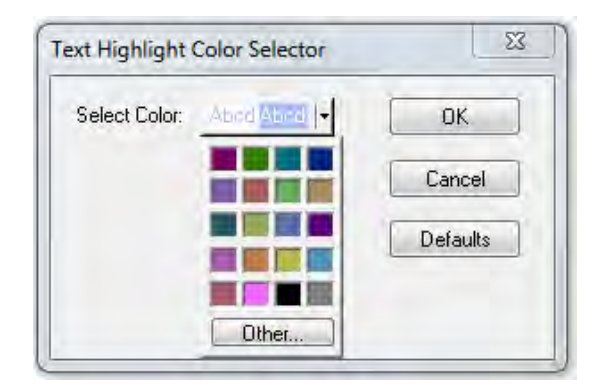

<span id="page-116-0"></span>protocol. In some situations, a protocol may be in two different colors in two different frames, depending on where it is in the stack. You can [change](#page-116-0) the default colors for each layer.

Red is reserved for bytes or frames with errors. In the **Summary** pane, frame numbers in red mean there is an error in the frame. Also, the **Errors** tab is displayed in red. This could be a physical error in a data byte or an error in the protocol decode. Bytes in red in the **Radix**, **Character**, **Binary** and **Event** panes mean there is a physical error associated with the byte.

### **4.3.1.12.2 Red Frame Numbers and Bytes**

Red is reserved for bytes or frames with errors. In the Summary pane, frame numbers in red mean there is an error in the frame. This could be a physical error in a data byte or an error in the protocol decode.

## **4.3.1.12.3 Changing Protocol Layer Colors**

You can differentiate different protocol layers in the **Decode**, **Event**, **Radix**, **Binary** and **Character** panes.

1. Choose **Select Protocol Layer Colors** from the **Options** menu to change the colors used.

The colors for the different layers is displayed.

- 2. To change a color, click on the arrow next to each layer and select a new color.
- 3. Select **OK** to accept the color change and return to **Frame** Display.

Select **Cancel** to discard any selection. Select **Defaults** to return the highlight colors to the default settings.

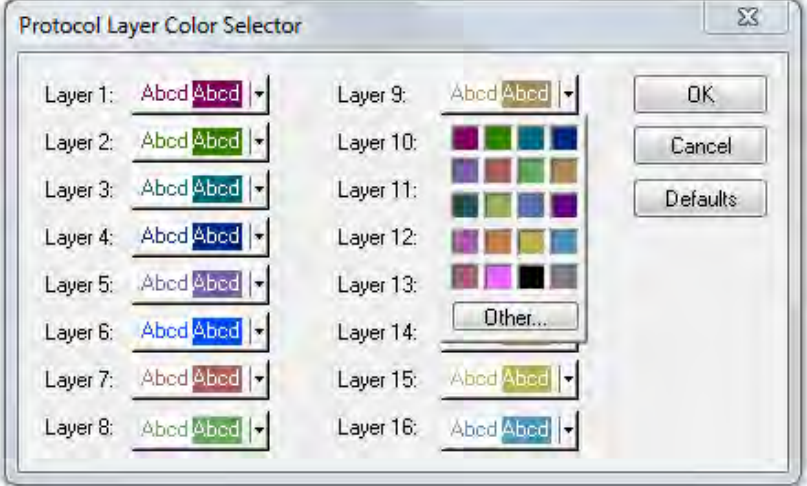

Figure 4.24 - Frame Display Protocol Layer Color Selector

### **4.3.1.13 Filtering**

Filtering allows the user to control the display which capture frames are displayed. Filters fall into two general categories:

1. **Display filters** allow a user to look at a subset of captured data without affecting the capture content. Frames matching the filter criteria appear in the **Frame Display**; frames not matching the criteria will not appear.

- 2. **Connection filters** Two options are available.
	- a. A Bluetooth connection: Displays only the frames associated with a Classic *Bluetooth* link or a *Bluetooth* low energy access address. A new **Frame Display** will open showing only the protocol tabs, frames, summary, and events associated with that particular *Bluetooth* connection.
	- b. A specific wireless or wired technology. Displays all of the frames associated with:
		- <sup>l</sup> Classic *Bluetooth*
		- **•** *Bluetooth* low energy
		- $.802.11$
		- $\bullet$  HCI

A new Frame Display will open showing only the protocol tabs, frames, summary and events associated with the selected technology.

### **4.3.1.13.1 Display Filters**

A display filter looks at frames that have already been captured. It looks at every frame in the capture buffer and displays those that match the filter criteria. Frames that do not match the filter criteria are not displayed. Display filters allow a user to look at a subset of captured data without affecting the capture content. There are three general classes of display filters:

- Protocol Filters
- Named Filters
- Quick Filter

#### **Protocol Filters**

Protocol filters test for the existence of a specific single layer. The system creates a protocol filter for each decoder that is loaded if that layer is encountered in a capture session.

There are also three special purpose filters that are treated as protocol filters:

- All Frames with Errors
- All Frames with Bookmarks
- All Special Information Nodes

#### **Named Filters**

- Named filters test for anything other than simple single layer existence. Named filters can be constructed that test for the existence of multiple layers, field values in layers, frame sizes, etc., as well as combinations of those things. Named filters are persistent across sessions.
- Named filters are user-defined. User-defined filters persist in a template file. User defined filters can be deleted.

### **Quick Filters**

- Quick Filters are combinations of Protocol Filters and/or Named Filters that are displayed on the Quick Filter tab.
- Quick Filters cannot be saved and do not persist across sessions.
- Quick Filters are created on the Quick Filter Dialog.

## **4.3.1.13.1.1 Creating a Display Filter**

There are two steps to using a display filter. Define the filter conditions, and then apply the filter to the data set. The system combines both filter definition and application in one dialog.

1. Click the **Display Filters** icon **on the Frame Display on** window or select **Apply/Modify** 

**Display Filters** from the **Filter** menu to open the **Set Condition** dialog box. The Set Condition dialog is self configuring which means that when you **Select each frame** under **Conditions** the following displayed fields depend on your selection. With each subsequent selection the dialog fields will change depending on you selection in that field.

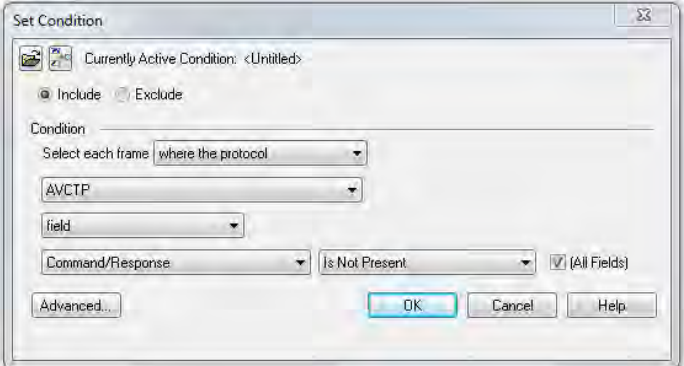

Figure 4.25 - Example: Set Conditions Self Configuring Based on Protocol Selection

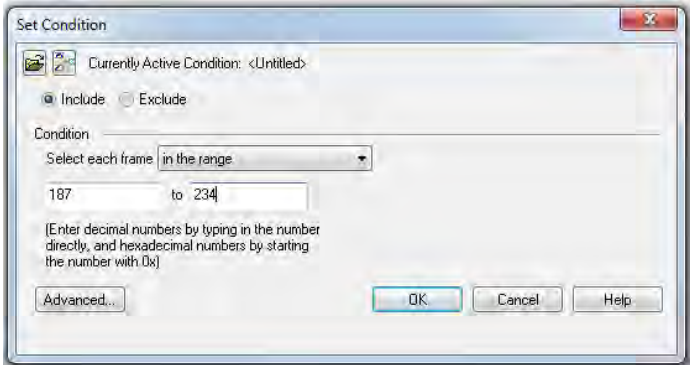

Figure 4.26 - Example: Set Conditions Self Configuring Based on Frame Range

- 2. Select **Include** or **Exclude** to add filtered data or keep out filtered data respectively.
- 3. Select the initial condition for the filter from the drop-down list.
- 4. Set the parameters for the selected condition in the fields provided. The fields that appear in the dialog box are dependent upon the previous selection. Continue to enter the requested parameters in the fields provided until the condition statement is complete.
- 5. Click OK. The system displays the **Save Named Condition** dialog. Provide a name for the filter condition or accept the default name provided by the system and click **OK**. Prohibited characters are left bracket '[', right bracket ']' and equal sign '='. The **Set Condition** dialog box closes, creates a tab on the **Frame Display** with the filter name, and applies the filter.

The filter also appears in the Quick Filtering and Hiding [Protocols](#page-131-0) dialog.

When a display filter is applied, a description of the filter appears to the right of the toolbar in the **Frame Display** windows.

Notes:

- The system requires naming and saving of all filters created by the user.
- <sup>l</sup> The **OK** button on the **Set Condition** dialog box is unavailable (grayed out) until the condition selections are complete.
- When you have multiple Frame Display [windows](#page-105-0) with a display filter or filters, those filter do not automatically appear in other **Frame Display** windows. You must use the Hide/Reveal feature to display a filter created in one Frame Display in different **Frame Display** window.

## **4.3.1.13.1.2 Including and Excluding Radio Buttons**

All filter dialog boxes contain an **Include** and an **Exclude** radio button. These buttons are mutually exclusive. The **Include**/**Exclude** selection becomes part of the filter definition, and appears as part of the filter description displayed to the right of the Toolbar.

**Include**: A filter constructed with the "Include" button selected, returns a data set that includes frames that meet the conditions defined by the filter and omits frames that do not.

**Exclude**: A filter constructed with the "Exclude" button selected, returns a data set that excludes frames that meet the conditions defined by the filter and consists of frames that do not.

### **4.3.1.13.1.3 Named Display Filters**

You can create a unique display filter by selecting a data type on the **Frame Display** and using a right click menu. When you create a **Name Filter**, it appears in the Quick [Filtering](#page-131-0) dialog, where you can use it do customize the data you see in the **Frame Display** panes.

- 1. Select a frame in the **Frame Display Summary** Pane.
- 2. Right click in the one of the data columns in the **Summary** Pane: CRC, NESN, DS, Packet Success, Ethertype, Source Address, etc.
- 3. Select **Filter in** *(data type)* **=** . The **Filtering Results** dialog appears.
- 4. Enter a name for the filter
- 5. Select **OK**.

The filter you just created appears in the **Named Filters** section of the Quick [Filtering](#page-131-0) dialog.

## **4.3.1.13.1.4 Using Compound Display Filters**

Compound filters use boolean logic to create complex and precise filters. There are three primary Boolean logic operators: **AND**, **OR**, and **NOT**.

The **AND** operator narrows the filter, the **OR** operator broadens the filter, and the **NOT** operator excludes conditions from the filtered results. Include parentheses in a compound filter to nest condition sets within larger condition sets, and force the filter-processing order.

There are two steps to using a compound filter. Define the filter conditions, and then apply the filter to the data set. The analyzer combines both filter definition and application in one dialog.

1. Click the **Display Filters** icon **T** on the **Frame Display** window or select **Apply/Modify Display** 

**Filters…** from the filter menu to open the **Set Condition** dialog box.

- 2. Click the **Advanced** button on the **Set Condition** dialog box.
- 3. Select **Include** or **Exclude** radio button.

Now you can set the conditions for the filter.

- 4. Select the initial condition for the filter from the combo box at the bottom of the dialog for **Select each frame.**
- 5. Set the parameters for the selected condition in the fields provided. The fields that appear in the dialog box are dependent upon the previous selection. Continue to enter the requested parameters in the fields provided until the conditions statement is complete.

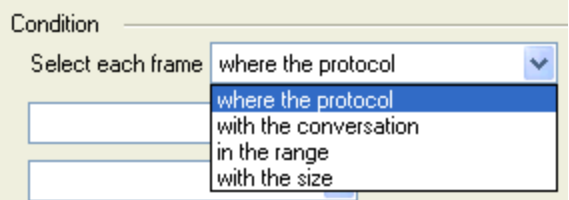

|                        | <b>NOT</b><br>Condition                  | AND/ |
|------------------------|------------------------------------------|------|
| 프                      | where the protocol ???? exists           | AND  |
|                        | where the protocol " ?????????? " exists |      |
| $\frac{1}{\mathbf{X}}$ |                                          |      |
|                        |                                          |      |

Figure 4.27 - Two Filter Conditions Added with an AND Operator

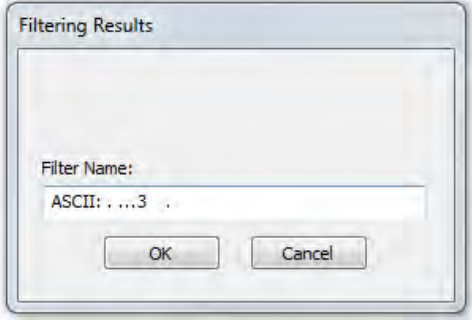

6. Click the plus icon  $\frac{1}{\sqrt{2}}$  on the left side of the dialog box and repeat steps 4 and 5 for the next condition.

Use the up  $\bigcap$  and down  $\bigcup$  arrow icons on the left side of the dialog box to order your conditions, and the delete button  $x$  to delete conditions from your filter.

- 7. Continue adding conditions until your filter is complete.
- 8. Include parentheses as needed and set the boolean operators.
- 9. Click **OK**.
- 10. The system displays the **Save Named Condition** dialog. Provide a name for the filter condition or accept the default name provided by the system and click **OK**.

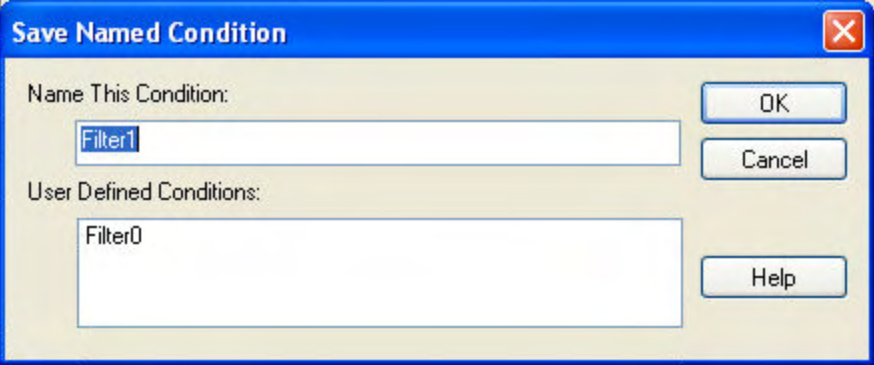

Figure 4.28 - Save Named Filter Condition Dialog

The **Set Condition** dialog box closes, creates a tab on the **Frame Display** with the filter name, and applies the filter.

Filter: Include each frame where the protocol Data exists

When a display filter is applied, a description of the filter appears to the right of the toolbar in the **Frame Display** windows.

**Note:** The **OK** button on the **Set Condition** dialog box is unavailable (grayed out) until the condition selections are complete.

### **4.3.1.13.1.5 Defining Node and Conversation Filters**

There are two steps to using Node and Conversation display filter. Define the filter conditions, and then apply the filter to the data set. The analyzer combines both filter definition and application in one dialog.

1. Click the **Display Filters** icon **the Frame Display** window or select **Apply/Modify Display** 

**Filters…** from the filter menu to open the **Set Condition** dialog box.

- 2. From the **Select each frame** combo box choose **frames with the conversation** as the initial condition.
- 3. Select an address type—IP, MAC, TCP/UDB—from the **Type**combo box (The address type selection populates both Address combo boxes with node address in the data set that match the type selection).
- 4. Select a node address from the first **Address** combo box.
- 5. Choose a direction arrow from the direction box . The left arrow filters on all frames where the top node address is the destination, the right arrow filters on all frames where the top node address is the source, and the double arrow filters on all frames where the top node address is either the source or the destination.

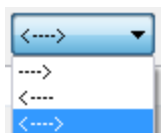

- 6. If you want to filter on just one node address, skip step 7 and continue with step 8.
- 7. If you want to filter on traffic going between two address nodes (i.e. a conversation), select a node address from the second Address combo box..
- 8. Click **OK**. The **Set Condition** dialog box closes and the analyzer applies the filter.

When a display filter is applied, a description of the filter appears to the right of the toolbar in the **Frame Display** windows.

**Note:** The **OK** button is unavailable (grayed out) until the condition selections are complete.

### **4.3.1.13.1.6 The Difference Between Deleting and Hiding Display Filters**

If you wish to remove a filter from the system permanently, then use the Delete procedure. However, if all you want to do is remove a filter as a means to un-clutter the display, then use the Hide procedure.

Deleting a saved filter removes the filter from the current session and all subsequent sessions. In order to retrieve a deleted filter, the user must recreate it using the **Set Conditions** dialog.

Hiding a filter merely removes the filter from the display. A hidden filter can be reapplied using the Show/Hide procedure.

#### **Deleting Saved Display Filters**

1. Select **Delete Display Filters** from the **Filter** menu in the **Frame Display** window to

open the **Delete Named Condition** dialog. The system displays the **Delete Named Condition** dialog with a list of all user defined filters.

- 2. Select the filter to be deleted from the list.
- 3. Click the **Delete** button.
- 4. Click **OK**. The **Delete Named Condition** dialog box closes and the system deletes the filter.

#### **Hiding and Revealing Display Filters**

If a display filter is showing the following steps will hide that filter but will not delete it.

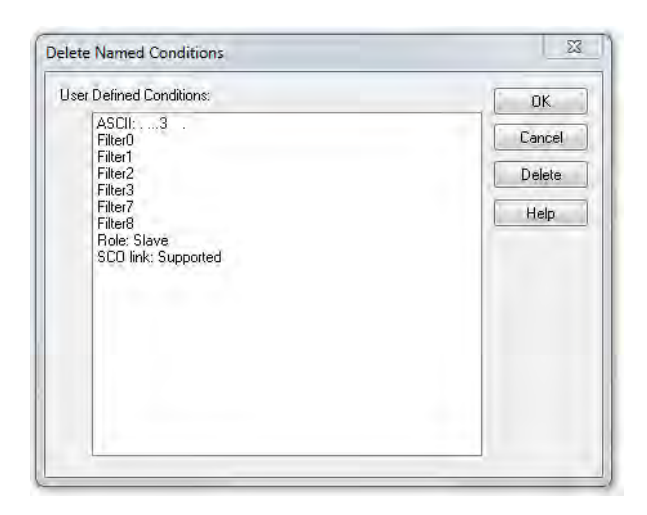

1. **Select Hide/Show Display**

**Filters…** from the **Filter** menu on the **Frame Display Window to open** 

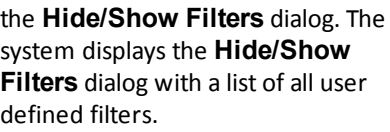

2. Select the filter to be hidden from the combo box.

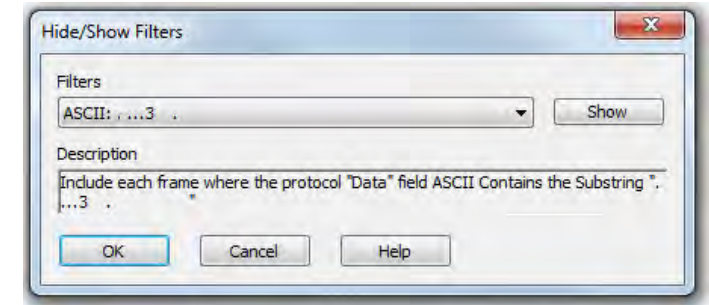

- 3. Click the **Hide** button. The **Hide** button is only showing if the selected filter is currently showing in the **Frame Display**.
- 4. Click **OK**. The **Hide/Show Filters** dialog box closes, and the system hides the filter and removes the filter tab from the Frame Display.

If a display filter is hidden the following steps will reveal that filter in the **Frame Display**.

1. Select **Hide/Show Display Filters…** from the **Filter** menu in the **Frame Display** window to

open the **Hide/Show Filters** dialog. The system displays the **Hide/Show Filters** dialog with a list of all user defined filters.

- 2. Select the filter to be revealed from the combo box.
- 3. Click the **Show** button.
- 4. Click **OK**. The **Hide/Show Filters** dialog box closes and the system reveals the filter in the **Frame Display**.

You can also open the [Quick](#page-131-0) Filter dialog and check the box next to the hidden filter to show or hide a display filter.

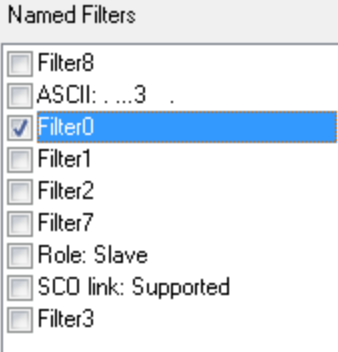

Figure 4.29 - Using Named Filters Section of Quick Filters to Show/Hide Filters

**Note:** When you have multiple Frame Display windows with a display filter or filters, those filter do not automatic[ally appear in other Frame Display](#page-105-0) windows. You must use the Hide/Show dialog to display a filter created in one Frame Display in different Frame Display window.

## **4.3.1.13.1.7 Editing Filters**

#### **Modifying a Condition in a Filter**

1. Click the **Display Filters** icon **v** on the **Frame** 

**Display** window or select **Apply/Modify Display**

**Filters…** from the **Filter** menu to open the **Set Condition** dialog box. The **Set Condition** dialog box displays the current filter definition at the top of the dialog.

To display another filter, click the **Open** icon, and select the filter from the pop-up list of all the saved filters.

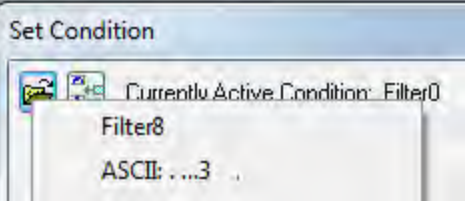

- 2. Edit the desired parameter of the condition: Because the required fields for a condition statement depend upon previously selected parameters, the Set Condition dialog box may display additional fields that were not present in the original filter. In the event this occurs, continue to enter the requested parameters in the fields provided until the condition statement is complete.
- 3. Click **OK**. The system displays the **Save Named Condition** dialog. Ensure that the filter name is displayed in the text box at the top of the dialog, and click **OK**. If you choose to create an additional filter, then provide a new name for the filter condition or accept the default name provided by the system and click **OK**.) The **Set Condition** dialog box closes, and the system applies the modified filter.

**Note:** When a display filter is applied, a description of the filter appears to the right of the toolbar in the Frame Display windows.

#### **Deleting a Condition in a Filter**

If a display filter has two or more conditions you can delete conditions. If there is only one condition set in the filter you must delete the filter using **Delete Display Filters…** from the **Filters** menu.

1. Click the **Display Filters** icon **the Frame Display** window or select **Apply/Modify Display** 

**Filters…** from the **Filter** menu to open the **Set Condition** dialog box. Click on the Advanced button to show the condition in Boolean format. The dialog box displays the current filter definition. To display another filter, click the Open  $\epsilon$  icon, and select the filter from the pop-up list of all the saved filters.

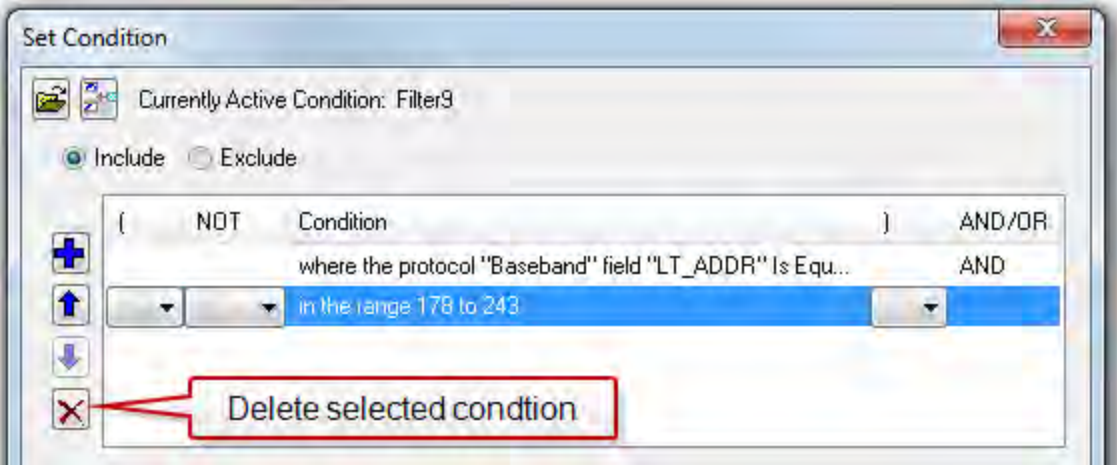

Figure 4.30 - Set Condition Dialog in Advanced View

- 2. Select the desired condition from the filter definition.
- 3. Click the Delete Selected Line x icon.
- 4. Edit the Boolean operators and parentheses as needed.
- 5. Click **OK**. The system displays the **Save Named Condition** dialog. Ensure that the filter name is displayed in the text box at the top of the dialog, and click **OK**. (If you choose to create an additional filter, then provide a new name for the filter condition or accept the default name provided by the system and click **OK**.) The **Set Condition** dialog box closes, and the system applies the modified filter.

**Note:** When a display filter is applied, a description of the filter appears to the right of the toolbar in the **Frame Display** windows.

#### **Renaming a Display Filter**

1. Select **Rename Display Filters…** from the **Filter** menu in the **Frame Display** window to open

the **Rename Filter** dialog. The system displays the **Rename Filter** dialog with a list of all user defined filters in the **Filters** combo box.

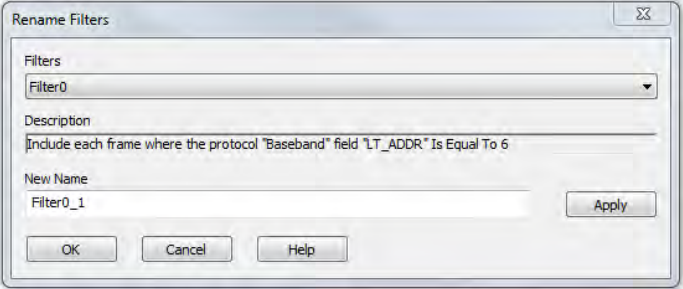

Figure 4.31 - Rename Filters Dialog

2. Select the filter to be renamed from the combo box.

- 3. Enter a new name for the filter in the **New Name** box. Optionally click the **Apply** button and the new name will appear in the **Filters** combo box and the **New Name** box will empty. This option allows you to rename several filters without closing the **Rename Filter** dialog each time.
- 4. Click **OK**. The **Rename Filter** dialog box closes and the system renames the filter.

### **4.3.1.13.2 Connection Filtering**

Connection Filtering allows the user to view a subset of the total available packets within the **Frame Display**. The subset can include data from a single *Bluetooth* connection, or all of the BR/EDR packets, all of the low energy packets, all of the 802.11 packets, or all of the HCI packets.

### **Bluetooth Applicability**

A connection (device pair) is identified by

- 1. A Link for Classic *Bluetooth*,
- 2. An Access Address for *Bluetooth* low energy.

The link ID is a number that the ComProbe software assigns to identify a pair of devices in a BR/EDR connection. In the **Frame Display** details pane, the Baseband layer contains the link ID field if the field's value is not 0.

An Access Address is contained in every *Bluetooth* low energy packet. The Access Address identifies a connection between a slave and a master or an advertising packet.

Connection filtering displays only the frames, protocols, summary, details, and events for the selected connections.

**Note:** Connection Filters are not persistent across sessions.

## **4.3.1.13.2.1 Creating a Connection Filter**

In the Frame Display there are four ways to create a connection filter.

#### **From the Frame Display Filter menu**

Click on the **Frame Display Filter** menu **Connection Filter** selection. From the drop down menu, select **Classic** or **Bluetooth low energy**. The options are

- <sup>l</sup> Classic *Bluetooth*:
	- <sup>o</sup> **All** will filter in all Classic *Bluetooth* frames. You are in effect filtering out any *Bluetooth* low energy frames and are selecting to filter in all the Classic *Bluetooth* links.
	- <sup>o</sup> **Links** displays all the master-slave links. You can select only one link to filter in. The selected link will filter in only the frames associated with that link.
- **•** *Bluetooth* low energy:
	- <sup>o</sup> **All** will filter in all Bluetooth low energy frames. You are in effect filtering out any Classic Bluetooth frames and are selecting to filter in all Bluetooth low energy access addresses.
	- <sup>o</sup> **Access Addresses** displays all the low energy slave device's access address. You can select only one access address to filter. The selected link will filter in only the frames associated with that access address.
- $.802.11:$ 
	- <sup>o</sup> **All** will filter in all 802.11 frames. You are in effect filtering out any other technology frames.
- $\bullet$  HCI:
	- <sup>o</sup> **All** will filter in all HCI frames. You are in effect filtering out any other technology frames.

| Live Filter<br>Edit<br><b>View</b><br>File<br>Format                                                                                             | Window<br>Options<br><b>Bookmarks</b>                                                                         | Help                                                                |                       |                                         |
|----------------------------------------------------------------------------------------------------|----------------------------------------------------------------------------------------------------|---------------------------------------------------------------------|-----------------------|-----------------------------------------|
| k∕ar                                                                                                    | Quick Filtering                                                                                               | b 2<br>曲<br>$\overline{\mathcal{N}}$                                |                       | <b>る III</b>                            |
| Frame 6,471; (Master) Len=289<br>Errors:<br>Ėŀ<br>- Baseband - Packet Status: CRO<br>Baseband:<br>E.<br>Header Length: 11<br>- Header Version: 3 | Apply/Modify Display Filters<br>Delete Display Filters<br>Hide/Show Display Filters<br>Rename Display Filters | Find:<br>600<br>SCO/eSCO<br>ΉS<br>CBC.<br><b>RDADDR</b><br>bess Add |                       | Summa                                   |
| $-$ Link: $4$                                                                                                    | <b>Connection Filter</b>                                                                                      | Classic<br>٠                                                        | Fram.<br>Delta<br>All | Timestamp<br>4/13/2015 10:55:32.661!    |
| Role: Master (0x00-00-9b-01-7e magnetic                                                                                                    | 6.464<br>6,465                                                                                                | <b>Bluetooth low energy</b>                                         | Link<br>UU.UU.        | 10:55:32.668<br>0<br>10:55:32.671!<br>3 |

Figure 4.32 - Connection Filter from the Frame Display Menu

### **From the Frame Display toolbar**

Right-click anywhere in the toolbar and select **Connection Filter** from the pop-up menu. The procedure for creating a connection filter are identical as described in **From the Frame Display Filter menu**, above.

| Frame Display - TestFileSlimmer.cfa                  |                          |                  |                                                                               |            |      |               |              |               | 翆<br>$\Box$<br>$\Box$   |
|------------------------------------------------------|--------------------------|------------------|-------------------------------------------------------------------------------|------------|------|---------------|--------------|---------------|-------------------------|
| File<br>Edit<br>View                                 | Live<br>Filter<br>Format | <b>Bookmarks</b> | Window Help<br><b>Options</b>                                                 |            |      |               |              |               |                         |
| 疆                                                    |                          | $\Omega$         | $G_a \nabla \nabla$ $\approx$ 2 $m$                                           |            |      |               |              | <b>MMMSIN</b> |                         |
| Frame 6,471: (Ma                                     | <b>Connection Filter</b> |                  | Classic                                                                       |            | All  |               |              |               | Summa                   |
| Errors:<br>$\equiv$                                  |                          |                  | Bluetooth low energy                                                          |            | Link |               | $\mathbf{0}$ |               |                         |
| Baseband - F<br>Baseband:<br>Eŀ<br>Header Length: 11 | <b>Show Hidden Panes</b> |                  | <b>Reference Data</b><br><b>LIIUIS</b><br>Baseband PreConnection-FHS SCO/eSCO |            |      |               | 4            |               |                         |
| - Header Version: 3                                  |                          | B                | Frame#<br>$P_{L}$                                                             | Access Add | CRC  | <b>BDADDR</b> | Fram         | Delta         | Timestamp               |
| $-Link: 4$<br>$\sim$ $\sim$                          |                          |                  | 6.463                                                                         |            |      |               | 17           |               | 4/13/2015 10:55:32.661! |

Figure 4.33 - Connection Filter from the Frame Display Toolbar right-click

### **From the Frame Display panes**

Right-click anywhere in a Frame Display pane and select **Connection Filter** in the pop-up menu. The procedure for creating a connection filter are identical as described in **From the Frame Display Filter menu**, above.

| Frame Display - TestFileSlimmer.cfa                                                                                                    |                  |                                                                                         |                             |                |              |                   |               |                        |                                                           |                                                                                                    | $\boldsymbol{\mathcal{X}}$<br>回<br>$\Box$                                                                                                    |
|----------------------------------------------------------------------------------------------------|------------------|-----------------------------------------------------------------------------------------|-----------------------------|----------------|--------------|-------------------|---------------|------------------------|-----------------------------------------------------------|----------------------------------------------------------------------------------------------------|----------------------------------------------------------------------------------------------------|
| Edit View Format Live Filter<br>File                                                                                                    | <b>Bookmarks</b> | <b>Options</b>                                                                          | Window Help                 |                |              |                   |               |                        |                                                           |                                                                                                    |                                                                                                    |
| 昌美<br>碲<br>Frame 6,471: [Master] Len=289<br>Errors:<br>直<br>- Baseband - Packet Status: CRC Error [=0]<br>Baseband:<br>直。                                                                      |                  | 日<br><b>B</b> G<br>Data<br><b>Unfiltered</b><br>Baseband   PreConnection-FHS   SCO/eSCO | f<br><b>Errors</b>          |                | $\mathbf{E}$ | 曲<br><b>BCCOO</b> | Find:         |                        |                                                           | VVSIII                                                                                                    | Summa                                                                                                    |
| - Header Length: 11<br>- Header Version: 3                                                                                                    | <b>B</b>         | Frame#                                                                                  | $Pr$ <sub>1</sub>           | Access Add CRC |              |                   | <b>BDADDR</b> |                        | Fram                                                      | Delta                                                                                                    | Timestamp                                                                                                    |
| Link: A<br>This is the Decode Pane<br>Copy Selection to Clipboard<br><b>Select Entire Frame</b><br><b>Expand Decode Pane</b><br>√<br><b>Collapse All Nodes</b><br><b>Expand All Nodes</b><br>√ |                  | 6.463<br>6.464<br>6,465<br>6.466<br>6.467<br>6.468<br>6,469<br>6,470<br>6,471           |                             |                |              |                   |               |                        | 17<br>80<br>17<br>80<br>56<br>56<br>17<br>80<br>289<br>17 | 00:00:00:0<br>00:00:00.0<br>00:00:00.0<br>00:00:00.0<br>00:00:00.0<br>00:00:00.0<br>00:00:00.0<br>00:00:00.0<br>00:00:00.0 | 4/13/2015 10:55:32.661!<br>4/13/2015 10:55:32.6681<br>4/13/2015 10:55:32.671!<br>4/13/2015 10:55:32.690<br>4/13/2015 10:55:32.692<br>4/13/2015 10:55:32.694<br>4/13/2015 10:55:32.701!<br>4/13/2015 10:55:32.705<br>4/13/2015 10:55:32.711! |
| <b>Connection Filter</b>                                                                                                    | ٠                | Classic                                                                                 |                             |                | Þ.           | All               |               |                        | 17                                                        | 00:00:00.0                                                                                                    | 4/13/2015 10:55:32.711!<br>4/13/2015 10:55:32.714                                                                                                    |
| Provide L2CAP Rules<br>Set Subsequent Decoder Parameters<br><b>Hide This Pane</b>                                                                                                    |                  |                                                                                         | <b>Bluetooth low energy</b> |                | ۰            | Link              |               | $\mathbf{0}$<br>3<br>4 |                                                           | 00:00:00.0                                                                                                    | 4/13/2015 10:55:32.720                                                                                                    |

Figure 4.34 - Connection Filter from the Frame Display Pane right-click

### **From the Frame Display frame selection**

Select a frame in the summary pane. Right-click and select **Connection Filter** in the pop-up menu. The procedure for creating a connection filter are identical as described in **From the Frame Display Filter menu**, above.

If the frame you have selected is associated with a Classic *Bluetooth* link or a *Bluetooth* low energy access address, an additional pop-up menu item will appear as shown in the example image below. This selection is a predetermined filter based on your selection. In the example, frame "6471" is associated with "Link 4", so the predetermined filter assumes that you may want create a connection filter for that link. Clicking on **Connection Filter Link = 4** will filter in "Link 4" frames without opening all the drop-down menus.

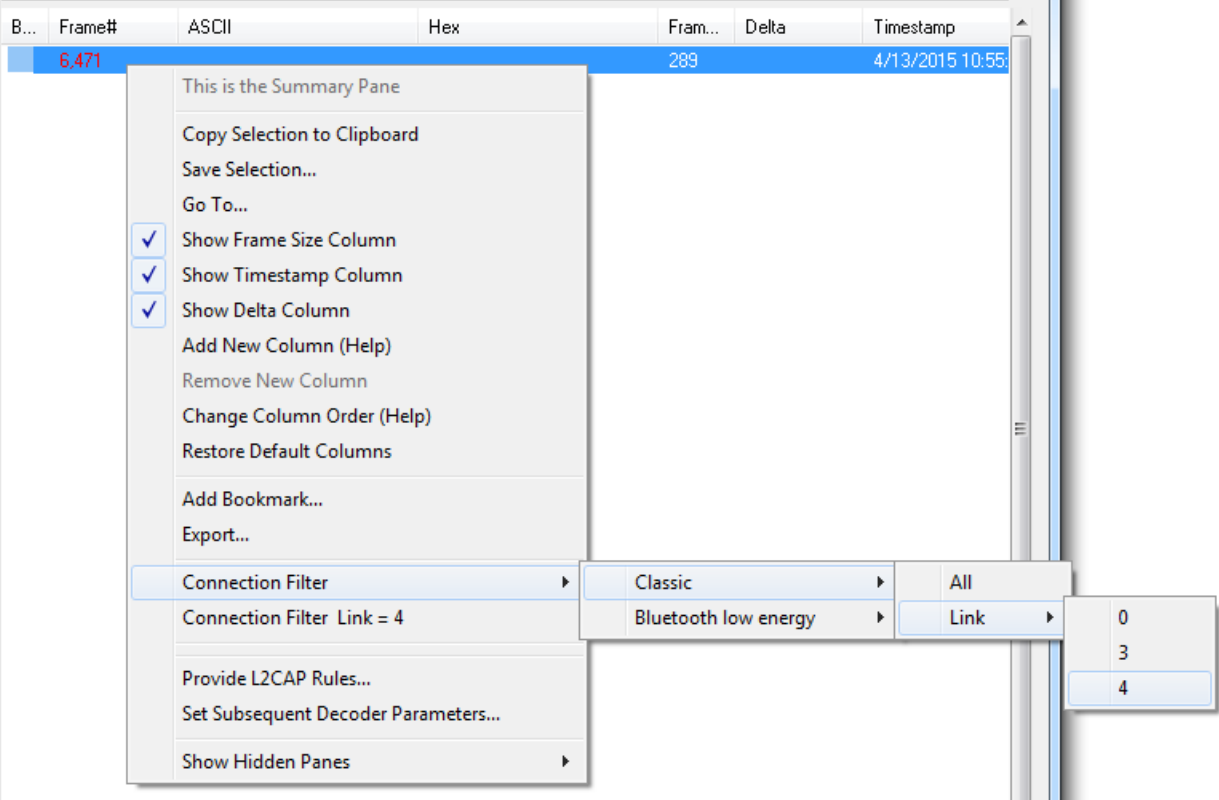

Figure 4.35 - Connection Filter from frame selection right-click

### **Creating from any Frame Display window**

A Connection Filter can be created from any open Frame Display window, and the filtering will always be applied to the original captured data set.

## **4.3.1.13.2.2 Connection Filter Display**

Once you have selected which connections to filter in, another Frame Display will open. The original Frame Display will remain open, and can be minimized.

> **Note:** The system currently limits the number of frame displays to 5. This limit includes any Frame Displays opened using Duplicate View **Rep** from the Toolbar (see [Working](#page-105-0) with

Multiple Frame [Displays](#page-105-0) on page 98)

The new Frame Display with the filtered connection frames will only contain the data defined by the filter criteria. That is, the criteria could be a single link or data for a particular technology.

|                                                       | Frame Display - UPF50_Tue_LE_Pairing_123456_71_25_00_00_00_02.cfa                                                                      |                                |                                                      |               | □ 回           | $\Sigma$   |                                                                |  |
|-------------------------------------------------------|----------------------------------------------------------------------------------------------------|--------------------------------|------------------------------------------------------|---------------|---------------|------------|----------------------------------------------------------------|--|
|                                                       | File Edit View Format Filter Bookmarks Options Window Help                                                                             |                                |                                                      |               |               |            | Original Data Set - note protocol tabs                         |  |
| Ħ                                                     | R.<br>$\Box$<br>曲<br>$\Box$<br>83                                                                                                    | <b>MMMSION</b>                 |                                                      |               |               |            |                                                                |  |
| - Frame 1: Len=53                                     | 旧典のこのの                                                                                                    | Find:                          |                                                      | $\mathcal{L}$ | Summary: Data |            |                                                                |  |
| 由-LE BB:<br>Header Length: 13                         |                                                                                                    |                                |                                                      |               |               |            |                                                                |  |
| Header Version: 3                                     | Unfiltered <b>Errors</b>                                                                                                    |                                |                                                      |               |               |            |                                                                |  |
| $CP$ #:1                                              | LE BB   LE PKT   LE ADV   LE DATA   LE LL   L2CAP   SMP   ATT                                                                          |                                |                                                      | Data          |               |            |                                                                |  |
| Channel Index: 37 - 2402 MHz                          |                                                                                                    |                                |                                                      |               |               |            | $\qquad \qquad \Box \qquad \Box \qquad X.$                     |  |
| Meets Predefined Filter Criteria for                  | Frame Display Connection Filter Bluetooth low energy : Access Address : 0x8e89bed6 - UPF50_Tue_LE_Pairing_123456_71_25_00_00_00_02.cfa |                                |                                                      |               |               |            |                                                                |  |
| Receive Status: Received withou                       | File Edit View Format Filter Bookmarks Options Window Help                                                                             |                                |                                                      |               |               |            |                                                                |  |
| Decryption Initiated: No                              | $\mathcal{L}$<br>$\mathbb H$<br>$\Psi \otimes 2$                                                                                       |                                |                                                      |               |               |            |                                                                |  |
| Signal Strength: 7 [medium]                           |                                                                                                    | 曲                              | $\overline{\mathcal{M}}$<br>$\overline{\mathcal{U}}$ | MSION         |               |            |                                                                |  |
| PDU Length: 37<br>白·LE PKT:                           | Frame 1: Len=53                                                                                                    | 目出                             | ΙCΞ                                                  | Find:<br>ဓၜ   |               | $-880$     | Summary: Data                                                  |  |
| Preamble: Oxaa                                        | -LE BB:                                                                                                    |                                |                                                      |               |               |            |                                                                |  |
| Access Address: 0x8e89bed6                            | Header Length: 13<br>Header Version: 3                                                                                                 | <b>Unfiltered</b> Info         | Errors                                               |               |               |            | <b>Filtered Data Set - note protocol tabs</b>                  |  |
| CRC: 0xfe96e6                                         | $CP$ #:1                                                                                                    | LE BB   LE PKT   LE ADV   Data |                                                      |               |               |            |                                                                |  |
| E-LE ADV:                                             | Channel Index: 37 - 2402 MHz                                                                                                    | B., Frame#                     | ASCII                                                | Hex           | Fram          | Delta      | Timestamp                                                      |  |
| PDU Type: ADV IND                                     | Meets Predefined Filter Criteria for BT low energy devil                                                                               |                                |                                                      |               | -50           |            | 1/27/2015 10:02:04:6235                                        |  |
| Advertiser Address Type: random                       | Receive Status: Received without errors                                                                                                | $\overline{c}$                 |                                                      |               | 53            | 00:00:00.0 | 1/27/2015 10:02:04.6285.                                       |  |
| Payload Length: 35<br>Advertiser Address: 0x712500000 | Decryption Initiated: No                                                                                                    | $\mathcal{R}$                  |                                                      |               | 53            | 00:00:00.0 | 1/27/2015 10:02:04.6335.                                       |  |
| 向-AD Data                                             | Signal Strength: 7 [medium]                                                                                                    | Δ                              |                                                      |               | 53            | 00:00:00.0 | 1/27/2015 10:02:04.6479                                        |  |
| AD Element                                            | - PDU Length: 37<br><b>E-LE PKT</b>                                                                                                    | 5                              |                                                      |               | 53            | 00:00:00.0 | 1/27/2015 10:02:04.6529.                                       |  |
| Length: 2                                             | Preamble: Oxaa                                                                                                    | £,                             |                                                      |               | 30            | 00:00:00.0 | 1/27/2015 10:02:04.6534.                                       |  |
| AD Type: Flags                                        | Access Address: 0x8e89bed6                                                                                                    | $\overline{7}$                 |                                                      |               | 38            | 00:00:00.0 | 1/27/2015 10:02:04.6537                                        |  |
| E-AD Data                                             | CRC: Oxfe96e6                                                                                                    | 8                              |                                                      |               | 53            | 00:00:00.0 | 1/27/2015 10:02:04.6579                                        |  |
| <b>BR/EDR Not Support</b>                             | E-LE ADV:                                                                                                    | $\ddot{q}$                     |                                                      |               | 30            | 00:00:00.0 | 1/27/2015 10:02:04.6584.                                       |  |
| -LE General Discovera                                 | PDU Type: ADV IND                                                                                                    | 10                             |                                                      |               | 38            | 00:00:00.0 | 1/27/2015 10:02:04.6587                                        |  |
| EI-AD Element<br>Length: 11                           | Advertiser Address Type: random                                                                                                    | 11                             |                                                      |               | 53            |            | 00:00:00.0 1/27/2015 10:02:04.6773.                            |  |
| AD Type: Complete list of                             | Payload Length: 35                                                                                                    | 12                             |                                                      |               | 53            | 00:00:00.0 | 1/27/2015 10:02:04.6823                                        |  |
| E-AD Data                                             | Advertiser Address: 0x712500000002                                                                                                    | 13                             |                                                      |               | 53            |            | 00:00:00.0 1/27/2015 10:02:04.6873                             |  |
| <b>UUID: Health Thermo</b>                            | -AD Data<br>- AD Element                                                                                                    | 14                             |                                                      |               | 30            | 00:00:00.0 | 1/27/2015 10:02:04.6878.                                       |  |
| UUID: Heart Rate Md                                   | - Length: 2                                                                                                    | 15                             |                                                      |               | 38            | 00:00:00.0 | 1/27/2015 10:02:04.6881                                        |  |
| <b>UUID: Blood Pressure</b>                           | AD Type: Flags                                                                                                    | 16                             |                                                      |               | 53            |            | 00:00:00.0 1/27/2015 10:02:04.7060                             |  |
| UUID: Weight Scale                                    | in AD Data                                                                                                    | 17                             |                                                      |               | 30<br>38      | 00:00:00.0 | 1/27/2015 10:02:04.7065.<br>00:00:00.0 1/27/2015 10:02:04.7069 |  |
| - UUID: Body Composi                                  | BR/EDR Not Supported: Yes                                                                                                    | 18<br>19                       |                                                      |               | 53            | 00:00:00.0 | 1/27/2015 10:02:04.7110.                                       |  |
| E-AD Element<br>-Length: 13                           | - LE General Discoverable Mode: Yes                                                                                                    | 20                             |                                                      |               | 53            | 00:00:00.0 | 1/27/2015 10:02:04.7160                                        |  |
| m                                                     | - AD Element                                                                                                    | 21                             |                                                      |               | 53            | 00:00:00.0 | 1/27/2015 10:02:04.7335.                                       |  |
|                                                       | Length: 11<br>AD Type: Complete list of 16-bit UUIDs:                                                                                  | 22                             |                                                      |               | 30            | 00:00:00.0 | 1/27/2015 10:02:04.7340                                        |  |
| Total Frames: 6,767 Frames Filtered In:               | 白-AD Data                                                                                                    | 23                             |                                                      |               | 38            | 00:00:00.0 | 1/27/2015 10:02:04.7344.                                       |  |
| For Help Press F1                                     | UUID: Health Thermometer                                                                                                    | 24                             |                                                      |               | 53            | 00:00:00.0 | 1/27/2015 10:02:04.7385                                        |  |
|                                                       | <b>UUID: Heart Rate Monitor</b>                                                                                                    | 25                             |                                                      |               | 53            | 00:00:00.0 | 1/27/2015 10:02:04.7435.                                       |  |
|                                                       | UUID: Blood Pressure Monitor                                                                                                    | 26                             |                                                      |               | 53            | 00:00:00.0 | 1/27/2015 10:02:04.7585.                                       |  |
|                                                       | UUID: Weight Scale                                                                                                    | 27                             |                                                      |               | 53            | 00:00:00.0 | 1/27/2015 10:02:04.7635.                                       |  |
|                                                       | -- UUID: Body Composition                                                                                                    | 28                             |                                                      |               | 53            | 00:00:00.0 | 1/27/2015 10:02:04.7685.                                       |  |
|                                                       | AD Element                                                                                                    | 29                             |                                                      |               | 53            |            | 00:00:00.0 1/27/2015 10:02:04.7792                             |  |
|                                                       | - Length: 13<br>$\epsilon$                                                                                                    | 30                             |                                                      |               | 53            |            | 00:00:00.0 1/27/2015 10:02:04.7842                             |  |
|                                                       |                                                                                                    |                                |                                                      |               |               |            |                                                                |  |
|                                                       |                                                                                                    |                                |                                                      |               |               |            |                                                                |  |

**Display Example 1: Bluetooth low energy Access Address selected**

Figure 4.36 - Front Display: Filtered on Access Address 0x8e89bed6

In the figure above is an example Bluetooth low energy data set connection filtered on Access Address = 0x8e89bed6. The Frame Display in the front is the filtered data set. One way to note the difference between the original and the filtered display is to observe the Protocol Tabs. In the filtered display there are four low energy protocol tabs as compared to nine in the original display. This access address connection is not using five of the protocols.

From any open Frame display the user can set another Connection Filter based on the original data set.

#### **Display Example 2: All 802.11 data filtered in**

In this example, there is a capture file with Classic *Bluetooth*, *Bluetooth* low energy, and 802.11. To view just the 802.11 data set, 802.11 = All is selected from the right-click pop up menu.

| Frame Display - BTAmp80211FTPwLE.cfa                                                                 |                                                                                                    | $\qquad \qquad \Box$                                                                       |
|----------------------------------------------------------------------------------------------------|----------------------------------------------------------------------------------------------------|--------------------------------------------------------------------------------------------|
| Edit View Format Filter Bookmarks Options Window Help<br>File                                        |                                                                                                    |                                                                                            |
| $P$ of $\Delta$ $\approx$ $S$<br>Frame 10: Len=33                                                    | <b>MULL</b><br><b>MMMSING</b><br>Find:                                                                                                    | Summary: Data<br>٠.                                                                        |
| El-Errors:<br>LE ADV - AduData: Field Truncated or Not Present.<br>This is the Decode Pane           | 旧典COOO<br>Unfiltered Info<br>Errors<br><b>Baseband LMP</b>                                                                                       | A<br>PreConnection-FHS   Bluetooth FHS   L2CAP   AMP Manager   SDP   OBEX   FTP            |
| Copy Selection to Clipboard<br><b>Select Entire Frame</b><br><b>Expand Decode Pane</b><br>$\sqrt{2}$ | <b>Non-Captured Info</b><br>LE BB   LE PKT   LE ADV  <br>802.11 Radio   802.11 MAC   LLC 802.2   SNAP   802.11 AMP   802.1X   L2CAP   OBEX   FTP | Data                                                                                       |
|                                                                                                    | ASCII<br>Hex<br>B., Frame#                                                                                                    | Fram<br>Delta<br>Timestamp                                                                 |
| <b>Collapse All Nodes</b>                                                                            |                                                                                                    | 63<br>4/10/2012 3:54:29.68448                                                              |
| <b>Expand All Nodes</b>                                                                              | 2                                                                                                    | 23<br>00:00:29.8.<br>4/10/2012 3:54:59.50800                                               |
| <b>Connection Filter</b>                                                                             | Classic<br>٠                                                                                                    | 23<br>00:00:00.0<br>4/10/2012 3:54:59.50800<br>23<br>00:00:00.0<br>4/10/2012 3:54:59.50800 |
| Ξ                                                                                                    | <b>Bluetooth low energy</b><br>٠                                                                                                    | 23<br>4/10/2012 3:54:59.50800<br>00:00:00.0                                                |
| Set Subsequent Decoder Parameters                                                                    | All<br>802.11<br>×                                                                                                    | 33<br>$-00:00:00.7$<br>4/10/2012 3:54:58.80621                                             |
|                                                                                                    |                                                                                                    | 33<br>00:00:00.0<br>4/10/2012 3:54:58 80690.                                               |
| <b>Hide This Pane</b>                                                                                | 8                                                                                                    | 33<br>$00:00:00.0$ .<br>4/10/2012 3:54:58.80758                                            |
| <b>Show Hidden Panes</b>                                                                             | g                                                                                                    | 4/10/2012 3:54:58.93496<br>33<br>00:00:00.1                                                |
|                                                                                                    | 10                                                                                                    | 33<br>00:00:00.0.<br>4/10/2012 3:54:58.93565                                               |
| El-AD Element                                                                                        | 33.                                                                                                    | 00:00:00.0<br>22<br>471072012 2-RA-RO 02024                                                |

Figure 4.37 - Unfiltered: Capture File with Classic, low energy, and 802.11

When the Frame Display with the filtered 802.11 data set appears, only the Protocol Tabs for 802.11 are present and the tabs for Classic *Bluetooth* and *Bluetooth* low energy have been filtered out.

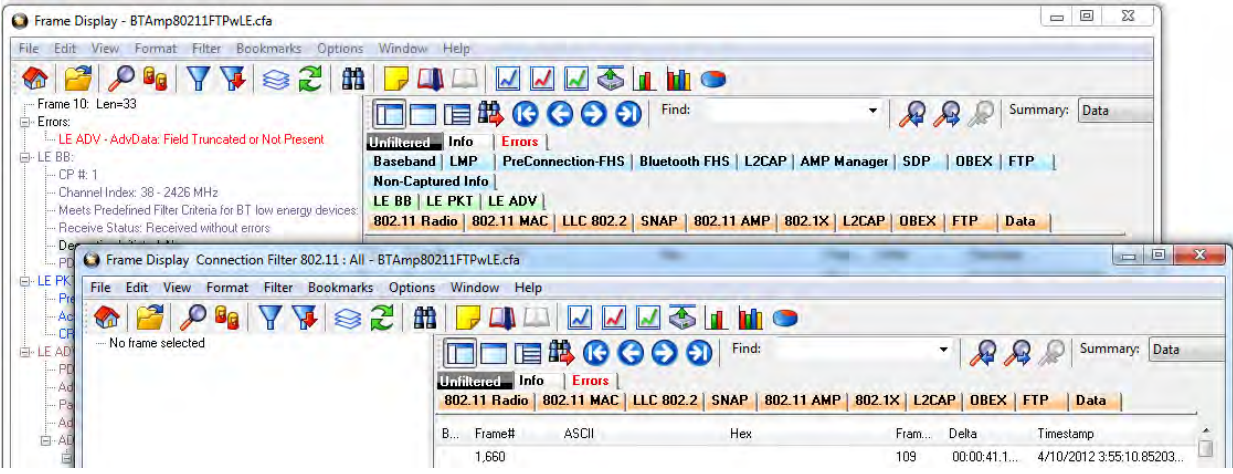

Figure 4.38 - Connection Filter selecting All 802.11 frames, front

## <span id="page-131-0"></span>**4.3.1.13.3 Protocol Filtering from the Frame Display**

## **4.3.1.13.3.1 Quick Filtering on a Protocol Layer**

On the Frame Display, click the Quick Filtering icon **TA** or select Quick Filtering from the Filter menu.

This opens a dialog that lists all the protocols discovered so far. The protocols displayed change depending on the data received.

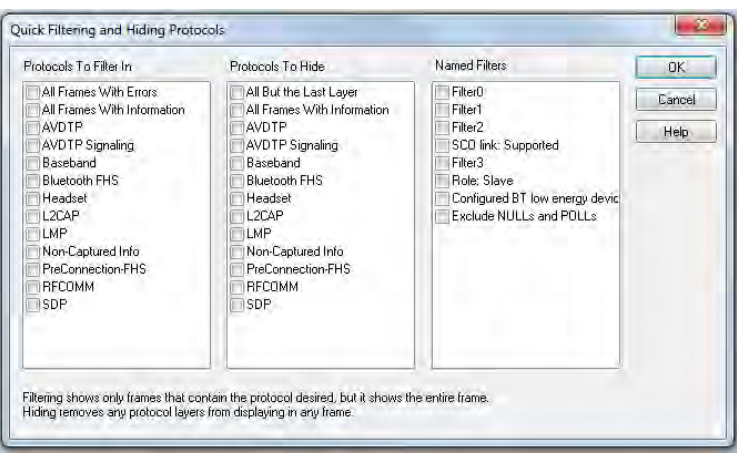

Figure 4.39 - Frame Display Quick Filtering and Hiding Protocols Dialog

The box on the left is **Protocols To Filter In**. When you select the checkbox for a protocol in the **Protocols to Filter In**, the **Summary** pane will only display those frames that contain data from that protocol.

If you filter on more than one protocol, the result are all frames that contain at least one of | Quick Filter | those protocols. For example, if you filter on IP and IPX NetBIOS, you receive all frames that contain either IP or IPX NetBIOS (or both). A **Quick Filter** tab then appears on the **Frame Display**. Changing the filter definition on the **Quick Filter** dialog changes the filter applied on the **Quick Filter** tab. Quick filters are persistent during the session, but are discarded when the session is closed.

The box in the center is the **Protocols To Hide**. When you select the checkbox for a protocol in the **Protocols To Hide**, data for that protocol will not appear in the **Decode**, **Binary**, **Radix**, and **Character** panes. The frames containing that type data will still appear in the **Summary** pane, but not in the **Decode**, **Binary**, **Radix**, and **Character** panes.

The box on the right is the **Named Filters**. It contains filters that you create using the Named Filter and Set Condition dialogs. When you select the checkbox for the **Name Filters**, a tab appears on the Summary Pane that displays the frame containing the specific data identified in the filter. The

 $|$  Filter3  $|$ 

named Filter tab remains on the Frame Display Summary Pane unless you hide it using the Hide/Show Display Filters dialog.

With low energy, the Configured BT Low energy devices and Exclude NULLS and POLLs are default named filters.

Check the small box next to the name of each protocol you want to filter in, hide, or **Named Filter** to display.

Then click **OK**

## **4.3.1.13.3.2 Easy Protocol Filtering**

There are two types of easy protocol filtering. The first method lets you filter on the protocol shown in the **Summary** pane, and the second lets you filter on any protocol discovered on the network so far.

### **Filtering on the Summary Layer Protocol**

To filter on the protocol in the **Summary** in the **Frame Display** window pane:

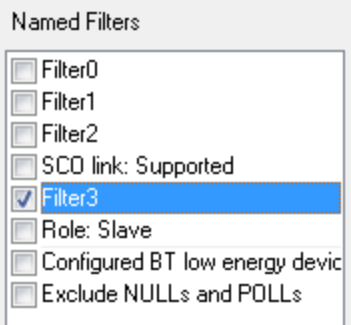

- 1. Select the tab of the desired protocol, or open the **Summary** combo box.
- 2. Select the desired protocol.
- 3. To filter on a different layer, just select another tab, or change the layer selection in the combo box.

#### **Filtering on all Frames with Errors**

To filter on all frames with errors:

- 1. Open the **Frame Display** window.
- 2. Click the starred **Quick Filter** icon **Net** or select **Quick Filtering** from the Filter menu
- 3. Check the box for **All Frames With Errors** in the **Protocols To Filter In** pane, and click **OK.**
- 4. The system creates a tab on the **Frame Display** labeled "Errors" that displays the results of  $|$  Errors  $|$ the **All Frames With Errors** filter.

**Note:** When you have multiple Frame Display windows open and you are capturing data, you may receive an error message declaring that "Filtering cannot be done while receiving data this fast." If this occurs, you may have to stop filtering until the data is captured.

## **4.3.1.14 BPA 600 Baseband Layer Signal Strength**

The BPA 600 calculates the 'Signal Strength' value, a representation of the radio signal strength relative to the position of the sniffer, for every Bluetooth® packet that it captures. The Signal Strength is not the true RSSI observed at the *Bluetooth* devices in the network being sniffed.

The Signal Strength is a value in the range from 1 through 14 with 1 being weakest and 14 being strongest . The BPA 600 firmware uses the built-in radio firmware features to calculate the Signal Strength value of the signal received at the ComProbe hardware. This calculated value is then mapped to the range of 1 to 14. This is an arbitrary range and does not have any units.

The Signal Strength value is shown as an additional decoded field in the Baseband layer. The field is called "Signal Strength at Sniffer" and will have a value in the range of 1 to 14 decimal. A value of 15 means that the signal strength was not reported. The field is also visible in the **Summary Pane** of the **Frame Display**.

## **4.3.2** *Bluetooth* **Timeline**

In addition to the [Coexistence](#page-168-0) View, which displays both Bluetooth® and 802.11 data together, you can also see more information about *Bluetooth* in a separate dialog. The *Bluetooth* **Timeline** displays packet information with an emphasis on temporal information and payload throughput. The timelines also provide selected information from Frame Display.

The timelines provide a rich set of diverse information about *Bluetooth* packets, both individually and as a range. Information is conveyed using text, color, graphic size, line type, and position.

| Zoom                                                                                | Navigate Throughput Help                                                          |                |                                    |                                                                                             |                                             |                                          |                                                                                                    |                       |                              |                                     |                      |                |
|-------------------------------------------------------------------------------------|-----------------------------------------------------------------------------------|----------------|------------------------------------|---------------------------------------------------------------------------------------------|---------------------------------------------|------------------------------------------|----------------------------------------------------------------------------------------------------|-----------------------|------------------------------|-------------------------------------|----------------------|----------------|
|                                                                                     | $\odot$ $\odot$ $\uparrow$ $\rightarrow$ $\uparrow$ $\rightarrow$ $\odot$ $\odot$ |                |                                    |                                                                                             |                                             |                                          |                                                                                                    |                       |                              |                                     |                      |                |
| All Devices 3.175<br>1.482<br>Macter                                                | Avg Payload Throughput (bits/s)                                                   | 3,000<br>1,400 | 1 Second Payload Throughput (bits) |                                                                                             | <b>Packet Type:</b><br>ACL.<br>$\sqrt{500}$ | F Gor<br><b>Status</b>                   | 8.645<br>6.916                                                                                                    |                       | Payload Throughput Over Time |                                     | Swap.                |                |
| 1,693<br>Slaves                                                                     |                                                                                   | 1,600          |                                    |                                                                                             | TeSOO                                       | Retransmitted                            | 5,187<br>bitsis                                                                                                    |                       |                              |                                     |                      |                |
| All Devices 205.128                                                                 | Avg Payload Throughput (bits/s) (Selected)                                        |                |                                    |                                                                                             | <b>LMP</b>                                  | <b>Decode Error</b>                      | 3,458                                                                                                    |                       | - -                          |                                     | Show Running Average |                |
| Macher<br>205.128                                                                   |                                                                                   |                |                                    |                                                                                             | <b>Tres</b><br>Noll                         | <b>Header Error</b><br>Payload/CRC Error | 1.729                                                                                                    |                       |                              |                                     | / Show dave LT_ADDR  |                |
| ö<br>Slaves                                                                         |                                                                                   |                |                                    |                                                                                             | <b>T</b> Pod                                | <b>COncordinaty</b>                      |                                                                                                    | 00:00.00              | Time                         | 0.00.01.06                          |                      |                |
|                                                                                     |                                                                                   |                |                                    |                                                                                             |                                             |                                          |                                                                                                    |                       |                              |                                     |                      |                |
| Selected Parket 1<br><b>SHOW</b>                                                    |                                                                                   | $-$            |                                    | TYPE DM1 Bluetooth Clock: 0x0b00e0cc Timestamp: 10/16/2003 6.43.19.1693 PM Duration: 234 us |                                             |                                          |                                                                                                    |                       | <b>ANVELL</b>                |                                     |                      | ×              |
|                                                                                     |                                                                                   |                |                                    |                                                                                             |                                             |                                          |                                                                                                    |                       |                              |                                     |                      |                |
|                                                                                     |                                                                                   |                |                                    |                                                                                             |                                             | 1999999998<br>$-77$                      |                                                                                                    |                       |                              |                                     |                      |                |
| or he sales in                                                                      |                                                                                   |                |                                    |                                                                                             |                                             |                                          |                                                                                                    |                       |                              | 1999999999<br>$ -$                  |                      |                |
| and the teamers                                                                     | $m_{\overline{2}}$                                                                |                |                                    |                                                                                             |                                             |                                          |                                                                                                    |                       |                              |                                     |                      |                |
| parties leaders of<br>$\overline{\phantom{a}}$                                      |                                                                                   |                |                                    |                                                                                             |                                             |                                          |                                                                                                    |                       |                              |                                     |                      |                |
| painter transfer for me                                                             |                                                                                   |                |                                    |                                                                                             |                                             |                                          |                                                                                                    |                       |                              |                                     |                      |                |
| <b>COLLEGE CARDS IN COLLEGE</b>                                                     |                                                                                   |                | <b>PIRE/IS-PERIOD</b>              |                                                                                             |                                             |                                          | <b>PISATORY</b>                                                                                                    |                       |                              |                                     |                      |                |
| used that lookin is not.                                                            |                                                                                   |                | $\cdots$                           | ********                                                                                    |                                             |                                          | $\frac{1}{2} \left( \frac{1}{2} \right) \left( \frac{1}{2} \right) \left( \frac$<br><b>POURL </b> |                       |                              | $\sim$                              |                      |                |
| an is sale to                                                                       | PISAPHRUM                                                                         |                |                                    | $m\overline{m}$                                                                             |                                             | $m \times m$                             | -                                                                                                    | $-272$                | <b>William</b>               |                                     | <b>Photo</b>         | 间              |
| painting to be a mile                                                               | -                                                                                 |                |                                    |                                                                                             |                                             |                                          |                                                                                                    |                       |                              | <b>LESS &amp; B &amp; B &amp; B</b> |                      |                |
| x<br>÷<br>×<br>m.<br>m<br><b>M</b><br>×<br>m<br>×<br><b>ARTISE TRANSVILLER</b><br>٠ |                                                                                   | --             |                                    |                                                                                             |                                             |                                          |                                                                                                    |                       |                              | <b>AND PARK COUNTY</b>              |                      |                |
| <b>Sec</b><br>start Line to Mile and                                                |                                                                                   |                |                                    |                                                                                             |                                             |                                          |                                                                                                    | <b><i>PRODUCE</i></b> | <b><i><u>HARVAS</u></i></b>  |                                     |                      | $\blacksquare$ |

Figure 4.40 - Bluetooth Timeline window

You access the **Bluetooth Timeline** by selecting **Bluetooth Timeline** from the **Control** window **View** menu or by clickingthe **Bluetooth Timeline** icon  $\sqrt{|\mathcal{A}|}$  on the **Control** window toolbar or **Frame Display**.

### <span id="page-134-0"></span>**4.3.2.1** *Bluetooth* **Timeline Packet Depiction**

| Selected Packet: 2,604 TYPE: DM1 Bluetooth Clock: 0x00004f44 | Timestamp: 8/19/2013 4:24:42.3246 PM | Duration: 234 us -                                                          |                                                                                                    |
|--------------------------------------------------------------|--------------------------------------|-----------------------------------------------------------------------------|----------------------------------------------------------------------------------------------------|
| M<br>S <sub>1</sub>                                          |                                      |                                                                             | Click on packet to display<br>packet information above                                                                                          |
| Bluetooth Clock: 0x00004f30                                  |                                      |                                                                             | timeline.                                                                                                    |
| M<br>S <sub>1</sub>                                          |                                      | version req                                                                 |                                                                                                    |
| Bluetooth Clock: 0x00004f3c (+12)                            |                                      | <b>Packet 2,604</b>                                                         |                                                                                                    |
| M<br>S <sub>1</sub>                                          |                                      | Muration: 234 us<br>Role: Master (0x04-98-f3-d9-38-ce)                      | Timestamp: 8/19/2013 4:24:42.3246 PM                                                                                                    |
| Bluetooth Clock: 0x00004f48 (+24)                            |                                      | Channel: 15 - 2417 MHz                                                      |                                                                                                    |
| M<br> S1                                                     | features req                         | Clock: 0x00004f44<br>Packet Status: OK<br>FLOW: Go                          |                                                                                                    |
| Bluetooth Clock: 0x00004f54 (+36)                            |                                      | TYPE: DM1<br>Hover over packet with                                         |                                                                                                    |
| M<br>S <sub>1</sub>                                          | features_req_ext                     | LT ADDR: 1<br>mouse to display packet<br>SEON: 1<br>ARQN: 0<br>information. |                                                                                                    |
| Bluetooth Clock: 0x00004f60 (+48)                            |                                      | L2CAP Flow: N/A [1]                                                         |                                                                                                    |
| M<br>S <sub>1</sub>                                          | host connection req                  | Logical Link ID: LMP                                                        | Payload Length: 6 (35% of 17 bytes max)<br>Decrypted by Bluetooth ComProbe: No<br>LMP ---- LT Addr: 1 Opcode: version reg Role: Master Initiate |
| Bluetooth Clock: 0x00004f6c (+60)                            |                                      |                                                                             |                                                                                                    |

Figure 4.41 - Bluetooth Timeline Packet Depiction with Packet Information Shown

- The timeline shows *Bluetooth* packets within a specific period of time.
- The time segments flow left to right and down, following a complete row across. Then you move down to the next row, go across, then down to the next row, just like reading a book, upper left corner to lower right corner.
- <sup>l</sup> Within each row are two divisions: **M** (master) and **S** (Slave). Packets are placed on **M** or **S** depending on the data's role.
- Placing the mouse pointer on a packet displays information about that packet in an information box.
- Selecting a packet by clicking on it shows information about that packet above the timeline.
- You can use the arrow keys to move to the next or previous packet. You can select multiple packets by dragging within the timeline or by holding the SHIFT key down while arrowing.
- Using the mouse scroll wheel scrolls the timeline vertically. You can also zoom by using a right click (which displays specific magnification values), using the + and - Zoom tools, or by selecting a value from the Zoom menu.
- Packet height indicates speed  $(1, 2, \text{or } 3 \text{ Mbits/sec})$ . Packet length indicates duration (for reference, the duration of a slot is 625-µs). Packet height and length together indicate size (speed times duration).

A packet is drawn using the following components:

<sup>l</sup> A "max packet on wire reference" rectangle (light solid lines). This indicates the packet in the air with a max payload.

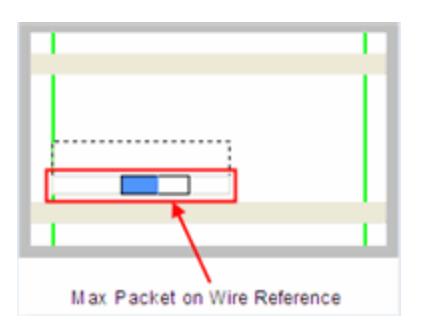

• A "max actual payload reference" rectangle (dark solid lines). This indicates a max payload as would be extracted by the receiving device (if the payload in the air contains forward error correction (FEC), it is longer than the actual payload). The position of the beginning of the rectangle indicates where the payload begins in time.

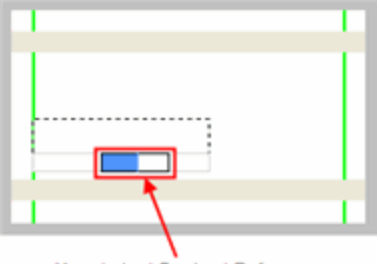

Max Actual Payload Reference

• An "actual payload" colored sub-rectangle (packet category-specific; blue here). This indicates the actual received payload with FEC (if any) removed. It is the beginning portion of the "max actual payload reference" rectangle. If the actual payload is of max size, the entire "max actual payload reference" rectangle is colored.

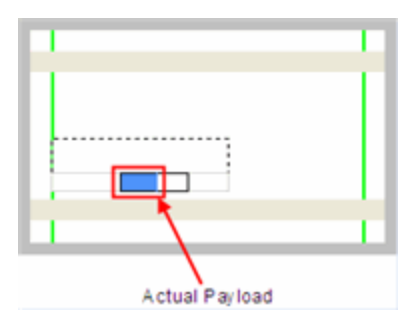

• An "unused payload reference" sub-rectangle (always white). This indicates the unused portion of a maximum payload. It is the remaining portion of the "max actual payload reference" rectangle. The packet in the air does not leave room for this. It is indicated for reference only.

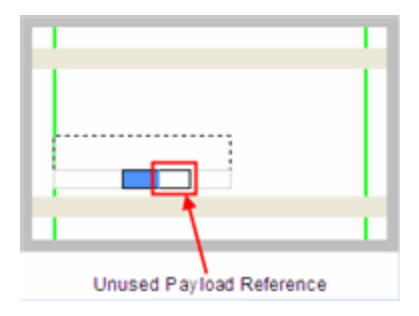

<sup>l</sup> A "max speed reference" rectangle (dashed lines). This is used to extend the height to that of a 3 Mbits/sec packet, and appears only for packets whose speed is less than that. The packet shown here has a speed of 1 Mbit/sec because the height of the other rectangles is 1/3 of the total height.

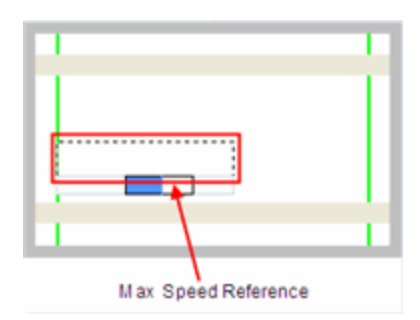

• The part of the "max packet on wire reference" rectangle (light solid lines) that trails the "max actual payload reference" rectangle (dark solid lines) is partly packet in the air (if the payload on the wire contained FEC) and partly trailer (CRC, etc). There is always a trailer, so there is always a little space (subject to round off error and pixel granularity) between the ends of the two rectangles.

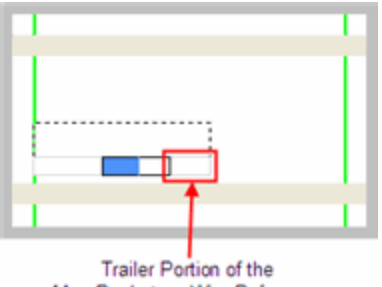

Max Packet on Wire Reference

This table shows how packets are colored:

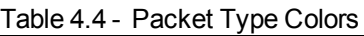

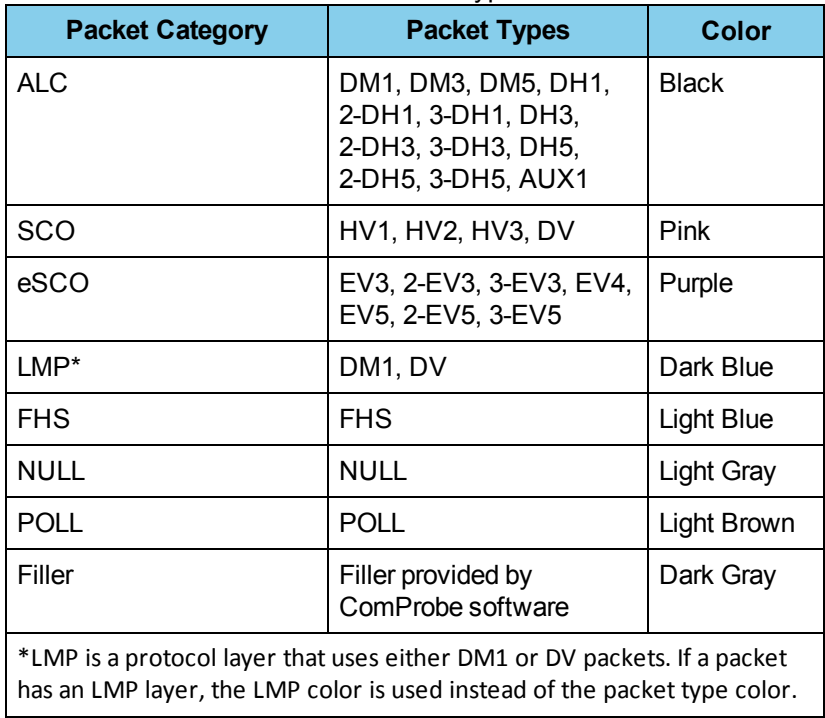

This table summarizes the various ways in which packet information is presented:

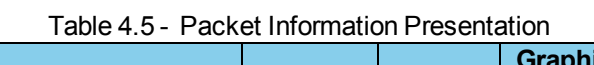

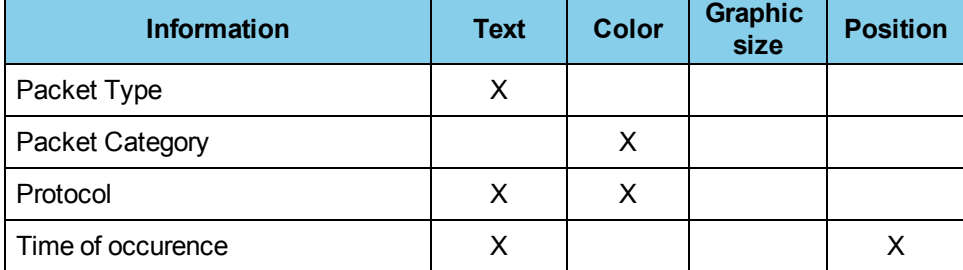

| <b>Information</b>                                    | <b>Text</b> | <b>Color</b> | <b>Graphic</b><br>size | <b>Position</b> |
|-------------------------------------------------------|-------------|--------------|------------------------|-----------------|
| Source device                                         | х           |              |                        | Х               |
| Duration                                              |             |              | x                      |                 |
| Size in bytes                                         | x           |              | X                      |                 |
| Size as a percent of max size for<br>that packet type | x           |              | Х                      |                 |
| Speed                                                 |             |              | x                      |                 |
| <b>Status</b>                                         | х           |              | x                      |                 |

Table 4.5 - Packet Information Presentation (continued)

### <span id="page-138-1"></span>**4.3.2.2** *Bluetooth* **Timeline Packet Navigation and Selection**

- Buttons, menu items, and keystrokes can be used to go to the next or [previous](#page-138-0) packet, next or previous error packet, next or previous [retransmitted](#page-138-0) packet (Bluetooth only), and the first or last packet.
- 

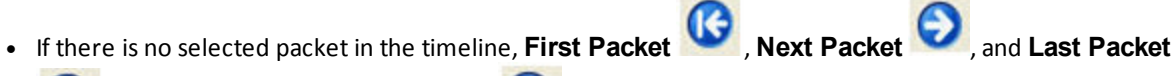

are enabled, but **Previous Packet** is not.

- <sup>l</sup> A single packet is selected either by clicking on it, navigating to it, or selecting it in the **Frame Display**. Selecting a packet activates **Previous Packet**.
- <sup>l</sup> Selecting **Previous Packet** with a packet that is currently not visible, places it in the top row (i.e. the display scrolls up just enough to make it visible).
- Selecting **Next Packet** with a packet that is currently not visible, places it in the bottom row (i.e. the display scrolls down just enough to make it visible).
- **.** Selecting **Previous Packet** or **Next Packet** for a packet that's currently visible selects it without scrolling.
- Multiple packets are selected either by dragging the mouse or by holding down the shift key while navigating or clicking.
- <sup>l</sup> When a single packet is selected in the timeline, it is also becomes selected in the **Frame Display**. When multiple packets are selected in the timeline, only one of them is selected in the **Frame Display.**
- The left arrow key goes to the previous packet. The right arrow key goes to the next packet. The Ctrl-left arrow key goes to the previous error packet. The Ctrl-right arrow key goes to the next error packet.

## <span id="page-138-0"></span>**4.3.2.3** *Bluetooth* **Timeline Toolbar**

The toolbarbar contains the following:

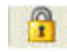

Lock - The Lock button only appears in live mode and is automatically depressed when the user scrolls.

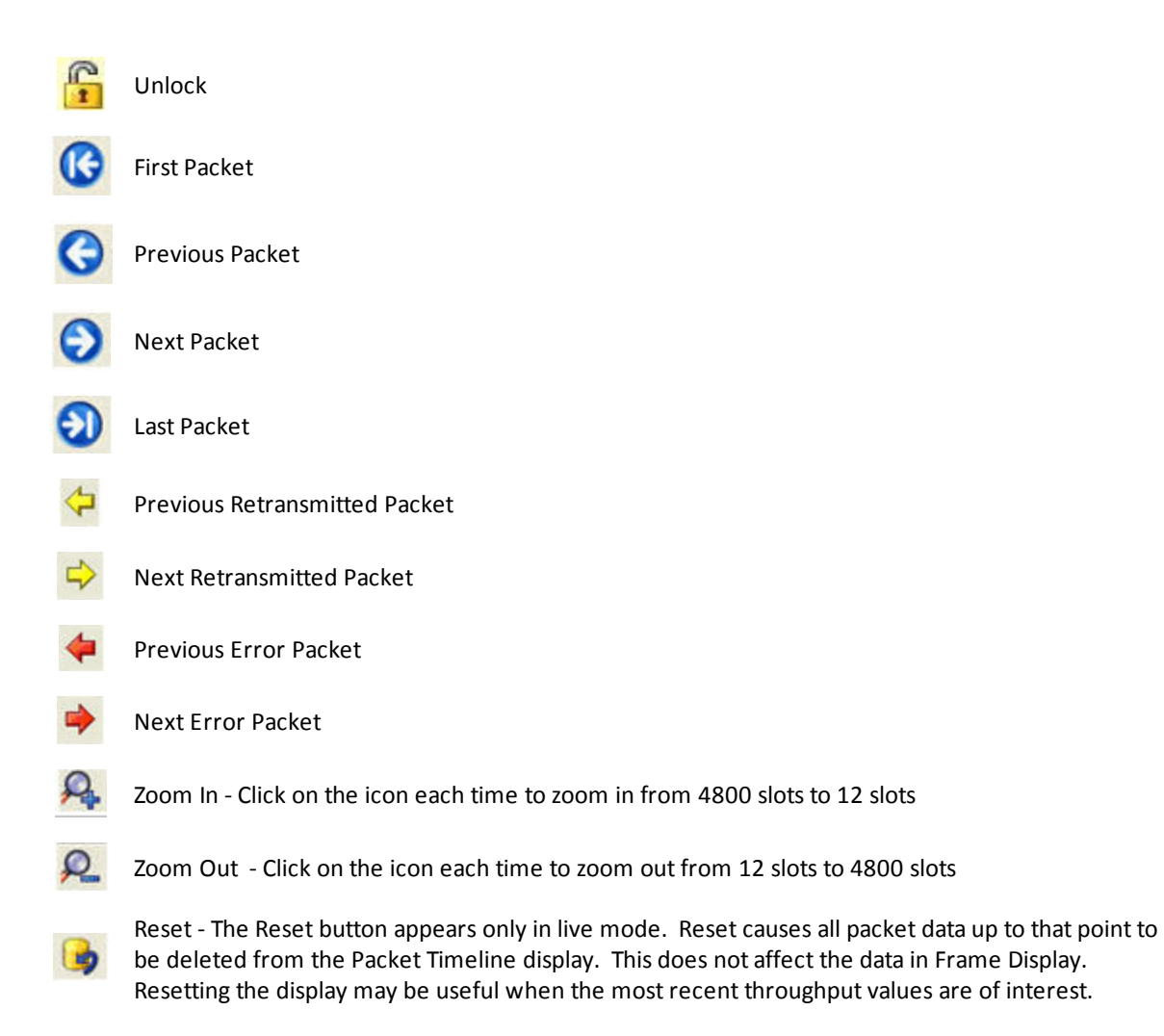

### <span id="page-139-0"></span>**4.3.2.4** *Bluetooth* **Timeline Menu Bar**

The **Bluetooth Timeline** menu bar contains the following:

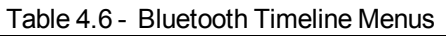

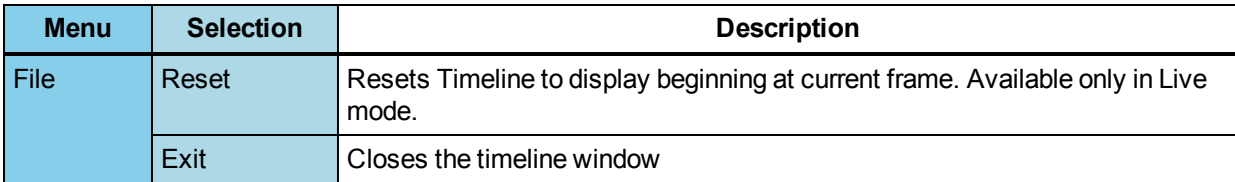

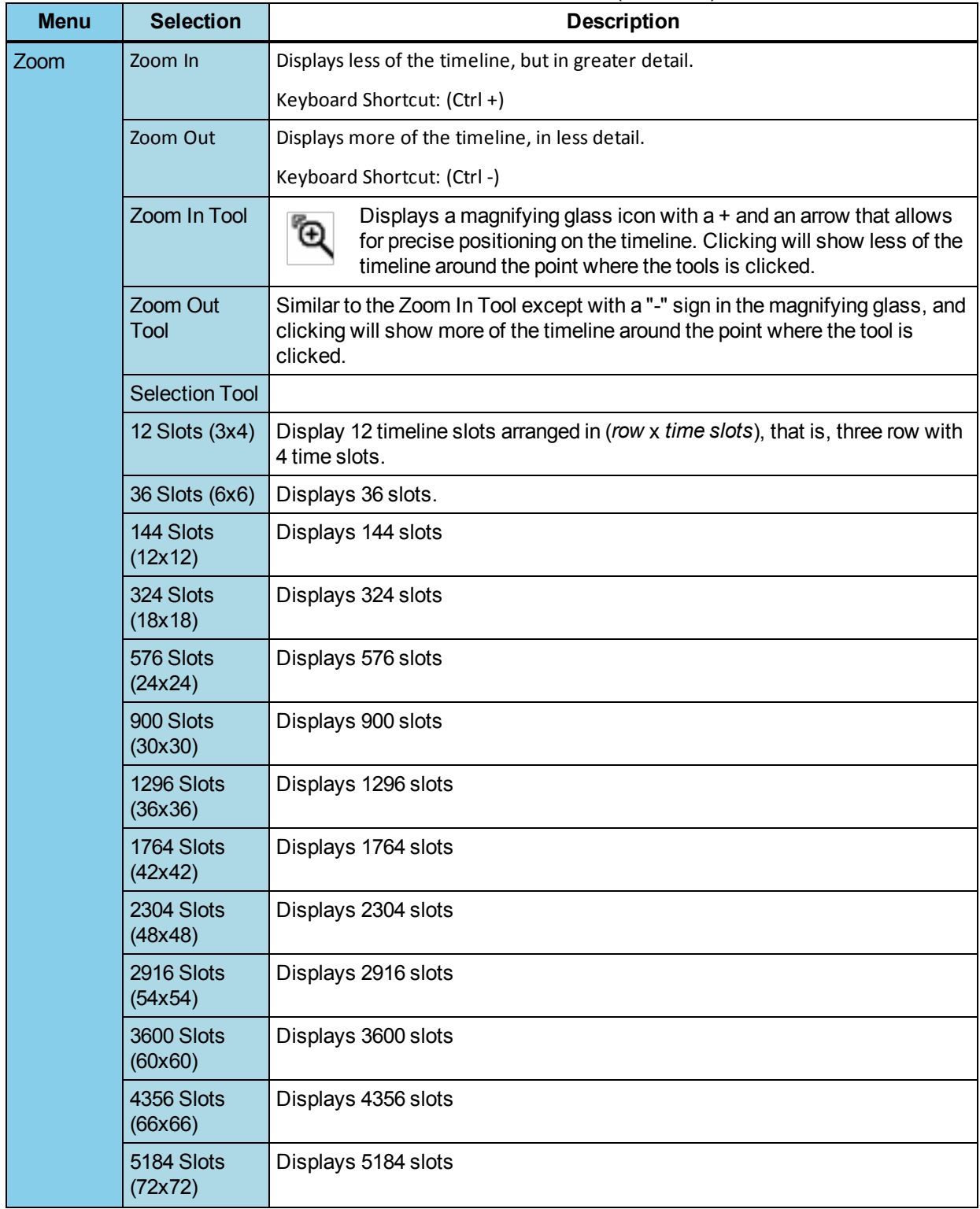

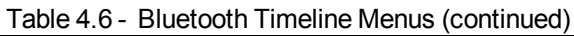

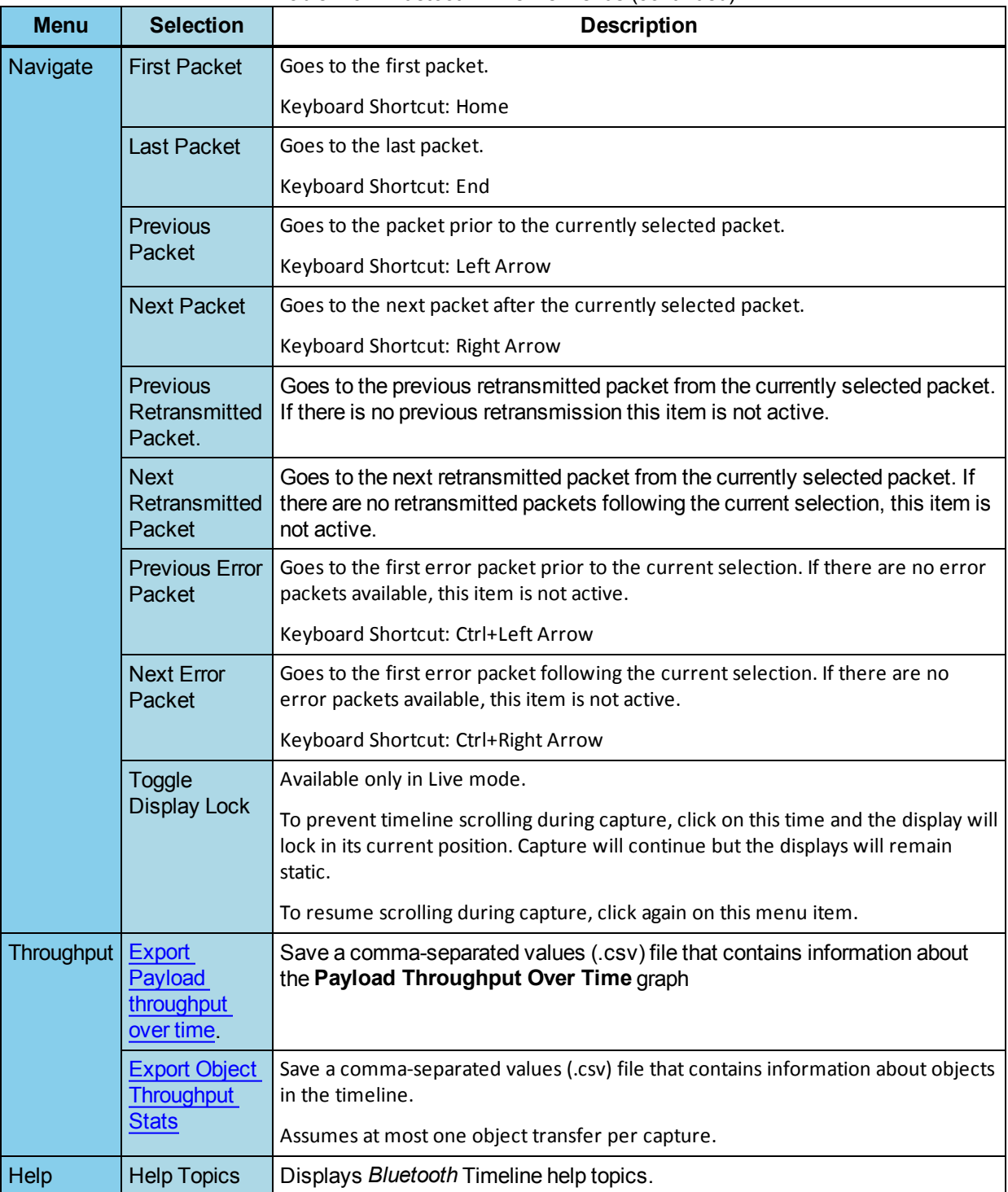

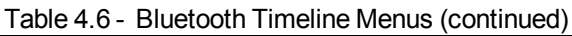

# **4.3.2.5** *Bluetooth* **Timeline Visual Elements**

The *Bluetooth* Timeline consists of the following visual elements:

- The timeline shows *Bluetooth* packets within a specific period of time.
- **•** The timeline shows *Bluetooth* packets within a specific period of time.
- The time segments flow left to right and down, following a complete row across. Then you move down to the next row, go across, then down to the next row, just like reading a book, upper left corner to lower right corner.
- <sup>l</sup> Within each row are two divisions: **M** (master) and **S** (Slave). Packets are placed on **M or S** depending on source of the data withing the link.
- Placing the mouse pointer on a packet displays information about that packet in an information box.
- Selecting a packet by clicking on it shows information about that packet above the timeline.
- You can use the arrow keys to move to the next or previous packet.You can select multiple packets by dragging within the timeline or by holding the SHIFT key down while arrowing.
- Using the mouse scroll wheel scrolls the timeline vertically. You can also zoom by using a right click (which displays specific magnification values), using the + and - Zoom tools, or by selecting a value from the Zoom menu.
- Packet height indicates speed (1, 2, or 3 Mbits/sec). Packet length indicates duration (for reference, the duration of a slot is 625-µs). Packet height and length together indicate size (speed times duration).
- <sup>l</sup> Rows of *Bluetooth* Slots: Each slot begins at the left edge of the vertical blue bar. There are two *Bluetooth* clocks per slot. Each slot represents 0.000625 seconds, or 625 µs.
- **M** and **S** labels: Within each row, master and slave packets are indicated on the left side of the row. By default, all possible slave devices (there can be up to 7) are put on the **S** sub-row, but checking the **Show slave LT\_ADDR** checkbox shows all existing slave device sub-rows with numbered labels (some or all of S1, S2, …, S7).
- <sup>l</sup> *Bluetooth* Clock: The *Bluetooth* clock of the first slot in each row is shown underneath each row.
- Packet Info Line: The packet info line appears just above the timeline and displays information for the currently selected packet(s). If only one packet is selected, this information consists of the **packet number**, **packet type**, *Bluetooth* **clock** (*Bluetooth* only), **Timestamp**, and **Duration**. **Duration** is shown as "Unknown" when the selected packet has an error.

If multiple packets are selected, this information consists of the packet range, the *Bluetooth* **clock delta** (*Bluetooth* only), the **Timestamp delta**, and **Span**. **Span** is shown as "Unknown" when the last packet in the selected range has an error since its duration is unknown. A user can use these to verify the average throughput calculations.

Selected packets are bounded by a magenta rectangle. See the Bluetooth Timeline Packet [Navigation](#page-138-1) and [Selection](#page-138-1) on page 131 .

• Floating Information Window (aka Tooltip): The information window displays when the mouse cursor hovers on a packet (not slot). It persists as long as the mouse cursor stays on the packet or tooltip. For Bluetooth, the tooltip shows the packet number (in bold), the Baseband layer decode from the decode pane of the Frame Display (with the percentage of the Payload Length max added).

Discontinuities are indicated by cross-hatched slots. See the Bluetooth Timeline [Discontinuities](#page-148-0) on page 141 section.

- Zoom Tools: **Zoom** tools zoom in or out while maintaining the position on the screen of the area under the zoom tool. This makes it possible to zoom in or out for a specific packet or area of the timeline. See [Bluetooth](#page-143-0) Timeline [Zooming](#page-143-0) on page 136 .
- Packet Status: Packet status is indicated by color codes. A yellow slot indicates a re-transmitted packet, a dark red slot indicates a CRC error, and a small red triangle in the upper-left corner of the packet (not the slot) indicates a decode error.
- Right-Click Menu: The right-click menu provides zooming and tool selection. See the [Bluetooth](#page-148-0) Timeline [Discontinuities](#page-148-0) on page 141 .
- Graphical Packet Depiction: Each packet within the visible range is graphically depicted. See the [Bluetooth](#page-134-0) Timeline Packet [Depiction](#page-134-0) on page 127.
- Swap Button: The Swap button switches the position of the Timeline and the Throughput graph.
- Show Running Average: Selecting this check box shows a running average in the Throughput Over Time graph as an orange line.
- Show slave LT\_ADDR: Selecting this checkbox displays the Slave LT\_ADDR in the timeline row labels

**Note:** The raw timestamp value is the number of 100-nanosecond intervals since the beginning of January 1, 1601. This is standard Windows time.

## <span id="page-143-0"></span>**4.3.2.6** *Bluetooth* **Timeline Zooming**

**Zoom** features can be accessed from the Zoom [menu](#page-139-0), clicking a zoom tool on the [toolbar](#page-138-0), or by right clicking on the **Timeline** window.

A couple of things to remember about Zooming.

- **Zoom** tools accessed using the right click menu allow you to maintain the current position on the screen and precisely zoom in to a specific packet.
- <sup>l</sup> Selecting a **Zoom** icon (+ or -) on the toolbar does not change the pointer to a **Zoom** tool. Each distinct click only zooms in our out.
- **Zoom** tools accessed from the **Zoom** menu have a pointer in the upper-left corner which is useful for specifying the zoom location and bringing up a tool tip of a specific packet.

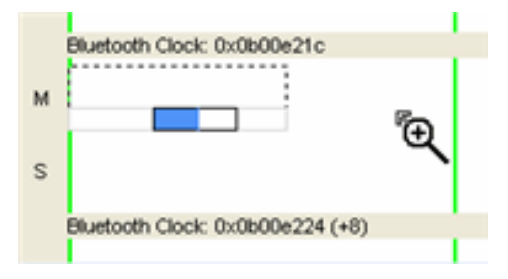

## **4.3.2.7** *Bluetooth* **Timeline Throughput Displays**

In computing throughput, payload is not counted from *Bluetooth* packets that have a CRC error (dark red slot) or that are a retransmission (yellow slot).
# **4.3.2.7.1** *Bluetooth* **Timeline Average Payload Throughput**

The figure depicts the **Throughput** display with the **Average Throughput** indicators in the left column.

**Average Throughput** is the total payload over the entire session divided by the total time. Total time is calculated by taking the difference in

timestamps between the first and last packet. In *Bluetooth*, timestamp

difference is used instead of *Bluetooth* clock count because timestamp difference is immune to role switches. However, this can result in inaccuracies when the duration is small enough that a coarse timestamp granularity is significant.

- **Average Throughput** is shown as 0 when there is only one packet, because in that case the timestamp difference is 0 and an average cannot be computed.
- **Duration** is the beginning of the first packet to the end of the last packet.
- **Duration** for average throughput is beginning of first packet to end of last packet. If a single packet is selected, the duration of that packet is used.
- **Average Throughput** is shown for all devices, master devices, and slave devices.
- A horizontal bar indicates relative percentage. Text displays the throughput value.

# **4.3.2.7.2** *Bluetooth* **Timeline 1 Second Throughput Indicators**

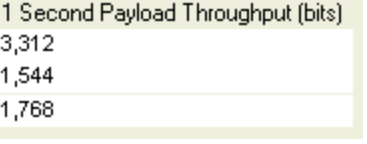

• 1-Second Payload Throughput is the total payload over the most recent one second of duration (This is determined by counting *Bluetooth* clocks). It is cleared after each discontinuity. A discontinuity is when the Bluetooth clock goes forward more than two (2) seconds or goes backwards any amount. This is caused by either a role switch or Bluetooth clock rollover . The Bluetooth clock count is used

instead of timestamp difference because the Bluetooth clock count is precise; however, if timestamp difference were used it would not be necessary to clear the 1-second throughput after each discontinuity. Note: The raw timestamp value is the number of 100-nanosecond intervals since the beginning of January 1, 1601. This is standard Windows time.

- 1-second throughput is not an average. It is simply the total payload over the most recent one second of duration. Since it's not an average, it behaves differently than average throughput. In particular, while average throughput can be very large with only a couple of packets (since it's dividing small payload by small time), 1 second throughput is very small (since it counts only what it sees and doesn't try to extrapolate).
- A 1-second throughput is shown for all devices, master devices, and slave devices.
- <sup>l</sup> A horizontal bar indicates percentage of max, and text gives the actual throughput.

# **4.3.2.7.3 Average Payload Throughput (bits/s) (Selected)**

The following figure depicts the **Throughput** display with the **Average Payload Throughput (bits/sec) (Selected)** indicators in the left column. This portion of the dialog displays average throughput for a selected packet range when you select a packet from the [Timeline](#page-134-0).

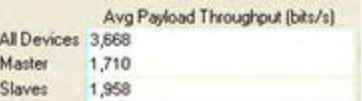

Average throughput is the total payload over the entire session divided by the total time. Total time is calculated by taking the difference in timestamps between the first and last packet. In *Bluetooth*, timestamp difference is used instead of *Bluetooth* clock count because timestamp difference is immune to role switches. However, this can

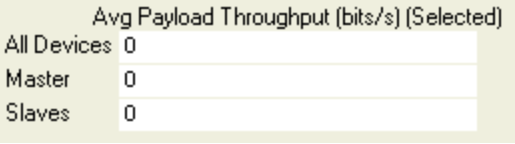

result in inaccuracies when the duration is small enough that a coarse timestamp granularity is significant.

- Duration for average throughput is beginning of first packet to end of last packet. If a single packet is selected, the duration of that packet is used.
- Average throughput can be nonzero when a single packet is selected.
- Average throughput is shown for all devices, master devices, and slave devices.
- A horizontal bar indicates relative percentage. Text displays the throughput value

# **4.3.2.7.4** *Bluetooth* **Payload Throughput Over Time Graph**

The following figure depicts the Payload Throughput Over Time graph.

The Payload Throughput Over Time graph shows total payload for each successive time interval. The time interval is initially 0.1 second. Each time the number of throughput elements reaches 100, they are collapsed into a set of 50 by combining adjacent elements and doubling the duration of each element. Collapsing thus occurs as follows:

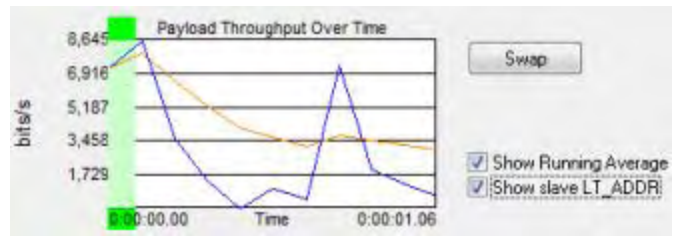

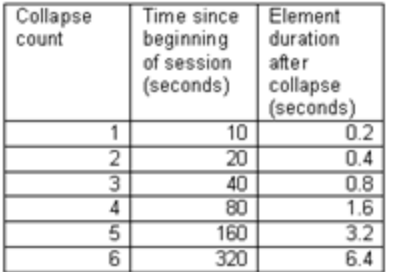

and so on...

- The bottom of the graph shows a beginning time and an ending time. The beginning time is relative to the start of the session and initially 0. When packets start wrapping out it becomes the relative time offset of the first available packet. The ending time is always the total time of the session.
- Discontinuities are indicated by vertical dashed lines.
- <sup>l</sup> A green view port indicates the time range corresponding to the visible slots in the timeline. The view port can be moved by clicking elsewhere in the graph or by dragging. Whenever it is moved, the timeline scrolls to match. When the slot range in the timeline changes, the view port moves and resizes as necessary to match.
- <sup>l</sup> The **Swap** button switches the position of the [Timeline](#page-134-0) and the **Throughput** graph.
- <sup>l</sup> **Show Running Average** Selecting this check box shows a running average in the **Throughput Over Time** graph as an orange line.
- **Show slave LT\_ADDR** Selecting this checkbox displays the **Slave LT\_ADDR** in the timeline row labels.

#### **Comparison with the Coexistence View Throughput Graph**

The throughput graphs for Classic *Bluetooth* in the Coexistence View and the *Bluetooth* Timeline can look quite different even though they are plotting the same data. The reason is that the Coexistence View uses timestamps while the *Bluetooth* Timeline uses *Bluetooth* clocks, and they do not always match up exactly. This mismatch can result in the data for a particular packet being included in different intervals in the two throughput graphs, and can have a significant impact on the shapes of the two respective graphs. This can also result in the total duration of the two throughput graphs being different.

Another factor that can affect total duration is that the *Bluetooth* **Timeline**'s throughput graph stops at the last Classic *Bluetooth* packet while the **Coexistence View**'s **Throughput Graph** stops at the last packet regardless of technology.

#### **4.3.2.8 Export Payload Throughput Over Time**

In the *Bluetooth* **Timeline** you can create and save a comma-separated values (.csv) file that contains information about the **Payload Throughput Over Time** graph. The file contains the following information:

- Sequence Number
- Beginning Packet
- Ending Packet
- Bit Count
- Duration (Secs)
- $-Bits/Sec$
- Running Average (Bits/Sec)

#### To create the file:

1. Select **Export Payload Throughput Over Time** from the Throughput menu.

The **Save As** menu appears.

Throughput Help

- Export Payload Throughput Over Time Export Object Throughput Stats
- 2. Select a location where you want to save the file.

**Note:** In live mode, default path name is *C:\Users\Public\Public Documents\Frontline Test Equipment\My Log Files\PayloadThroughputOverTime.csv*. In view mode, default path name is *cfa basepathname with " (PayloadThroughputOverTime).csv"* appended.

3. Enter a **File Name.**

#### 4. Select **Save.**

The file is saved and you can open it in a simple text editor or database application.

## **4.3.2.9 Object Throughput Stats File**

In the *Bluetooth* **Timeline** you can create and save a comma-separated values (.csv) file that contains information about objects in the timeline. The file contains the following information:

- Name
- Length (bytes)
- Connection Packet Number
- Begin Transfer Packet Number
- End Transfer Packet Number
- Disconnection Packet Number
- Connection Duration
- (Fractional Seconds)
- Transfer Duration
- (Fractional Seconds)
- Connection Throughput (bits/s)
- Transfer Throughput (bits/s)
- Transfer Duration Percentage of Connection Duration
- No Errors Packet Count (Includes Decode Errors) (While Connected)
- Retransmitted Packet Count (While Connected)
- Header Errors Packet Count (While Connected)
- Payload/CRC Errors Packet Count (While Connected)

To create the file:

1. Select **Export Object Throughput Stats** from the Throughput menu.

The **Save As** menu appears.

2. Select a location where you want to save the file.

Throughput Help

Export Payload Throughput Over Time Export Object Throughput Stats

**Note:** In live mode, the default path name is *C:\Users\Public\Publick Documents\Frontline Test Equipment\My Log Files\ObjectThroughputStats.csv.* In view mode, default path name is *cfa basepathname with " (ObjectThroughputStats).csv"* appended.

- 3. Enter a **File Name.**
- 4. Select **Save.**

The file is saved and you can open it in a simple text editor or database application

#### **4.3.2.10** *Bluetooth* **Timeline Discontinuities**

The following figure depicts a discontinuity between two packets.

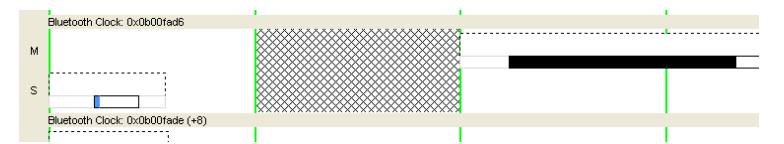

Figure 4.42 - *Bluetooth* Timeline Packet Discontinuity, cross-hatched area.

To keep the timeline and the throughput graph manageable, big jumps in the *Bluetooth* clock are not represented linearly. Instead, they are shown as discontinuities. A discontinuity is said to exist when the *Bluetooth* clock goes forward more than two (2) seconds or backwards any amount. A discontinuity is indicated by a cross-hatched slot in the timeline and a corresponding vertical dashed line in the throughput graph. The *Bluetooth* clock can jump forward when capture is paused or when there is a role switch (in a role switch, a different device becomes master, and since each device keeps its own *Bluetooth* clock, the clock can change radically), and backwards when there is a role switch or clock rollover

**Note:** The raw timestamp value is the number of 100-nanosecond intervals since the beginning of January 1, 1601. This is standard Windows time.

## **4.3.2.11 Legend**

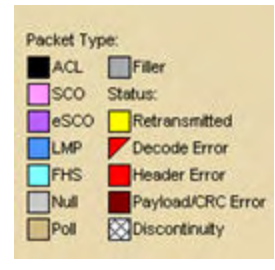

This legend identifies the color coding found in the timeline.

## **4.3.2.12** *Bluetooth* **Timeline: Packets Missing** *Bluetooth* **Clock**

Captured data that is missing the *Bluetooth* clock, such as HCI and BTSnoop, will not display packets. In an instance when the data is missing the clock the *Bluetooth* Timeline will display a message in the Throughput Graph and the Timeline: "Packets without a Bluetooth clock (such as HCI) won't be shown."

| E. Bluetooth Timiline                                                                                                    |                                                                                                    | <b>Les Links</b>                                        |
|----------------------------------------------------------------------------------------------------|----------------------------------------------------------------------------------------------------|---------------------------------------------------------|
| File Zoom Navigate Throughput Help                                                                                                    |                                                                                                    |                                                         |
| $= 1229$<br>$0000*$<br>南南                                                                                                    |                                                                                                    |                                                         |
| Avg Payloid Throughout Ibhuful<br>Second Pasked Throughput (bite)<br>All Devices<br>Mazier<br>Slaves<br>Avg Parkied Throughput Bilts hit (Selected)<br>All Devices 0<br>Másfer<br>Slaves<br>Selected Packet None | <b>Payment Throughput Civer Time</b><br><b>Packet Type</b><br><b>ACL</b><br>raw<br>.<br>مواليد<br>300<br><b>Regional</b><br><b>Gebrunsmitted</b><br>ž<br>Crocode Emer<br><b>Header Enner</b><br><b>IFMP</b><br>Paybod/CSC f.mx<br><b>Consumers</b><br><b>Pod</b> | SHOW<br>V Show Running Average<br>V. Show Maye LT, ADDR |
|                                                                                                    |                                                                                                    | Ă<br><b>Billion American</b>                            |
|                                                                                                    |                                                                                                    | <b>Packets</b>                                          |

Figure 4.43 - Missing packets message in timeline pane.

## **4.3.3 low energy Timeline**

The **Bluetooth low energy Timeline** displays packet information with an emphasis on temporal information and payload throughput. The timeline also provides selected information from **Frame Display**.

The timeline provides a rich set of diverse information about low energy packets, both individually and as a range. Information is conveyed using text, color, packet size, and position.

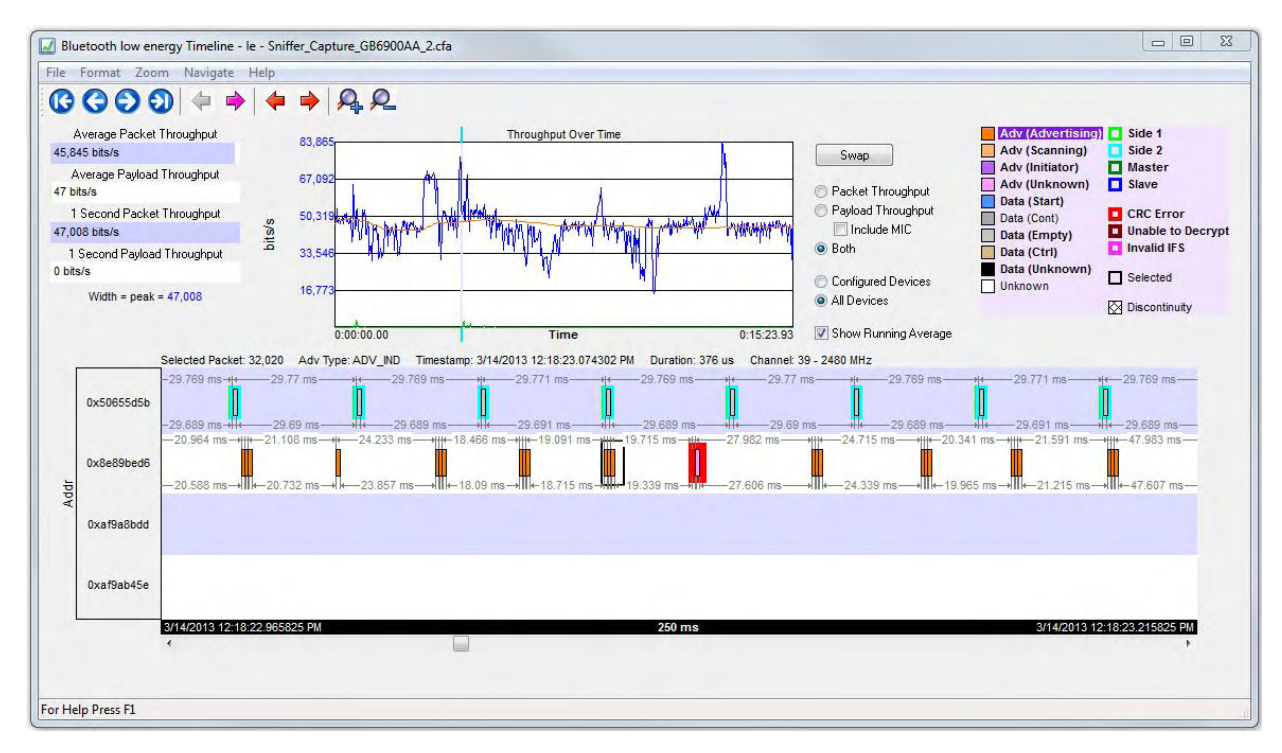

Figure 4.44 - *Bluetooth* **low energy Timeline**

You access the Timeline by selecting **Bluetooth low energy Timeline** from the **View** menu or by pressing the *Bluetooth* low energy Timeline icon  $\sqrt{d}$  on the **Control** window toolbar and **Frame Display** toolbar.

In computing throughput, packets that have a CRC error are excluded.

# **4.3.3.1 low energy Timeline Toolbar**

The toolbar contains the following:

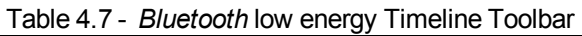

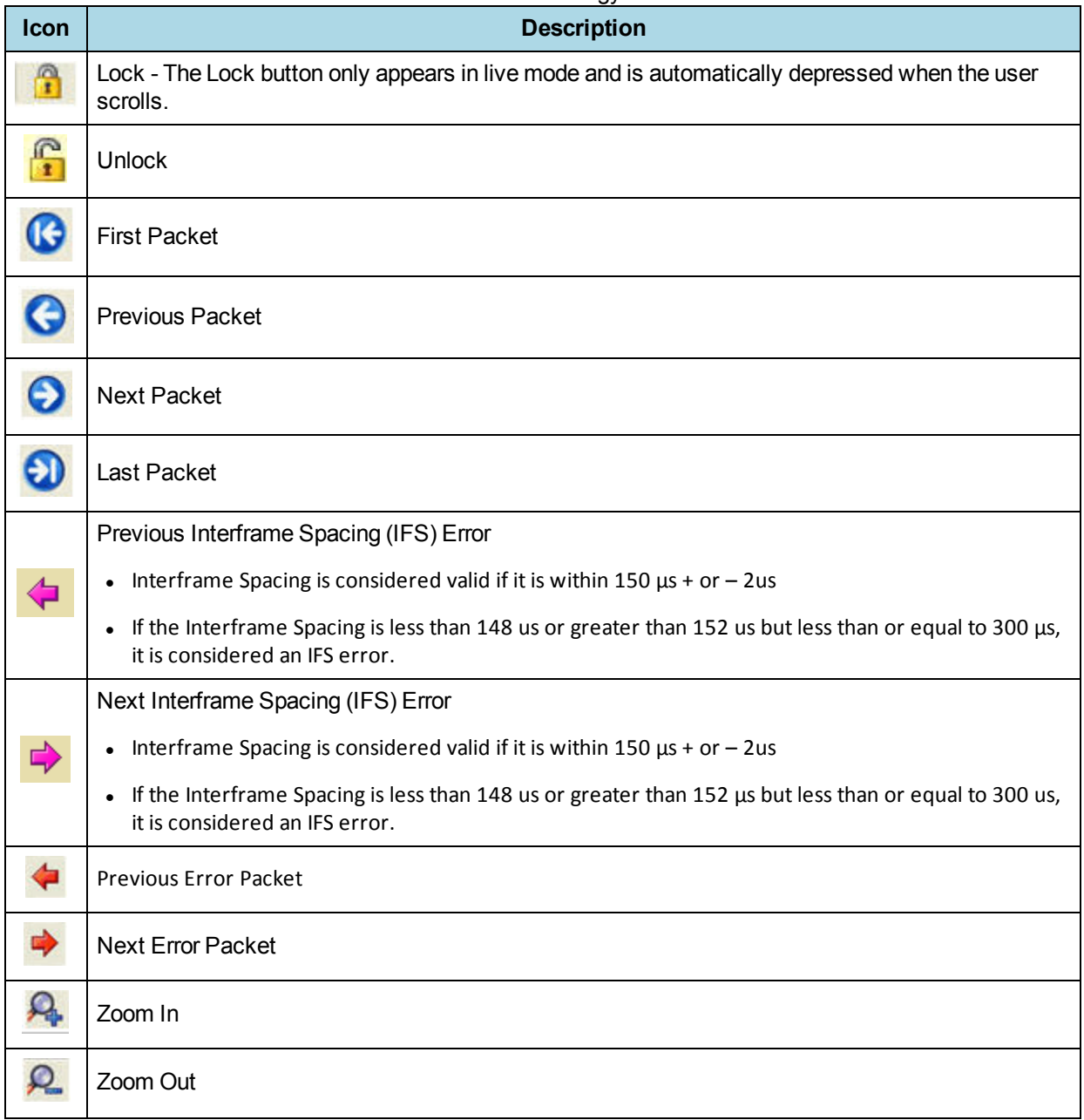

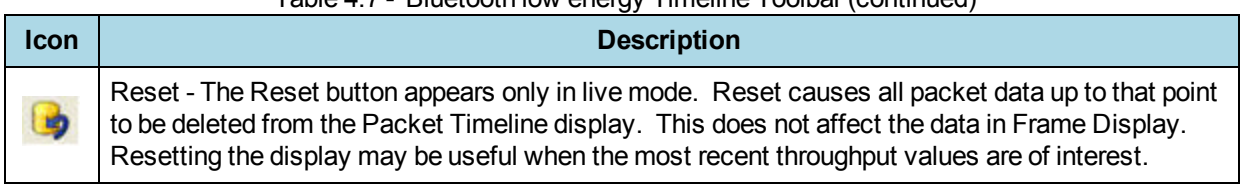

#### Table 4.7 - Bluetooth low energy Timeline Toolbar (continued)

# **4.3.3.2 low energy Timeline Menu Bar**

The *Bluetooth* **low energy Timeline** menu bar contains the following:

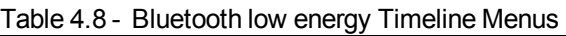

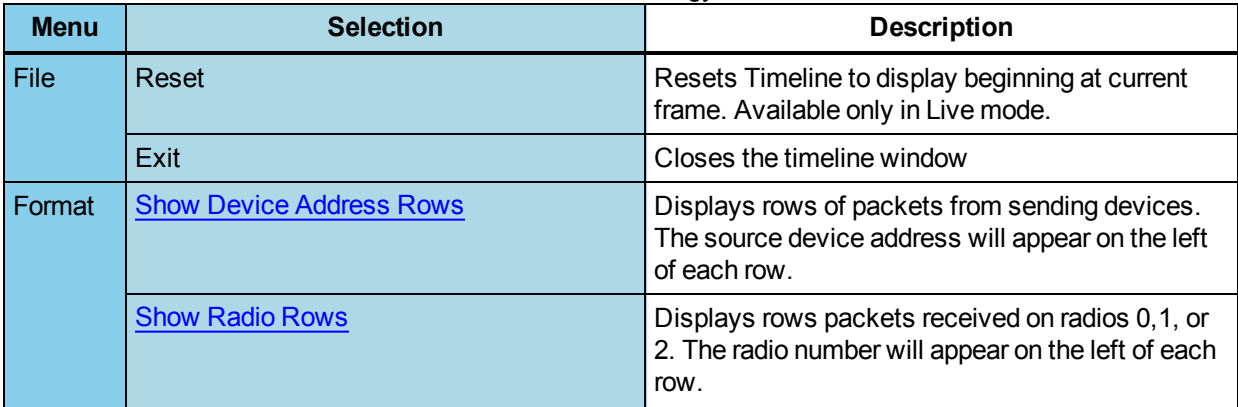

| <b>Menu</b> | <b>Selection</b>                                                                                                    | <b>Description</b>                                                                                                    |  |  |  |  |
|-------------|----------------------------------------------------------------------------------------------------|----------------------------------------------------------------------------------------------------|--|--|--|--|
| Zoom        | Zoom In                                                                                                    | Displays less of the timeline, but in greater detail.                                                                                                    |  |  |  |  |
|             |                                                                                                    | Keyboard Shortcut: (Ctrl +)                                                                                                    |  |  |  |  |
|             | Zoom Out                                                                                                    | Displays more of the timeline, in less detail.                                                                                                    |  |  |  |  |
|             |                                                                                                    | Keyboard Shortcut: (Ctrl -)                                                                                                    |  |  |  |  |
|             | Zoom In Tool                                                                                                    | Displays a magnifying glass icon with a<br>+ and an arrow that allows for precise<br>positioning on the timeline. Clicking will<br>show less of the timeline around the<br>point where the tools is clicked. |  |  |  |  |
|             | Zoom Out Tool                                                                                                    | Similar to the Zoom In Tool except with a "-" sign<br>in the magnifying glass, and clicking will show<br>more of the timeline around the point where the<br>tool is clicked.                                 |  |  |  |  |
|             | <b>Selection Tool</b>                                                                                                    |                                                                                                    |  |  |  |  |
|             | Single Segment Zoom: Each selection defines the time displayed, "1" segment, and number of<br>1.25 ms markers withing the segment.                                                                                                    |                                                                                                    |  |  |  |  |
|             | $2.5$ ms $(1x2)$                                                                                                    | Displays one 2.5 ms segment with 2 markers.                                                                                                    |  |  |  |  |
|             | 11.25 ms (1x9)                                                                                                    | Displays one 11.25 ms segment with 9 markers.                                                                                                    |  |  |  |  |
|             | 33.75 ms (1x27)                                                                                                    | Displays one 33.75 ms segment with 27 markers.                                                                                                    |  |  |  |  |
|             | 125 ms (1x100)                                                                                                    | Displays one 125 ms segment with 100 markers.                                                                                                    |  |  |  |  |
|             | 437.5 ms (1x350)                                                                                                    | Displays one 437.5 ms segment with 350<br>markers.                                                                                                    |  |  |  |  |
|             | 1.875 s (1x1500)                                                                                                    | Displays one 1.875 s segment with 1500 markers.                                                                                                    |  |  |  |  |
|             | 3.75 s (1x3000)                                                                                                    | Displays one 3.75 ms segment with 3000<br>markers.                                                                                                    |  |  |  |  |
|             | Multiple Segment Zoom: Each selection defines the timeline view port, the number of segments,<br>and number of 1.25 ms markers withing the segment. For example, selecting "7.5 ms (6 1.25 ms<br>time intervals (3x2))" will display "7.5 ms" of the total timeline in "3" segments of with "2"<br>markers per segment for a total of "6" markers. |                                                                                                    |  |  |  |  |
|             | 7.5 ms $(6 1.25 \text{ ms time intervals } (3x2))$                                                                                                    | 3 segments, 2 markers per segment: 1.25 ms x 6<br>$= 7.5$ ms total; 1.25 ms $x = 2.5$ ms per segment.                                                                                                    |  |  |  |  |
|             | 22.5 ms (18 1.25 ms time intervals (6x3))                                                                                                    | 6 segment, 3 markers per segment                                                                                                    |  |  |  |  |
|             | 90 ms (72 1.25 ms time intervals (12x6))                                                                                                    | 12 segments, 6 markers per segment                                                                                                    |  |  |  |  |
|             | 202.5 ms (162 1.25 ms time intervals<br>(18x9)                                                                                                    | 18 segments, 9 markers per segment                                                                                                    |  |  |  |  |
|             | 360 ms (288 1.25 ms time intervals (24x12))                                                                                                    | 24 segments, 12 markers per segment                                                                                                    |  |  |  |  |

Table 4.8 - Bluetooth low energy Timeline Menus (continued)

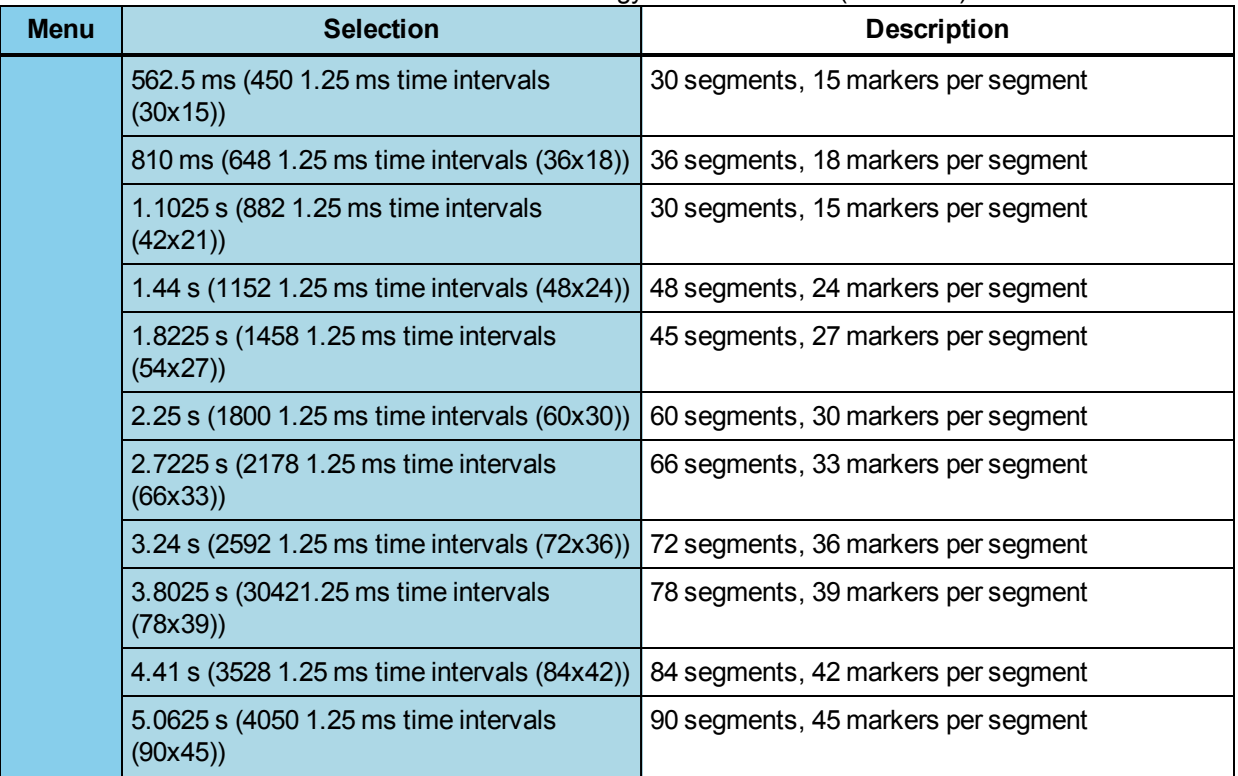

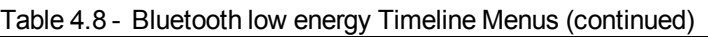

| <b>Menu</b>     | <b>Selection</b>               | <b>Description</b>                                                                                                    |  |  |  |
|-----------------|--------------------------------|----------------------------------------------------------------------------------------------------|--|--|--|
| <b>Navigate</b> | <b>First Packet</b>            | Goes to the first packet.                                                                                                    |  |  |  |
|                 |                                | Keyboard Shortcut: Home                                                                                                    |  |  |  |
|                 | Last Packet                    | Goes to the last packet.                                                                                                    |  |  |  |
|                 |                                | Keyboard Shortcut: End                                                                                                    |  |  |  |
|                 | <b>Previous Packet</b>         | Goes to the packet prior to the currently selected<br>packet.                                                                                                    |  |  |  |
|                 |                                | Keyboard Shortcut: Left Arrow                                                                                                    |  |  |  |
|                 | <b>Next Packet</b>             | Goes to the next packet after the currently selected<br>packet.                                                                                                    |  |  |  |
|                 |                                | Keyboard Shortcut: Right Arrow                                                                                                    |  |  |  |
|                 | Previous Invalid IFS Packet.   | Goes to the previous invalid IFS packet from the<br>currently selected packet. If there is no previous<br>invalid IFS packet this item is not active.                                   |  |  |  |
|                 | <b>Next Invalid IFS Packet</b> | Goes to the next invalid IFS packet from the<br>currently selected packet. If there are no invalid<br>IFS packets following the current selection, this<br>item is not active.          |  |  |  |
|                 | <b>Previous Error Packet</b>   | Goes to the first error packet prior to the current<br>selection. If there are no error packets available, this<br>item is not active.                                                  |  |  |  |
|                 |                                | Keyboard Shortcut: Ctrl+Left Arrow                                                                                                    |  |  |  |
|                 | <b>Next Error Packet</b>       | Goes to the first error packet following the current<br>selection. If there are no error packets available, this<br>item is not active.                                                 |  |  |  |
|                 |                                | Keyboard Shortcut: Ctrl+Right Arrow                                                                                                    |  |  |  |
|                 | <b>Selected Packet</b>         | Keyboard Shortcut: Enter                                                                                                    |  |  |  |
|                 | <b>Toggle Display Lock</b>     | Available only in Live mode.                                                                                                    |  |  |  |
|                 |                                | To prevent timeline scrolling during capture, click on<br>this time and the display will lock in its current<br>position. Capture will continue but the displays will<br>remain static. |  |  |  |
|                 |                                | To resume scrolling during capture, click again on<br>this menu item.                                                                                                    |  |  |  |
| Help            | <b>Help Topics</b>             | Displays Bluetooth low energy Timeline help<br>topics.                                                                                                    |  |  |  |

Table 4.8 - Bluetooth low energy Timeline Menus (continued)

# **4.3.3.3 low energy Timeline Legend**

<span id="page-155-2"></span>This legend identifies the color coding found in the timeline.

- When you select a packet in the timeline, items in the legend that relate to the packet are highlighted.
- Bold text indicates that the type of packet has been seen in the timeline.

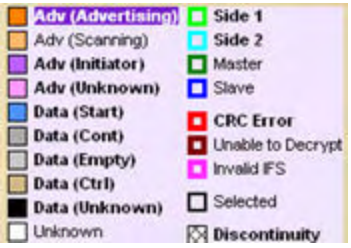

## **4.3.3.4 Throughput Displays**

Throughput is payload over time. There are 3 categories of throughput:

#### <span id="page-155-0"></span>**4.3.3.5 Average and 1 Second Packet Throughput**

The figure depicts the **Average** and **1 Second Packet Throughput** displays. This display appears when you select the **Packet Throughput** radio button.

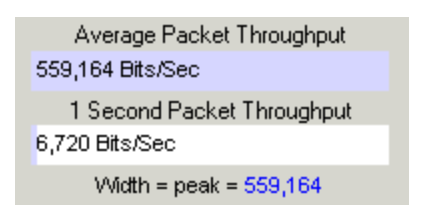

- **Average Packet Throughput** is the total packet size over the entire session divided by the total time. Total time is calculated by taking the difference in timestamps between the first and last packet.
- **1-Second Packet Throughput** is the total packet size over the most recent one second.
- **Width = peak =**: This displays the maximum throughput seen so far.
- A horizontal bar indicates percentage of max seen up to that point, and text gives the actual throughput.

## <span id="page-155-1"></span>**4.3.3.6 Average and 1 Second Payload Throughput**

The figure depicts the **Average** and **One Second Payload** Throughput display. This display appears when you select the **Payload Throughput** radio button.

- **Average Payload Throughput** is the total payload over the entire session divided by the total time.
- **1-second Payload Throughput** is the total payload over the most recent one second.
- **Width = peak =:** This displays the maximum throughput seen so far.

**Note:** 1-second throughput behaves differently than average throughput. In particular, while average throughput can be very large with only a couple of packets (since it's dividing small packet or payload size by small time), 1-second throughput can be very small since it divides by an entire one second.

# **4.3.3.7 Throughput Graph**

The following figure depicts the Throughput Graph.

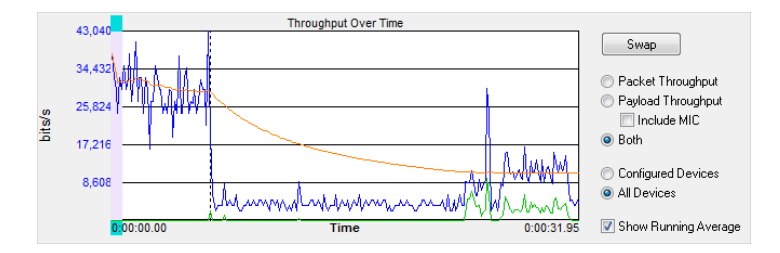

Figure 4.45 - *Bluetooth* low energy Timeline Throughput Graph

The **Swap** button switches the position of the Timeline and the Throughput graph.

Selecting Throughput Display

- <sup>l</sup> Selecting **Packet Throughput** displays just the **Packet Throughput** in graph form and displays the Average and Average and 1 Second Packet [Throughpu](#page-155-0)t on the left side of the dialog. The y-axis numbers appear in blue.
- Selecting **Payload Throughput** displays just the **Payload Throughput** in graph form and displays the Average and Average and 1 Second Payload [Throughput](#page-155-1) on the left side of the dialog.. The y-axis numbers appear in green.
- Selecting **Include MIC** will include the transmitted 32 bit Message Integrity Check data in the throughput.

You may want to include Message Integrity Checks in your throughput even though MIC is not application data. MICs are transmitted and you may want to included in the throughput as a measure of how active your radio was.

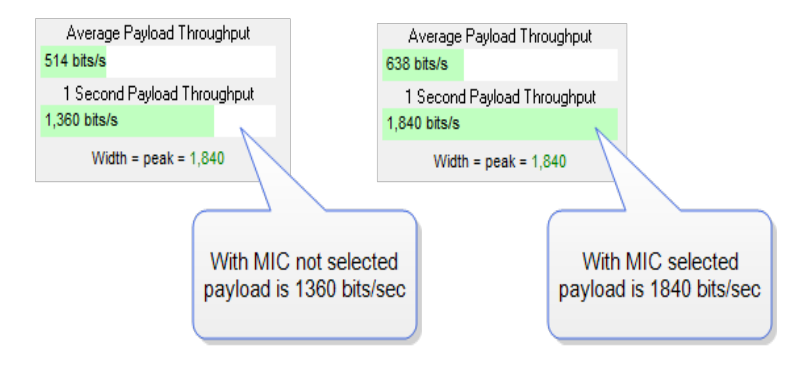

In this example the 1 Second Payload Throughput is 1,360 bits/sec when **Include MIC** is not checked. By checking the **Include MIC** box the **MIC** data is included in the throughput data and **1 Second Payload Throughput** increases to 1,840 bits/sec. This capture file has 15 MICs in the last second of the file. A MIC is 32 bits for a total of 32 bits X 15  $MICs = 480$  bits.

The easiest way to view MIC data is to use the **Frame Display**.

- 1. Using the **Decoder** pane scroll through the frames until LE Data shows "Encrypted MIC".
- 2. Place the cursor on the Encrypted MIC data and while holding the left mouse button drag the field to the **Summary** pane.

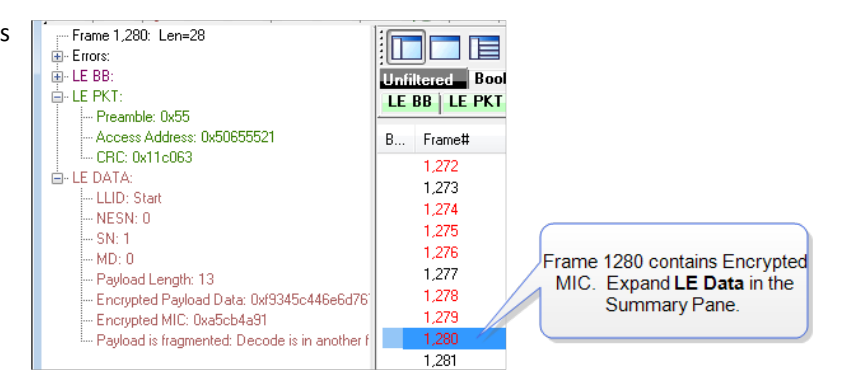

3. An **Encrypted MIC** column is added to the **Summary** pane.

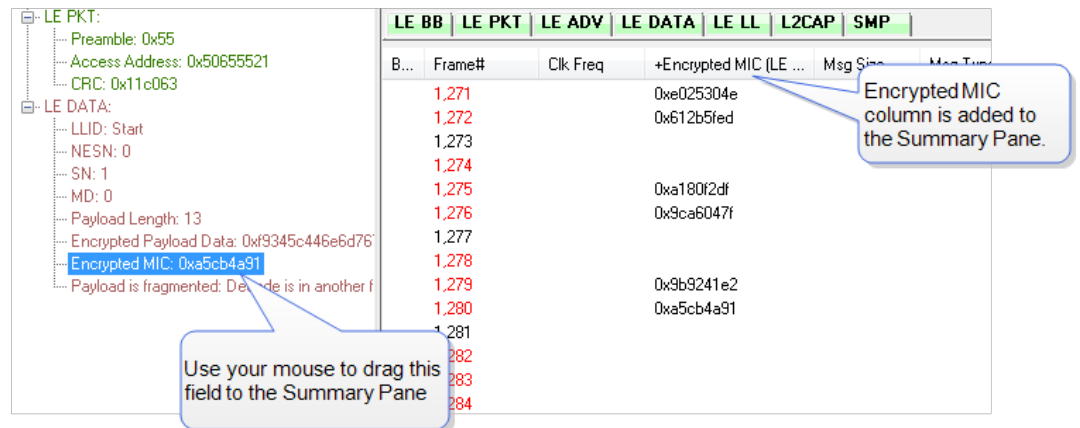

Figure 4.46 - Creating Encrypted MIC in Frame Display Summary pane

# <span id="page-157-1"></span><span id="page-157-0"></span>**4.3.3.8 The Timeline**

The **low energy Timeline** shows *Bluetooth* packets within a specific period of time. Time is shown as one or more contiguous segments. Within each segment are one or more source access address or radio rows.

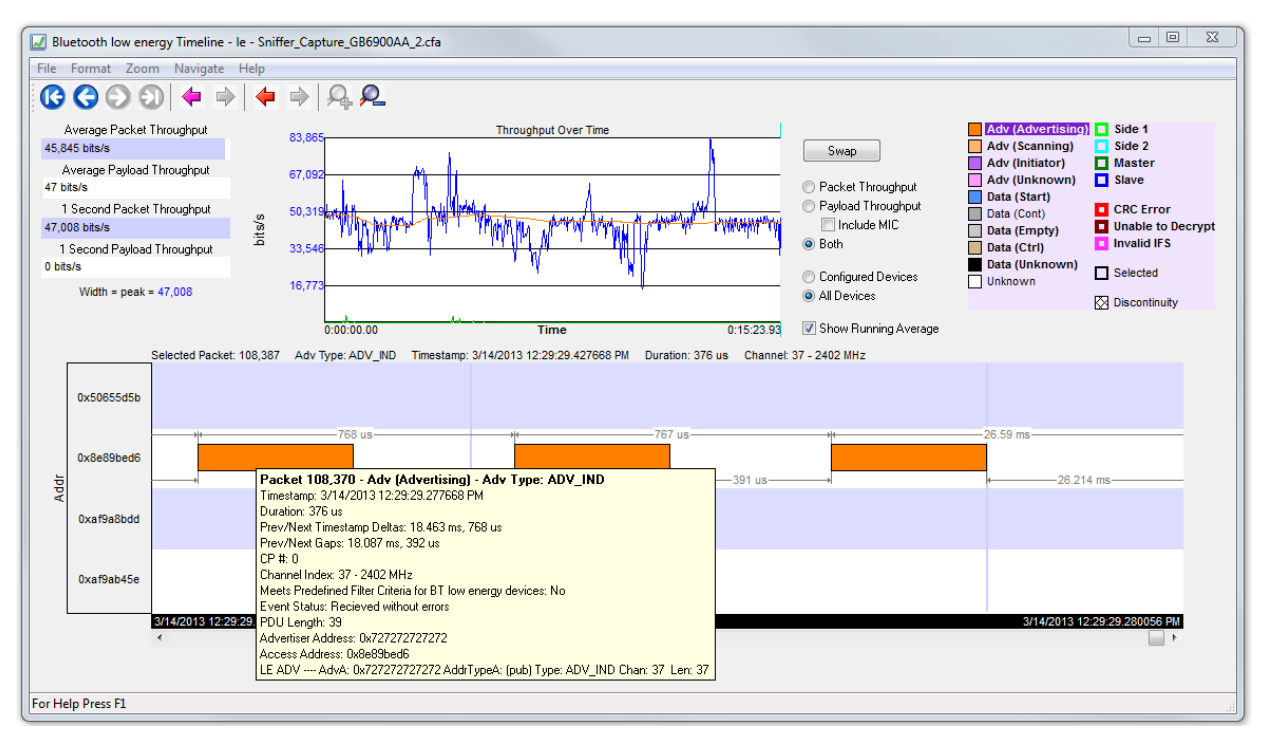

Figure 4.47 - *Bluetooth***low energy Timeline**

# **4.3.3.9 How Packets Are Displayed**

Bluetooth low energy packets are displayed in the low energy timeline in Segments and Rows.

• Segments are "pieces" of the timeline. You can zoom in to show just one segment, or you can zoom out to show multiple segments. In multiple segment displays the segments are contiguous from top to bottom. Refer to the diagram below. The top-most segment contains the beginning timestamp on the left. The timeline proceeds from left to right in a segment, and continues in the next segment down beginning on the left of that segment. If you zoom out to show two segments the viewable timeline appears in those two segments. You will use the scroll bar on the right to scroll through the timeline.

In a one-segment display the viewable timeline appears in that one segment. You will scroll through the timeline using the scroll bar appearing at the bottom of the timeline display.

• Rows show either the access address of the configured devices or of all discovered devices. Because the segments are contiguous in multiple segment displays, the rows in each segment are identical.

In the following diagram we see a three segment display showing the timeline flow.

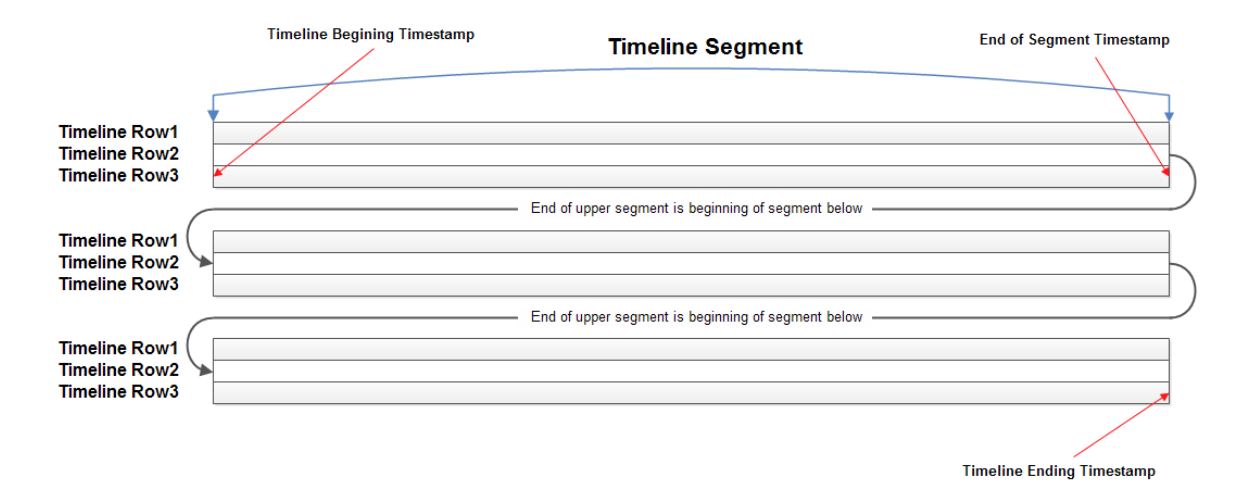

Figure 4.48 - Diagram of low energy Timeline Flow with Segment and Row Relationship

- Rows can display either source device access addresses or the three radios receiving the data..You choose with methods by selecting **Show Device Address Rows** or **Show Radio Rows** from the **Format** menu.
	- **4.3.3.10 Format Menu**

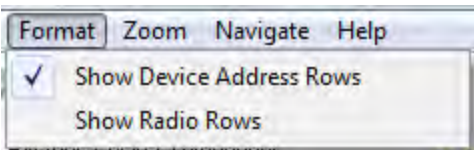

**Show Device Address Rows** will display rows of packets from sending devices. The source device address will appear on the left of each row.

**Show Radio Rows** will display rows packets received on radios 0,1, or 2. The radio number will appear on the left of each row.

<sup>o</sup> The **Addr** rows display packets sent by that access address for all devices or configured devices. You select **All Devices** or **Configured Devices** using the radio buttons.The address shown is the access address for the device.

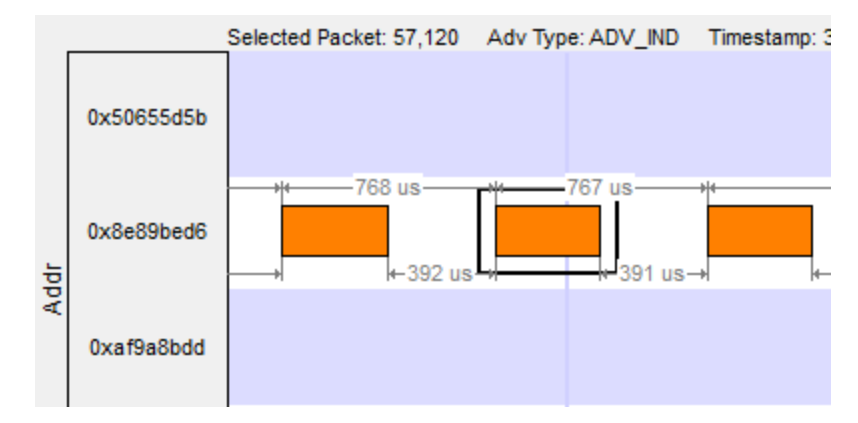

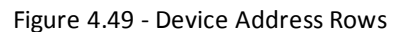

<sup>o</sup> The **Radio** rows display packets received by that radio ( 0, 1, or 2).

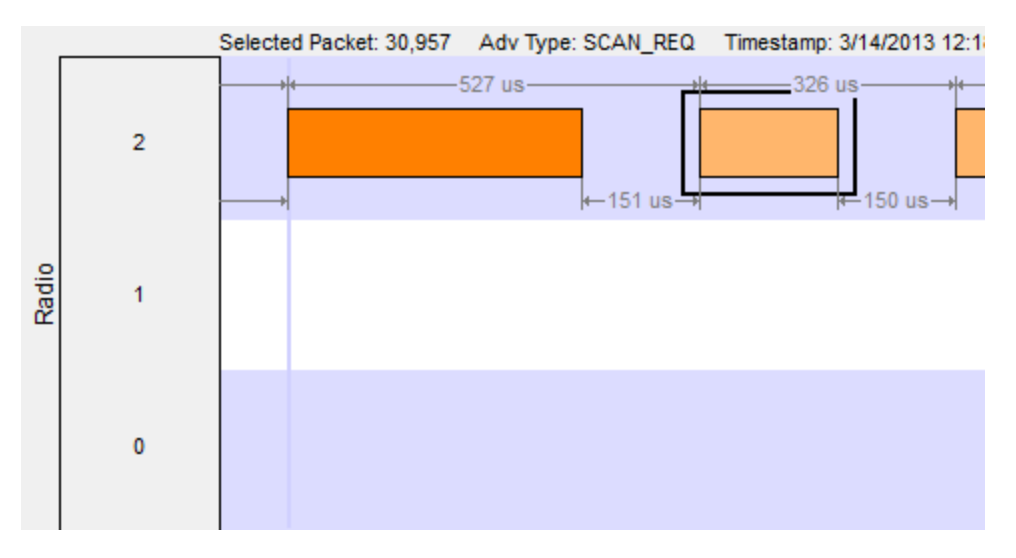

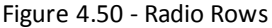

- The mouse wheel scrolls the timeline horizontally when displaying a single segment, and scrolls vertically when displaying multiple segments
- <sup>l</sup> You can also zoom by using the right-click menu (which displays magnification values), using the + and Zoom buttons on the toolbar, or by selecting a value from the Zoom menu.
- Packet length indicates duration
- **The Timeline** and Frame Display are synchronized so the packet range selected by the user in one is automatically selected in the other. For the selected packet range, the **Timeline** shows various duration values (**Gap**, **Timestamp Delta**, and **Span**), but only if both the first and last packet in the range are available in the **Timeline**. If not, those values are shown as "n/a". Packets that are not displayed in the **Timeline** are Sniffer Debug packets, non-LE packets (e.g. WiFi), and packets that are not from a **Configured Device** the **Configured Devices** radio button is checked.

|                                                                                                    | File Format Zoom Navigate Help                  |               |                                                                 |                                                                           |                                              |                |                                                                               |          |                   |                                                          |
|----------------------------------------------------------------------------------------------------|-------------------------------------------------|---------------|-----------------------------------------------------------------|---------------------------------------------------------------------------|----------------------------------------------|----------------|-------------------------------------------------------------------------------|----------|-------------------|----------------------------------------------------------|
|                                                                                                    | <b>G</b>                                        | $\Rightarrow$ | $R_{2}$                                                         |                                                                           |                                              |                |                                                                               |          |                   |                                                          |
|                                                                                                    | Average Payload Throughout                      |               |                                                                 | Selected Packet: 30,958 Adv Type: SCAN RSP Timestamp: 3/14/2013 12:18:17. |                                              |                |                                                                               |          |                   |                                                          |
|                                                                                                    | 47 bits/s                                       |               | $+634$ mg-H                                                     |                                                                           | 18 66 ms-                                    |                |                                                                               |          |                   |                                                          |
|                                                                                                    | 1 Second Payload Throughput                     |               | $\overline{2}$                                                  |                                                                           |                                              |                |                                                                               |          | Swap              |                                                          |
|                                                                                                    | 0 bits/s                                        |               |                                                                 |                                                                           |                                              |                |                                                                               |          | Packet Throughput |                                                          |
|                                                                                                    |                                                 |               | $-4.506$ ms-                                                    |                                                                           | 18 308 ms                                    |                |                                                                               |          |                   |                                                          |
|                                                                                                    | Width = $peak = 68$                             | Radio         | $\ddot{1}$                                                      |                                                                           |                                              |                | Packet 30,958 - Adv (Scanning) - Adv Type: SCAN RSP                           |          |                   |                                                          |
|                                                                                                    |                                                 |               |                                                                 | Duration: 352 us                                                          | Timestamp: 3/14/2013 12:18:17.271887 PM      |                |                                                                               |          |                   |                                                          |
|                                                                                                    |                                                 |               |                                                                 |                                                                           | Prev/Next Timestamp Deltas: 326 us. 18.66 ms |                |                                                                               |          |                   |                                                          |
|                                                                                                    |                                                 |               |                                                                 |                                                                           | Prev/Next Gaps: 150 us, 18.308 ms            |                |                                                                               |          |                   |                                                          |
|                                                                                                    |                                                 |               | $\mathbf{0}$                                                    | $CP$ #:2                                                                  |                                              |                |                                                                               |          |                   |                                                          |
|                                                                                                    |                                                 |               |                                                                 |                                                                           | Channel Index: 39 - 2480 MHz                 |                |                                                                               |          |                   |                                                          |
|                                                                                                    |                                                 |               | <b>Frame Display is</b>                                         |                                                                           |                                              |                | 17 2699 Meets Predefined Filter Criteria for BT low energy devices: Yes       |          |                   |                                                          |
|                                                                                                    |                                                 |               | synchronized with the                                           | PDU Length: 36                                                            | Event Status: Recieved without errors        |                |                                                                               |          |                   |                                                          |
|                                                                                                    | 3.820                                           |               | selected packet.                                                |                                                                           | Advertiser Address: 0xffe24c209871           |                |                                                                               |          |                   |                                                          |
|                                                                                                    |                                                 |               |                                                                 |                                                                           | Access Address: Ox8e89bed6                   |                |                                                                               |          |                   |                                                          |
|                                                                                                    | 3.856                                           |               |                                                                 |                                                                           |                                              |                | LE ADV --- AdvA: 0xffe24c209871 AddrTupeA: frand) Tupe: SCAN_RSP Chan: 39_Ler |          |                   |                                                          |
| Edit View<br>Form                                                                                      |                                                 |               |                                                                 |                                                                           |                                              |                |                                                                               |          |                   |                                                          |
|                                                                                                    | 겯                                               | 曲             | $\mathcal{N}$                                                   | NQI H                                                                     |                                              |                |                                                                               |          |                   |                                                          |
|                                                                                                    |                                                 |               |                                                                 |                                                                           |                                              |                |                                                                               |          |                   |                                                          |
| Ħ                                                                                                    |                                                 |               |                                                                 |                                                                           |                                              |                |                                                                               |          | Summary: LE ADV   |                                                          |
|                                                                                                    | Ш                                               | 曲<br>Æ        |                                                                 | Find:                                                                     |                                              |                |                                                                               |          |                   |                                                          |
| CP#2                                                                                                   |                                                 |               |                                                                 |                                                                           |                                              |                |                                                                               |          |                   |                                                          |
| Channel Index: 39 - 2480 MHz                                                                           |                                                 |               | Unfiltered Bookm As   Configured BT low energy devices   Errors |                                                                           |                                              |                |                                                                               |          |                   |                                                          |
|                                                                                                    | Meets Predefined Filter Criteria for BT low ene |               | LE BB   LE PKT   E ADV   LE DATA   LE LL   L2CAP   SMP   ATT    |                                                                           |                                              |                |                                                                               |          |                   |                                                          |
| Event Status: Recieved without errors                                                                  | B., Frame#                                      | Chan          | Type                                                            |                                                                           | Add., InitA/ScanA                            | Add            | AdvA                                                                          | Len      | Fram              |                                                          |
|                                                                                                    |                                                 |               |                                                                 |                                                                           |                                              |                |                                                                               |          |                   |                                                          |
|                                                                                                    | 30.958                                          | 39            | <b>SCAN RSP</b>                                                 |                                                                           |                                              | (rend)         | 0xffe24c209371                                                                | 34       | 491               |                                                          |
| Preamble: Oxaa                                                                                         | 30,959                                          | 37            | ADV IND                                                         |                                                                           |                                              | (pub)          | 0x72727272727272                                                              | 37       | 52                |                                                          |
| - Access Address: 0x8e89bed6                                                                           | 30,960                                          | 38            | ADV IND                                                         |                                                                           |                                              | (pub)          | 0x727272727272                                                                | 37       | 52                |                                                          |
| Frame 30,958: Len=49<br>E-LE BB:<br>- PDU Length: 36<br><b>E-LE PKT:</b><br>CRC: 0x740f76<br>- LE ADV: | 30.961<br>30,962                                | 39<br>39      | ADV IND<br><b>SCAN REQ</b>                                      | frand)                                                                    | 0x482a51082fdc                               | (pub)<br>foub) | 0x727272727272<br>0x727272727272                                              | 37<br>12 | 52<br>27          | Delta <sup>4</sup><br>00:0<br>00:0<br>00.0<br>nnn<br>000 |

Figure 4.51 - **low energy Timeline** and **Frame Display** Packet Synchronization

## **4.3.3.11 low energy Timeline Visual Elements**

The low energy Timeline consists of the following visual elements:

• Time Markers - Time markers indicated by vertical blue lines are shown at 1.25 ms intervals. The markers are provided to help visualize the timescale and are also useful when using dual-mode chips that do BR/EDR and LE at the same time. Time markers snap to the beginning of the first data packet by default, but they can be snapped to the beginning or end of any packet by right-clicking on a packet and selecting **Align Time Marker to Beginning of Packet** or **Align Time Marker to End of Packet**. All other markers will shift relative to that new reference point.

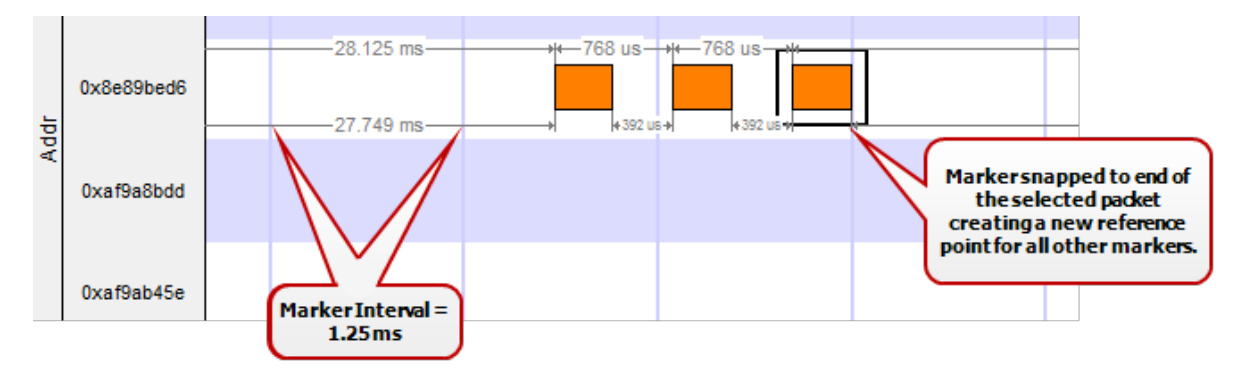

Figure 4.52 - Timeline Markers Shown Snapped to End of Packet

• Timestamp - The beginning and ending timestamp for each segment is displayed beneath each segment. When showing multiple segments the beginning timestamp is the same as the ending timestamp of the

#### previous segment.

**Talent** 

In addition to the timestamps the segment information bar shows the zoom value in the center of the bar.

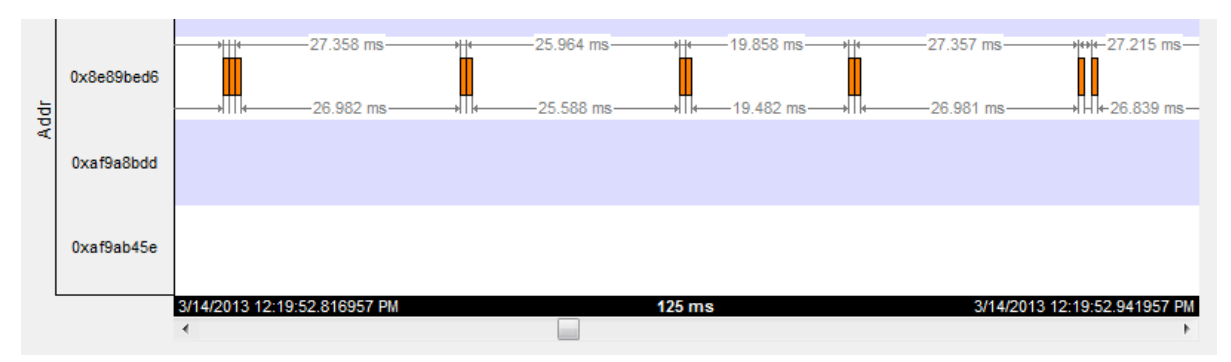

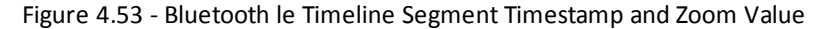

**Note:** The raw timestamp value is the number of 100-nanosecond intervals since the beginning of January 1, 1601. This is standard Windows time.

• Packet Info Line - The packet info line appears just above the timeline and displays information for the currently selected packet.

```
Selected Packet: 1,751 Adv Type: ADV_IND Timestamp: 3/14/2013 12:14:19.272227 PM Duration: 376 us
                                                                                       Channel: 39 - 2480 MHz
```
Figure 4.54 - Bluetooth le Timeline Packet Info Line

- When you select multiple packets, the info line includes:
	- <sup>o</sup> Gap duration between the end of the first selected packet and the beginning of the last selected packet.
	- Timestamp Delta Duration between the beginnings of the first and last packets selected.
	- <sup>o</sup> Span Duration between the beginning of the first selected packet and the end of the last selected packet

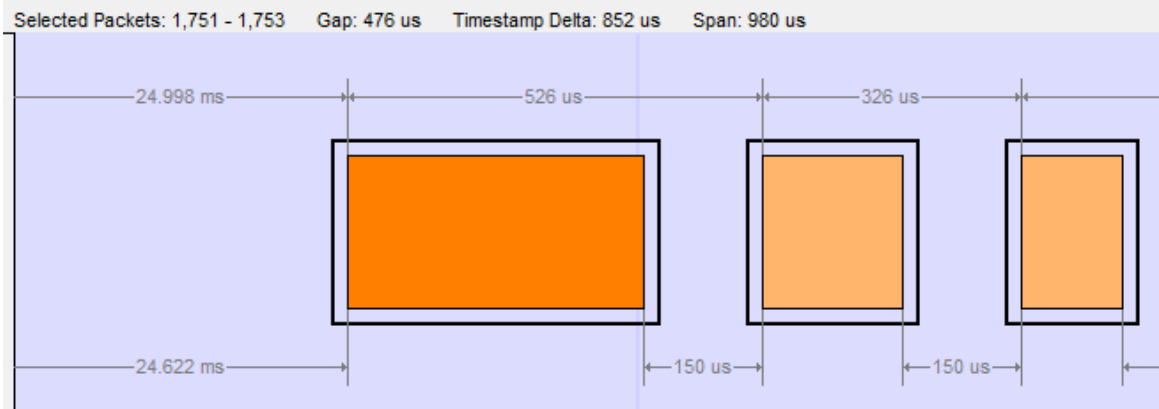

Figure 4.55 - Bluetooth le Timeline Packet Info Line for Multiple Selected Packets

- Floating Information Window (aka Tooltip) The information window displays when the mouse cursor hovers on a packet. It persists as long as the mouse cursor stays on the packet.
- [Discontinuities](#page-163-0) Discontinuities are indicated by cross-hatched slots. See the Discontinuities section.
- Packet Status Packet status is indicated by color codes. Refer to low energy [Timeline](#page-155-2) Legends.
- Right-Click Menu. The right-click menu provides zooming and time marker alignment.
- Graphical [Packet](#page-157-1) Depiction each packet within the visible range is graphically depicted. See the Packet [Depiction](#page-157-1) section.
- Swap Button The Swap button  $\sqrt{\frac{S_{WAD}}{S_{WAD}}}$  switches the position of the Timeline and the Throughput graph.
- Show Running Average -Selecting this check box shows a running average in the Throughput Over Time graph as an orange line  $\sqrt{\phantom{a}}$  Show Running Average .

## **4.3.3.12 low energy Packet Discontinuities**

<span id="page-163-0"></span>The following figure depicts a discontinuity between two packets.

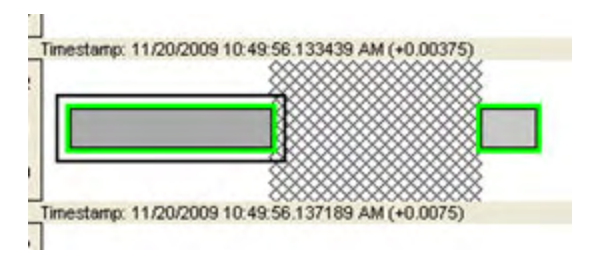

Figure 4.56 - Bluetooth® low energy Packet Discontinuity

To keep the timeline and the throughput graph manageable, big jumps in the timestamp are not represented linearly. Instead, they are shown as discontinuities. A discontinuity exists between a pair of packets when the timestamp delta (the timestamp of the second packet minus the timestamp of the first packet) is (1) more than 4.01 seconds or (2) is negative. The reason that the discontinuity trigger is set at 4.01 seconds is because the maximum connection interval time is 4 seconds.

A discontinuity is indicated by a cross-hatched pattern drawn between two packets and a corresponding vertical dashed line in the throughput graph. When the timestamp delta is greater than 4.01 seconds, the discontinuity is a cosmetic convenience that avoids excessive empty space. When the timestamp delta is negative, the discontinuity is necessary so that the packets can be drawn in the order that they occur.

## **4.3.3.13 low energy Timeline Navigating and Selecting Data**

Buttons, menu items, and keystrokes can be used to go to the next or previous packet, next or previous invalid interframe spacing (IFS), next or previous error packet, and the first or last packet.

**light** If there is no selected packet in the timeline, **First Packet** , **Next Packet** , and **Last Packet** 

are enabled, but **Previous Packet** is not.

- <sup>l</sup> A single packet is selected either by clicking on it, navigating to it, or selecting it in the **Frame Display**.
	- <sup>o</sup> Single Segment Navigation:
		- Selecting **Previous Packet** will select the next packet in time (moving back in time to the left) regardless of which row it is on. If the previous packet is not in the display or if a portion of the packet is visible, the display will scroll to the next packet and it will appear selected on the left of the display. The timestamp will change with the scrolling of the display.
		- <sup>n</sup> Selecting **Next Packet** will select the next packet in time (moving forward in time to the right). If the next packet is not in the display, the display will scroll to the next packet and it will appear selected on the right of the display. The timestamp will change with the scrolling of the display.
	- <sup>o</sup> Multiple Segment Navigation:
		- **Exercise Previous Packet** will select the next packet moving back in time (to the left) on the segment and will select the previous packet regardless of which or segment it is in.

If the selected packet overlaps with the previous segment, the display will show the packet selected in both segments.

If the previous packet is not shown in the timeline display or a portion of the packet is displayed,the display will move the view port back in time and will display the selected packet in the top segment on the left edge. Each segment's timestamps will synchronously change as the view port scrolls backwards in time.

<sup>n</sup> Selecting Next Packet will select the next packet moving forward in time (to the right)on the to the next packet regardless of which row or segment it is in.

If the next packet overlaps on a following segment, the display will show the packet selected in both segments.

If the next packet is not shown in the timeline display on any segment or a portion of the packet is displayed, the display will move the view port forward in time and will display the selected packet in the bottom segment on the right edge. Each segment's timestamps will synchronously change as the view port scrolls forward in time. All subsequent selected next packets will appear on the right of the bottom segment.

- Multiple packets are selected either by dragging the mouse or by holding down the shift key while navigating or clicking.
- <sup>l</sup> When a single packet is selected in the timeline it is also becomes selected in the **Frame Display**. When multiple packets are selected in the timeline, only one of them is selected in the **Frame Display**.
- The keyboard left arrow key goes to the previous packet. The right arrow key goes to the next packet. The Ctrl-left arrow key goes to the previous error packet. The Ctrl-right arrow key goes to the next error packet.
- The mouse scroll wheel will scroll the timeline as long as the cursor is in the dialog.

# <span id="page-165-0"></span>**4.3.3.14 low energy Timeline Zooming**

Zoom features can be accessed from the **Bluetooth low energy Timeline Zoom** menu by right-clicking on the **Timeline** window.

A couple of things to remember about Zooming.

- Zooming using the toolbar buttons in a single segment display is relative to the center of the display. That is as you zoom out those packets on the left and right halves will move closer to the center. If you zoom in, those packets in the left and right halves will move towards the left and right edges respectively.
- Zooming using the toolbar buttons in a multiple segment display is relative to the number of segments. If you have a single display and zoom out they will become two segments, then three segments, then six, and so forth.
- Selecting a Zoom icon  $(+)$  on the toolbar zooms in our out.
- The current Zoom setting is shown in the center of the timeline segment information bar at the bottom of each timeline segment.
- If you are in multiple segments the segment information bar will show the zoom level with the text" (Contiguous time segment *x/n*)" where "*x*" is 1,2, 3... segment and "*n*" is the total number of segments. For example: :"(Contiguous time segment 2/3)".

# **4.3.3.15 Zoom menu**

| Zoom In                                        | Ctrl+Plus  |
|------------------------------------------------|------------|
| Zoom Out                                       | Ctrl+Minus |
| Zoom In Tool                                   |            |
| Zoom Out Tool                                  |            |
| <b>Selection Tool</b>                          |            |
| $2.5 \text{ ms } (1x2)$                        |            |
| $11.25 \text{ ms } (1x9)$                      |            |
| 33.75 ms (1x27)                                |            |
| 125 ms (1x100)                                 |            |
| 437.5 ms (1x350)                               |            |
| 1.875 s (1x1500)                               |            |
| $3.75$ s (1x3000)                              |            |
| 7.5 ms (6 1.25 ms time intervals (3x2))        |            |
| 22.5 ms (18 1.25 ms time intervals (6x3))      |            |
| 90 ms (72 1.25 ms time intervals (12x6))       |            |
| 202.5 ms (162 1.25 ms time intervals (18x9))   |            |
| 360 ms (288 1.25 ms time intervals (24x12))    |            |
| 562.5 ms (450 1.25 ms time intervals (30x15))  |            |
| 810 ms (648 1.25 ms time intervals (36x18))    |            |
| 1.1025 s (882 1.25 ms time intervals (42x21))  |            |
| 1.44 s (1152 1.25 ms time intervals (48x24))   |            |
| 1.8225 s (1458 1.25 ms time intervals (54x27)) |            |
| 2.25 s (1800 1.25 ms time intervals (60x30))   |            |
| 2.7225 s (2178 1.25 ms time intervals (66x33)) |            |
| 3.24 s (2592 1.25 ms time intervals (72x36))   |            |
| 3.8025 s (3042 1.25 ms time intervals (78x39)) |            |
| 4.41 s (3528 1.25 ms time intervals (84x42))   |            |
| 5.0625 s (4050 1.25 ms time intervals (90x45)) |            |

Figure 4.57 - low energy Timeline Zoom menu

# **4.3.3.16 Single Segment Zoom**

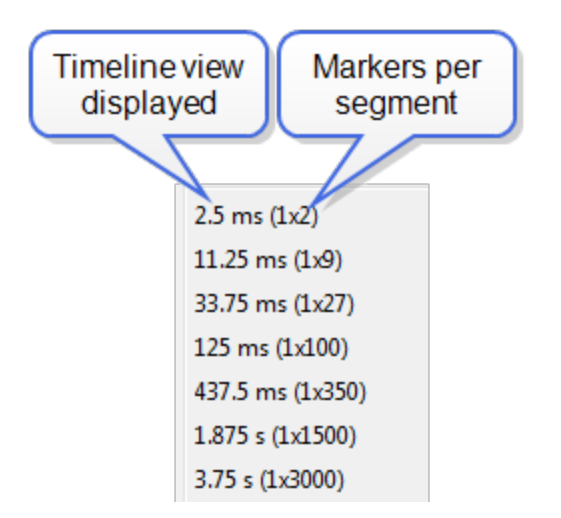

Zoom Menu Single Segment: Each selection defines the timeline displayed, the number of segments, and number of 1.25 ms markers withing the segment. For example, selecting "33.75 ms (1x27)" will display "33.75 ms" of the throughput graph in "1" segment with "27" markers.

The scroll bar at the bottom of the segment will scroll the throughput graph view port.

# **4.3.3.17 Multiple Segments**

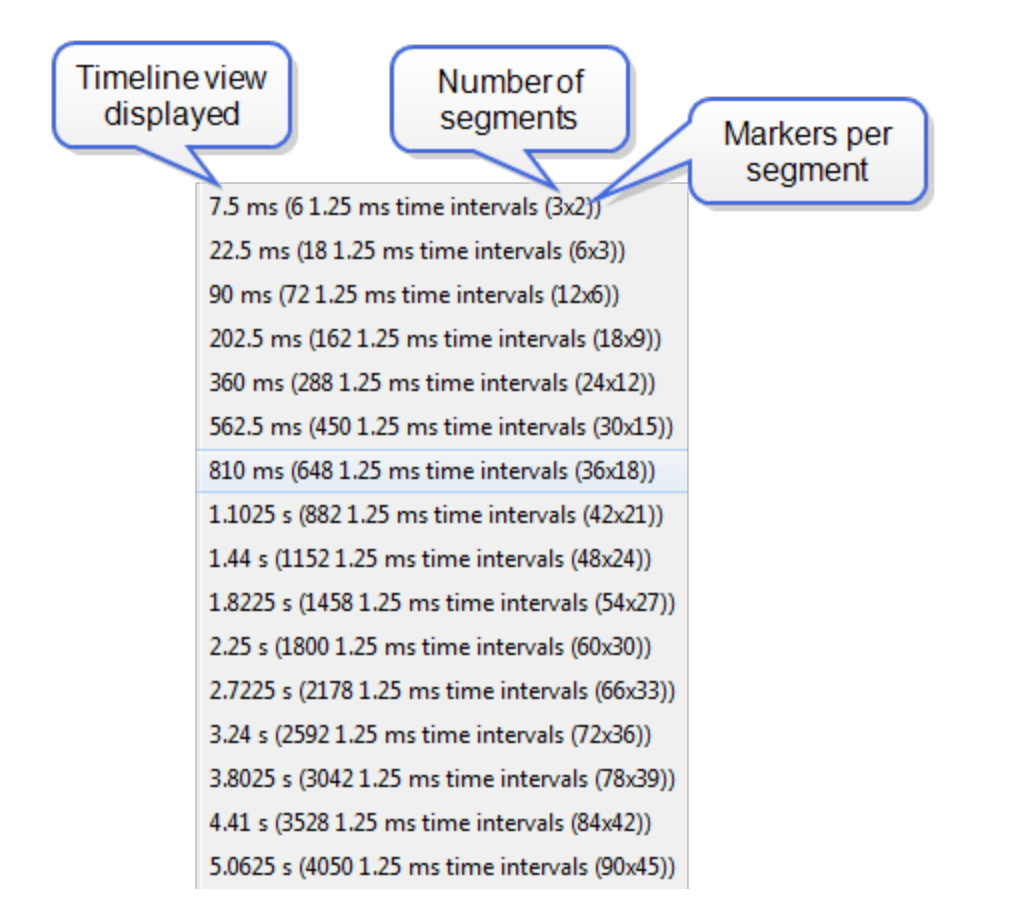

Zoom Menu Multiple Segment: Each selection defines the timeline view port, the number of segments, and number of 1.25 ms markers withing the segment. For example, selecting "7.5 ms (6 1.25 ms time intervals (3x2))" will display "7.5 ms" of the total timeline in "3" segments of with "2" markers per segment for a total of "6" markers.

The scroll bar at the left of the segments will scroll the view through the timeline.

#### **4.3.4 Coexistence View**

#### (Click here to see an introduction video...)

The **Coexistence View** displays Classic *Bluetooth*, *Bluetooth* low energy, and 802.11 packets and throughput in one view. You access the **Coexistence View** by clicking its button **in the Control** window or **Frame** 

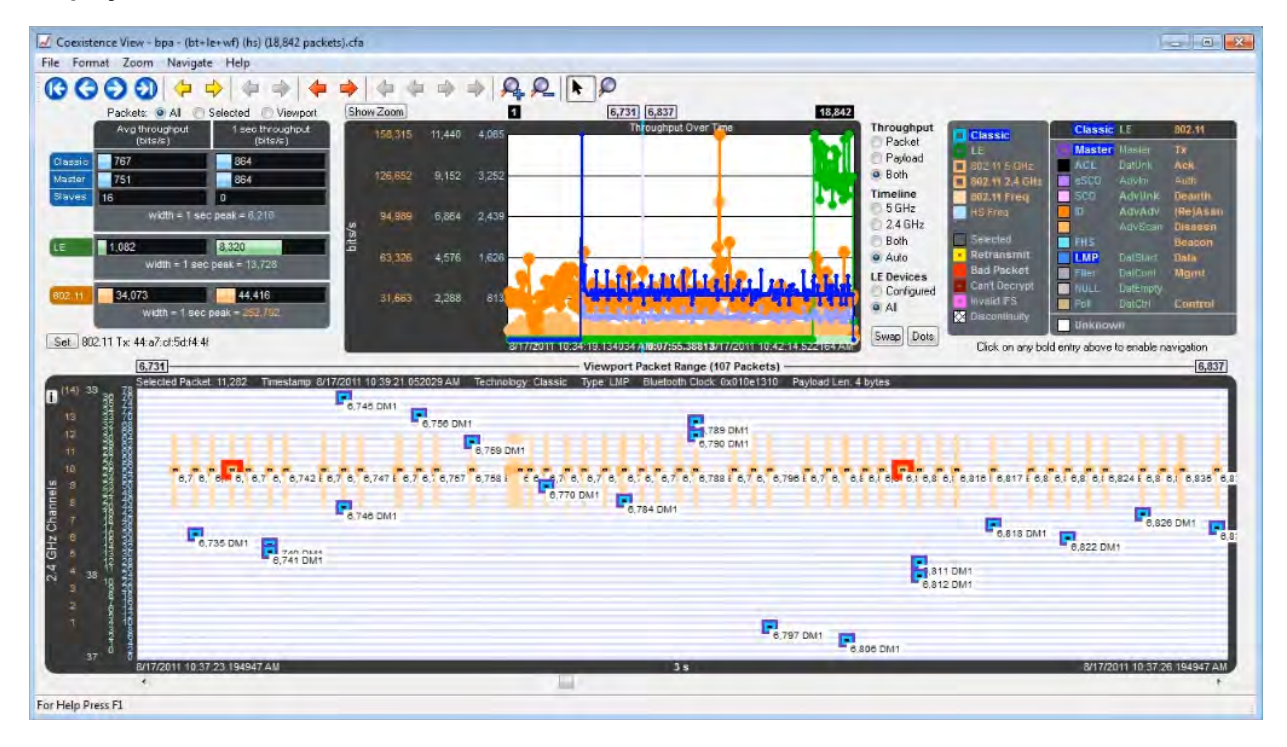

**Display** toolbars, or **Coexistence View** from the **View** menus.

Figure 4.58 - Coexistence View Window

#### **4.3.4.1 Coexistence View Menus**

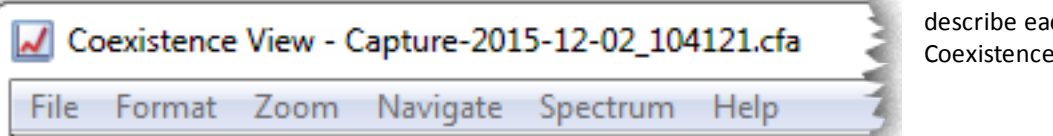

The following tables describe each of the Coexistence View Menus.

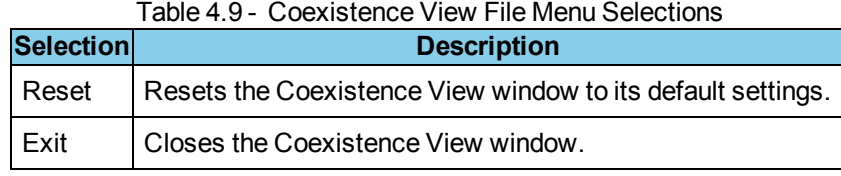

#### Table 4.9 - Coexistence View File Menu Selections

#### Table 4.10 - Coexistence View Format Menu Selections

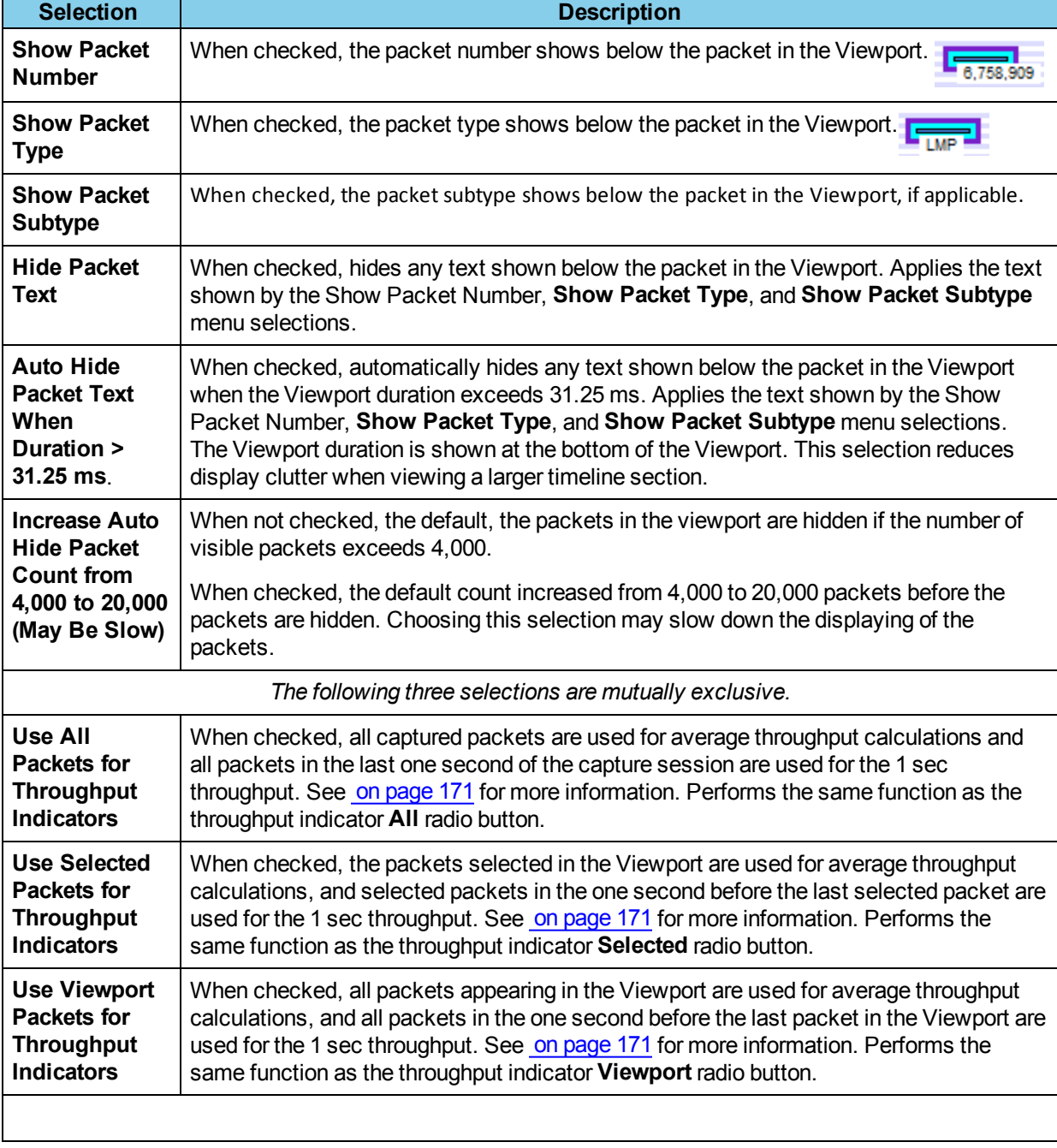

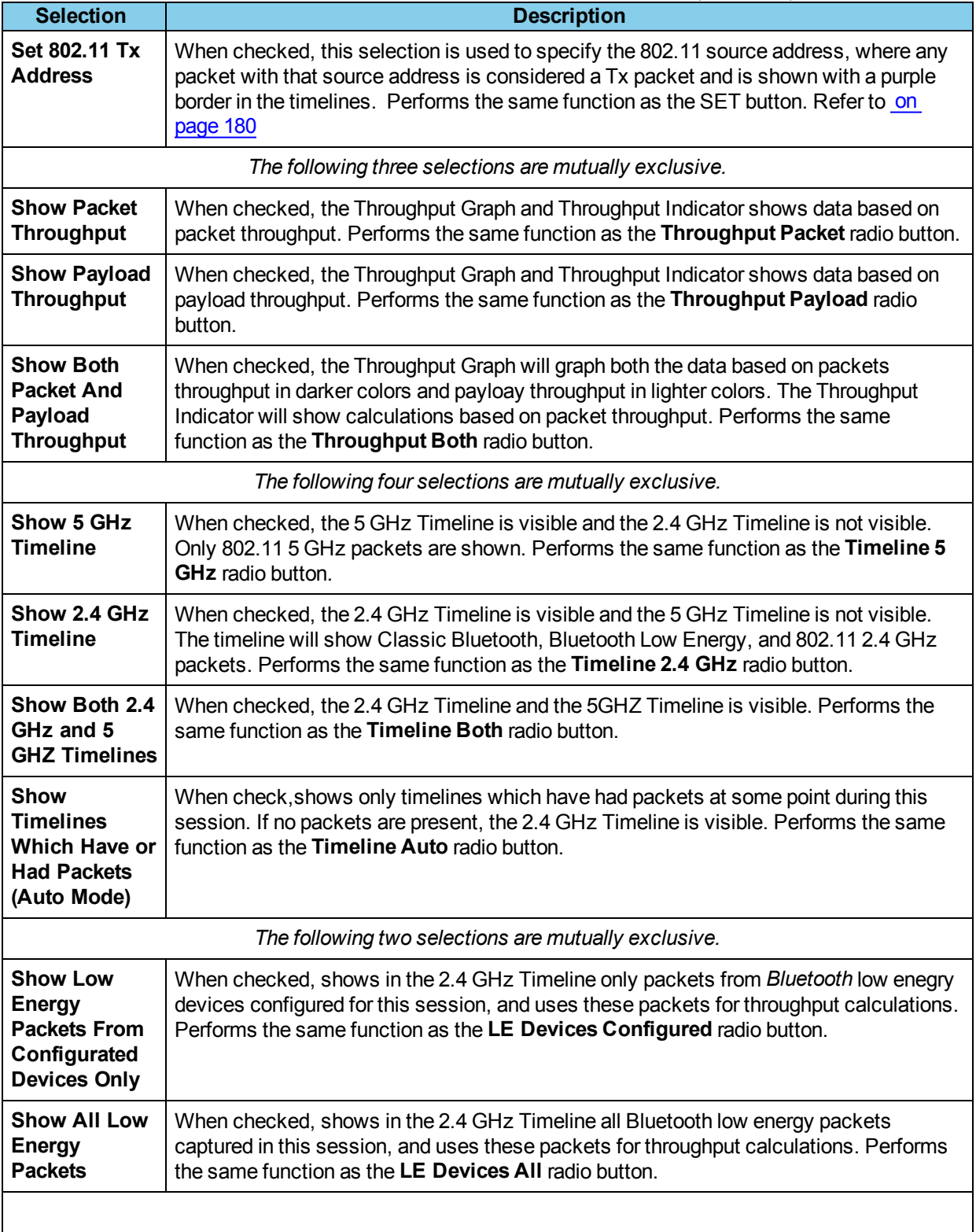

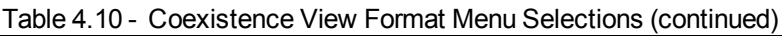

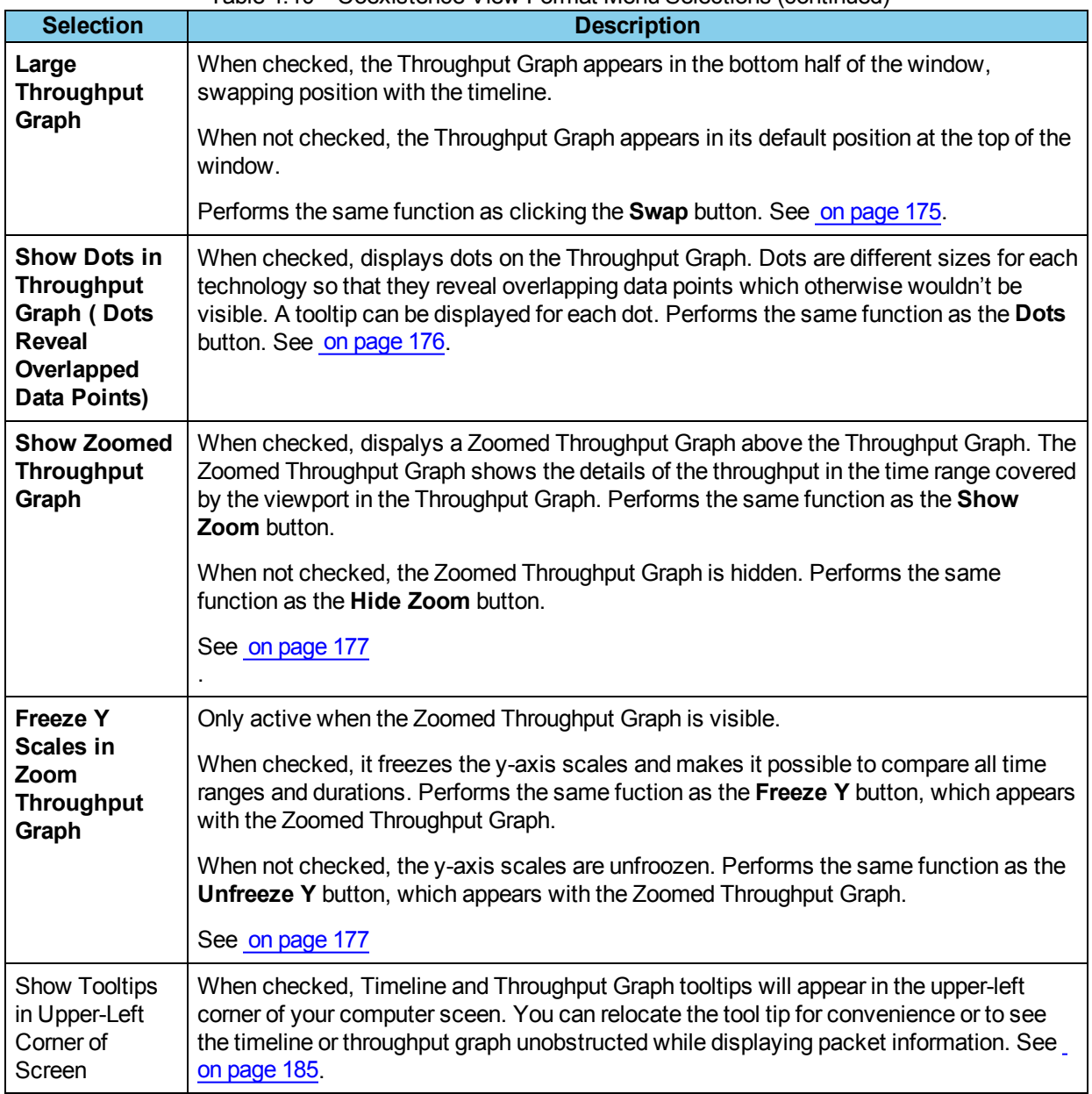

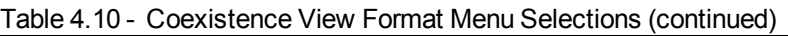

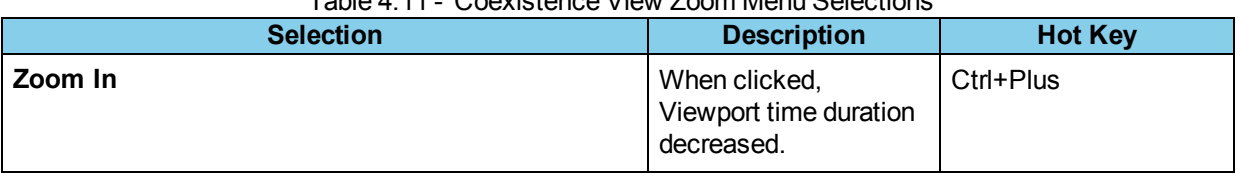

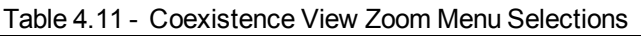

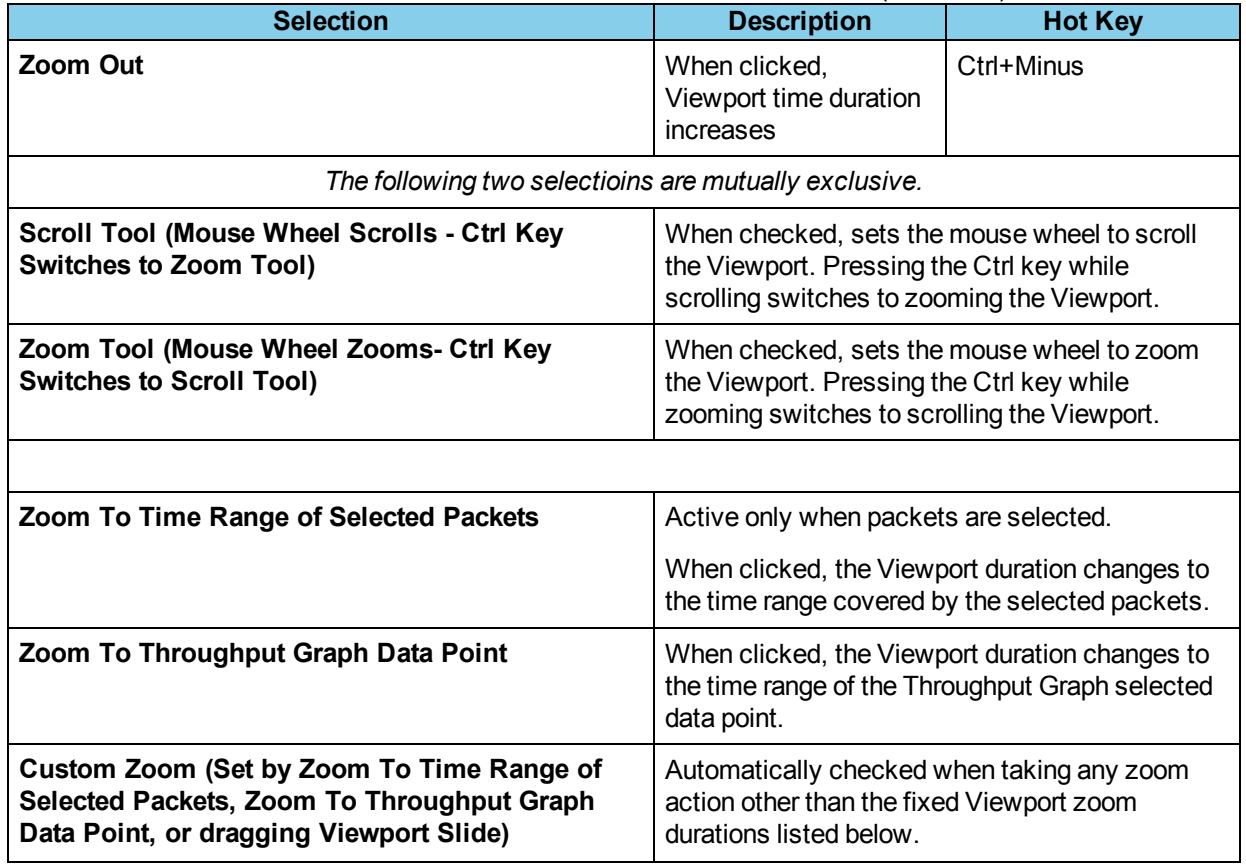

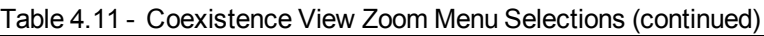

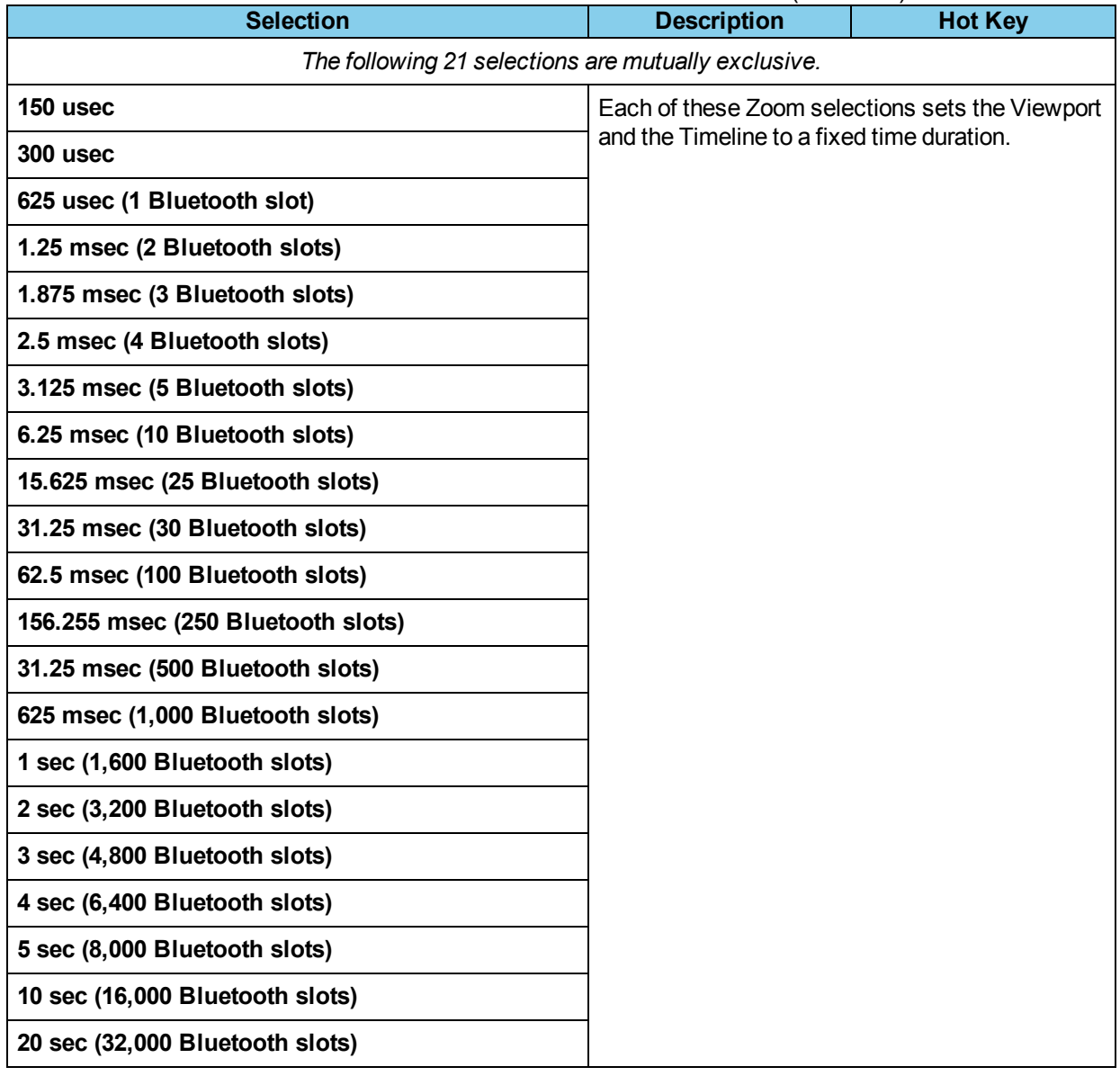

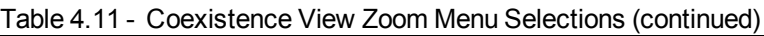

**Note:** Right-clicking anywhere in the **Coexistence View** window will open the **Zoom** menu in a pop-up.

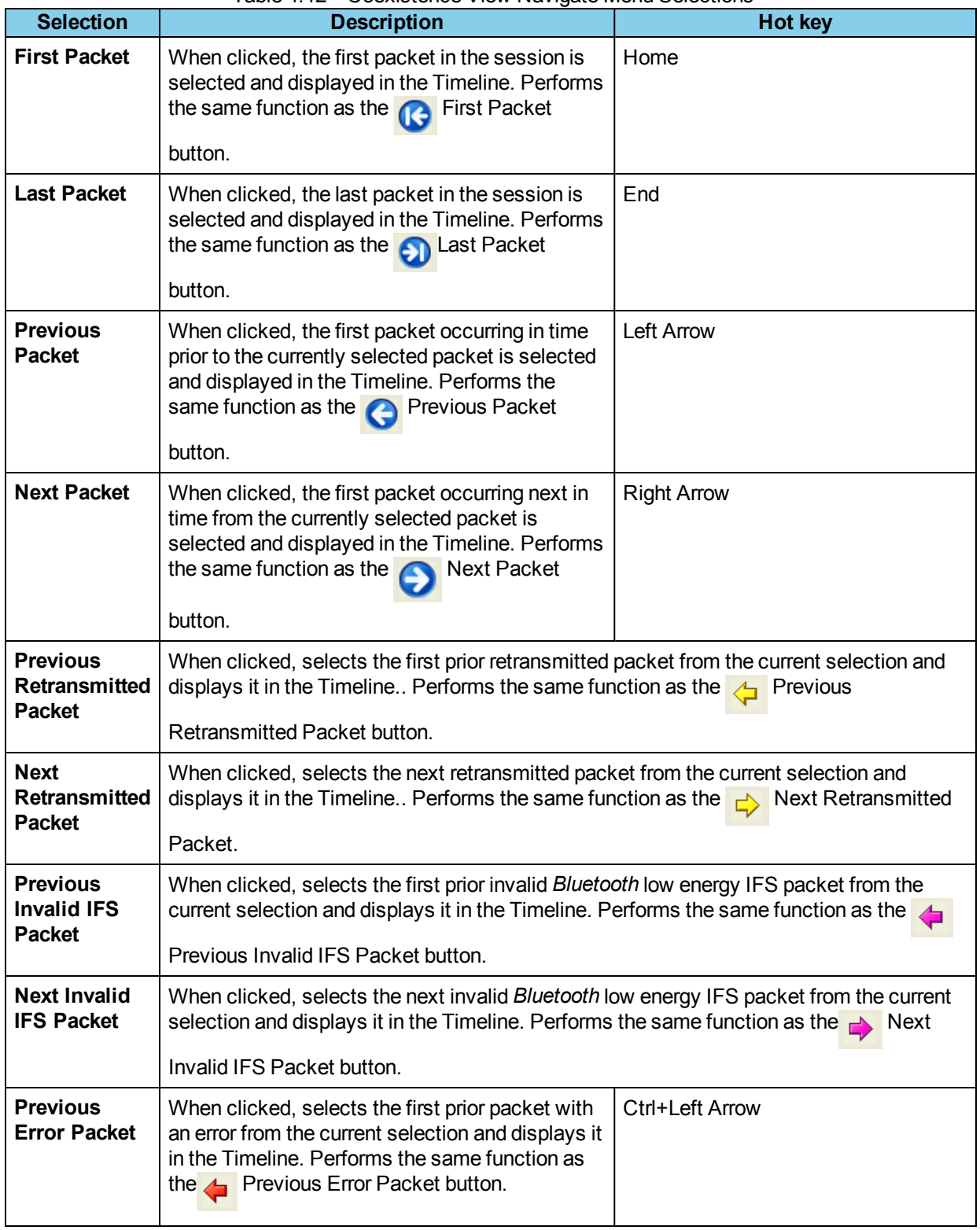

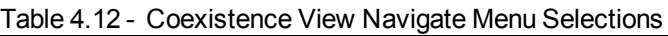

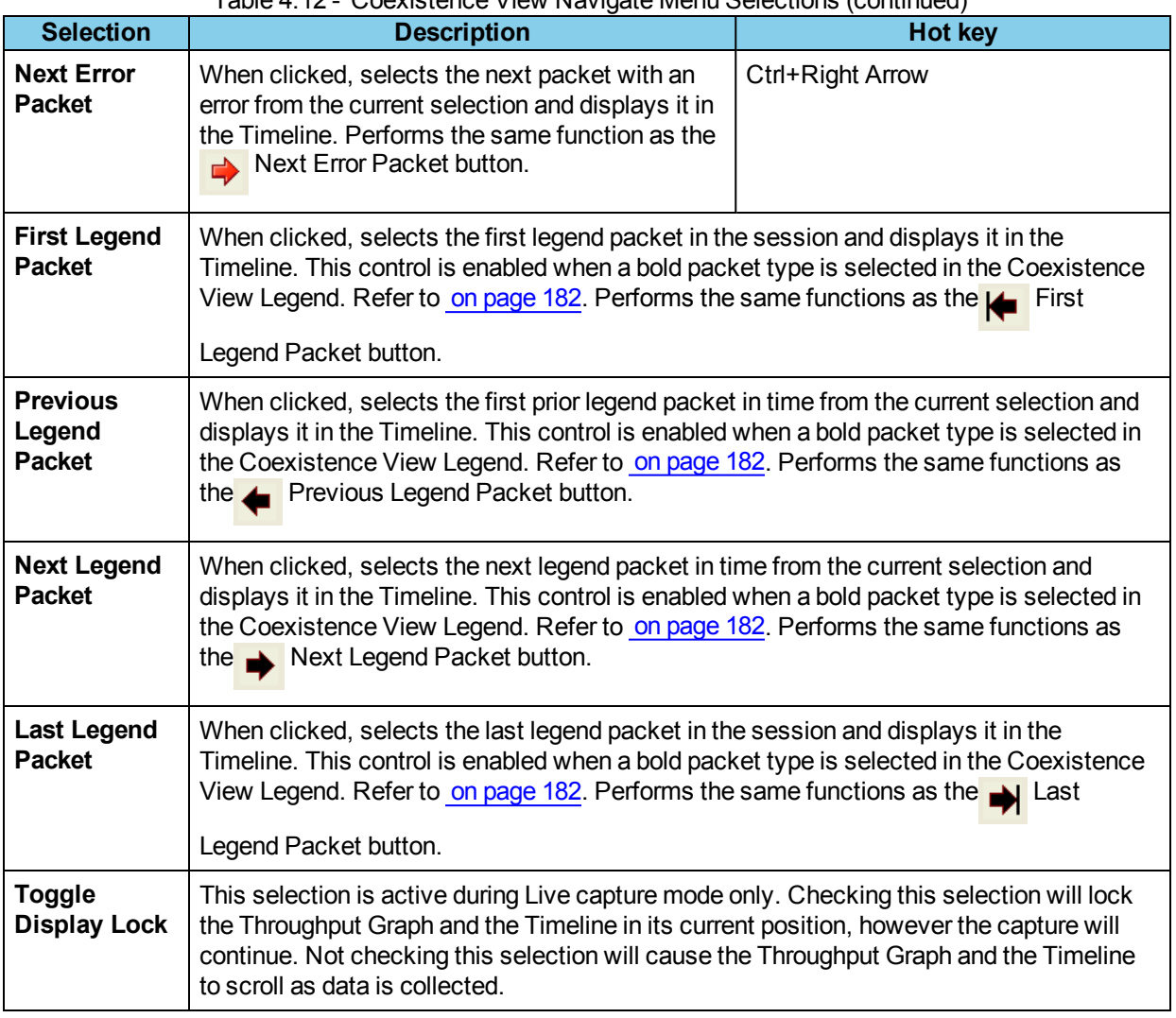

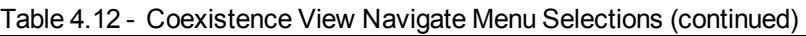

**Note: Navigate** menu selections are context sensitive. For example, If the first packet is selected, the **Next Packet** and the **Last Packet** selections are active, but the **Previous Packet** selection is inactive.

## **4.3.4.2 Coexistence View - Toolbar**

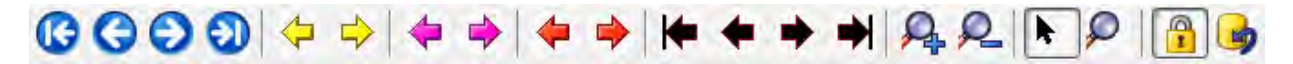

Figure 4.59 - Coexistence View Toolbar

The toolbar contains the following selections:

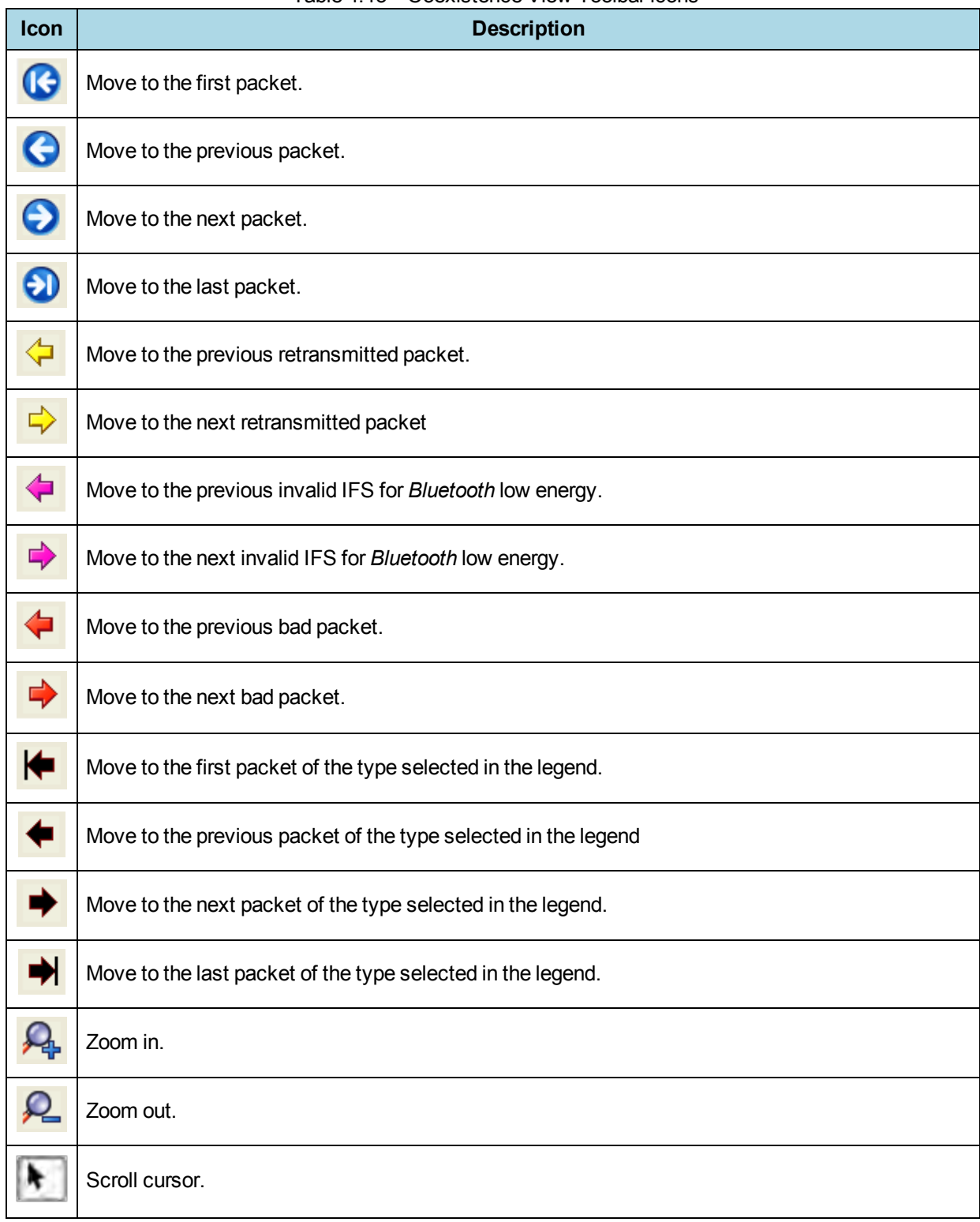

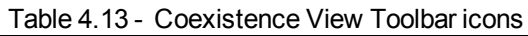

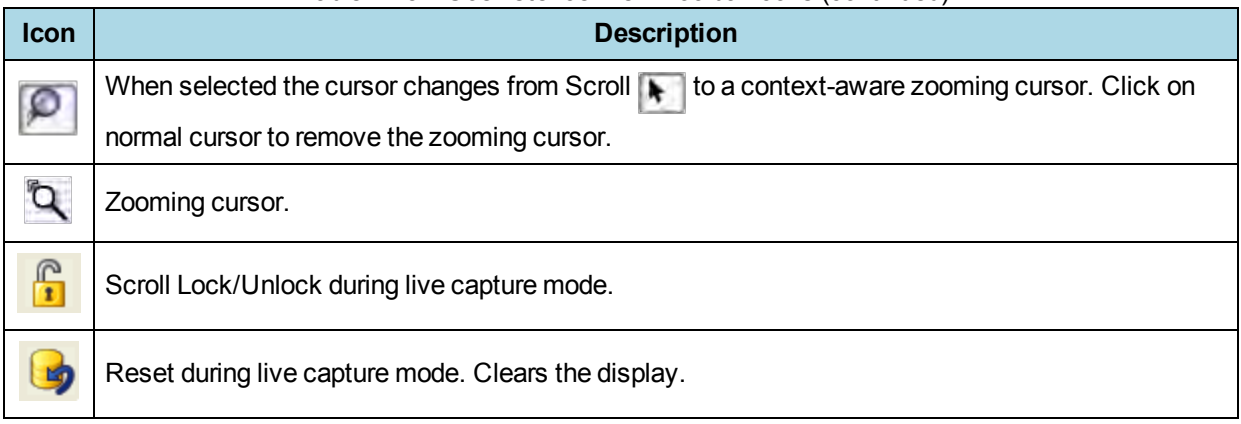

#### Table 4.13 - Coexistence View Toolbar icons (continued)

# **4.3.4.3 Coexistence View - Throughput Indicators**

(Click here to see a video on the Throughput Indicators...) Throughput Indicators

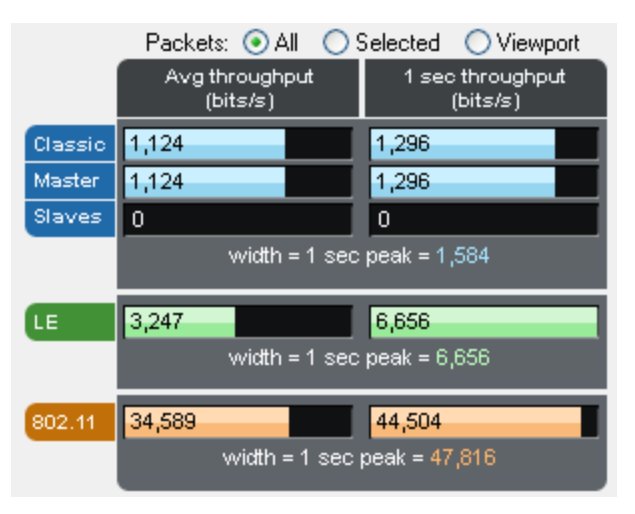

Figure 4.60 - Coexistence View Throughput Indicators

**Throughput indicators**show average throughput and 1 second throughput for Classic Bluetooth® (all devices, master devices, and slave devices are each shown separately), *Bluetooth* low energy, and 802.11.

# **4.3.4.4 Throughput**

**Throughput** is total packet or payload size in bits of the included packets divided by the duration of the included packets, where:

**Throughput**  $O$  Packet ⊙ Payload ◯ Both

- Packet size is used if the Packet or Both radio button is selected in the [Throughput](#page-188-0) group.
- *Payload size* is used if the Payload radio button is selected in the [Throughput](#page-188-0) group.
- *[Included](#page-178-3) packets* are defined separately for each of the radio buttons that appear above the throughput indicators.
- <sup>l</sup> *Duration of the included packets* is measured from the beginning of the first included packet to the end of the last included packet.

#### <span id="page-178-3"></span>**4.3.4.5 Radio Buttons**

Packets:  $\bigcirc$  All  $\bigcirc$  Selected  $\bigcirc$  Viewport The radio buttons above the throughput indicators specify which packets are *included*. Radio button descriptions are modified per the following:

<sup>l</sup> *Bluetooth* low energy packets from non-configured devices are excluded if the **Configured** radio button in the LE [Devices](#page-188-1) group is selected.

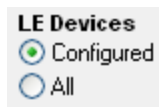

**Frame Display** filtering has no effect here in that packets that are filtered-out in **Frame Display** are still used here as long as they otherwise meet the criteria for each radio button as described below.

#### <span id="page-178-0"></span>**4.3.4.6 All radio button**

Packets: ⊙ All ○ Selected ○ Viewport

**All** packets are used for average throughput, and packets occurring in the last 1 second of the session are used for 1 second throughput, except that *Bluetooth* low energy

<span id="page-178-1"></span>packets from non-configured devices can be excluded as noted above.

## **4.3.4.7 Selected radio button**

Packets: ○ All · Selected · ○ Viewport

**Selected** packets (the selected packet range is shown in the timeline header) are used for average throughput, and packets in the 1 second duration ending at the end of

the last selected packet are used for 1 second, except that *Bluetooth* low energy packets from nonconfigured devices can be excluded as noted above.

Selected Packets: 15,434 - 15,437 Gap: 44.77 ms Timestamp Delta: 45.922 ms Span: 46.192 ms

Figure 4.61 - Timeline Header Showing Selected Packets

#### <span id="page-178-2"></span>**4.3.4.8 Viewport radio button**

Packets: ○ All ○ Selected ● Viewport

The viewport is the purple rectangle in the **Throughput Graph** and indicates a specific starting time, ending time, and resulting duration. Packets that occur within that

range of time are used for average throughput, and packets in the 1 second duration ending at the end of the last packet in the viewport time range are used for 1 second throughput, except that *Bluetooth* low energy packets from non-configured devices can be excluded as noted above.

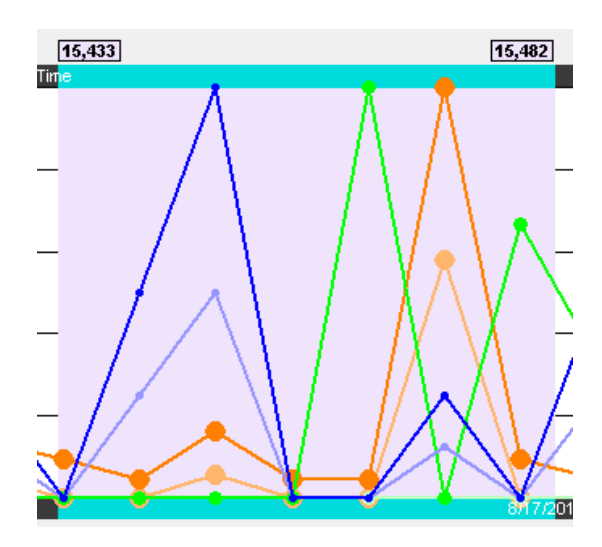

Figure 4.62 - **Throughput Graph** viewport.

#### **4.3.4.9 Indicator width**

The width of each indicator is the largest 1 second throughput seen up to that point for that technology (Classic *Bluetooth*, *Bluetooth* low energy, or 802.11), where the 1 second throughput is calculated anew each time another packet is received. The 1 second throughput indicator will never exceed this width, but the average throughput indicator can. For example, the image below has a large average throughput because the Selected radio button was selected and a single packet was selected, and the duration in that case is the duration of the single packet, which makes for a very small denominator in the throughput calculation. When the average throughput exceeds the indicator width, a plus sign (+) is drawn at the right end of the indicator.

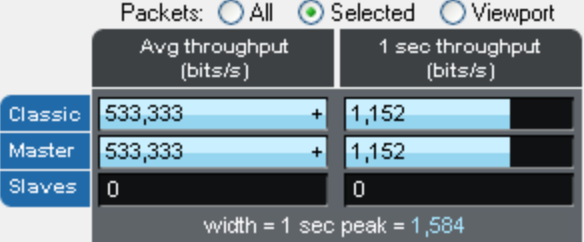

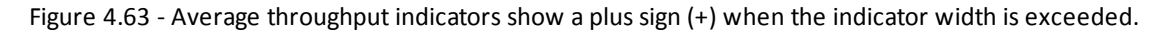

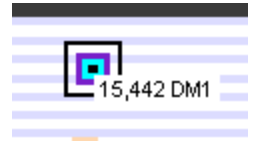

Figure 4.64 - A single selected packet

(Click here to see a video on how the Throughput is calculated...)

## **4.3.4.10 Coexistence View - Throughput Graph**

(Click here to see aThroughput Graph video...)
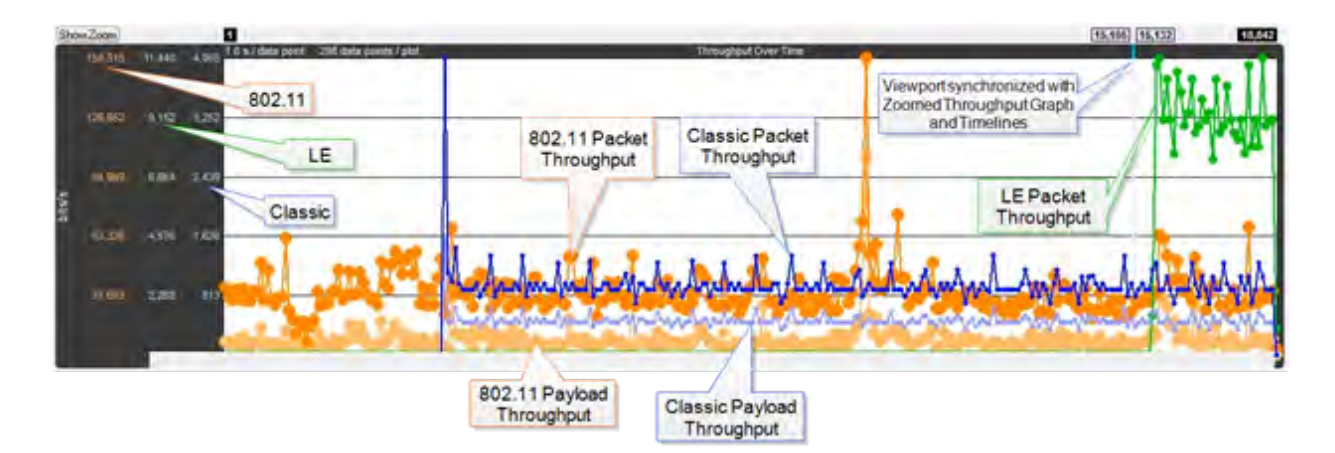

Figure 4.65 - Coexistence View Throughput Graph

<span id="page-180-0"></span>The **Throughput Graph** is a line graph that shows packet and/or payload throughput over time as specified by the radio buttons in the [Throughput](#page-188-0) group. If the **Both** radio button is selected, packet and payload throughput are shown as two separate lines for each technology. The payload throughput line is always below the packet throughput line (unless both are 0).

The data lines and y-axis labels are color-coded: Blue = Classic *Bluetooth*, Green = *Bluetooth* low energy, Orange = 802.11. Each data point represents a duration which is initially 0.1 s. Each time the number of data points per line reaches 300, the number of data points per line is halved to 150 and the duration per data point is doubled. The duration per data point thus progresses from 0.1 s to 0.2 s to 0.4 s to 0.8 s and so on.

# **4.3.4.11 Throughput Graph Y-axis labels**

The y-axis labels show the throughput in bits per second. From left-to-right the labels are for 802.11, *Bluetooth* low energy, and Classic *Bluetooth*. The duration of each data point must be taken into account for the y-axis label's value to be meaningful. For example, if a data point has a duration of 0.1 s and a bit count of 100, it will have a throughput of 1,000 bits/s, and the y-axis labels will be consistent with this.

|        | 235,845 | 24,965 | 5,765 |
|--------|---------|--------|-------|
|        | 188,676 | 19,972 | 4,612 |
|        | 141,507 | 14,979 | 3,459 |
| bits/s | 94,338  | 9,986  | 2,306 |
|        | 47,169  | 4,993  | 1,153 |
|        |         |        |       |

Figure 4.66 - **Throughput Graph** y-axis labels.

## **4.3.4.12 Excluded packets**

Retransmitted packets and bad packets (packets with CRC or Header errors) are excluded from throughput calculations.

# **4.3.4.13 Tooltips**

Placing the mouse pointer on a data point shows a tooltip for that data point. The tooltip first line shows the throughput, the throughput type (packet or payload), and the technology. Subsequent lines show the bit count, the duration of the data point, the packet range of that duration (only packets of the applicable technology from that packet range are used for the throughput calculation), and the number of the data point (which is 0 for the first data point in each line).

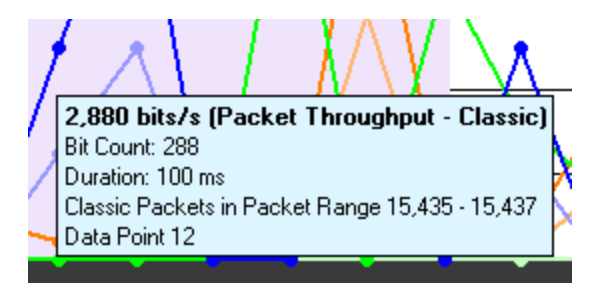

Figure 4.67 - Data point tooltip

The Throughput graph tool tips can be shown in the upper-left corner of your computer screen to provide an unobstructed view. Refer to [Relocating](#page-192-0) Tool Tips.

## **4.3.4.14 Discontinuities**

A discontinuity is when the timestamp going from one packet to the next either goes backward by any amount or forward by more than 4.01 s. This value is used because the largest possible connection interval in *Bluetooth* low energy is 4.0 s. A discontinuity is drawn as a vertical dashed line. A discontinuity for a timestamp going backward is called a negative discontinuity and is shown in red. A discontinuity for a timestamp going forward by more than 4.01 s is called a positive discontinuity and is shown in black. A positive discontinuity is a cosmetic nicety to avoid lots of empty space. A negative discontinuity is an error.

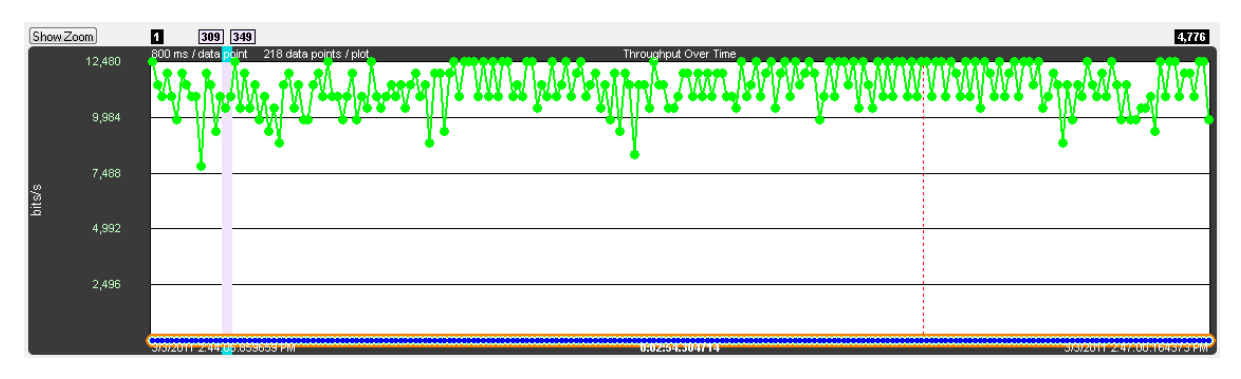

Figure 4.68 - A negative discontinuity.

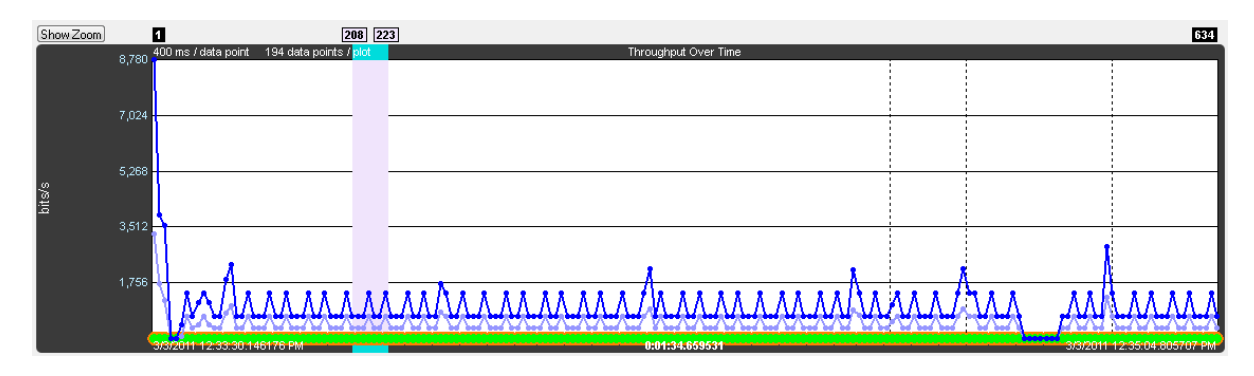

Figure 4.69 - Three positive discontinuities.

#### **4.3.4.15 Viewport**

The viewport is the purple rectangle in the **Throughput Graph**. It indicates a specific starting time, ending time, and resulting duration, and is precisely the time range used by the **Timeline**. The packet range that occurs within this time range is shown above the sides of the viewport.

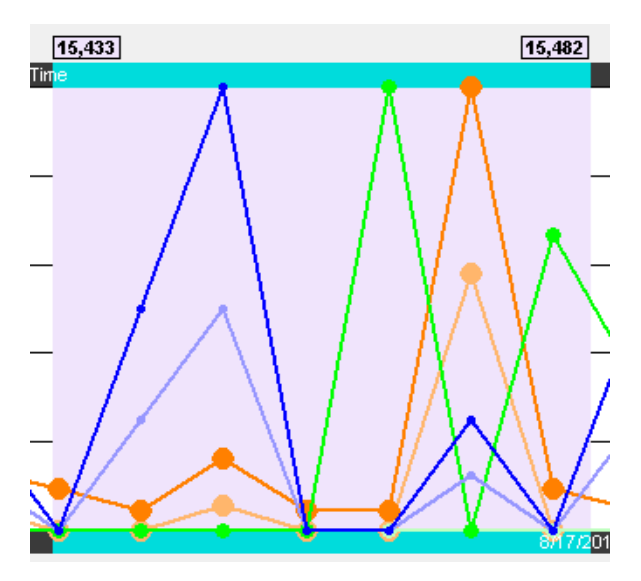

Figure 4.70 - **Throughput Graph** Viewport

The viewport is moved by dragging it or by clicking on the desired location in the **Throughput Graph** (the viewport will be centered at the click point).

The viewport is sized by dragging one of its sides or by using one of the other zooming techniques. See the [Zooming](#page-165-0) subsection in the **Timeline** section for a complete list.

#### **4.3.4.16 Swap button**

The **Throughput Graph** and **Timeline** can be made to trade positions by clicking the **Swap** button.

Clicking the Swap <sub>Swan</sub> button swaps the positions of the **Throughput Graph**s and the **Timeline**s.

| سن<br>Both.<br><b>EXIST</b><br><b>CONTRACTOR</b><br>1,052<br>8.320<br><b><i><u>Independent</u></i></b><br>$\sqrt{1.02}$<br><b>COLOR</b><br><b>U</b> Julo<br><b>TIME</b><br>width = 1 ned (498 = 13.72)<br><b>Bad Racket</b><br><b>AAmred</b><br>. .<br>LE Devices<br><b>Carl Fechal</b><br><b>ME RAFIA</b><br>Contiguend<br>34,073<br>44.416<br><b>ATS   6.50</b><br><b>LABING</b><br>Curance<br><b>BART</b><br>9.11<br>19.833 DM F<br>with <1 sec peak <22 TID<br><b>Business</b><br>13.804.DM<br>13.654 DM1<br><b>STATISTICS</b><br><b>Eloku</b><br>Set 002.11 Tx 44 a7 ct 5d (4 of<br>Click on any bold entry above to enable navigation<br>$[13,460]$ $[13,619]$<br>Show Zoon<br>$\mathbf{a}$<br>18.842<br>1.5 V / data point 256 data points / pixt<br><b>Throughout Over Time</b><br>4,025<br><b>ISLONE</b><br>11,440<br>9.452<br>329<br>126,852<br>2.43<br>45,000<br>$-1.63$<br>المعاملين استعار السابعان بالمحارب<br>2,288<br>31,665 | Packets: @ All<br>Viewport<br>selected<br><b>Avg Proughput</b><br>I set Evoughput<br><b>Ibitaria</b><br>(Diff.s.it)<br>п<br>$-0.04$<br>767<br>Giarnia<br>12<br>Ħ<br><b>Marita</b><br>751<br>$- 004$<br><b>Stares</b><br>16<br>$\bullet$<br>with a Lieupea +1.215 | 11,460<br>sport Packet Range<br><b>(360 Packets</b><br>Gelected Packet 15<br>Technole<br><b>13 F21 DAY</b><br>ARE DIAR | Throughput<br>882.11<br>Classe 15<br><b>El Cimale</b><br>Packet<br><b>Masher</b><br>и.<br><br>Paskind<br>April 1<br>ALI<br><b>PERSONAL PROPERTY</b><br><b>o</b><br>Eath<br>œ<br><b>The Company</b><br><b>MENT ZIEGO</b><br>-<br>irce lirae<br><b>COMMENT</b><br>Automatic<br><b><i><u>Die werk Fra</u></i></b><br>5 GHz<br><b>INVANT</b><br><b>Autu A. P.</b><br>ш<br><b>COMPANY</b><br>24 BHz<br>-1<br><b><i><u><i>D. C. C. (C)</i></u></i></b><br><b>Hindawa</b> n |
|----------------------------------------------------------------------------------------------------|----------------------------------------------------------------------------------------------------|----------------------------------------------------------------------------------------------------|----------------------------------------------------------------------------------------------------|
|                                                                                                    |                                                                                                    |                                                                                                    |                                                                                                    |
|                                                                                                    |                                                                                                    |                                                                                                    |                                                                                                    |
|                                                                                                    |                                                                                                    |                                                                                                    |                                                                                                    |
|                                                                                                    |                                                                                                    |                                                                                                    |                                                                                                    |

Figure 4.71 - Small Timeline and large Throughput Graph after pressing the Swap button.

#### **4.3.4.17 Dots button**

The dots on the data points can be toggled on and off by clicking the **Dots**  $\boxed{\text{Dots}}$  button. Dots are different

sizes for each technology so that they reveal overlapping data points which otherwise wouldn't be visible. A tooltip can be displayed for each dot.

Dots can be removed for greater visibility of the plots when data points are crowded together.

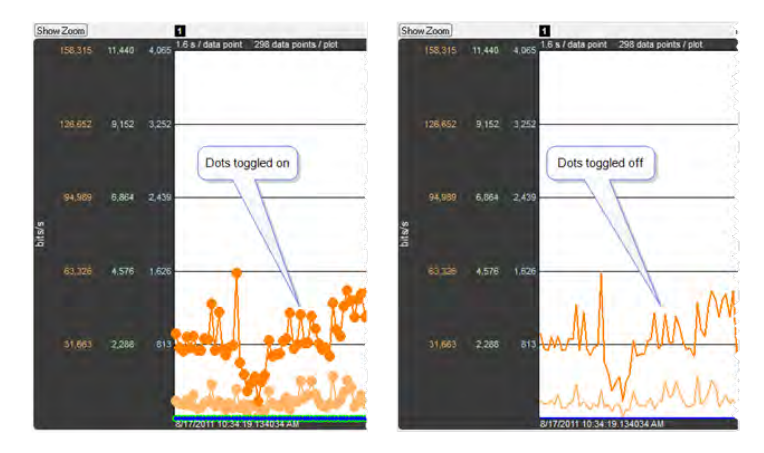

Figure 4.72 - Dots Toggled On and Off

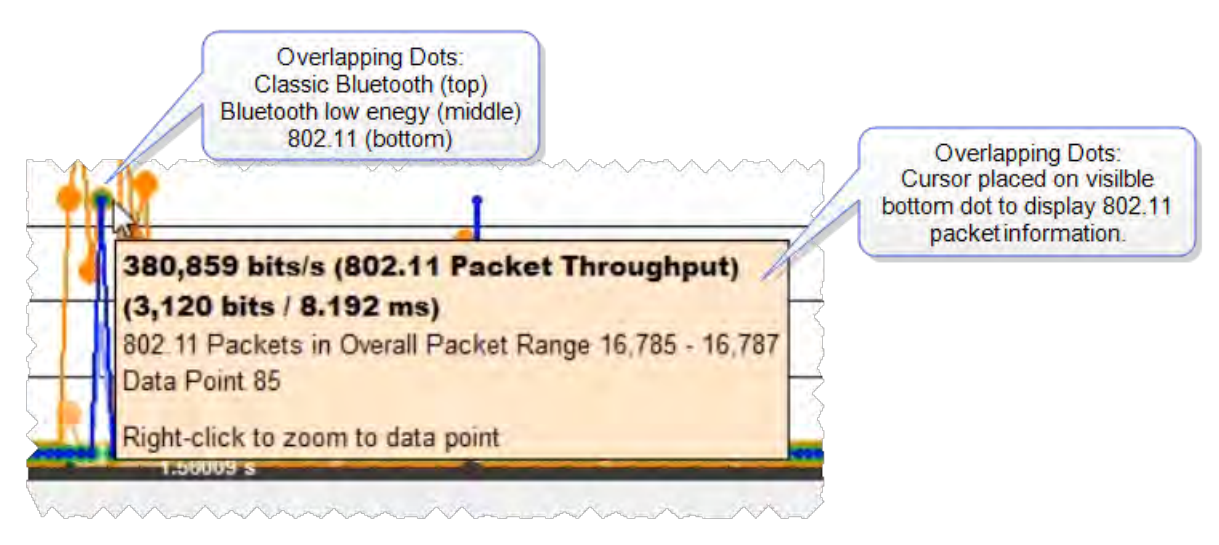

Figure 4.73 - Overlapping **Dots** Information Display

# <span id="page-184-0"></span>**4.3.4.18 Zoomed Throughput Graph**

Clicking the **Show Zoom** button **Show Zoom** displays the **Zoomed Throughput Graph** above the

**Throughput Graph**. The **Zoomed Throughput Graph** shows the details of the throughput in the time range covered by the viewport in the **Throughput Graph**. Both the **Zoomed Throughput Graph** and the **Timelines** are synchronized with the **Throughput Graph**'s viewport. The viewport is sized by dragging one of its sides or by using one of the other zooming techniques listed in the [Zooming](#page-165-0) subsection in the **Timelines** section.

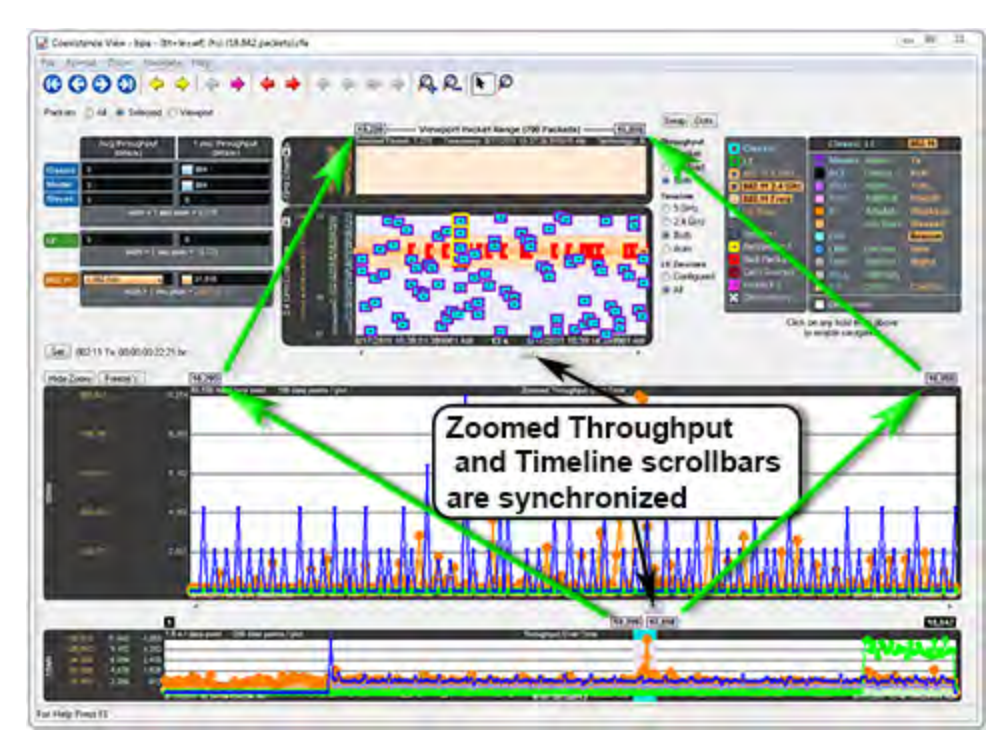

Figure 4.74 - Synchronized Zoomed Throughput Graph and View Port

The largest value in each technology in the **Zoomed Throughput Graph** is snapped to the top of the graph. This makes the graph easier to read by using all of the available space, but because the y-axis scales can change

it can make it difficult to compare different time ranges or durations. Clicking the Freeze Y Freeze Y button freezes the y-axis scales and makes it possible to compare all time ranges and durations (the name of the button changes to **Unfreeze Y** and a **Y Scales Frozen** indicator appears to the right of the title. Clicking the

Unfreeze Y Unfreeze Y button unfreezes the y-axis scales.

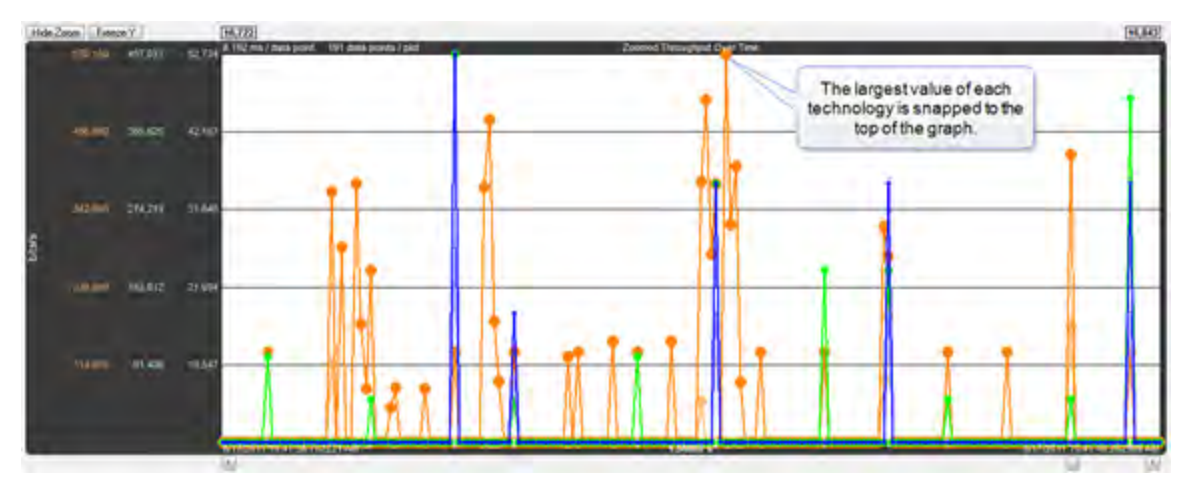

Figure 4.75 - **Zoomed Throughput Graph**- Largest Value Snaps to Top

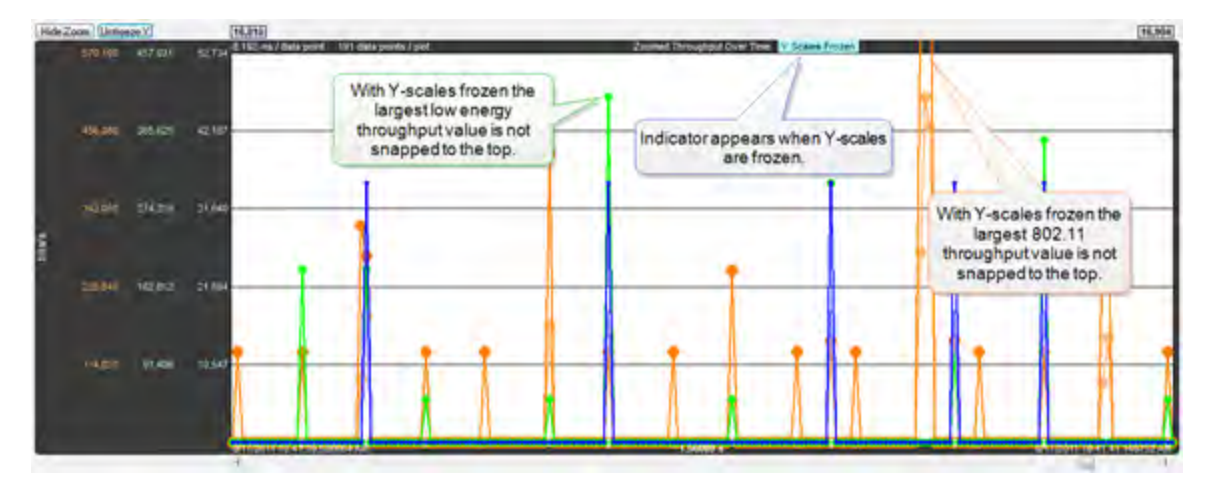

Figure 4.76 - **Zoomed Throughput Graph** - **Freeze Y** keeps the y-axis constant

#### **Interval Menu**

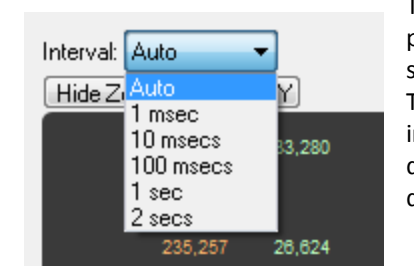

The **Interval** drop-down menu is used to set the duration of each data point in the Zoomed Throughput graph. The default setting is **Auto** that sets the data point interval automatically depending on the zoom level. The other menu selections provide the ability to select a fixed data point interval. Selecting from a larger to a smaller interval will display more data points. Should the number of data points exceed 30,000, no data is displayed and a warning will appear in the graph area.

#### **4.3.4.19 Zoom Cursor**

Selecting the **Zoom Cursor C** button changes the cursor to the zoom cursor **T** . The zoom cursor is

controlled by the mouse wheel and zooms the viewport and thus the [Timelines](#page-189-0) and the Zoomed [Throughput](#page-184-0) [Graph](#page-184-0). The zoom cursor appears everywhere except the **Throughput Graph**, which is not zoomable, in which case the scroll cursor is shown. When the zoom cursor is in the **Timelines** or **Zoomed Throughput Graph** zooming occurs around the point in time where the zoom cursor is positioned. When the zoom cursor is outside the **Timelines** and the **Zoomed Throughput Graph** the left edge of those displays is the zoom point.

#### **4.3.4.20 Comparison with the** *Bluetooth* **Timeline's Throughput Graph**

The **Throughput Graph**s for Classic *Bluetooth* in the **Coexistence View** and the *Bluetooth***Timeline** can look quite different even though they are plotting the same data. The reason is that the **Coexistence View** uses timestamps while the *Bluetooth***Timeline** uses *Bluetooth* clocks, and they do not always match up exactly. This mismatch can result in the data for a particular packet being included in different intervals in the two **Throughput Graph**s, and can have a significant impact on the shapes of the two respective graphs. This can also result in the total duration of the two **Throughput Graph**s being different.

Another factor that can affect total duration is that the *Bluetooth***Timeline**'s **Throughput Graph** stops at the last Classic *Bluetooth* packet while the **Coexistence View**'s **Throughput Graph** stops at the last packet regardless of technology.

#### **4.3.4.21 Coexistence View - Set Button**

(Click here to see a video on the Wi-Fi Tx Address Set button...

```
Set 802.11 Tx: 00:0c:29:85:f3:31
```
The **Set** button is used to specify the 802.11 source address, where any packet with that source address is considered a Tx packet and is shown with a purple border in the timelines.

All source MAC addresses that have been seen during this session are listed in the dialog that appears when the **Set** button is clicked. Also listed is the last source MAC address that was set in the dialog in the previous session. If that address has not yet been seen in this session, it is shown in parentheses.

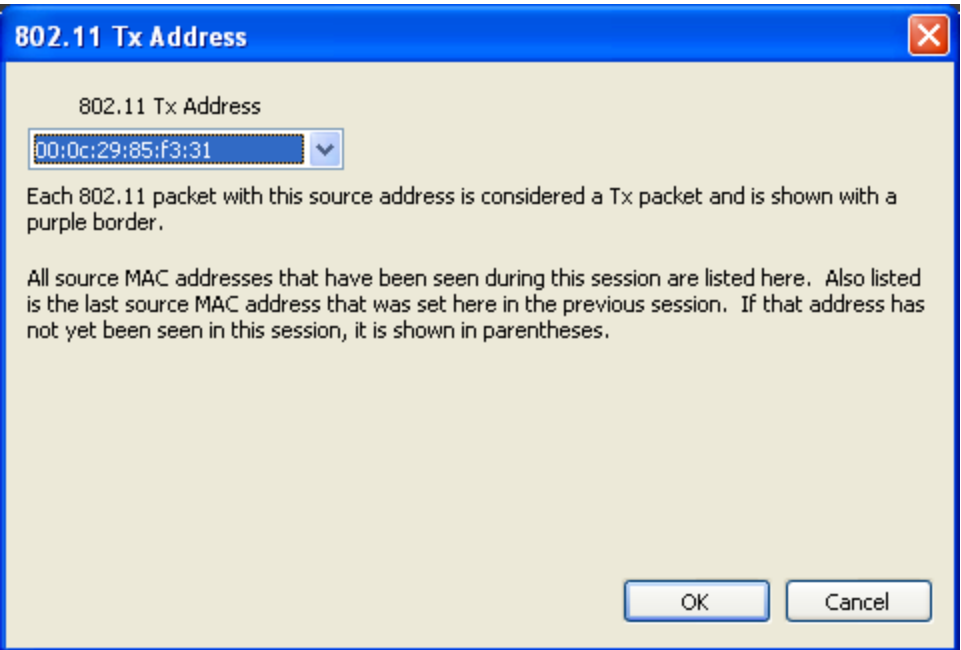

Figure 4.77 - 802.11 Source Address Dialog

| 802.11 Tx Address                                                                                                    |                                                                                                    |  |  |  |  |  |
|----------------------------------------------------------------------------------------------------|----------------------------------------------------------------------------------------------------|--|--|--|--|--|
| 802.11 Tx Address<br>00:0c:29:85:f3:31<br>v<br>$<$ none $>$<br>00:00:74:c5:ed:28<br>00:0c:29:21:c8:d9<br>00:0c:29:85:f3:31<br>00:14:bf:72:b3:a6<br>00:1c:10:64:ee:63<br>00:1e:e5:42:06:68<br>00:24:21:38:ae:b2<br>00:2f:58:42:06:68<br>00:50:56:84:00:00<br>00:50:56:84:00:04<br>00:50:56:84:00:0b<br>40:01:c6:33:bb:ce<br>5c:26:0a:43:b9:40<br>70:f1:a1:e3:a3:a1<br>78:e4:00:2a:84:b5 | rce address is considered a Tx packet and is shown with a<br>we been seen during this session are listed here,Also listed.<br>at was set here in the previous session. If that address has<br>it is shown in parentheses. |  |  |  |  |  |
| a4:ba:db:fd:11:a6<br>lf8:1e:df:d5:b2:93                                                                                                    | Cancel<br>ОК                                                                                                    |  |  |  |  |  |

Figure 4.78 - 802.11 Source Address Drop Down Selector

#### <span id="page-188-0"></span>**4.3.4.22 Coexistence View - Throughput Radio Buttons**

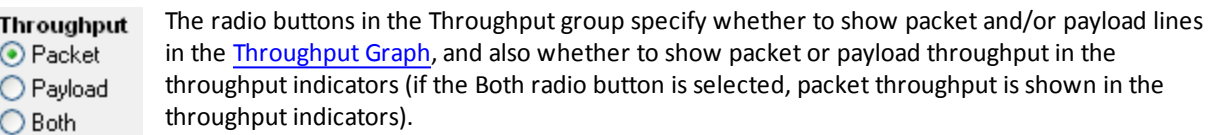

#### **4.3.4.23 Coexistence View - Timeline Radio Buttons**

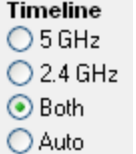

The radio buttons in the **Timeline** group specify timeline visibility. The first three buttons specify whether to show one or both timelines, while the **Auto** button shows only timelines which have had packets at some point during this session. If no packets have been received at all and the **Auto** button is selected the 2.4 GHz timeline is shown.

#### **4.3.4.24 Coexistence View – low energy Devices Radio Buttons**

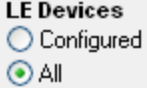

The radio buttons in the **LE Devices** group (where "LE" means Bluetooth® low energy) specify both visibility and inclusion in throughput calculations of *Bluetooth* low energy packets. The **All** radio button shows and uses all *Bluetooth* low energy packets. The Configured radio button shows and uses only *Bluetooth* low energy packets which come from a configured

device.

#### **4.3.4.25 Coexistence View – Legend**

(This video provides more details on the Legend...)

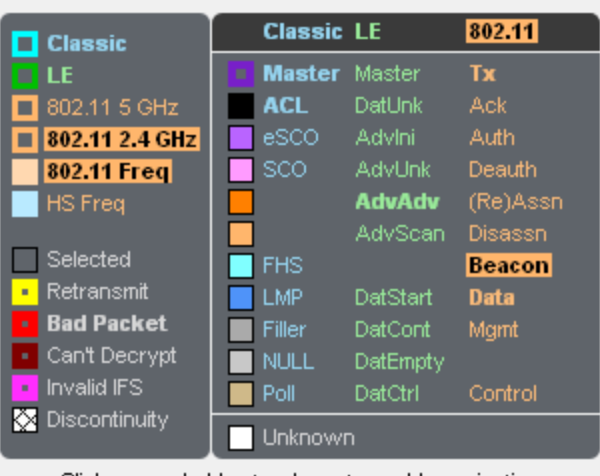

Click on any bold entry above to enable navigation

Figure 4.79 - Coexistence View Legend

The legend describes the color-coding used by packets in the timelines. Selecting a packet in a timeline highlights the applicable entries in the legend. An entry is bold if any such packets currently exist. Clicking on a bold entry enables the black legend navigation arrows in the toolbar for that entry.

#### **4.3.4.26 Coexistence View – Timelines**

(Click here to see a Coexistence View Timeline video...)

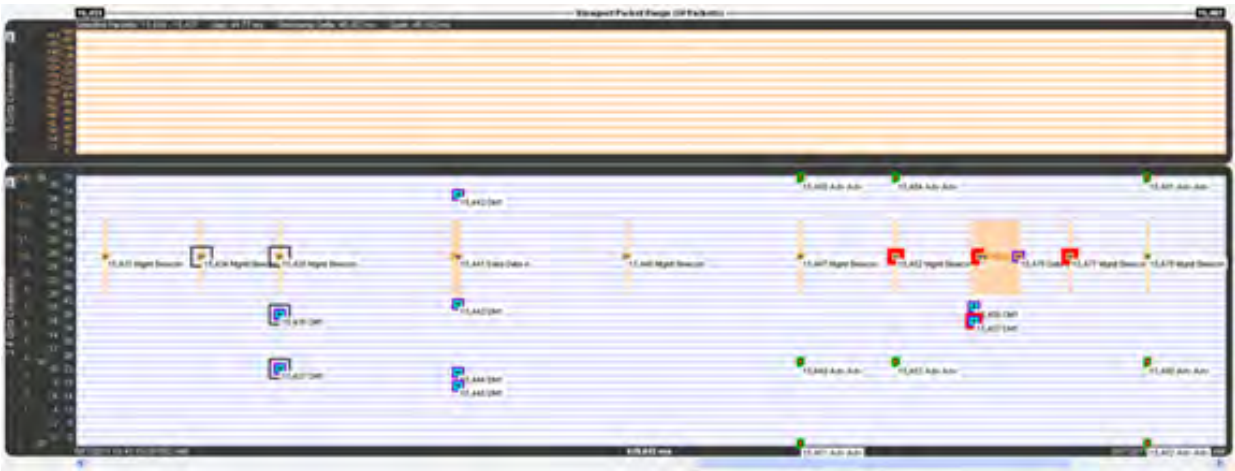

Figure 4.80 - Coexistence View Timelines

<span id="page-189-0"></span>The **Timelines** show Classic Bluetooth® , *Bluetooth* low energy, and 802.11 packets by channel and time.

#### **4.3.4.27 Packet information**

Packet information is provided in various ways as described below.

Packets are color-coded to indicate attribute (Retransmit, Bad Packet, Can't Decrypt, or Invalid IFS), master/Tx, technology (Classic Bluetooth® , *Bluetooth* low energy, or 802.11), and category/type.

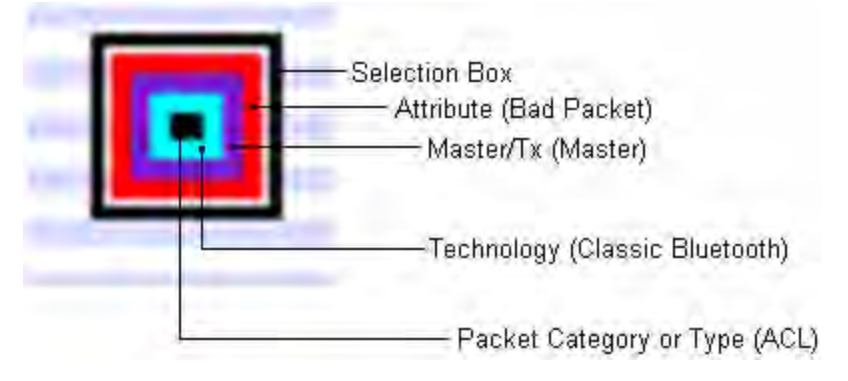

Figure 4.81 - Each packet is color-coded

The innermost box (which indicates packet category/type) is the packet proper in that its vertical position indicates the channel, its length indicates the packet's duration in the air, its left edge indicates the start time, and its right edge indicates the end time.

The height of Classic *Bluetooth* and *Bluetooth* low energy packets indicates their frequency range (1 MHz and 2 MHz respectively). Since 802.11 channels are so wide (22 MHz), 802.11 packets are drawn with an arbitrary 1 MHz height and centered within a separate frequency range box which indicates the actual frequency range.

Selecting a packet by clicking on it draws a selection box around it (as shown above) and highlights the applicable entries in the legend.

| <b>Classic</b>          | <b>Classic LE</b>                                      |               | 802.11        |
|-------------------------|--------------------------------------------------------|---------------|---------------|
| <b>LE</b><br>■          | <b>Master</b><br>$\begin{array}{c} \hline \end{array}$ | Master        | Tx            |
| 802.11 5 GHz            | <b>ACL</b>                                             | <b>DatUnk</b> | Ack           |
| 802.11 2.4 GHz          | eSCO                                                   | <b>Advini</b> | Auth.         |
| 802.11 Freq             | sco                                                    | AdvUnk        | Deauth        |
| <b>HS Freq</b>          |                                                        | <b>AdvAdv</b> | (Re)Assn      |
|                         |                                                        | AdvScan       | Disassn       |
| Selected                | <b>FHS</b>                                             |               | <b>Beacon</b> |
| Retransmit<br>в         | LMP                                                    | DatStart      | <b>Data</b>   |
| <b>Bad Packet</b><br>٠  | Filler                                                 | DatCont       | Mamt          |
| Can't Decrypt<br>٠      | <b>NULL</b>                                            | DatEmpty      |               |
| <b>Invalid IFS</b><br>٠ | Poll                                                   | DatCtrl       | Control       |
| <b>Discontinuity</b>    | Unknown                                                |               |               |

Click on any bold entry above to enable navigation

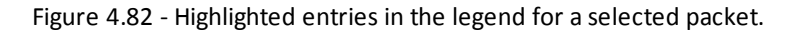

Summary information for a selected packet is displayed in the timeline header.

#### Bluetooth Clock: 0x0113e610 Payload Len: 9 bytes Selected Packet: 15,457 Timestamp: 8/17/2011 10:41:19.835783 AM Technology: Classic

#### Figure 4.83 - **Timeline** header for a single selected packet.

When multiple packets are selected (by dragging the mouse with the left button held down, clicking one packet and shift-clicking another, or clicking one packet and pressing shift-arrow), the header shows **Gap** (duration between the first and last selected packets), **Timestamp Delta** (difference between the timestamps, which are at the beginning of each packet), and **Span** (duration from the beginning of the first selected packet to the end of the last selected packet).

#### Selected Packets: 15,434 - 15,437 Gap: 44.77 ms Timestamp Delta: 45.922 ms Span: 46.192 ms

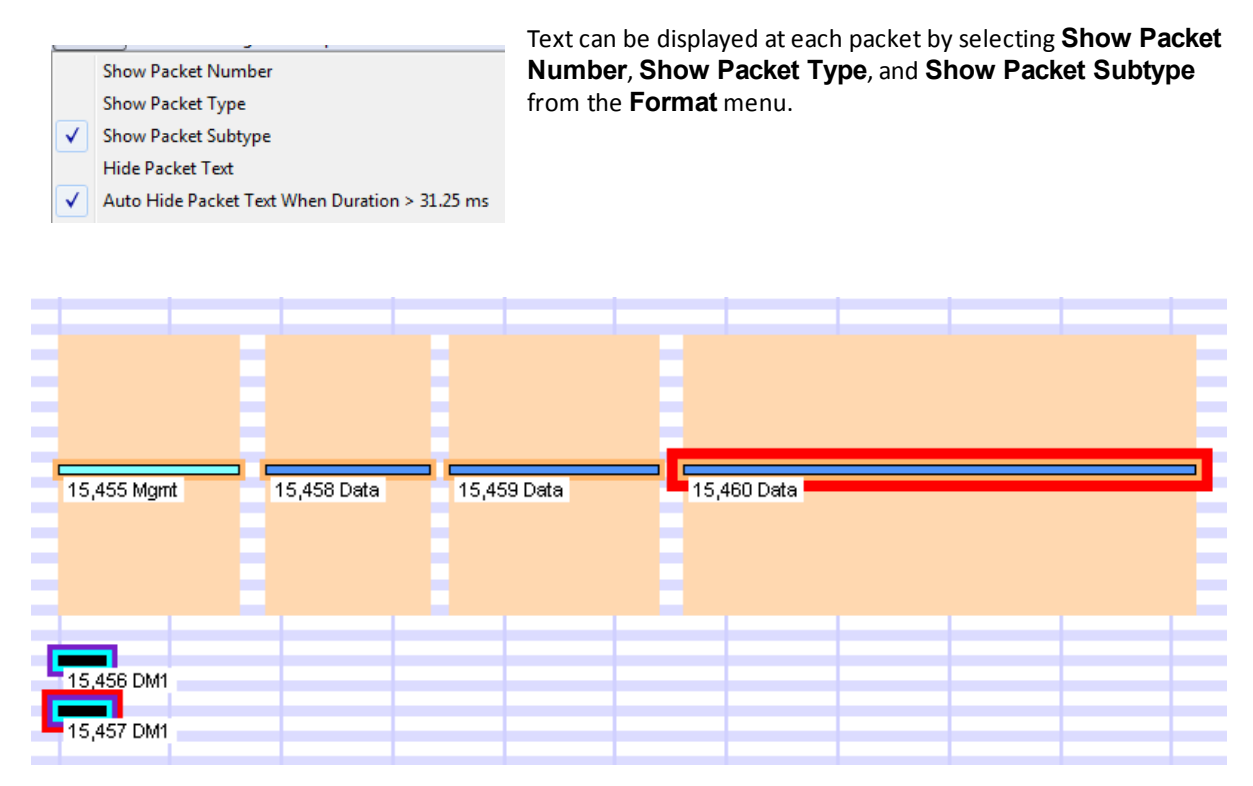

Figure 4.84 - **Timeline** header for multiple selected packets

Figure 4.85 - Descriptive text on timeline packets.

Placing the mouse pointer on a packet displays a tooltip (color-coded by technology) that gives detailed information.

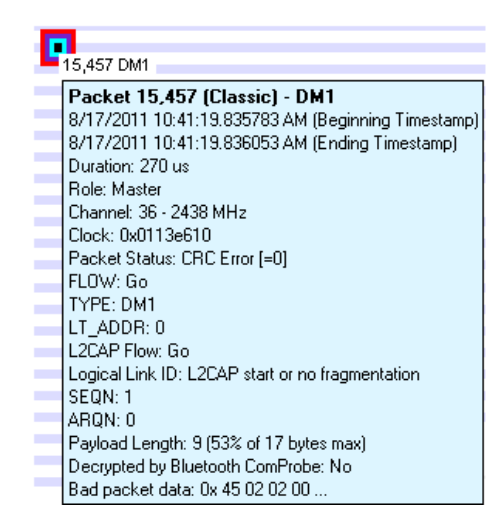

Figure 4.86 - A tool tip for a Classic *Bluetooth* packet.

#### <span id="page-192-0"></span>**4.3.4.28 Relocating the tool tip**

You can relocate the tool tip for convenience or to see the timeline or throughput graph unobstructed while displaying packet information. In the **Format** menu select **Show Tooltips in Upper-Left Corner of Screen**, and any time you mouse-over a packet the tool tip will appear anchored in the upper-left corner of the computer screen. To return to viewing the tool tip adjacent to the packets deselect the tool tip format option in the menu.